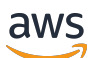

Guía para desarrolladores

# Amazon Lookout for Vision

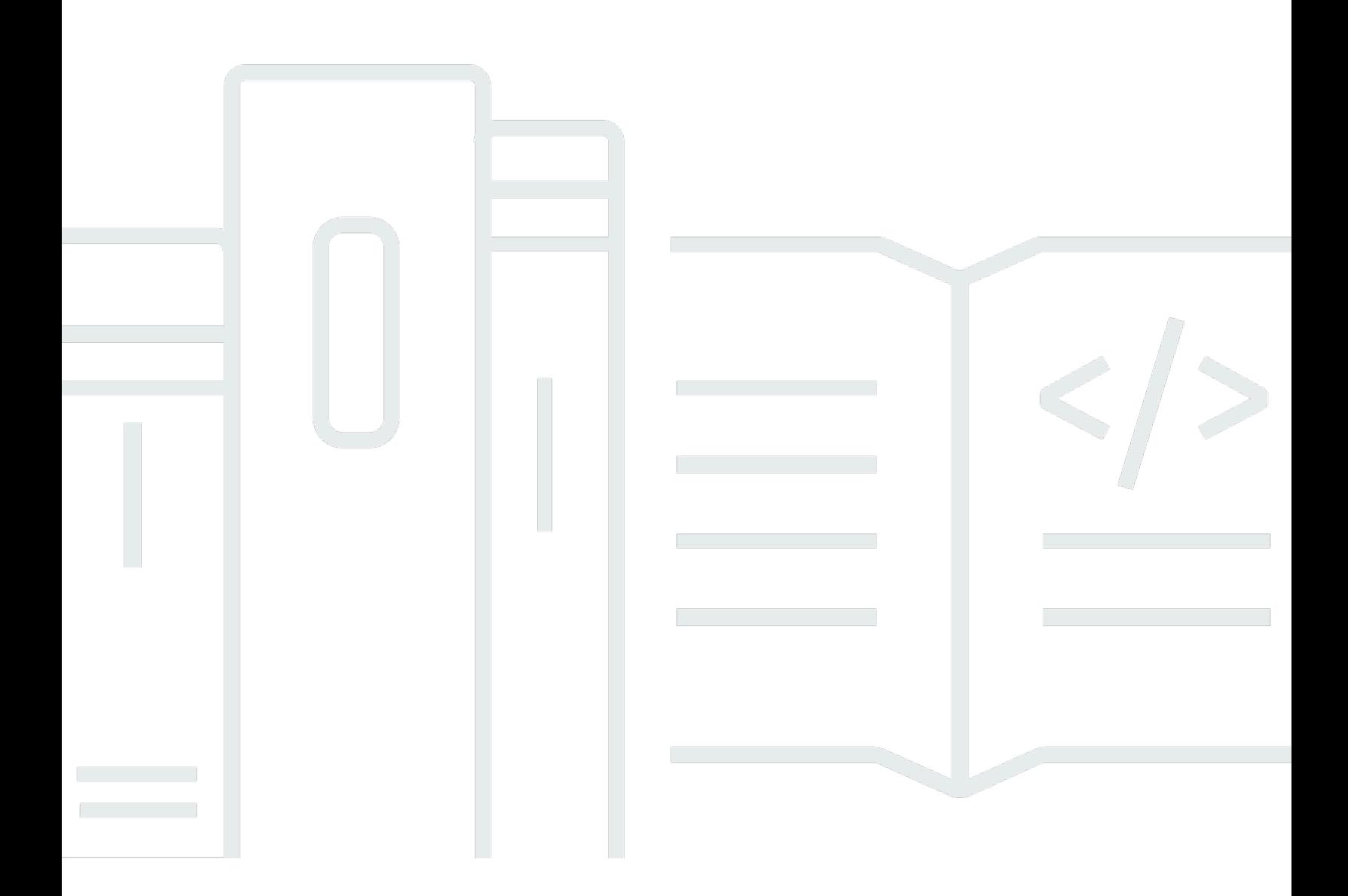

Copyright © 2023 Amazon Web Services, Inc. and/or its affiliates. All rights reserved.

# Amazon Lookout for Vision: Guía para desarrolladores

Copyright © 2023 Amazon Web Services, Inc. and/or its affiliates. All rights reserved.

Las marcas comerciales y la imagen comercial de Amazon no se pueden utilizar en relación con ningún producto o servicio que no sea de Amazon de ninguna manera que pueda causar confusión entre los clientes y que menosprecie o desacredite a Amazon. Todas las demás marcas comerciales que no sean propiedad de Amazon son propiedad de sus respectivos propietarios, que pueden o no estar afiliados, conectados o patrocinados por Amazon.

# **Table of Contents**

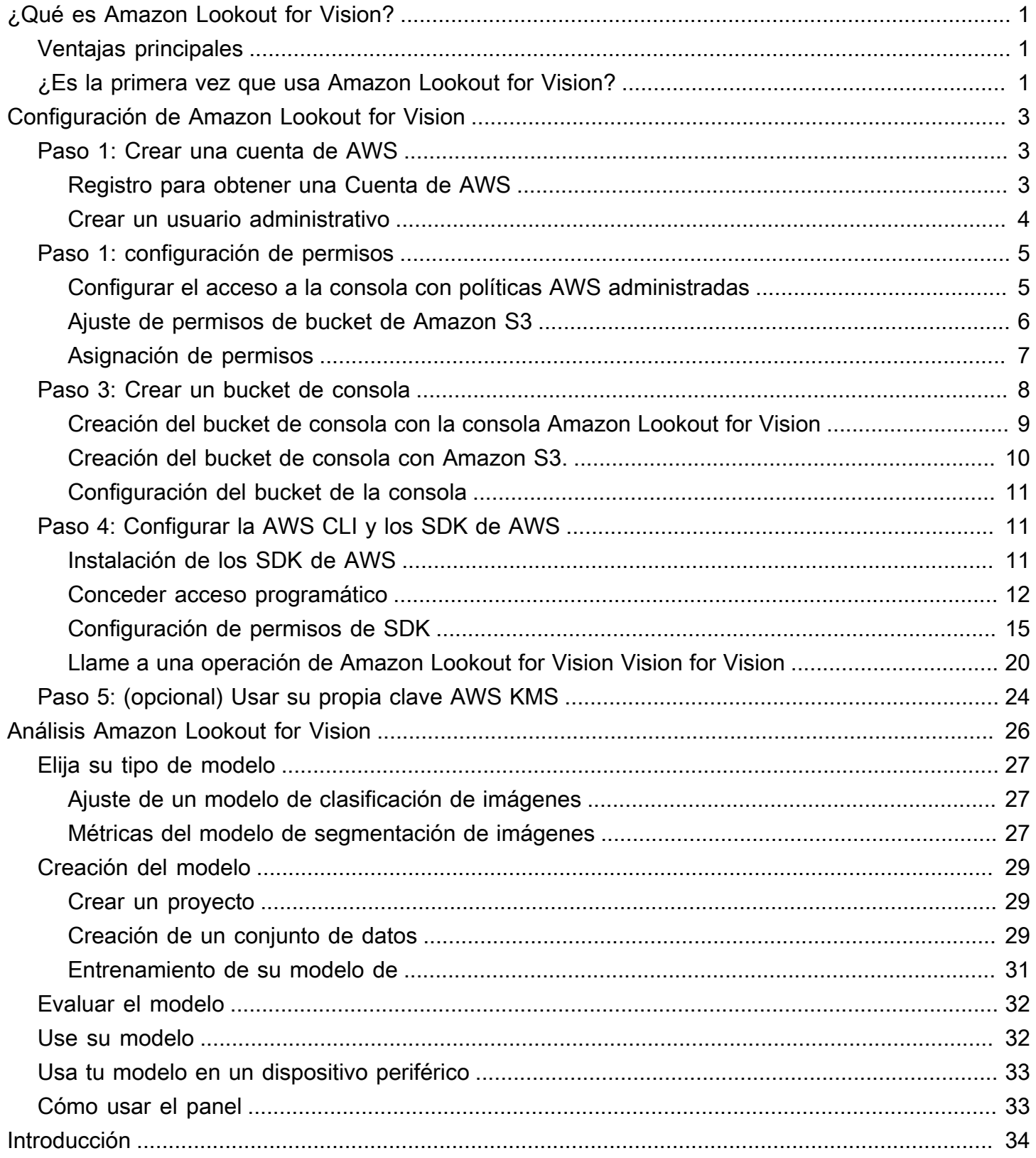

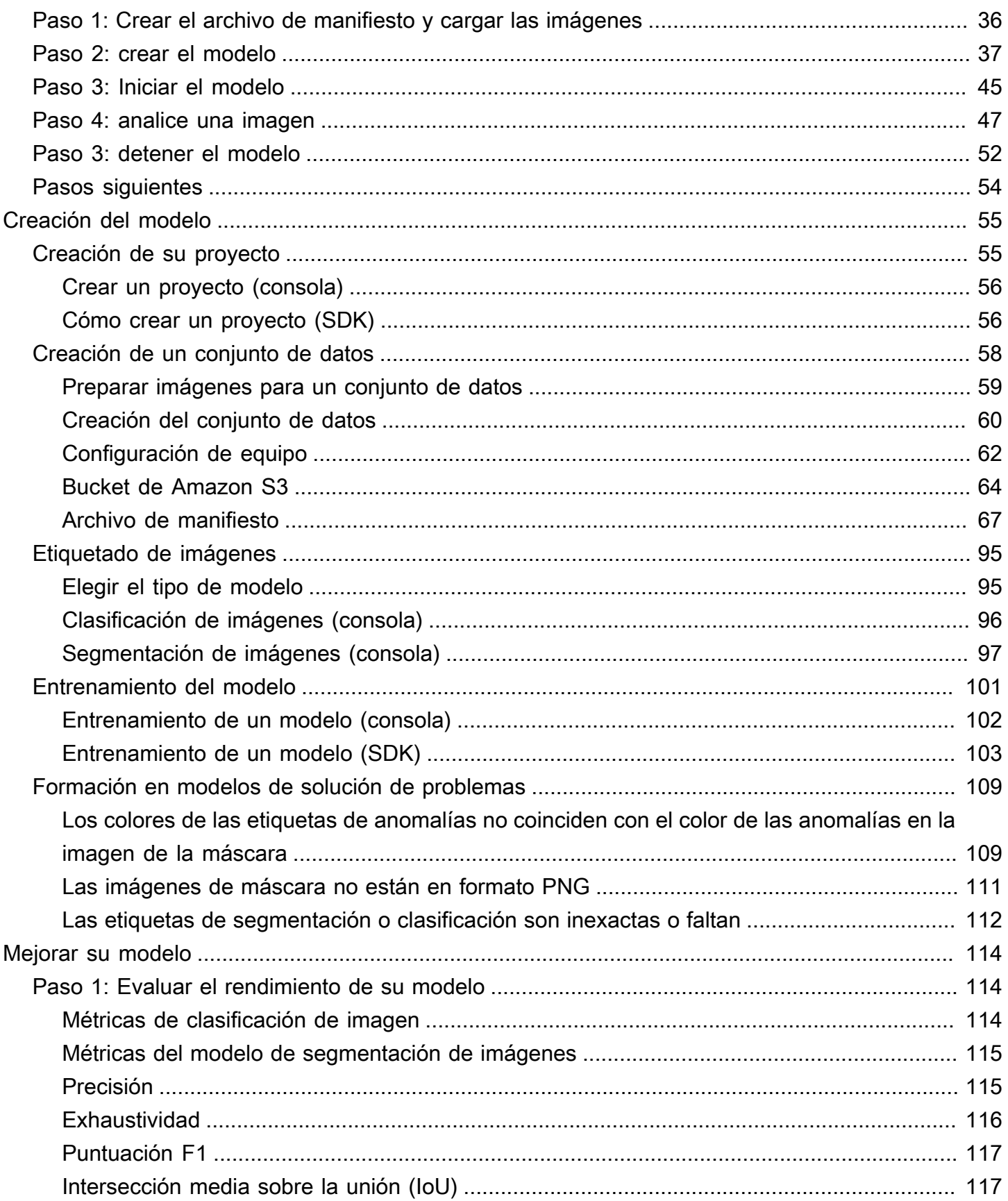

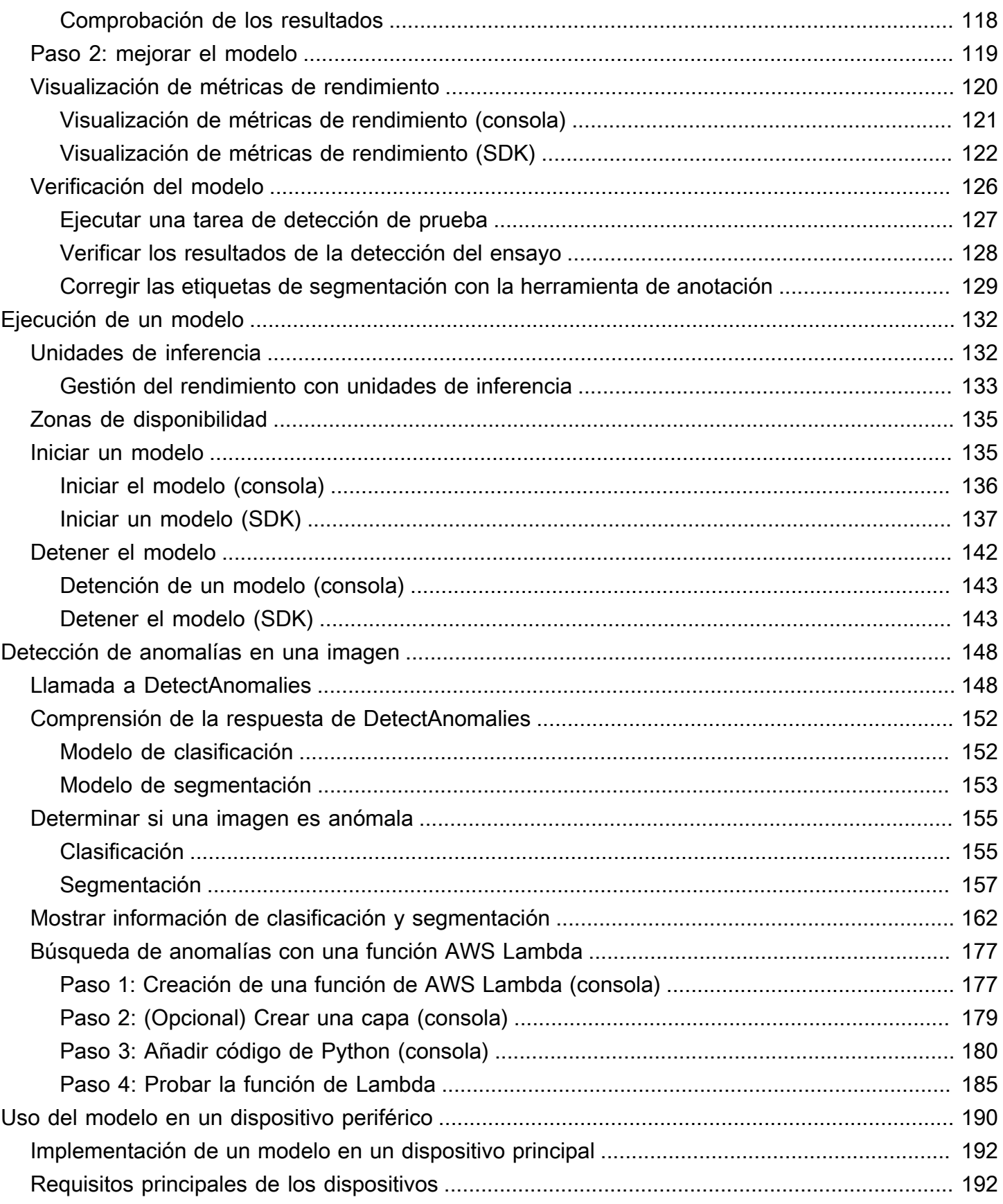

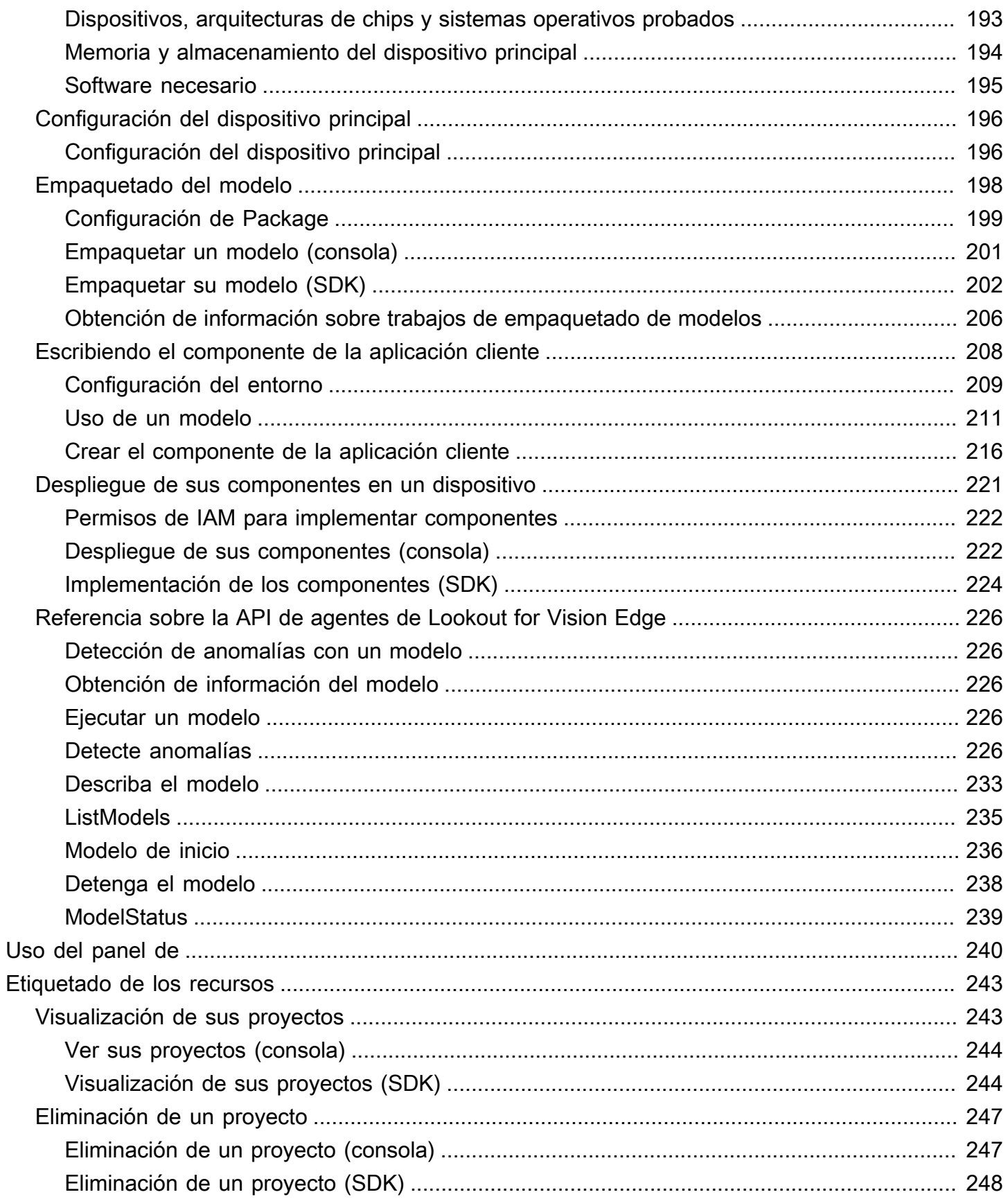

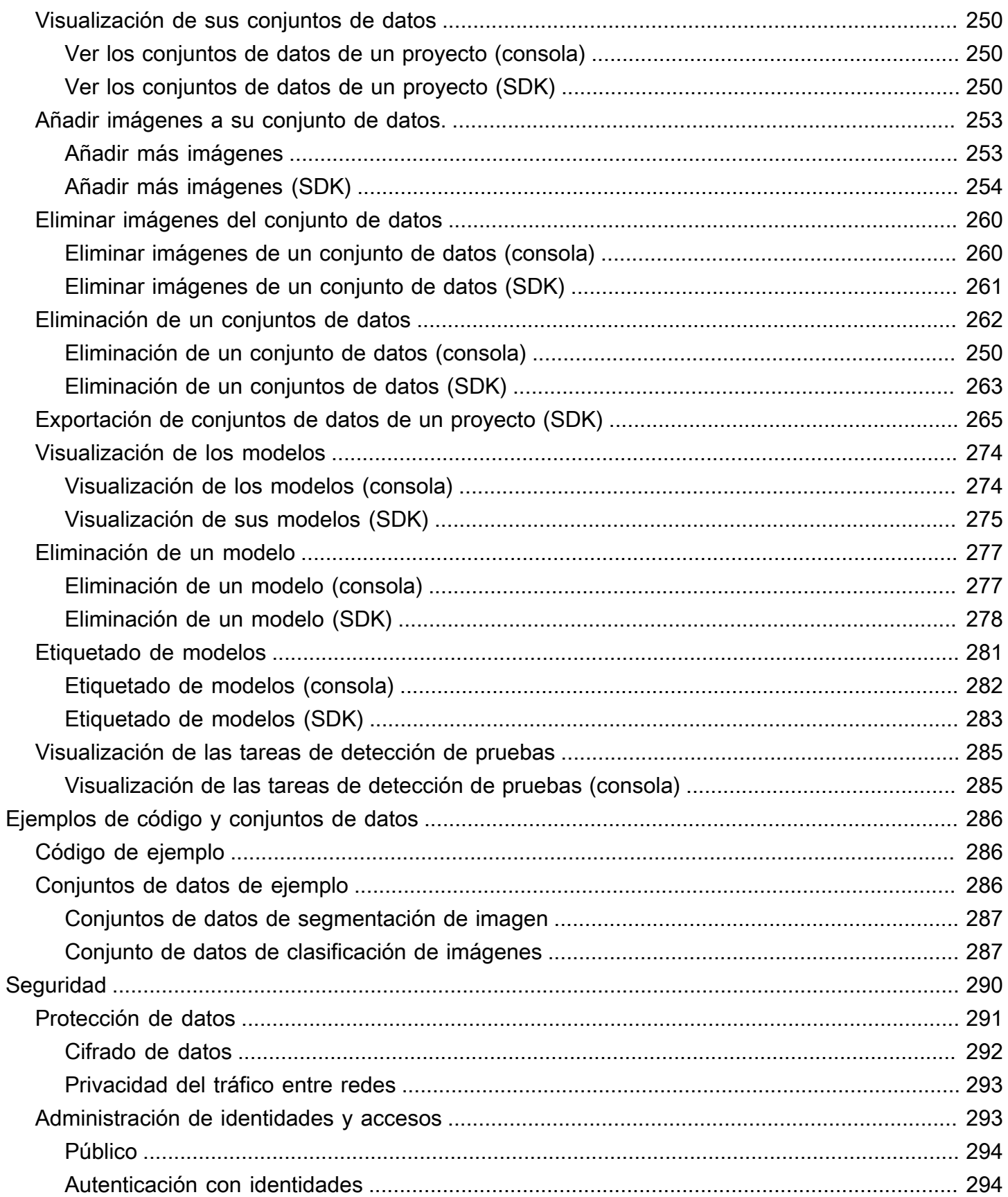

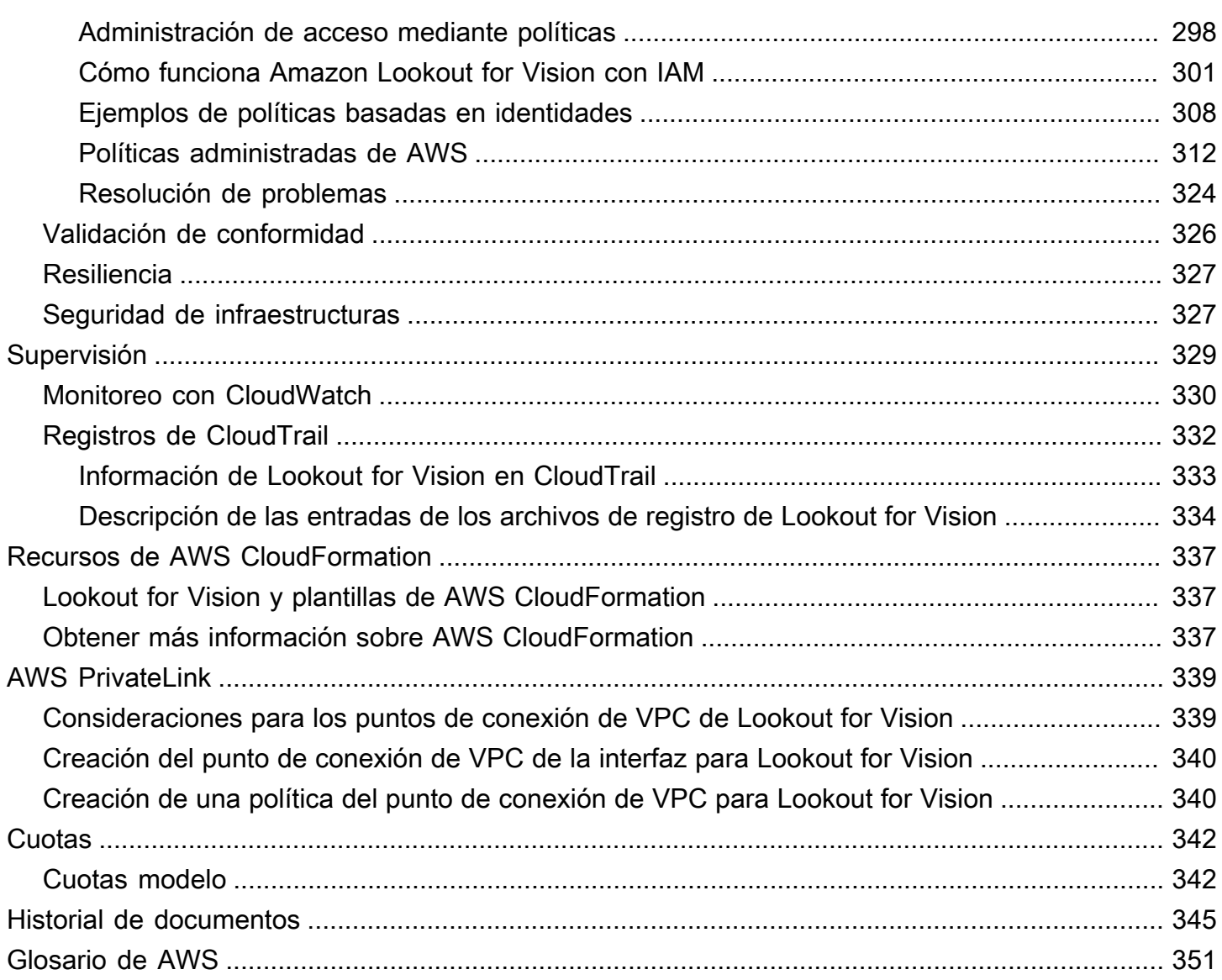

# <span id="page-8-0"></span>¿Qué es Amazon Lookout for Vision?

Puede utilizar Amazon Lookout for Vision para encontrar defectos visuales en productos industriales de forma precisa y a escala. Utiliza la visión artificial para identificar componentes faltantes en un producto industrial, daños en vehículos o estructuras, irregularidades en las líneas de producción e incluso defectos minúsculos en las obleas de silicio, o cualquier otro elemento físico en el que la calidad sea importante, como la falta de un condensador en las placas de circuito impreso.

# <span id="page-8-1"></span>Ventajas principales

Amazon Lookout for Vision ofrece los siguientes beneficios:

- Mejore los procesos de forma rápida y eficaz: puede utilizar Amazon Lookout for Vision para implementar la inspección basada en visión artificial en los procesos industriales de forma rápida y eficiente, a escala. Puede proporcionar tan solo 30 buenas imágenes de referencia y Lookout for Vision puede crear automáticamente un modelo ML personalizado para la detección de defectos. A continuación, puede procesar las imágenes de las cámaras IP, por lotes o en tiempo real, para identificar de forma rápida y precisa anomalías como abolladuras, grietas y arañazos.
- Aumente la calidad de la producción rápidamente: con Amazon Lookout for Vision, puede reducir los defectos en los procesos de producción en tiempo real. Identifica las anomalías visuales y las informa en un panel de control para que pueda tomar medidas rápidamente y evitar que se produzcan más defectos, lo que aumenta la calidad de la producción y reduce los costos.
- Reduzca los costes operativos: Amazon Lookout for Vision informa sobre las tendencias de sus datos de inspección visual, como la identificación de los procesos con la tasa de defectos más alta o la señalización de las variaciones recientes en los defectos. Con esta información, puede determinar si debe programar el mantenimiento de la línea de proceso o redirigir la producción a otra máquina antes de que se produzca un costoso e imprevisto tiempo de inactividad.

# <span id="page-8-2"></span>¿Es la primera vez que usa Amazon Lookout for Vision?

Si utiliza por primera vez Amazon Lookout for Vision, le recomendamos que lea las siguientes secciones en orden:

1. [Configuración de Amazon Lookout for Vision](#page-10-0): en esta sección, podrá ajustar los detalles de la cuenta.

2. [Introducción a Amazon Lookout for Vision](#page-41-0)- En esta sección, aprenderá a crear su primer modelo de Amazon Lookout for Vision.

# <span id="page-10-0"></span>Configuración de Amazon Lookout for Vision

En esta sección, registra una cuenta de AWS y configura Amazon Lookout for Vision Lookout for Vision.

Para obtener información sobre las AWS regiones que admiten Amazon Lookout for Vision, [consulte](https://docs.aws.amazon.com/general/latest/gr/lookoutvision_region.html)  [los puntos de conexión y las cuotas de Amazon Lookout for Vision.](https://docs.aws.amazon.com/general/latest/gr/lookoutvision_region.html)

#### Temas

- [Paso 1: Crear una cuenta de AWS](#page-10-1)
- [Paso 1: configuración de permisos](#page-12-0)
- [Paso 3: Crear un bucket de consola](#page-15-0)
- [Paso 4: Configurar la AWS CLI y los SDK de AWS](#page-18-1)
- [Paso 5: \(opcional\) Usar su propia clave de AWS Key Management Service](#page-31-0)

# <span id="page-10-1"></span>Paso 1: Crear una cuenta de AWS

En este paso, registre una cuenta AWS y cree un usuario administrativo.

#### Temas

- [Registro para obtener una Cuenta de AWS](#page-10-2)
- [Crear un usuario administrativo](#page-11-0)

## <span id="page-10-2"></span>Registro para obtener una Cuenta de AWS

Si no dispone de una Cuenta de AWS, siga estos pasos para crear una.

Cómo registrarse en una Cuenta de AWS

- 1. Abra [https://portal.aws.amazon.com/billing/signup.](https://portal.aws.amazon.com/billing/signup)
- 2. Siga las instrucciones que se le indiquen.

Parte del procedimiento de registro consiste en recibir una llamada telefónica e indicar un código de verificación en el teclado del teléfono.

Al registrarse en una Cuenta de AWS, se crea un Usuario raíz de la cuenta de AWS. El usuario raíz tendrá acceso a todos los Servicios de AWS y recursos de esa cuenta. Como práctica recomendada de seguridad, [asigne acceso administrativo a un usuario administrativo](https://docs.aws.amazon.com/singlesignon/latest/userguide/getting-started.html) y utilice únicamente el usuario raíz para realizar [tareas que requieran acceso de usuario raíz.](https://docs.aws.amazon.com/accounts/latest/reference/root-user-tasks.html)

AWS le enviará un correo electrónico de confirmación luego de completar el proceso de registro. Puede ver la actividad de la cuenta y administrar la cuenta en cualquier momento entrando en [https://](https://aws.amazon.com/) [aws.amazon.com/](https://aws.amazon.com/) y seleccionando Mi cuenta.

### <span id="page-11-0"></span>Crear un usuario administrativo

Después de registrarse para obtener una Cuenta de AWS, proteja su Usuario raíz de la cuenta de AWS, habilite AWS IAM Identity Center y cree un usuario administrativo para no utilizar el usuario raíz en las tareas cotidianas.

Protección de su Usuario raíz de la cuenta de AWS

1. Inicie sesión en la [AWS Management Console](https://console.aws.amazon.com/) como propietario de cuenta, elija Usuario raíz e ingrese el email de su Cuenta de AWS. En la siguiente página, escriba su contraseña.

Para obtener ayuda para iniciar sesión con el usuario raíz, consulte [Iniciar sesión como usuario](https://docs.aws.amazon.com/signin/latest/userguide/console-sign-in-tutorials.html#introduction-to-root-user-sign-in-tutorial)  [raíz](https://docs.aws.amazon.com/signin/latest/userguide/console-sign-in-tutorials.html#introduction-to-root-user-sign-in-tutorial) en la Guía del usuario de AWS Sign-In.

2. Active la autenticación multifactor (MFA) para el usuario raíz.

Para obtener instrucciones, consulte [Habilitar un dispositivo MFA virtual para el usuario raíz de](https://docs.aws.amazon.com/IAM/latest/UserGuide/enable-virt-mfa-for-root.html)  [la Cuenta de AWS \(consola\)](https://docs.aws.amazon.com/IAM/latest/UserGuide/enable-virt-mfa-for-root.html) en la Guía del usuario de IAM.

Creación de un usuario administrativo

1. Activar IAM Identity Center

Para obtener instrucciones, consulte [Activación de AWS IAM Identity Center](https://docs.aws.amazon.com/singlesignon/latest/userguide/get-set-up-for-idc.html) en la Guía del usuario de AWS IAM Identity Center.

2. En IAM Identity Center, conceda acceso administrativo a un usuario administrativo.

Para ver un tutorial sobre cómo utilizar Directorio de IAM Identity Center como origen de identidad, consulte [Configuración del acceso de los usuarios con el Directorio de IAM Identity](https://docs.aws.amazon.com/singlesignon/latest/userguide/quick-start-default-idc.html) [Center predeterminado](https://docs.aws.amazon.com/singlesignon/latest/userguide/quick-start-default-idc.html) en la Guía del usuario de AWS IAM Identity Center.

Cómo iniciar sesión como usuario administrativo

• Para iniciar sesión con el usuario del IAM Identity Center, utilice la URL de inicio de sesión que se envió a la dirección de correo electrónico cuando creó el usuario del Centro de identidades de IAM.

Para obtener ayuda para iniciar sesión con un usuario del IAM Identity Center, consulte [Iniciar](https://docs.aws.amazon.com/signin/latest/userguide/iam-id-center-sign-in-tutorial.html) [sesión en el portal de acceso de AWS](https://docs.aws.amazon.com/signin/latest/userguide/iam-id-center-sign-in-tutorial.html) en la Guía del usuario de AWS Sign-In.

# <span id="page-12-0"></span>Paso 1: configuración de permisos

Para utilizar Amazon Lookout for Vision, necesita permisos de acceso a la consola de Lookout for VisionAWS, a las operaciones del SDK y al bucket de Amazon S3 que utiliza para el entrenamiento de modelos.

#### **a** Note

Si solo usa las operaciones AWS del SDK, puede usar políticas que se ajusten a AWS las operaciones del SDK. Para obtener más información, consulte [Configuración de permisos de](#page-22-0)  [SDK.](#page-22-0)

#### Temas

- [Configurar el acceso a la consola con políticas AWS administradas](#page-12-1)
- [Ajuste de permisos de bucket de Amazon S3](#page-13-0)
- [Asignación de permisos](#page-14-0)

## <span id="page-12-1"></span>Configurar el acceso a la consola con políticas AWS administradas

Utilice las siguientes políticas AWS gestionadas para aplicar los permisos de acceso adecuados a las operaciones de la consola y el SDK de Amazon Lookout for Vision.

• [AmazonLookoutVisionConsoleFullAccess](#page-322-0) — permite el acceso total a la consola de Amazon Lookout for Vision y a las operaciones del SDK. Necesita permisos AmazonLookoutVisionConsoleFullAccess para crear el bucket de la consola. Para obtener más información, consulte [Paso 3: Crear un bucket de consola](#page-15-0).

• [AmazonLookoutVisionConsoleReadOnlyAccess](#page-326-0) — permite el acceso de solo lectura a la consola de Amazon Lookout for Vision y a las operaciones del SDK.

Para asignar permisos, consulte [Asignación de permisos.](#page-14-0)

Para obtener más información sobre las políticas administradas de AWS, consulte [Políticas](https://docs.aws.amazon.com/IAM/latest/UserGuide/access_policies_managed-vs-inline.html#aws-managed-policies) [administradas de AWS.](https://docs.aws.amazon.com/IAM/latest/UserGuide/access_policies_managed-vs-inline.html#aws-managed-policies)

### <span id="page-13-0"></span>Ajuste de permisos de bucket de Amazon S3

Amazon Lookout for Vision for Vision utiliza un bucket de Amazon S3 para almacenar los siguientes archivos:

- Imágenes de conjuntos de datos: imágenes que se utilizan para entrenar un modelo. Para obtener más información, consulte [Creación de un conjunto de datos.](#page-65-0)
- Archivos de manifiesto en formato Amazon SageMaker Ground Truth Truth. Por ejemplo, el archivo de manifiesto generado por el trabajo SageMaker GroundTruth. Para obtener más información, consulte [Creación de un conjunto de datos mediante un archivo de manifiesto Amazon SageMaker](#page-74-0) [Ground Truth](#page-74-0).
- El resultado del entrenamiento con modelos.

Si usa la consola, Lookout for Vision crea un bucket de Amazon S3 (bucket de consola) que puede utilizar para gestionar sus proyectos. Las políticas administradas LookoutVisionConsoleReadOnlyAccess y LookoutVisionConsoleFullAccess incluyen permisos de acceso a Amazon S3 para el bucket de la consola.

Puede utilizar el depósito de la consola para almacenar imágenes de conjuntos de datos y archivos de manifiesto con formato Sagemaker Ground Truth. Como alternativa, puede utilizar otro bucket de Amazon S3. El bucket debe ser propiedad de su cuenta de AWS y debe estar ubicado en la AWS región en la que utilice Lookout for Vision.

Para utilizar otro bucket, agregue la siguiente política a la usuaria o grupo deseado. Sustituya mybucket por el nombre del bucket deseado. Para obtener información sobre inclusión de las políticas de IAM, consulte [Creación de políticas de IAM.](https://docs.aws.amazon.com/IAM/latest/UserGuide/access_policies_create.html)

```
 "Version": "2012-10-17",
```
{

```
 "Statement": [ 
          { 
              "Sid": "LookoutVisionS3BucketAccessPermissions", 
              "Effect": "Allow", 
              "Action": [ 
                  "s3:GetBucketLocation", 
                  "s3:ListBucket" 
              ], 
              "Resource": [ 
                  "arn:aws:s3:::my-bucket" 
 ] 
         }, 
          { 
              "Sid": "LookoutVisionS3ObjectAccessPermissions", 
              "Effect": "Allow", 
              "Action": [ 
                  "s3:GetObject", 
                  "s3:GetObjectVersion", 
                  "s3:PutObject" 
              ], 
              "Resource": [ 
                  "arn:aws:s3:::my-bucket/*" 
 ] 
         } 
     ]
}
```
Para asignar permisos, consulte [Asignación de permisos.](#page-14-0)

## <span id="page-14-0"></span>Asignación de permisos

Para dar acceso, añada permisos a los usuarios, grupos o roles:

• Usuarios y grupos en AWS IAM Identity Center:

Cree un conjunto de permisos. Siga las instrucciones de [Creación de un conjunto de permisos](https://docs.aws.amazon.com/singlesignon/latest/userguide/howtocreatepermissionset.html) en la Guía del usuario de AWS IAM Identity Center.

• Usuarios administrados en IAM a través de un proveedor de identidades:

Cree un rol para la federación de identidades. Siga las instrucciones de [Creación de un rol para un](https://docs.aws.amazon.com/IAM/latest/UserGuide/id_roles_create_for-idp.html)  [proveedor de identidades de terceros \(federación\)](https://docs.aws.amazon.com/IAM/latest/UserGuide/id_roles_create_for-idp.html) en la Guía del usuario de IAM.

• Usuarios de IAM:

- Cree un rol que el usuario pueda aceptar. Siga las instrucciones descritas en [Creación de un rol](https://docs.aws.amazon.com/IAM/latest/UserGuide/id_roles_create_for-user.html)  [para un usuario de IAM](https://docs.aws.amazon.com/IAM/latest/UserGuide/id_roles_create_for-user.html) en la Guía del usuario de IAM.
- (No recomendado) Adjunte una política directamente a un usuario o añada un usuario a un grupo de usuarios. Siga las instrucciones descritas en [Adición de permisos a un usuario](https://docs.aws.amazon.com/IAM/latest/UserGuide/id_users_change-permissions.html#users_change_permissions-add-console) [\(consola\)](https://docs.aws.amazon.com/IAM/latest/UserGuide/id_users_change-permissions.html#users_change_permissions-add-console) de la Guía del usuario de IAM.

# <span id="page-15-0"></span>Paso 3: Crear un bucket de consola

Para usar la consola Amazon Lookout for Vision, necesita un bucket de Amazon S3 que se conoce como bucket de consola. El bucket de la consola almacena lo siguiente:

- Imágenes que se [cargan](#page-69-0) en un conjunto de datos con la consola.
- Resultados de entrenamiento para el [entrenamiento de modelos](#page-109-0) que se inicia con la consola.
- Resultados [de la detección del ensayo](#page-133-0).
- Archivos de manifiesto temporales que la consola crea cuando la usas para crear un conjunto de datos [etiquetando automáticamente](#page-71-1) las imágenes en un bucket de S3. La consola no elimina los archivos de manifiesto.

Cuando abre por primera vez la consola Amazon Lookout for Vision en una AWS nueva región, Lookout for Vision crea el bucket de consola en su nombre. Debe anotar el nombre del bucket de la consola, ya que es posible que necesite usar el nombre del bucket en las operaciones del SDK de AWS o en las tareas de la consola, por ejemplo, al crear un conjunto de datos.

Alternativamente, puede crear el bucket de consola usando Amazon. Utilice este enfoque si las políticas de bucket de Amazon S3 no permiten que la consola Amazon Lookout for Vision cree correctamente el bucket de consola. Por ejemplo, una política que no permite la creación automática de un bucket de Amazon S3.

#### **a** Note

Si solo utiliza el AWS SDK y no la consola Lookout for Vision, no necesita crear el bucket de consola. Puede usar un bucket de S3 diferente con el nombre que elija.

El formato del nombre del bucket es lookoutvision-*<region>*-*<random value>*. El valor aleatorio garantiza que no haya colisiones entre los nombres de los buckets.

#### Temas

- [Creación del bucket de consola con la consola Amazon Lookout for Vision](#page-16-0)
- [Creación del bucket de consola con Amazon S3.](#page-17-0)
- [Configuración del bucket de la consola](#page-18-0)

### <span id="page-16-0"></span>Creación del bucket de consola con la consola Amazon Lookout for Vision

Utilice el siguiente procedimiento para crear el bucket de consola para una AWS región con la consola Amazon Lookout for Vision. Para obtener información sobre la configuración del bucket de S3 que habilitamos, consult[eConfiguración del bucket de la consola](#page-18-0).

Crear el bucket de consola mediante la consola Amazon Lookout for Vision

- 1. Asegúrese de que el usuario o grupo que está utilizando tenga permiso AmazonLookoutVisionConsoleFullAccess. Para obtener más información, consulte [Paso](#page-12-0) [1: configuración de permisos](#page-12-0).
- 2. Abra la consola Amazon Lookout for Vision en<https://console.aws.amazon.com/lookoutvision/>.
- 3. En la barra de navegación, elija seleccione una región. Después, elija la región de AWS en la que desea crear el bucket de consola.
- 4. Elija Comenzar.
- 5. Si es la primera vez que abre la consola en la región de AWS actual, realice lo siguiente en el cuadro de diálogo Configuración inicial:
	- a. Anote el nombre del bucket de Amazon S3 que aparece. Necesitará esta información más tarde.
	- b. Seleccione Create S3 bucket para permitir que Amazon Lookout for Vision cree el bucket de consola en su nombre.

El cuadro de diálogo de Configuración inicial no aparece si el bucket de consola de la AWS región actual ya existe.

6. Cierre la ventana del navegador.

## <span id="page-17-0"></span>Creación del bucket de consola con Amazon S3.

Puede utilizar la consola de Amazon S3 para crear el bucket de consola. Debe crear un bucket con el [control de versiones Amazon S3](https://docs.aws.amazon.com/AmazonS3/latest/userguide/Versioning.html) habilitado. Le recomendamos que utilice una [configuración del ciclo](https://docs.aws.amazon.com/AmazonS3/latest/userguide/object-lifecycle-mgmt.html) [de vida de Amazon S3](https://docs.aws.amazon.com/AmazonS3/latest/userguide/object-lifecycle-mgmt.html) para eliminar las versiones no actuales (anteriores) de un objeto y eliminar las cargas multiparte incompletas. No recomendamos una configuración de ciclo de vida que elimine las versiones actuales de un objeto. Para obtener información sobre la configuración de los buckets de S3 que habilitamos para los buckets de consola que cree con la consola Amazon Lookout for Vision, consulte. [Configuración del bucket de la consola](#page-18-0)

- 1. Decida la región de AWS en la que desea crear el bucket de consola. Para obtener información sobre las regiones compatibles, consulte los [puntos de conexión y las cuotas de Amazon](https://docs.aws.amazon.com/general/latest/gr/lookoutvision.html) [Lookout for Vision.](https://docs.aws.amazon.com/general/latest/gr/lookoutvision.html)
- 2. Cree un bucket siguiendo las instrucciones de la consola S3 que se encuentran en [Crear un](https://docs.aws.amazon.com/AmazonS3/latest/userguide/create-bucket-overview.html) [bucket..](https://docs.aws.amazon.com/AmazonS3/latest/userguide/create-bucket-overview.html) Haga lo siguiente:
	- a. En el paso 3, especifique un nombre de bucket que vaya precedido de lookoutvision-*region*-*your-identifier*. Cambie region al código de región que ha elegido en el paso anterior. Cambie your-identifier a un identificador único de su elección. Por ejemplo, lookoutvision-us-east-1-my-console-bucket-1
	- b. En el paso 4, elija la región AWS que desea utilizar.
- 3. Habilite el control de versiones para el bucket siguiendo las instrucciones de la consola S3 que se encuentran en [Habilitar el control de versiones en los buckets](https://docs.aws.amazon.com/AmazonS3/latest/userguide/manage-versioning-examples.html).
- 4. (Opcional) Especifique una configuración de ciclo de vida para el bucket siguiendo las instrucciones de la consola S3 que se encuentran en Establecer la [configuración del ciclo de](https://docs.aws.amazon.com/AmazonS3/latest/userguide/how-to-set-lifecycle-configuration-intro.html)  [vida en un bucket](https://docs.aws.amazon.com/AmazonS3/latest/userguide/how-to-set-lifecycle-configuration-intro.html) . Haga lo siguiente para eliminar las versiones no actuales (anteriores) de un objeto y eliminar las cargas multiparte incompletas. No es necesario realizar los pasos 6, 8, 9 o 10.
	- a. Para el paso 5, seleccione Aplicar a todos los objetos del bucket.
	- b. En el paso 7, seleccione Eliminar permanentemente las versiones no actuales de los objetos y Eliminar los objetos caducados, eliminar los marcadores o las cargas multiparte incompletas.
	- c. En el paso 11, introduzca el número de días que deben transcurrir antes de eliminar las versiones no actuales de un objeto.

Creación del bucket de consola con Amazon S3. 10

d. En el paso 12, introduzca el número de días que deben transcurrir antes de eliminar las cargas multiparte incompletas.

### <span id="page-18-0"></span>Configuración del bucket de la consola

Si crea el bucket de consola con la consola Amazon Lookout for Vision, habilitamos los siguientes ajustes en el bucket de consola.

- Control de [versiones](https://docs.aws.amazon.com/AmazonS3/latest/userguide/manage-versioning-examples.html) de los objetos del bucket de la consola.
- [Cifrado de los objetos del bucket de la consola desde el servidor.](https://docs.aws.amazon.com/AmazonS3/latest/userguide/default-bucket-encryption.html)
- [Una configuración de ciclo](https://docs.aws.amazon.com/AmazonS3/latest/userguide/object-lifecycle-mgmt.html) de vida para la eliminación de objetos no actuales (30 días) y cargas multiparte incompletas (3 días).
- [Bloquear el acceso público al bucket de Amazon S3.](https://docs.aws.amazon.com/AmazonS3/latest/userguide/access-control-block-public-access.html)

# <span id="page-18-1"></span>Paso 4: Configurar la AWS CLI y los SDK de AWS

En los siguientes pasos, se muestra cómo instalar el AWS Command Line Interface (AWS CLI) y los SDK AWS. Los ejemplos de esta documentación utilizan los AWS CLI, Python y los SDK AWS de Java.

#### Temas

- [Instalación de los SDK de AWS](#page-18-2)
- [Conceder acceso programático](#page-19-0)
- [Configuración de permisos de SDK](#page-22-0)
- [Llame a una operación de Amazon Lookout for Vision Vision for Vision](#page-27-0)

## <span id="page-18-2"></span>Instalación de los SDK de AWS

Siga los pasos para descargar y configurar los SDK de AWS.

Cómo configurar la AWS CLI y los SDK de AWS

• Descargue e instale la [AWS CLI](https://docs.aws.amazon.com/cli/latest/userguide/getting-started-install.html) y los SDK de AWS que desea utilizar. En esta guía, se ofrecen ejemplos para la AWS CLI, [Java](https://docs.aws.amazon.com/sdk-for-java/latest/developer-guide/setup.html) y [Python.](https://boto3.amazonaws.com/v1/documentation/api/latest/guide/quickstart.html#installation) Para obtener más información sobre la instalación de SDK de AWS, consulte [Herramientas para Amazon Web Services.](https://aws.amazon.com/tools/)

## <span id="page-19-0"></span>Conceder acceso programático

Puede ejecutar la AWS CLI y los ejemplos de código de esta guía en su ordenador local o en otros entornos de AWS, como una instancia de Amazon Elastic Compute Cloud. Para ejecutar los ejemplos, debe conceder acceso a las operaciones del SDK de AWS que utilizan los ejemplos.

Temas

- [Ejecución del código en su ordenador local](#page-19-1)
- [Ejecución de código en entornos de AWS](#page-22-1)

### <span id="page-19-1"></span>Ejecución del código en su ordenador local

Para ejecutar código en un ordenador local, le recomendamos que utilice las credenciales a corto plazo para conceder a un usuario acceso a las operaciones del SDK de AWS. Para obtener información específica sobre cómo ejecutar la AWS CLI y los ejemplos de código en un ordenador local, consulte [Uso de un perfil en su ordenador local.](#page-21-0)

Los usuarios necesitan acceso programático si desean interactuar con AWS fuera de la AWS Management Console. La forma de conceder el acceso programático depende del tipo de usuario que acceda a AWS.

Para conceder acceso programático a los usuarios, seleccione una de las siguientes opciones.

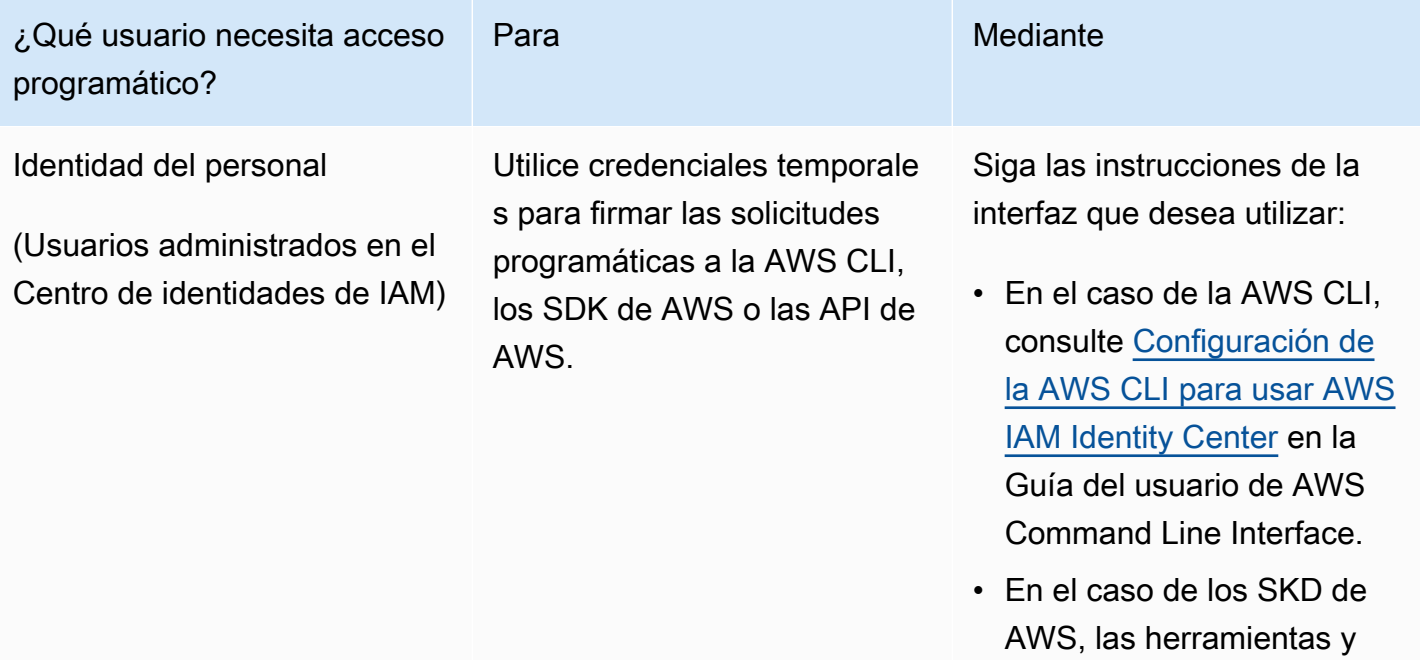

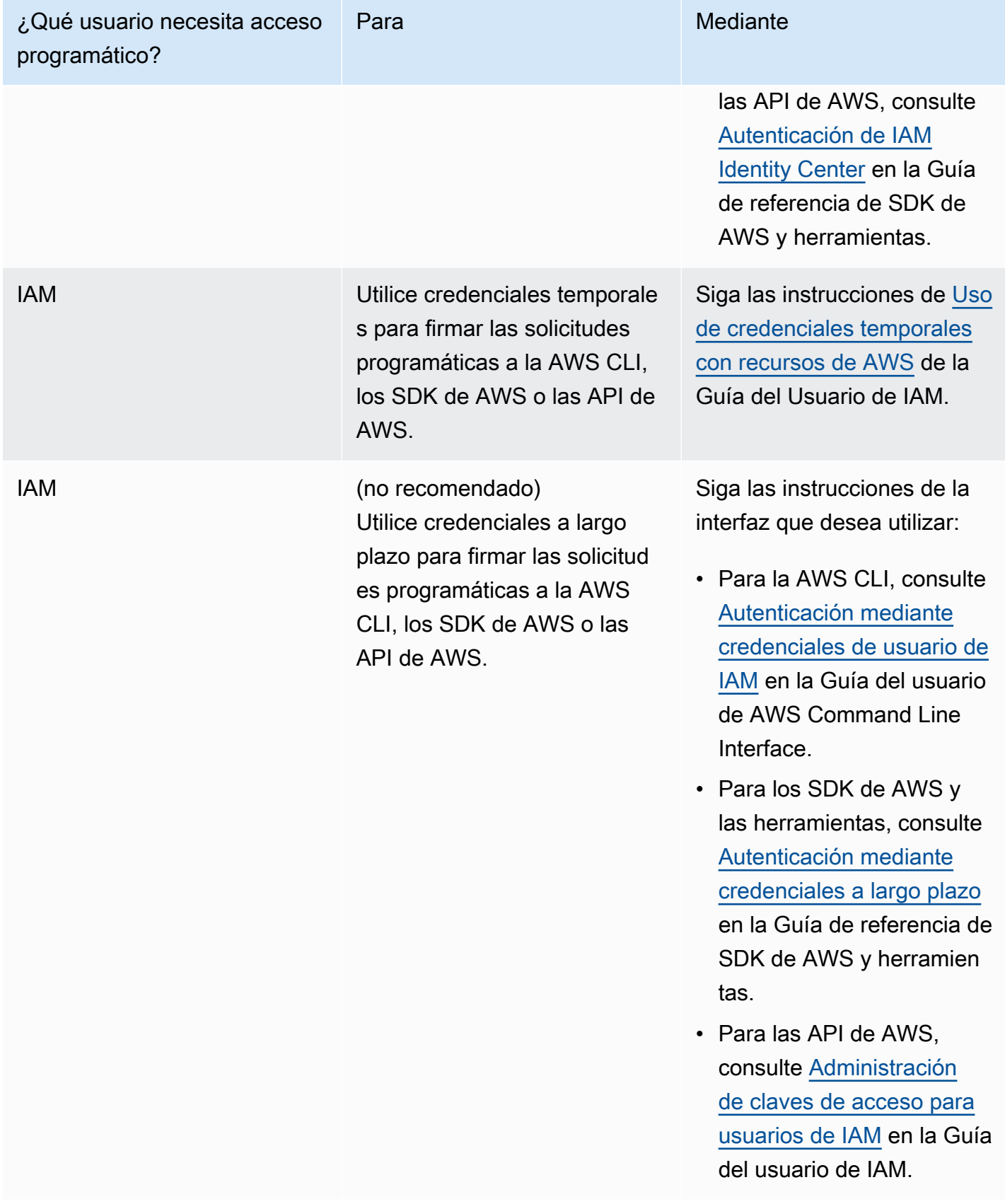

<span id="page-21-0"></span>Uso de un perfil en su ordenador local

Puede ejecutar la AWS CLI y los ejemplos de código de esta guía con las credenciales a corto plazo que haya creado en [Ejecución del código en su ordenador local](#page-19-1). Para obtener las credenciales y otra información de configuración, en los ejemplos se utiliza un perfil denominado lookoutvisionaccess. Por ejemplo:

```
session = boto3.Session(profile_name='lookoutvision-access')
lookoutvision_client = session.client("lookoutvision")
```
El usuario que representa el perfil debe tener los permisos para llamar a las operaciones del SDK de Etiquetas personalizadas de Lookout for Vision y a otras operaciones del SDK de AWS que se necesitan en los ejemplos. Para obtener más información, consulte [Configuración de permisos de](#page-22-0) [SDK.](#page-22-0) Para asignar permisos, consulte [Asignación de permisos](#page-26-0).

Para crear un perfil que funcione con la AWS CLI y los ejemplos de código, elija una de las siguientes opciones. Asegúrese de que el nombre del perfil que haya creado es lookoutvisionaccess.

- Usuarios administrados por IAM: siga las instrucciones que aparecen en [Cambiar a un rol de IAM](https://docs.aws.amazon.com/IAM/latest/UserGuide/id_roles_use_switch-role-cli.html)  [\(AWS CLI\)](https://docs.aws.amazon.com/IAM/latest/UserGuide/id_roles_use_switch-role-cli.html).
- Identidad del personal (usuarios administrados por AWS IAM Identity Center): siga las instrucciones que se indican en [Configuración de la AWS CLI para usar AWS IAM Identity Center](https://docs.aws.amazon.com/cli/latest/userguide/cli-configure-sso.html). Para los ejemplos de código, le recomendamos usar un entorno de desarrollo integrado (IDE), que sea compatible con el kit de herramientas de AWS y que permita la autenticación a través del IAM Identity Center. Para ver los ejemplos de Java, consulte [Comenzar a crear con Java](https://aws.amazon.com/developer/language/java/). Para ver los ejemplos de Java, consulte [Comenzar a crear con Python](https://aws.amazon.com/developer/tools/#IDE_and_IDE_Toolkits). Para obtener más información, consulte [Credenciales de IAM Identity Center.](https://docs.aws.amazon.com/sdkref/latest/guide/feature-sso-credentials.html)

#### **a** Note

Puede usar el código para obtener las credenciales a corto plazo. Para obtener más información, consulte [Cambiar a un rol de IAM \(AWS API\).](https://docs.aws.amazon.com/IAM/latest/UserGuide/id_roles_use_switch-role-api.html) En el caso del Identity Center IAM, consiga las credenciales a corto plazo de un rol siguiendo las instrucciones que se indican en [Obtener las credenciales de rol de IAM para el acceso a la CLI](https://docs.aws.amazon.com/singlesignon/latest/userguide/howtogetcredentials.html).

### <span id="page-22-1"></span>Ejecución de código en entornos de AWS

No se deben usar las credenciales de usuario para firmar las llamadas al SDK de AWS en entornos de AWS, como el código de producción que se ejecuta en una función de AWS Lambda. En su lugar, debe configurar un rol que defina los permisos que necesita el código. Tras esto, asocie la función al entorno en el que se ejecute el código. La forma de asignar el rol y hacer que las credenciales temporales estén disponibles varía en función del entorno en el que se ejecute el código:

- Función de AWS Lambda: utilice las credenciales temporales que Lambda inserta automáticamente en la función cuando asume el rol de ejecución de la función de Lambda. Las credenciales están disponibles en las variables de entorno de Lambda. No es necesario especificar un perfil. Para obtener más información, consulte [Rol de ejecución de Lambda](https://docs.aws.amazon.com/lambda/latest/dg/lambda-intro-execution-role.html).
- Amazon EC2: utilice el proveedor de credenciales de punto de conexión de metadatos de la instancia de Amazon EC2. El proveedor generará y actualizará automáticamente las credenciales por usted mediante el perfil de instancia de Amazon EC2 que asocie a la instancia de Amazon EC2. Para obtener más información, consulte [Uso de un rol de IAM para conceder permisos a](https://docs.aws.amazon.com/IAM/latest/UserGuide/id_roles_use_switch-role-ec2.html)  [aplicaciones que se ejecutan en instancias de Amazon EC2](https://docs.aws.amazon.com/IAM/latest/UserGuide/id_roles_use_switch-role-ec2.html).
- Amazon Elastic Container Service: utilice el proveedor de credenciales de Container. Amazon ECS envía y actualiza las credenciales a un punto de conexión de metadatos. El rol de tareas de IAM que indique habilitará un método para administrar las credenciales que utilice su aplicación. Para obtener más información, consulte [Interacción con servicios de AWS](https://docs.aws.amazon.com/AmazonECS/latest/developerguide/task-iam-roles.html).
- Dispositivo central Greengrass Usa certificados X.509 para conectarse a IoT Core AWS mediante protocolos de autenticación mutua de TLS. Estos certificados permiten que los dispositivos interactúen con AWS IoT sin credenciales de AWS. El proveedor de credenciales AWS IoT autentifica a un intermediario mediante un certificado X.509 y emite credenciales de AWS con un token de seguridad temporal con privilegios limitados. Para obtener más información, consulte [Interacción con servicios de AWS.](https://docs.aws.amazon.com/greengrass/v2/developerguide/interact-with-aws-services.html)

Para obtener más información sobre los proveedores de credenciales, consulte [Proveedores de](https://docs.aws.amazon.com/sdkref/latest/guide/standardized-credentials.html) [credenciales estandarizados](https://docs.aws.amazon.com/sdkref/latest/guide/standardized-credentials.html).

## <span id="page-22-0"></span>Configuración de permisos de SDK

Para utilizar las operaciones SDK de Amazon Lookout for Vision, necesita permisos de acceso a la API de Lookout for Vision y al bucket de Amazon S3 que utiliza para el entrenamiento de modelos.

#### Temas

- [Otorgar permisos de operaciones del SDK](#page-23-0)
- [Concesión de permisos de bucket de Amazon S3](#page-24-0)
- [Asignación de permisos](#page-26-0)

<span id="page-23-0"></span>Otorgar permisos de operaciones del SDK

Se recomienda conceder solo los permisos necesarios para realizar una tarea (permisos de privilegios mínimos). Por ejemplo, para llamar a [DetectAnomalies](https://docs.aws.amazon.com/lookout-for-vision/latest/APIReference/API_DetectAnomalies.html), necesita permiso para ejecutar lookoutvision:DetectAnomalies. Para buscar los permisos de una operación, consulte la [referencia de API.](https://docs.aws.amazon.com/lookout-for-vision/latest/APIReference/Welcome.html)

Cuando esté comenzando con una aplicación, es posible que no conozca los permisos concretos que necesite, por lo que puede empezar con los permisos más amplios. Las políticas administradas de AWS otorgan permisos que le servirán como punto de partida.

- [AmazonLookoutVisionAccess](#page-321-0) permite el acceso total a la consola de Amazon Lookout for Vision y a las operaciones del SDK.
- [AmazonLookoutVisionReadOnlyAccess](#page-319-1) permite el acceso a las operaciones del SDK de solo lectura.

Las políticas administradas de la consola también proporcionan permisos de acceso para las operaciones del SDK. Para obtener más información, consulte [Paso 1: configuración de permisos.](#page-12-0)

Para obtener más información sobre las políticas administradas de AWS, consulte [Políticas](https://docs.aws.amazon.com/IAM/latest/UserGuide/access_policies_managed-vs-inline.html#aws-managed-policies) [administradas de AWS.](https://docs.aws.amazon.com/IAM/latest/UserGuide/access_policies_managed-vs-inline.html#aws-managed-policies)

Cuando conozca los permisos que necesita su aplicación, cree políticas administradas por el cliente según la finalidad de uso para reducir aún más el número de permisos. Para obtener más información, consulte [Políticas administradas por el cliente](https://docs.aws.amazon.com/IAM/latest/UserGuide/access_policies_managed-vs-inline.html#customer-managed-policies).

**a** Note

Las instrucciones de introducción requieren permisos s3: PutObject. Para obtener más información, consulte [Paso 1: Crear el archivo de manifiesto y cargar las imágenes.](#page-43-0)

Para asignar permisos, consulte [Asignación de permisos.](#page-26-0)

### <span id="page-24-0"></span>Concesión de permisos de bucket de Amazon S3

Para entrenar un modelo, necesita un bucket de Amazon S3 con los permisos adecuados para almacenar las imágenes, los archivos de manifiesto y el resultado del entrenamiento. El bucket debe ser propiedad de su cuenta de AWS y debe estar ubicado en la región AWS en la que utilice Amazon Lookout for Vision.

#### Las políticas gestionadas únicamente por el SDK

(AmazonLookoutVisionFullAccessyAmazonLookoutVisionReadOnlyAccess) no incluyen los permisos de los buckets de Amazon S3, por lo que debe aplicar la siguiente política de permisos para acceder a los buckets que utiliza, incluidos los buckets de consola existentes.

Las políticas administradas de la consola (AmazonLookoutVisionConsoleFullAccess y AmazonLookoutVisionConsoleReadOnlyAccess) incluyen permisos de acceso a Amazon S3 para el bucket de la consola. Si accedes al bucket de la consola con operaciones del SDK y tienes permisos de política gestionados por la consola, no necesitas usar la siguiente política. Para obtener más información, consulte [Paso 1: configuración de permisos.](#page-12-0)

<span id="page-24-1"></span>Decidir los permisos de las tareas

Utilice la siguiente información para decidir qué permisos son necesarios para las tareas que desee realizar.

Creación de un conjunto de datos

Para crear un conjunto de datos con [CreateDataset,](https://docs.aws.amazon.com/lookout-for-vision/latest/APIReference/API_CreateDataset) necesita los siguientes permisos.

- s3:GetBucketLocation— Permite a Lookout for Vision validar que tu bucket se encuentra en la misma región en la que utilizas Lookout for Vision.
- s3:GetObject— Permite el acceso al archivo de manifiesto especificado en el DatasetSource parámetro de entrada. Si quiere especificar una versión exacta de un objeto S3 del archivo de manifiesto, también necesita especificarla s3:GetObjectVersion en el archivo de manifiesto. Para obtener más información, consulte [Usar el control de versiones en buckets de S3.](https://docs.aws.amazon.com/AmazonS3/latest/userguide/Versioning.html)

#### Creación de un modelo

Para crear un conjunto de datos con [CreateDataset,](https://docs.aws.amazon.com/lookout-for-vision/latest/APIReference/API_CreateModel) necesita los siguientes permisos.

• s3:GetBucketLocation— Permite a Lookout for Vision validar que tu bucket se encuentra en la misma región en la que utilizas Lookout for Vision.

- s3:GetObject— Permite el acceso a las imágenes especificadas en los conjuntos de datos de entrenamiento y prueba del proyecto.
- s3:PutObject— Permite almacenar los resultados del entrenamiento en el bucket especificado. La ubicación del bucket de salida se especifica en el OutputConfig parámetro. Si lo desea, puede limitar los permisos a solo las claves de objeto especificadas en el Prefix campo del campo de S3Location entrada. Para obtener más información, consulte [OutputConfig.](https://docs.aws.amazon.com/lookout-for-vision/latest/APIReference/API_OutputConfig.html)

Acceso a imágenes, archivos de manifiesto y resultados de entrenamiento

No se requieren permisos de bucket de Amazon S3 para ver las respuestas de las operaciones de Amazon Lookout for Vision. Necesita s3:GetObject permiso si quiere acceder a las imágenes, los manifiestos, los archivos y los resultados de formación a los que se hace referencia en las respuestas de las operaciones. Si está accediendo a un objeto de Amazon S3 versionado, necesita s3:GetObjectVersion permiso.

Configuración de la política del bucket de Amazon S3

Puede usar la siguiente política para especificar los permisos del bucket de Amazon S3 necesarios para crear un conjunto de datos (CreateDataset), crear un modelo (CreateModel) y acceder a imágenes, archivos de manifiesto y resultados de entrenamiento. Cambie el valor de *my-bucket* por el nombre del bucket que quiere usar.

Puede ajustar la política a sus necesidades. Para obtener más información, consulte [Decidir los](#page-24-1)  [permisos de las tareas.](#page-24-1) Añada la política al usuario deseado. Para obtener más información, consulte [Creación de políticas de IAM](https://docs.aws.amazon.com/IAM/latest/UserGuide/access_policies_create.html).

```
{ 
     "Version": "2012-10-17", 
     "Statement": [ 
         { 
              "Sid": "LookoutVisionS3BucketAccess", 
              "Effect": "Allow", 
              "Action": "s3:GetBucketLocation", 
              "Resource": [ 
                  "arn:aws:s3:::my-bucket" 
              ], 
              "Condition": { 
                  "Bool": { 
                      "aws:ViaAWSService": "true" 
 }
```

```
 } 
         }, 
         { 
             "Sid": "LookoutVisionS3ObjectAccess", 
             "Effect": "Allow", 
             "Action": [ 
                  "s3:GetObject", 
                  "s3:GetObjectVersion", 
                  "s3:PutObject" 
             ], 
             "Resource": [ 
                  "arn:aws:s3:::my-bucket/*" 
             ], 
             "Condition": { 
                  "Bool": { 
                      "aws:ViaAWSService": "true" 
 } 
 } 
         } 
    \mathbf{I}}
```
<span id="page-26-0"></span>Para asignar permisos, consulte [Asignación de permisos.](#page-26-0)

#### Asignación de permisos

Para dar acceso, añada permisos a los usuarios, grupos o roles:

• Usuarios y grupos en AWS IAM Identity Center:

Cree un conjunto de permisos. Siga las instrucciones de [Creación de un conjunto de permisos](https://docs.aws.amazon.com/singlesignon/latest/userguide/howtocreatepermissionset.html) en la Guía del usuario de AWS IAM Identity Center.

• Usuarios administrados en IAM a través de un proveedor de identidades:

Cree un rol para la federación de identidades. Siga las instrucciones de [Creación de un rol para un](https://docs.aws.amazon.com/IAM/latest/UserGuide/id_roles_create_for-idp.html)  [proveedor de identidades de terceros \(federación\)](https://docs.aws.amazon.com/IAM/latest/UserGuide/id_roles_create_for-idp.html) en la Guía del usuario de IAM.

- Usuarios de IAM:
	- Cree un rol que el usuario pueda aceptar. Siga las instrucciones descritas en [Creación de un rol](https://docs.aws.amazon.com/IAM/latest/UserGuide/id_roles_create_for-user.html)  [para un usuario de IAM](https://docs.aws.amazon.com/IAM/latest/UserGuide/id_roles_create_for-user.html) en la Guía del usuario de IAM.

• (No recomendado) Adjunte una política directamente a un usuario o añada un usuario a un grupo de usuarios. Siga las instrucciones descritas en [Adición de permisos a un usuario](https://docs.aws.amazon.com/IAM/latest/UserGuide/id_users_change-permissions.html#users_change_permissions-add-console) [\(consola\)](https://docs.aws.amazon.com/IAM/latest/UserGuide/id_users_change-permissions.html#users_change_permissions-add-console) de la Guía del usuario de IAM.

### <span id="page-27-0"></span>Llame a una operación de Amazon Lookout for Vision Vision for Vision

Ejecute el siguiente código para confirmar que puede realizar llamadas a la API de Amazon Lookout for Vision. El código muestra los proyectos de su cuenta de AWS en la región de AWS actual. Si no ha creado ningún proyecto anteriormente, la respuesta saldrá vacía, pero le confirmará que puede llamar a la operación ListProjects.

En general, para llamar a una función de ejemplo es necesario un cliente de Lookout for Vision del SDK de AWS y cualquier otro parámetro obligatorio. El cliente del SDK de AWS Lookout for Vision se declara en la función principal.

Si el código no funciona, compruebe que el usuario tenga los permisos adecuados. Compruebe también que la región de AWS que utilice como Amazon Lookout for Vision no esté disponible en todas las regiones de AWS.

Llamar a una operación de Amazon Lookout for Vision Vision for Vision

- 1. Si aún no lo ha hecho, instale y configure la AWS CLI y los SDK de AWS. Para obtener más información, consulte [Paso 4: Configurar la AWS CLI y los SDK de AWS](#page-18-1).
- 2. Utilice el siguiente código de ejemplo para ver sus proyectos.

#### CLI

Usa el comando list-projects para ver los proyectos en su cuenta.

```
aws lookoutvision list-projects \
--profile lookoutvision-access
```
#### Python

Este código se ha tomado del repositorio GitHub de ejemplos del SDK de AWS documentación. Consulta el ejemplo completo [aquí](https://github.com/awsdocs/aws-doc-sdk-examples/blob/main/python/example_code/lookoutvision/train_host.py).

```
# Copyright Amazon.com, Inc. or its affiliates. All Rights Reserved.
# SPDX-License-Identifier: Apache-2.0
from botocore.exceptions import ClientError
import boto3
class GettingStarted: 
     @staticmethod 
     def list_projects(lookoutvision_client): 
 """ 
         Lists information about the projects that are in in your AWS account 
         and in the current AWS Region. 
         :param lookoutvision_client: A Boto3 Lookout for Vision client. 
         """ 
         try: 
             response = lookoutvision_client.list_projects() 
             for project in response["Projects"]: 
                  print("Project: " + project["ProjectName"]) 
                  print("ARN: " + project["ProjectArn"]) 
                 print() 
             print("Done!") 
         except ClientError: 
             raise
def main(): 
     session = boto3.Session(profile_name='lookoutvision-access') 
     lookoutvision_client = session.client("lookoutvision") 
     GettingStarted.list_projects(lookoutvision_client)
if __name__ == '__main__": main()
```
Java V2

Este código se ha tomado del repositorio GitHub de ejemplos del SDK de AWS documentación. Consulte el ejemplo completo [aquí](https://github.com/awsdocs/aws-doc-sdk-examples/blob/main/javav2/example_code/lookoutvision/src/main/java/com/example/lookoutvision/ListProjects.java).

/\*

```
 Copyright Amazon.com, Inc. or its affiliates. All Rights Reserved. 
    SPDX-License-Identifier: Apache-2.0
*/
package com.example.lookoutvision;
import software.amazon.awssdk.auth.credentials.ProfileCredentialsProvider;
import software.amazon.awssdk.services.lookoutvision.LookoutVisionClient;
import software.amazon.awssdk.services.lookoutvision.model.ProjectMetadata;
import 
 software.amazon.awssdk.services.lookoutvision.paginators.ListProjectsIterable;
import software.amazon.awssdk.services.lookoutvision.model.ListProjectsRequest;
import 
  software.amazon.awssdk.services.lookoutvision.model.LookoutVisionException;
import java.util.ArrayList;
import java.util.List;
import java.util.logging.Level;
import java.util.logging.Logger;
public class GettingStarted { 
     public static final Logger logger = 
  Logger.getLogger(GettingStarted.class.getName()); 
     /** 
      * Lists the Amazon Lookoutfor Vision projects in the current AWS account 
  and 
      * AWS Region. 
 * 
      * @param lfvClient An Amazon Lookout for Vision client. 
      * @return List<ProjectMetadata> Metadata for each project. 
      */ 
     public static List<ProjectMetadata> listProjects(LookoutVisionClient 
 lfvClient) 
             throws LookoutVisionException { 
         logger.log(Level.INFO, "Getting projects:"); 
         ListProjectsRequest listProjectsRequest = ListProjectsRequest.builder() 
                 .maxResults(100) 
                 .build(); 
         List<ProjectMetadata> projectMetadata = new ArrayList<>();
```

```
 ListProjectsIterable projects = 
 lfvClient.listProjectsPaginator(listProjectsRequest); 
         projects.stream().flatMap(r -> r.projects().stream()) 
                 .forEach(project -> { 
                     projectMetadata.add(project); 
                     logger.log(Level.INFO, project.projectName()); 
                 }); 
         logger.log(Level.INFO, "Finished getting projects."); 
         return projectMetadata; 
    } 
     public static void main(String[] args) throws Exception { 
         try { 
             // Get the Lookout for Vision client. 
             LookoutVisionClient lfvClient = LookoutVisionClient.builder() 
  .credentialsProvider(ProfileCredentialsProvider.create("lookoutvision-access")) 
                     .build();
             List<ProjectMetadata> projects = Projects.listProjects(lfvClient); 
             System.out.printf("Projects%n--------%n"); 
             for (ProjectMetadata project : projects) { 
                 System.out.printf("Name: %s%n", project.projectName()); 
                 System.out.printf("ARN: %s%n", project.projectArn()); 
                 System.out.printf("Date: %s%n%n", 
 project.creationTimestamp().toString()); 
 } 
         } catch (LookoutVisionException lfvError) { 
             logger.log(Level.SEVERE, "Could not list projects: {0}: {1}", 
                     new Object[] { lfvError.awsErrorDetails().errorCode(), 
                              lfvError.awsErrorDetails().errorMessage() }); 
             System.out.println(String.format("Could not list projects: %s", 
 lfvError.getMessage())); 
             System.exit(1); 
         }
```

```
 }
}
```
# <span id="page-31-0"></span>Paso 5: (opcional) Usar su propia clave de AWS Key Management **Service**

Puede utilizar AWS Key Management Service (KMS) para administrar las claves de las imágenes de entrada y los vídeos que almacena en los buckets de Amazon S3.

De forma predeterminada, las imágenes copiadas se cifran en reposo con una clave que AWS posee y administra. También puede optar por utilizar su propia clave de AWS Key Management Service (KMS). Para obtener más información, consulte [Conceptos de AWS Key Management Service](https://docs.aws.amazon.com/kms/latest/developerguide/concepts.html#master_keys).

Si quiere usar su propia clave de KMS, utilice la siguiente política para especificarla. Cambie *kms\_key\_arn* por el ARN de la clave de KMS (o ARN del alias de KMS) que desee usar. Como alternativa, especifique usar cualquier clave de KMS. \* Para obtener más información sobre asignar la política a un usuario o rol, consulte [Crear políticas de IAM.](https://docs.aws.amazon.com/IAM/latest/UserGuide/access_policies_create.html)

```
{ 
     "Version": "2012-10-17", 
     "Statement": [ 
         \{ "Sid": "LookoutVisionKmsDescribeAccess", 
              "Effect": "Allow", 
              "Action": "kms:DescribeKey", 
              "Resource": "kms_key_arn" 
          }, 
          { 
              "Sid": "LookoutVisionKmsCreateGrantAccess", 
              "Effect": "Allow", 
              "Action": "kms:CreateGrant", 
              "Resource": "kms_key_arn", 
              "Condition": { 
                   "StringLike": { 
                       "kms:ViaService": "lookoutvision.*.amazonaws.com" 
                   }, 
                   "Bool": { 
                       "kms:GrantIsForAWSResource": "true"
```
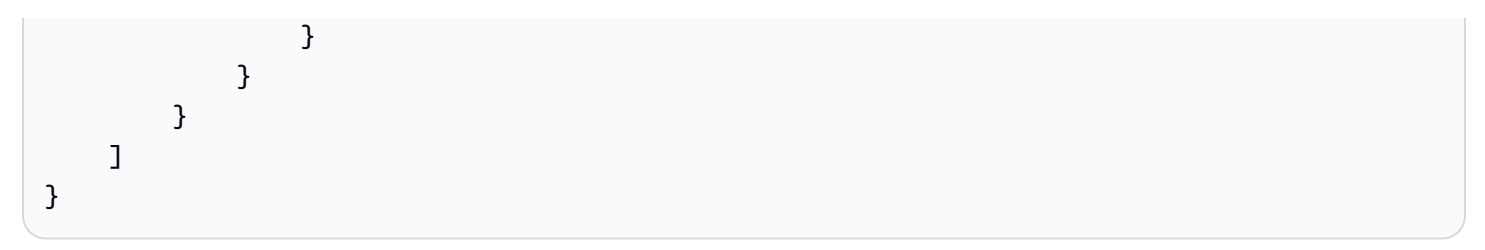

# <span id="page-33-0"></span>Análisis Amazon Lookout for Vision

Puede utilizar Amazon Lookout for Vision para encontrar defectos visuales en productos industriales de forma precisa y a escala, para tareas como:

- Detección de piezas dañadas: detecte los daños en la calidad de la superficie, el color y la forma de un producto durante el proceso de fabricación y ensamblaje.
- Identificación de los componentes faltantes: determine los componentes faltantes en función de la ausencia, presencia o ubicación de los objetos. Por ejemplo, falta un condensador en una placa de circuito impreso.
- Detectar problemas del proceso: detecte defectos con patrones repetitivos, como arañazos repetidos en el mismo punto de una oblea de silicio.

Con Lookout for Vision se crea un modelo de visión artificial que predice la presencia de anomalías en una imagen. El usuario proporciona las imágenes que Amazon Lookout for Vision utiliza para entrenar y probar su modelo. Amazon Lookout for Vision proporciona métricas que puede utilizar para evaluar y mejorar su modelo entrenado. Puede alojar el modelo entrenado en la AWS nube o implementarlo en un dispositivo periférico. Una simple operación de API devuelve las predicciones que realiza el modelo.

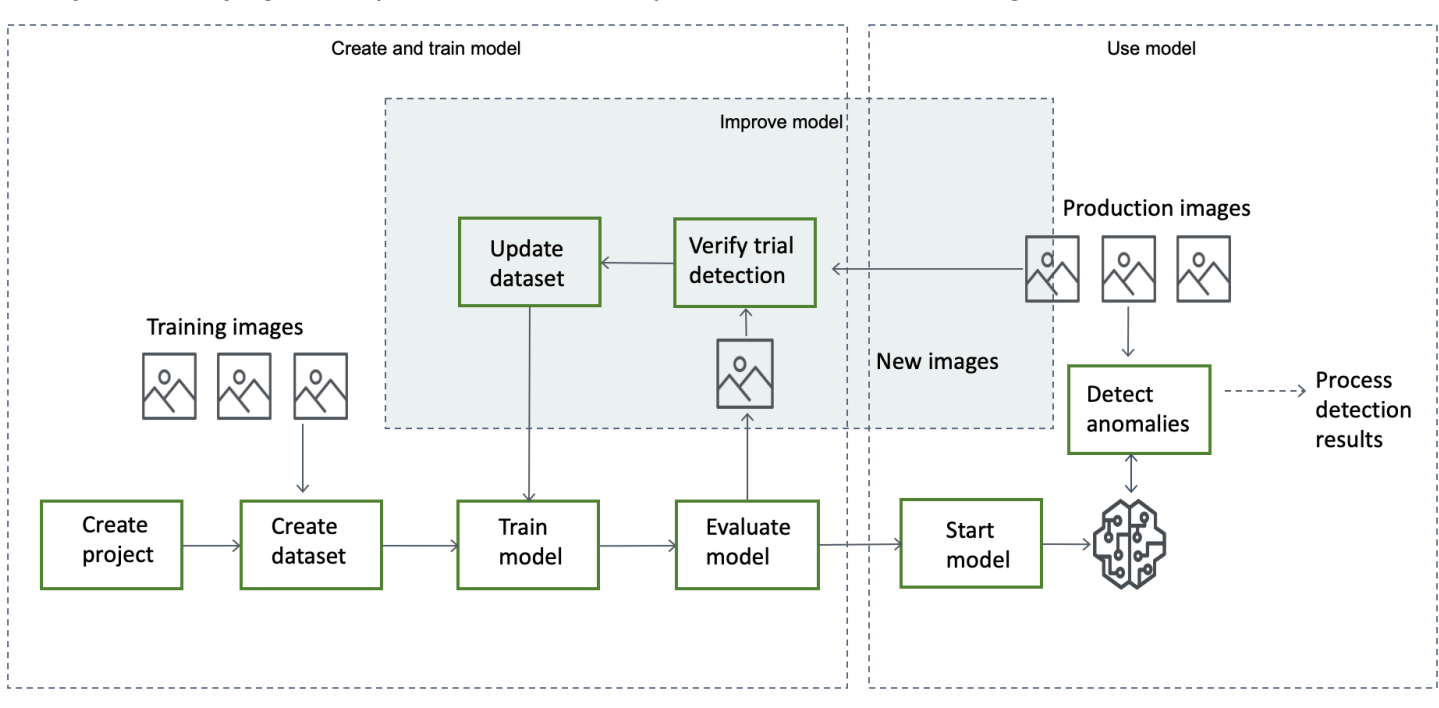

El flujo de trabajo general para crear, evaluar y usar un modelo es el siguiente:

#### Temas

- [Elija su tipo de modelo](#page-34-0)
- [Creación del modelo](#page-36-0)
- [Evaluar el modelo](#page-39-0)
- [Use su modelo](#page-39-1)
- [Usa tu modelo en un dispositivo periférico](#page-40-0)
- [Cómo usar el panel](#page-40-1)

# <span id="page-34-0"></span>Elija su tipo de modelo

Antes de poder crear un modelo, debe decidir qué tipo de modelo desea. Puede crear dos tipos de modelo: clasificación de imágenes y segmentación de imágenes. El usuario decide el tipo de modelo que desea crear en función del caso de uso.

# <span id="page-34-1"></span>Ajuste de un modelo de clasificación de imágenes

Si solo necesita saber si una imagen contiene una anomalía, pero no necesita saber su ubicación, cree un modelo de clasificación de imágenes. Un modelo de clasificación de imágenes predice si una imagen contiene una anomalía. La predicción incluye la confianza del modelo en la precisión de la predicción. El modelo no proporciona ninguna información sobre la ubicación de las anomalías encontradas en la imagen.

# <span id="page-34-2"></span>Métricas del modelo de segmentación de imágenes

Si necesita conocer la ubicación de una anomalía, como la ubicación de un arañazo, cree un modelo de segmentación de imágenes. Los modelos de Amazon Lookout for Vision utilizan la segmentación semántica para identificar los píxeles de una imagen en los que se encuentran los tipos de anomalías (como un arañazo o una pieza faltante).

### **a** Note

Un modelo de segmentación semántica localiza diferentes tipos de anomalías. No proporciona información de instancia para anomalías individuales. Por ejemplo, si una imagen contiene dos abolladuras, Lookout for Vision devuelve información sobre ambas abolladuras en una sola entidad que representa el tipo de anomalía de abolladura.

Un modelo de segmentación de Amazon Lookout for Vision predice lo siguiente:

### Clasificación

El modelo devuelve una clasificación para una imagen analizada (normal/anomalía), que incluye la confianza del modelo en la predicción. La información de clasificación se calcula por separado de la información de segmentación y no se debe suponer que existe una relación entre ambas.

### Segmentación

El modelo devuelve una máscara de imagen que marca los píxeles en los que se producen las anomalías en la imagen. Los diferentes tipos de anomalías se codifican por colores según el color asignado a la etiqueta de anomalía en el conjunto de datos. Una etiqueta de anomalía representa el tipo de anomalía. Por ejemplo, la máscara azul de la siguiente imagen marca la ubicación de un tipo de anomalía por arañazo que se encuentra en un automóvil.

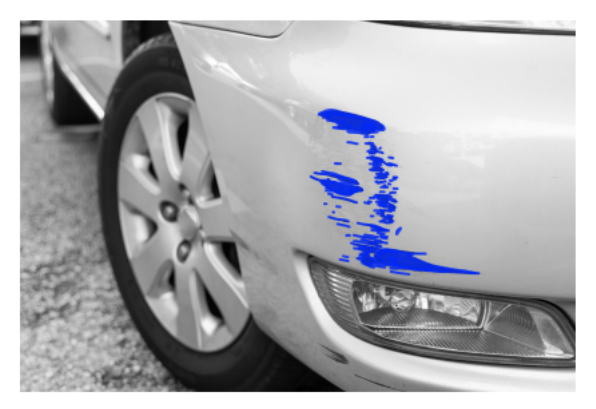

El modelo devuelve el código de color de cada etiqueta de anomalía de la máscara. El modelo también devuelve el porcentaje de cobertura de la imagen que tiene una etiqueta de anomalía.

Con un modelo de segmentación de Lookout for Vision, puede utilizar varios criterios para analizar los resultados del análisis del modelo. Por ejemplo:

- Ubicación de las anomalías: si necesita saber la ubicación de las anomalías, utilice la información de segmentación para ver máscaras que las cubran.
- Tipos de anomalías: utilice la información de segmentación para decidir si una imagen contiene más de un número aceptable de tipos de anomalías.
- Área de cobertura: utilice la información de segmentación para decidir si un tipo de anomalía cubre más de un área aceptable de una imagen.
- Clasificación de imágenes: si no necesita saber la ubicación de las anomalías, utilice la información de clasificación para determinar si una imagen contiene anomalías.
Para ver código de ejemplo, consulte [Detección de anomalías en una imagen](#page-155-0).

Una vez que haya decidido qué tipo de modelo desea, cree un proyecto y un conjunto de datos para administrar el modelo. Con las etiquetas, puede clasificar las imágenes como normales o anómalas. Las etiquetas también identifican la información de segmentación, como las máscaras y los tipos de anomalías. La forma en que se etiquetan las imágenes en el conjunto de datos determina el tipo de modelo que Lookout for Vision crea.

Etiquetar un modelo de segmentación de imágenes es más complejo que etiquetar un modelo de clasificación de imágenes. Para entrenar un modelo de segmentación, hay que clasificar las imágenes de entrenamiento como normales o anómalas. También debe definir máscaras de anomalías y tipos de anomalías para cada imagen anómala. Un modelo de clasificación solo requiere que identifique las imágenes de entrenamiento como normales o anómalas.

## Creación del modelo

El procedimiento para crear un modelo consiste en crear un proyecto, crear conjuntos de datos de entrenamiento y de prueba y entrenar el modelo:

### Crear un proyecto

Cree un proyecto para administrar los conjuntos de datos y los modelos que cree. Un proyecto debe utilizarse para un único caso de uso, como la detección de anomalías en un único tipo de pieza de la máquina.

Use el panel de control de Lookout for Vision para obtener una visión general de los proyectos. Para obtener más información, consulte [Uso del panel de Amazon Lookout for Vision](#page-247-0).

Más información: [Cree su proyecto.](#page-62-0)

### Creación de un conjunto de datos

Para entrenar un modelo, Amazon Lookout for Vision necesita imágenes de objetos normales y anómalos para su caso de uso. Usted suministra estas imágenes en un conjunto de datos.

Un conjunto de datos es un conjunto de imágenes y etiquetas que describen esas imágenes. Las imágenes deben representar un único tipo de objeto en el que puedan producirse anomalías. Para obtener más información, consulte [Preparar imágenes para un conjunto de datos.](#page-66-0)

Con Amazon Lookout for Vision, puede tener un proyecto que utilice un único conjunto de datos o un proyecto que tenga conjuntos de datos de entrenamiento y prueba independientes. Recomendamos

usar un proyecto de conjunto de datos único, a menos que desee tener un mayor control sobre el entrenamiento, las pruebas y el ajuste del rendimiento.

Para crear un conjunto de datos, importa las imágenes. Según cómo importe las imágenes, es posible que las imágenes también estén etiquetadas. De lo contrario, utilice la consola para etiquetar las imágenes.

### Importación de imágenes

Si crea el conjunto de datos con la consola Lookout for Vision, puede importar las imágenes de una de las siguientes maneras:

- [Importar imágenes de un ordenador local](#page-69-0). Las imágenes no están etiquetadas.
- [Importar imágenes de un bucket de S3.](#page-71-0) Amazon Lookout for Vision puede clasificar las imágenes mediante los nombres de las carpetas que las contienen. Úselo normal para imágenes normales. Se utiliza anomaly para imágenes anómalas. No puede asignar etiquetas de segmentación automáticamente.
- [Importar un archivo de manifiesto de Amazon SageMaker Ground Truth](#page-74-0). Las imágenes de un archivo de manifiesto están etiquetadas. Puede crear e importar su propio archivo de manifiesto. Si tiene muchas imágenes, considere la posibilidad de utilizar el servicio de etiquetado SageMaker Ground Truth. A continuación, importe el archivo de manifiesto de salida del trabajo Amazon SageMaker Ground Truth.

### Etiquetado de imágenes

Las etiquetas describen una imagen de un conjunto de datos. Las etiquetas especifican si una imagen es normal o anómala (clasificación). Las etiquetas también describen la ubicación de las anomalías en una imagen (segmentación).

Si las imágenes no están etiquetadas, puede usar la consola para etiquetarlas.

Las etiquetas que asigna a las imágenes en el conjunto de datos determina el tipo de modelo que Lookout for Vision crea:

#### Clasificación de imágenes

Para crear un modelo de clasificación de imágenes, utilice la consola Lookout for [Vision](#page-103-0) para clasificar las imágenes del conjunto de datos como normales o anómalas.

También puedes usar la CreateDataset operación para crear un conjunto de datos a partir de un archivo de manifiesto que incluya información de [clasificación](#page-79-0).

#### Segmentación de imágenes

Para crear un modelo de clasificación de imágenes, utilice la consola Lookout for [Vision](#page-104-0) para clasificar las imágenes del conjunto de datos como normales o anómalas. También especificas máscaras de píxeles para las áreas anómalas de la imagen (si existen), así como una etiqueta de anomalía para las máscaras de anomalías individuales.

También puede usar la operación CreateDataset para crear un conjunto de datos a partir de un archivo de manifiesto que incluya información de [segmentación y clasificación.](#page-82-0)

Si tu proyecto tiene conjuntos de datos de entrenamiento y de prueba independientes, Lookout for Vision usa el conjunto de datos de entrenamiento para aprender y determinar el tipo de modelo. Debería etiquetar las imágenes del conjunto de datos de prueba de la misma manera.

Más información: [Cómo crear un conjunto de datos.](#page-65-0)

### Entrenamiento de su modelo de

El entrenamiento crea un modelo y lo entrena para predecir la presencia de anomalías en las imágenes. Se creará una nueva versión del modelo cada vez que se entrena.

Al inicio del entrenamiento, Amazon Lookout for Vision elija el algoritmo más adecuado para entrenar el modelo. El modelo se entrena y, a continuación, se prueba. Si entrenas un único proyecto de conjunto de datos, el conjunto de datos se divide internamente para crear un conjunto de datos de entrenamiento y un conjunto de datos de prueba. [Introducción a Amazon Lookout for Vision](#page-41-0) También puede crear un proyecto que tenga conjuntos de datos de entrenamiento y de prueba independientes. En esta configuración, Amazon Lookout for Vision entrena el modelo con el conjunto de datos de entrenamiento y prueba el modelo con el conjunto de datos de prueba.

#### **A** Important

Se le cobrará por el tiempo que se tarde en entrenar correctamente un modelo.

Más información: [Entrene a su modelo](#page-108-0).

### Evaluar el modelo

Evalúe el rendimiento del modelo mediante las métricas de rendimiento creadas durante las pruebas.

Al utilizar las métricas de rendimiento, puede comprender mejor el rendimiento de su modelo entrenado y decidir si está preparado para usarlo en producción.

Más información: [Cómo mejorar su modelo](#page-121-0).

Si las métricas de rendimiento indican que es necesario realizar mejoras, puedes añadir más datos de entrenamiento realizando una prueba de detección con imágenes nuevas. Una vez finalizada la tarea, puedes verificar los resultados y añadir las imágenes verificadas a tu conjunto de datos de entrenamiento. Como alternativa, puedes añadir nuevas imágenes de entrenamiento directamente al conjunto de datos. A continuación, vuelve a entrenar el modelo y vuelve a comprobar las métricas de rendimiento.

Más información: [Verificar el modelo con una tarea de detección de prueba](#page-133-0).

### Use su modelo

Antes de poder usar el modelo en la AWS nube, inicie el modelo con la operación [StartModel](https://docs.aws.amazon.com/lookout-for-vision/latest/APIReference/API_StartModel). Puede obtener el comando StartModel CLI para su modelo desde la consola.

Más información: [Inicie su modelo](#page-142-0).

Un modelo entrenado de Amazon Lookout for Vision predice si una imagen de entrada contiene contenido normal o anómalo. Si su modelo es un modelo de segmentación, la predicción incluye una máscara de anomalías que marca los píxeles en los que se encuentran las anomalías.

Para hacer una predicción con el modelo, ejecute la operación [DetectAnomalies](https://docs.aws.amazon.com/lookout-for-vision/latest/APIReference/API_DetectAnomalies) y pase una imagen de entrada desde el ordenador local. Puede obtener el comando CLI que llama DetectAnomalies desde la consola.

Más información: [Detecta anomalías en una imagen](#page-155-0).

#### A Important

Se le cobrará por el tiempo de ejecución del modelo.

Si ya no utiliza el modelo, utilice la operación [StopModel](https://docs.aws.amazon.com/lookout-for-vision/latest/APIReference/API_StopModel) para detenerlo. Puede obtener el comando CLI de la consola.

Más información: [Detenga su modelo.](#page-149-0)

## Usa tu modelo en un dispositivo periférico

Puedes usar un modelo Lookout for Vision en AWS IoT Greengrass Version 2 un dispositivo principal.

Más información: [Uso del modelo Amazon Lookout for Vision en un dispositivo edge](#page-197-0).

## Cómo usar el panel

Puede utilizar el panel de control para obtener una visión general de todos sus proyectos e información general de los proyectos individuales.

Más información: [Usar el panel de control](#page-247-0).

# <span id="page-41-0"></span>Introducción a Amazon Lookout for Vision

Antes de empezar con la Introducción, le recomendamos que lea [Análisis Amazon Lookout for](#page-33-0) [Vision.](#page-33-0)

Las instrucciones de introducción muestran cómo utilizar la creación de un [modelo de segmentación](#page-34-0) [de imágenes](#page-34-0) de ejemplo. Si desea crear un ejemplo de modelo de [clasificación de imágenes,](#page-35-0) consulte[Conjunto de datos de clasificación de imágenes.](#page-294-0)

Si quiere probar rápidamente un modelo de ejemplo, le ofrecemos ejemplos de imágenes de entrenamiento e imágenes de máscaras. También proporcionamos un script de Python que crea un [archivo de manifiesto de segmentación de imágenes](#page-82-0). Utiliza el archivo de manifiesto para crear un conjunto de datos para su proyecto y no necesita etiquetar las imágenes en el conjunto de datos. Al crear un modelo con sus propias imágenes, debe etiquetar las imágenes en el conjunto de datos. Para obtener más información, consulte [Creación de un conjunto de datos.](#page-65-0)

Las imágenes que proporcionamos son de cookies normales y anómalas. Una cookie anómala tiene una grieta en la forma de la cookie. El modelo que entrenes con las imágenes predice una clasificación (normal o anómala) y encuentra el área (máscara) de las grietas en una cookie anómala, como se muestra en el siguiente ejemplo.

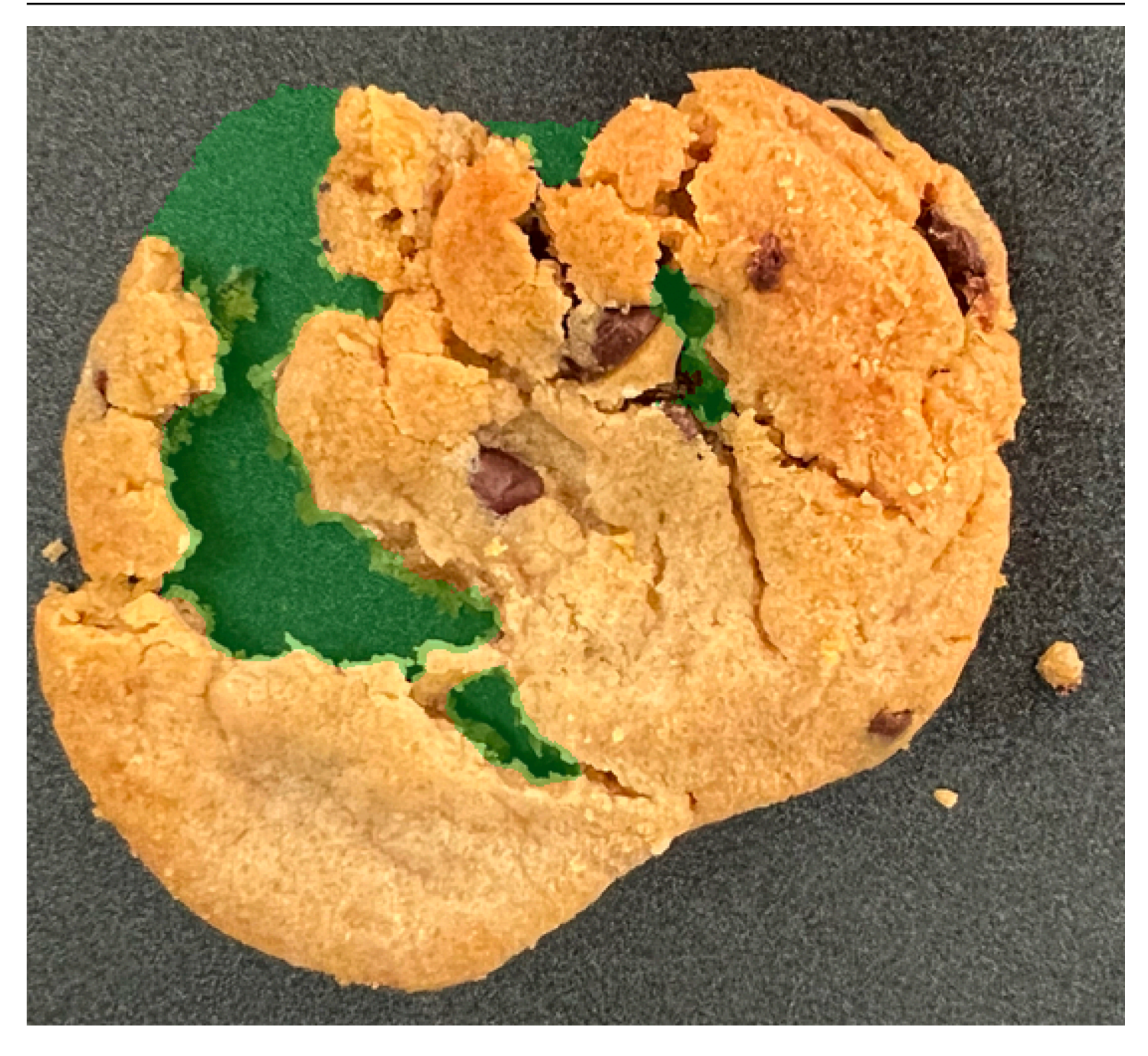

#### Temas

- [Paso 1: Crear el archivo de manifiesto y cargar las imágenes](#page-43-0)
- [Paso 2: crear el modelo](#page-44-0)
- [Paso 3: Iniciar el modelo](#page-52-0)
- [Paso 4: analice una imagen](#page-54-0)
- [Paso 3: detener el modelo](#page-59-0)
- [Pasos siguientes](#page-61-0)

## <span id="page-43-0"></span>Paso 1: Crear el archivo de manifiesto y cargar las imágenes

En este procedimiento, clona el repositorio de documentación de Amazon Lookout for Vision en su ordenador. A continuación, utilice un script de Python (versión 3.7 o superior) para crear un archivo de manifiesto y cargar las imágenes de entrenamiento y las imágenes de la máscara en la ubicación de Amazon S3 que especifique. Use el archivo de manifiesto para crear el modelo. Más adelante, utilice imágenes de prueba en el repositorio local para probar el modelo.

Crear el archivo de manifiesto y cargar las imágenes

- 1. Configure Amazon Lookout for Vision siguiendo las instrucciones de [Configuración de Amazon](#page-10-0) [Lookout for Vision.](#page-10-0) Asegúrese de instalar el [AWSSDK for Python.](https://boto3.amazonaws.com/v1/documentation/api/latest/guide/quickstart.html#installation)
- 2. En la AWS región en la que quiera usar Lookout for Vision, [cree un bucket de S3.](https://docs.aws.amazon.com/AmazonS3/latest/userguide/create-bucket-overview.html)
- 3. En el bucket de Amazon S3, [cree una carpeta](https://docs.aws.amazon.com/AmazonS3/latest/userguide/using-folders.html#create-folder) llamada getting-started.
- 4. Anote la URI de Amazon S3 y el nombre de recurso de Amazon (ARN) de la carpeta. Los usa para configurar los permisos y ejecutar el script.
- 5. Asegúrese de que el usuario que ejecuta el script tiene permisos para llamar a la s3:PutObject operación. Puede utilizar la siguiente política. Para asignar permisos, consulte [Asignación de permisos](#page-26-0).

```
{ 
  "Version": "2012-10-17", 
  "Statement": [{ 
   "Sid": "Statement1", 
   "Effect": "Allow", 
   "Action": [ 
    "s3:PutObject" 
   ], 
   "Resource": [ 
    "arn:aws:s3::: ARN for S3 folder in step 4/*" 
   ] 
  }]
}
```
- 6. Asegúrese de tener un nombre de perfil local lookoutvision-access y de que el usuario del perfil tenga el permiso del paso anterior. Para obtener más información, consulte [Uso de un](#page-21-0)  [perfil en su ordenador local.](#page-21-0)
- 7. Descargue el archivo zip, [getting-started.zip](samples/getting-started.zip). El archivo zip contiene el conjunto de datos de introducción y el script de configuración.
- 8. Descomprima el archivo getting-started.zip.
- 9. En el símbolo del sistema, ejecute lo siguiente:
	- a. Vaya a la carpeta getting-started.
	- b. Ejecute el siguiente comando para crear un archivo de manifiesto y cargar las imágenes de entrenamiento y las máscaras de imagen en la ruta de Amazon S3 que indicó en el paso 4.

python getting\_started.py *S3-URI-from-step-4*

c. Cuando se complete el script, anote la ruta al train.manifest archivo que aparece despuésCreate dataset using manifest file:. La ruta debería ser similar as3://*path to getting started folder*/manifests/train.manifest.

### <span id="page-44-0"></span>Paso 2: crear el modelo

En este procedimiento, crea un proyecto y un conjunto de datos con las imágenes y el archivo de manifiesto que cargó anteriormente en su bucket de Amazon S3. A continuación, debe crear el modelo y ver los resultados de la evaluación del entrenamiento del modelo.

Como el conjunto de datos se crea a partir del archivo de manifiesto de introducción, no es necesario etiquetar las imágenes del conjunto de datos. Cuando crea un conjunto de datos con tus propias imágenes, sí que necesita etiquetar las imágenes. Para obtener más información, consulte [Etiquetado de imágenes](#page-102-0).

Solo se le cobrará cuando termine de formar por completo un modelo.

#### Para crear un modelo

- 1. Abra la consola Amazon Lookout for Vision en<https://console.aws.amazon.com/lookoutvision/>.
- 2. Asegúrese de trabajar en la misma Región AWS en la que creó el bucket de Amazon S3. Para cambiar de región de , en la barra de navegación, elija el nombre de la región mostrada actualmente. A continuación, elija la región a la que desea cambiar.
- 3. Elija Get started (Comenzar).

**A** Important

Create project

 $12$ 

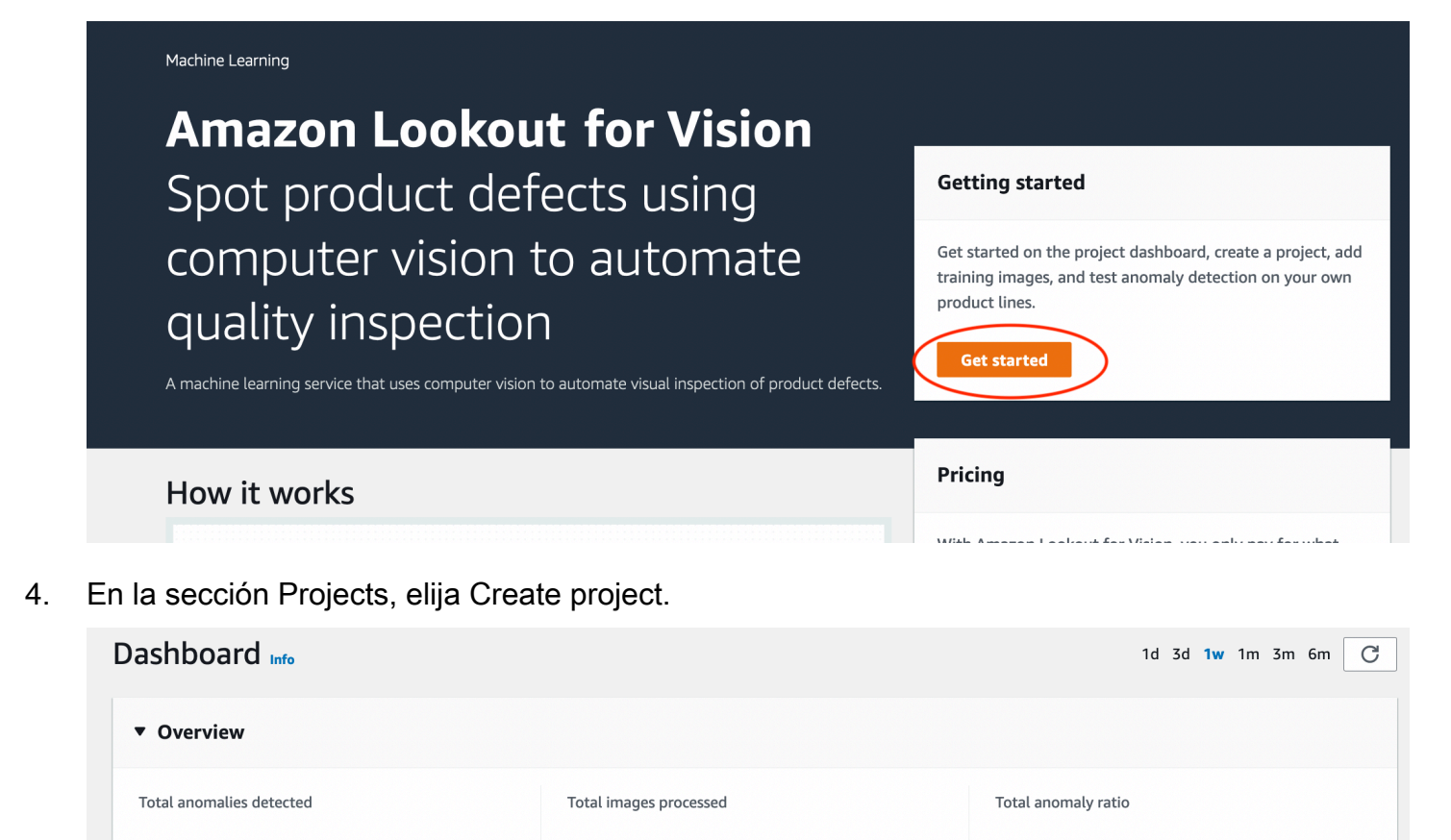

- 5. En la página Create project, haga lo siguiente:
	- a. En getting-startedProject name, introduzca .
	- b. Elija Create project (Crear proyecto).

Projects (9)

Q Search projects by name

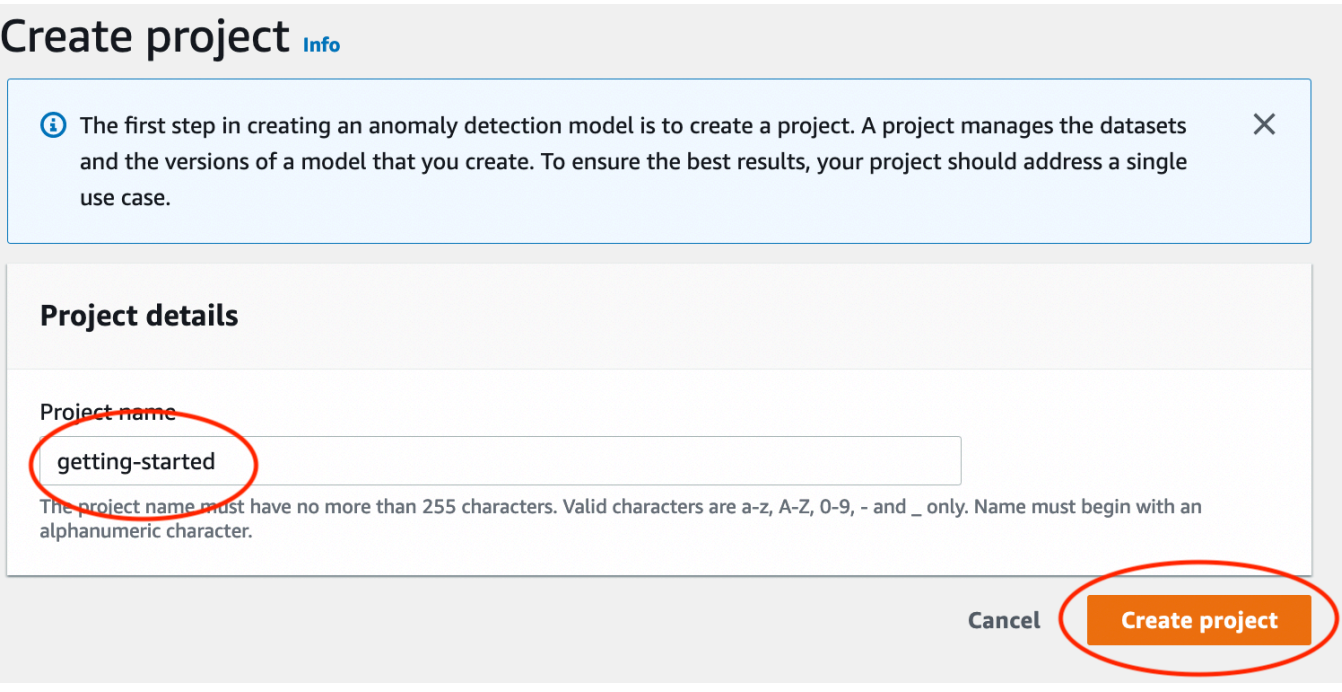

6. En la página del proyecto, en la sección Cómo funciona, seleccione Crear conjunto de datos.

# getting-started Info

### How it works

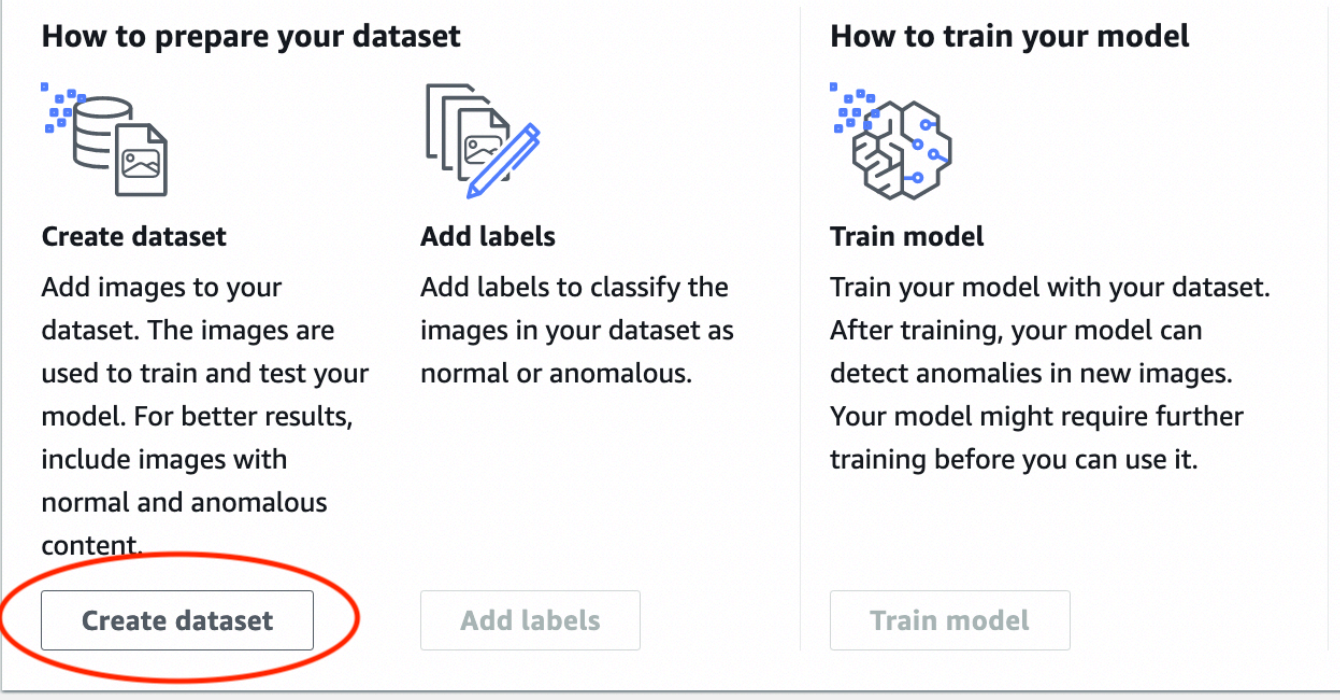

- 7. En la página Create database, haga lo siguiente:
	- a. Elija Crear un conjunto de datos único.
	- b. En la sección Configuración de la fuente de imágenes, elija Importar imágenes etiquetadas por Sagemaker Ground Truth.
	- c. Para la ubicación del archivo .manifest, introduzca la ubicación del archivo de manifiesto que indicó en el paso 6.c de [Paso 1: Crear el archivo de manifiesto y cargar las imágenes.](#page-43-0) La ubicación de Amazon S3 debe ser similar a s3://*path to getting started folder*/manifests/train.manifest
	- d. Elija Crear conjunto de datos.

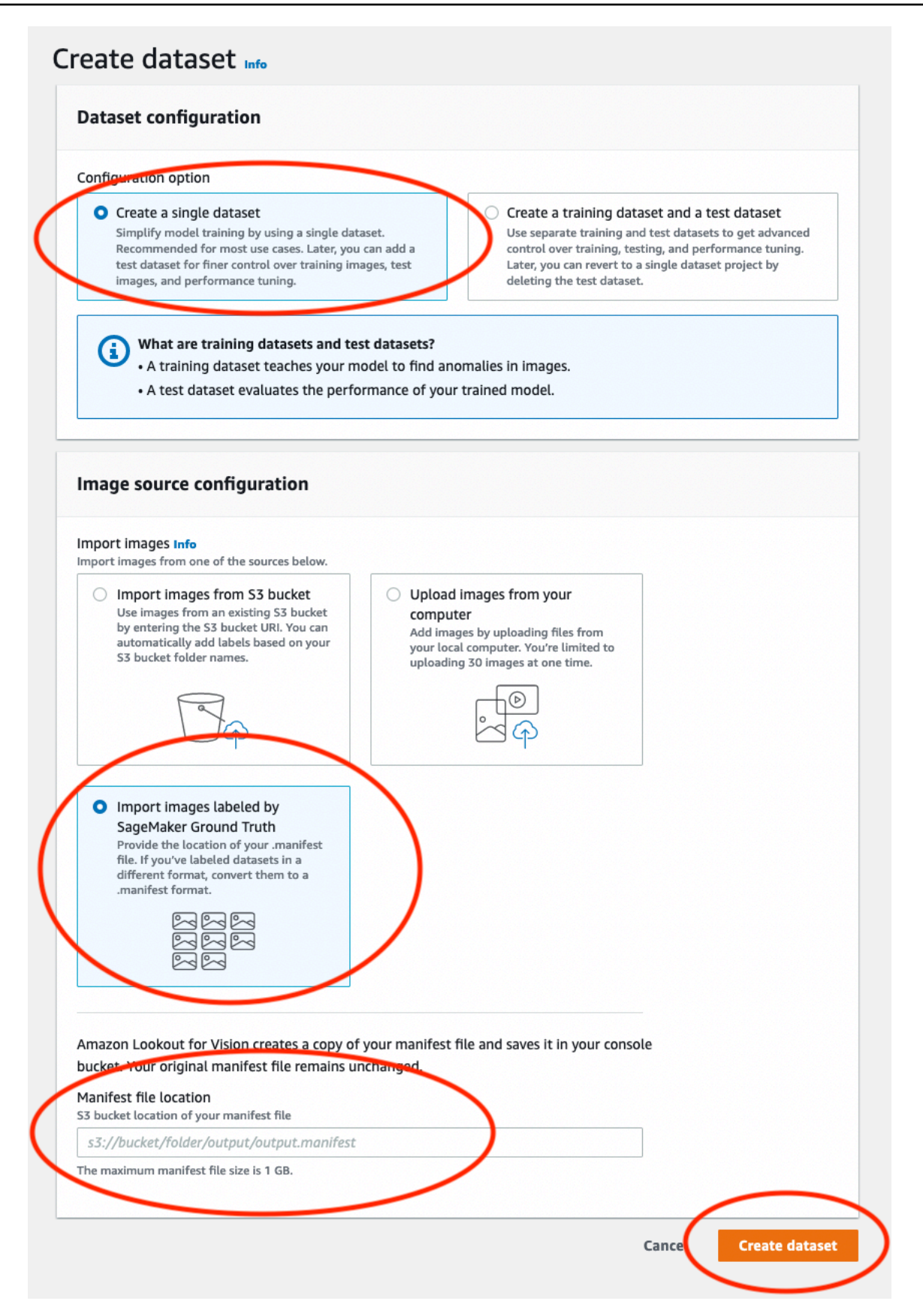

8. En la página de detalles del proyecto, en la sección Imágenes, consulte las imágenes del conjunto de datos. Puede ver la información de clasificación y segmentación de imágenes (etiquetas de máscara y anomalía) de cada imagen del conjunto de datos. También puede buscar imágenes, filtrarlas por estado de etiquetado (etiquetadas/sin etiquetar) o filtrar imágenes por las etiquetas de anomalías que se les hayan asignado.

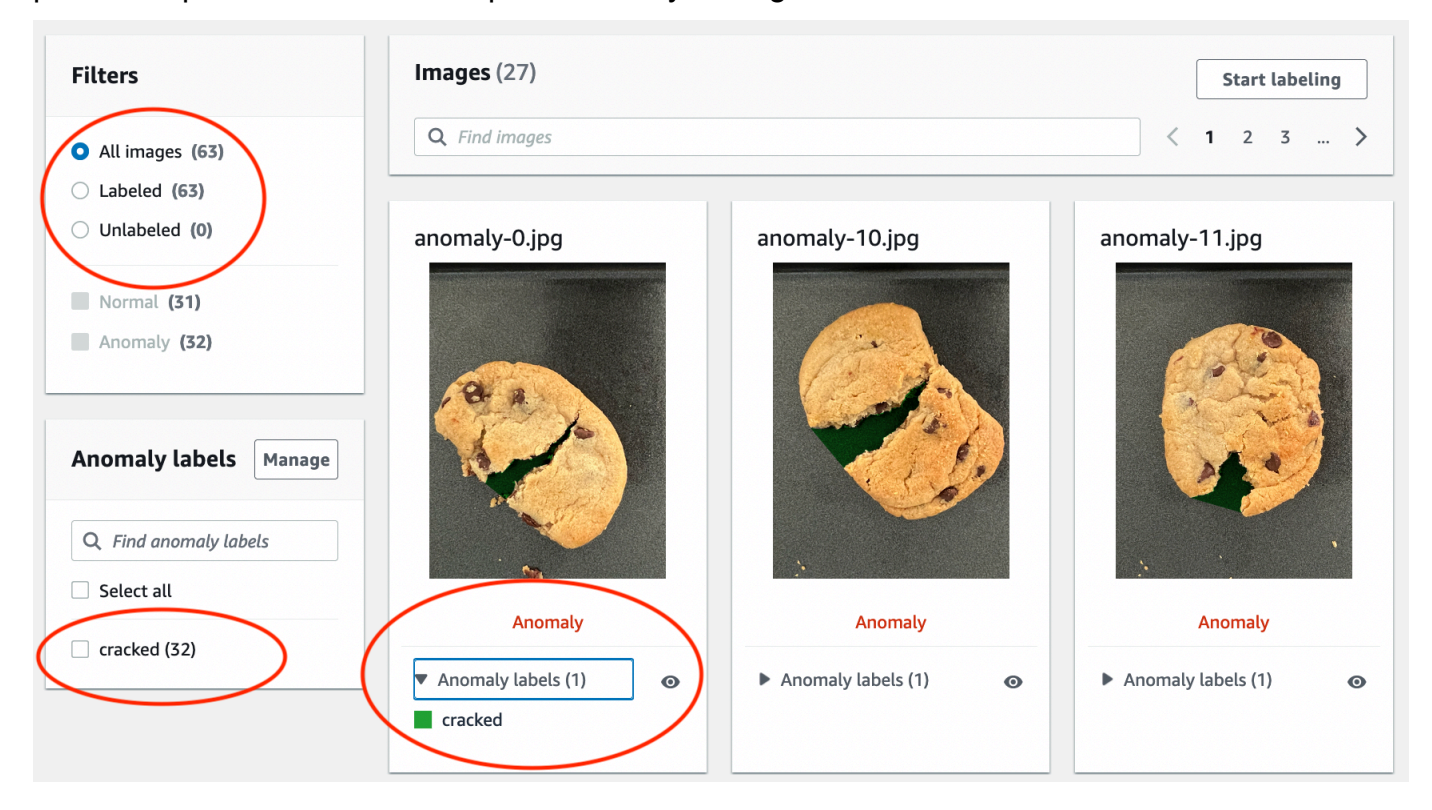

9. En la página Proyecto, elija Entrenar modelo.

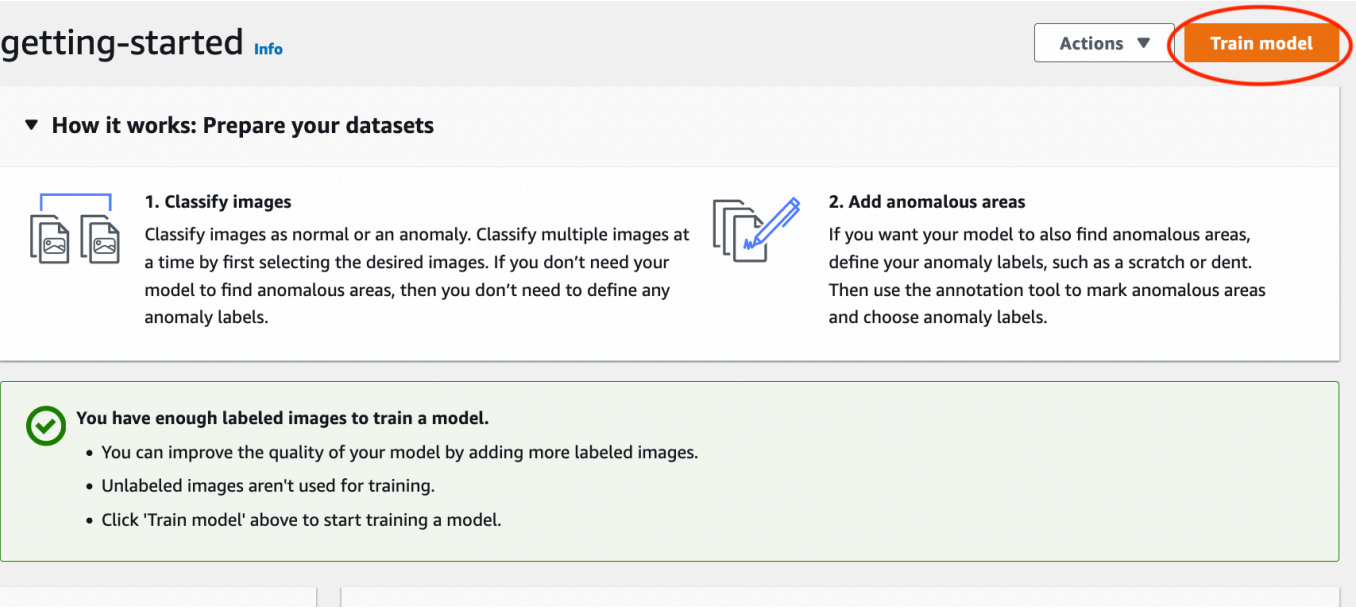

10. En la página de detalles de Entrenar modelo, elija Entrenar modelo.

- 11. En el cuadro de diálogo ¿Desea entrenar su modelo?, elija Entrenar modelo.
- 12. En la página de modelos del proyecto, puede ver que la formación ha comenzado. Para comprobar el estado actual, consulte la columna Estado correspondiente a la versión del modelo. El entrenamiento del modelo tarda al menos 30 minutos en completarse. El entrenamiento ha finalizado correctamente cuando el estado cambia a Entrenamiento completado.
- 13. Cuando finalice el entrenamiento, elija el modelo Modelo 1 en la página de modelos.

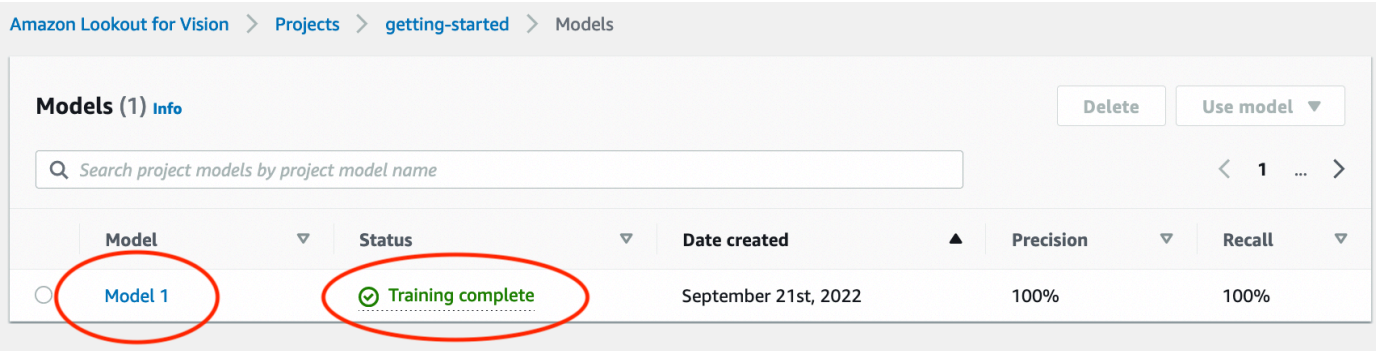

- 14. En la página de detalles del modelo, consulte los resultados de la evaluación en la pestaña Métricas de rendimiento. Las siguientes métricas están disponibles para lo siguiente:
	- Métricas generales de rendimiento del modelo [\(precisión](#page-122-0), [recuperación](#page-123-0) y [puntuación de F1\)](#page-124-0) para las predicciones de clasificación realizadas por el modelo.

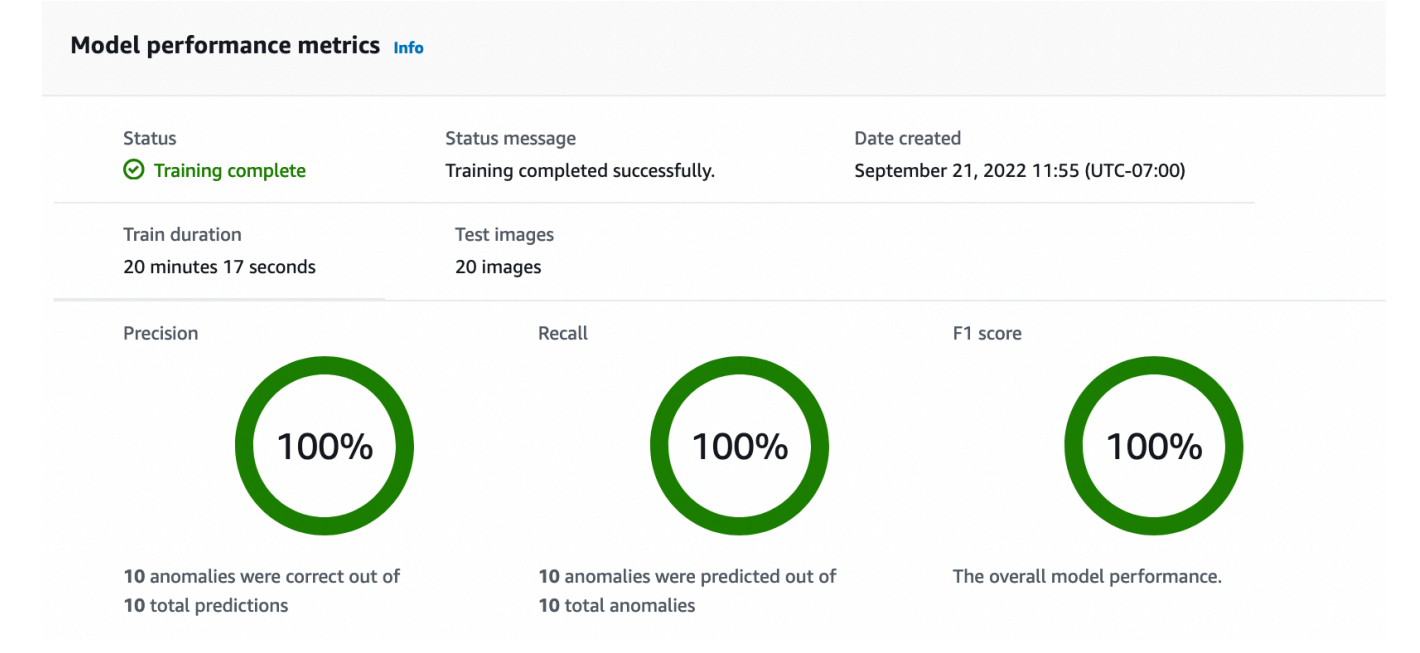

• Métricas de rendimiento de las etiquetas de anomalías que se encuentran en las imágenes de prueba ([iOU promedio, puntuación](#page-124-1) de F1)

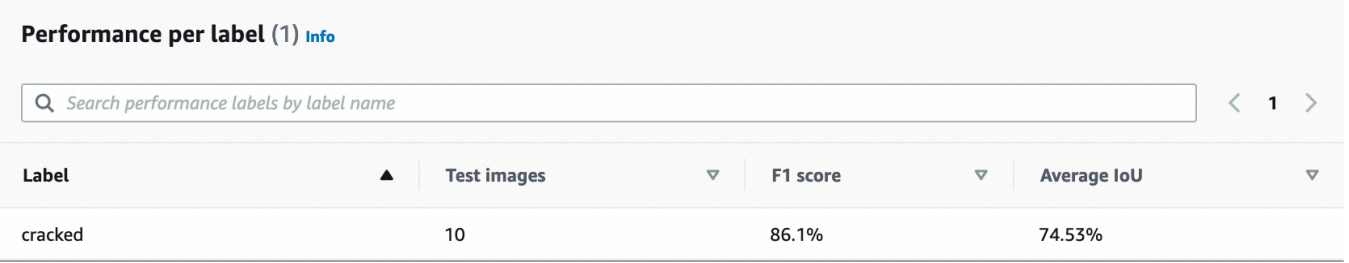

• Predicciones para las [imágenes de prueba](#page-125-0) (clasificación, máscaras de segmentación y etiquetas de anomalías)

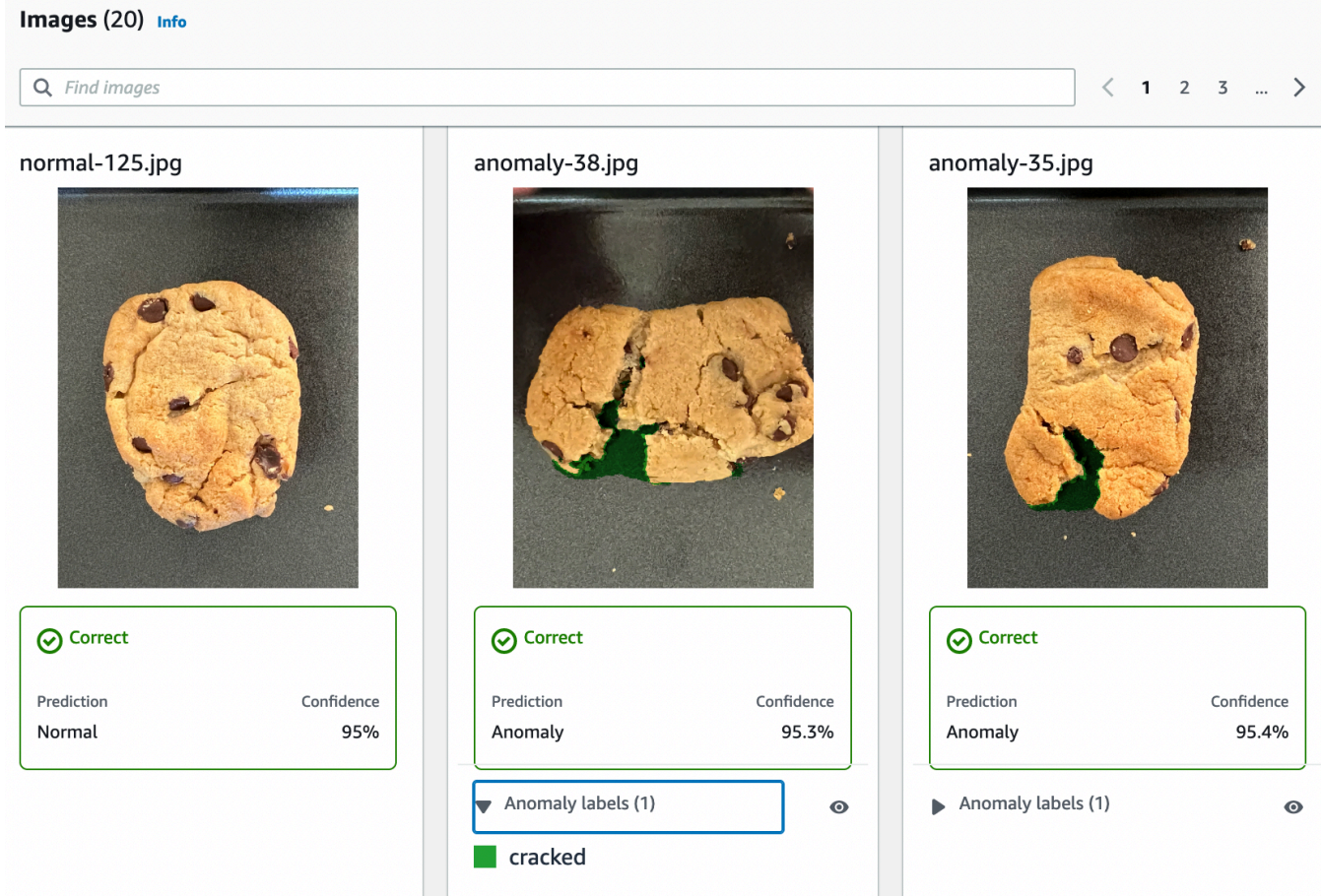

Como el entrenamiento con modelos no es determinista, los resultados de la evaluación pueden diferir de los que se muestran en esta página. Para obtener más información, consulte [Mejorar](#page-121-0)  [su modelo Amazon Lookout for Vision.](#page-121-0)

## <span id="page-52-0"></span>Paso 3: Iniciar el modelo

En este paso, comienza a alojar el modelo para que esté listo para analizar las imágenes. Para obtener más información, consulte [Ejecución de un modelo Amazon Lookout for Vision formado.](#page-139-0)

### Se le cobrará por la cantidad de tiempo en que se ejecute el modelo. Puede detener el modelo en [Paso 3: detener el modelo](#page-59-0).

Iniciar el modelo.

**a** Note

1. En la página de detalles del modelo, seleccione Usar modelo y a continuación, seleccione Integrar la API en la nube.

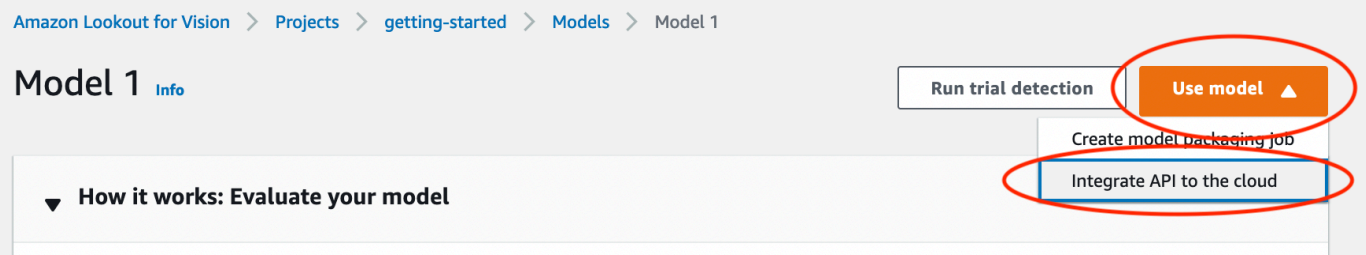

2. En la sección de AWS CLIcomandos, copie el comando start-model AWS CLI.

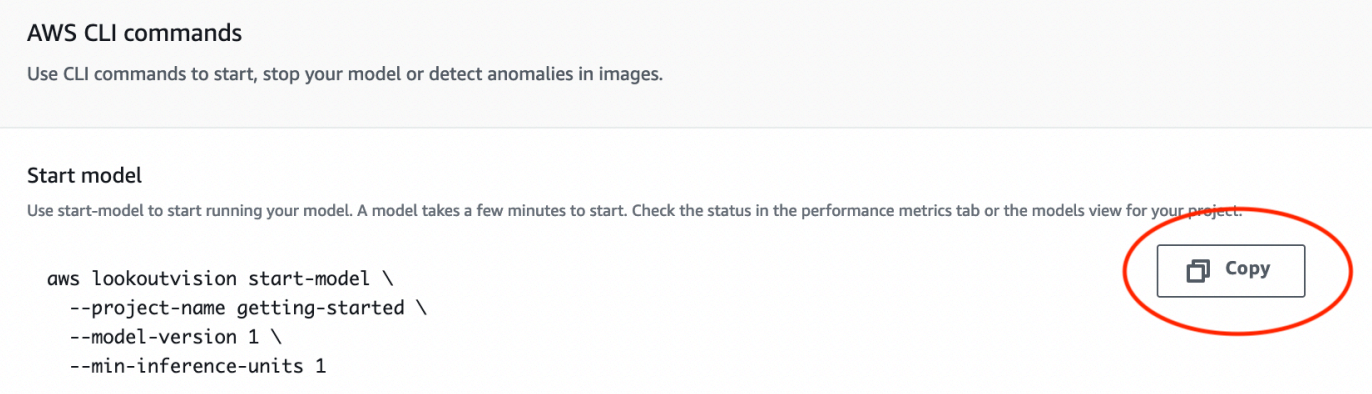

3. Asegúrese de que AWS CLI está configurado para ejecutarse en la misma AWS región en la que utiliza la consola Amazon Lookout for Vision. Para cambiar la AWS región que AWS CLI utilizan, consulte [Instalación de los SDK de AWS.](#page-18-0)

4. En la línea de comandos, inicie el modelo introduciendo el comando start-model. Si va a usar el perfil lookoutvision para obtener las credenciales, añada el parámetro --profile lookoutvision-access. Por ejemplo:

```
aws lookoutvision start-model \ 
   --project-name getting-started \ 
   --model-version 1 \ 
   --min-inference-units 1 \ 
   --profile lookoutvision-access
```
Si la llamada se realiza correctamente, se muestra el siguiente resultado:

```
{ 
     "Status": "STARTING_HOSTING"
}
```
5. En la consola, elija Modelos en la página de navegación.

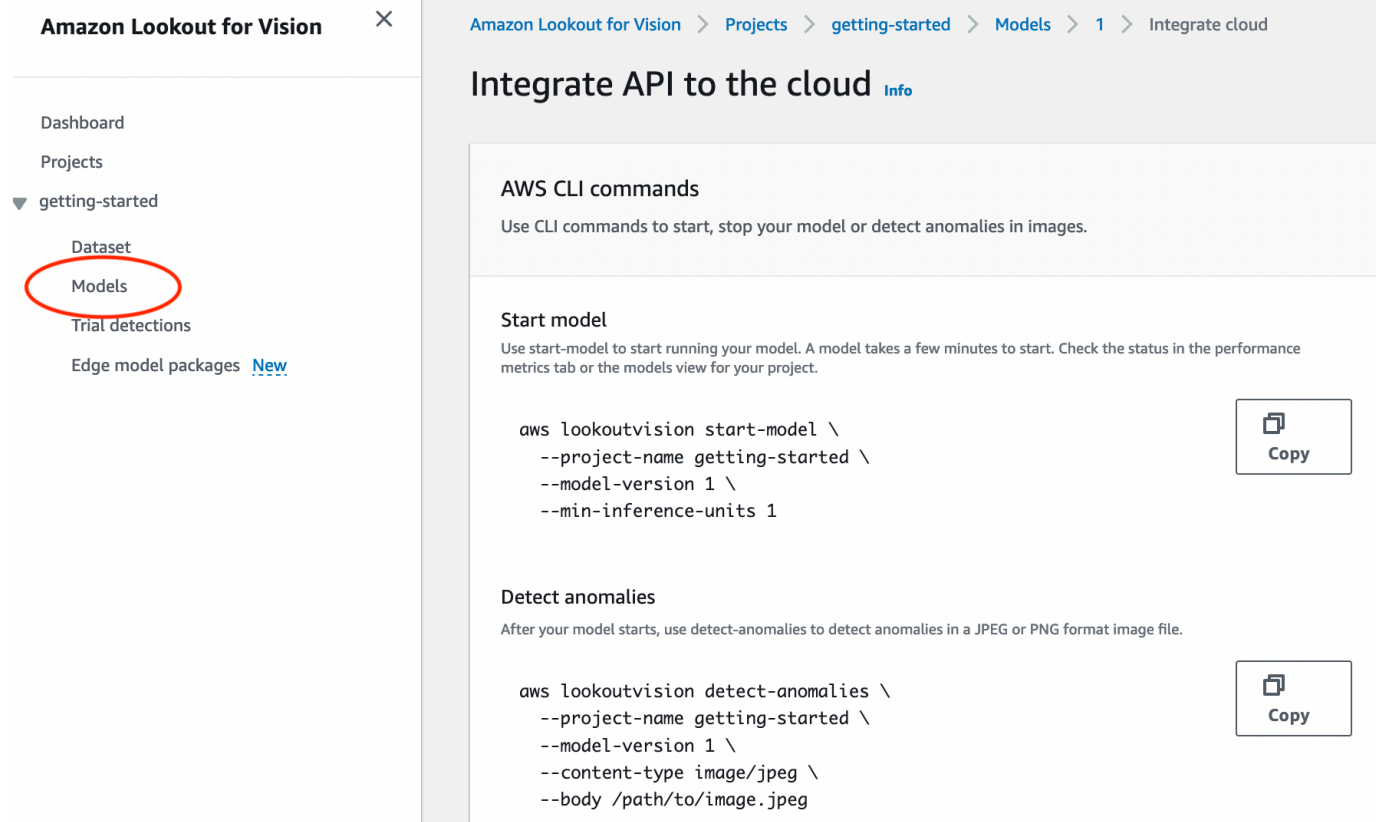

6. Espere hasta que el estado del modelo (Modelo 1) de la columna Estado muestre Alojado. Si ya ha entrenado un modelo en el proyecto, espere a que se complete la última versión del modelo.

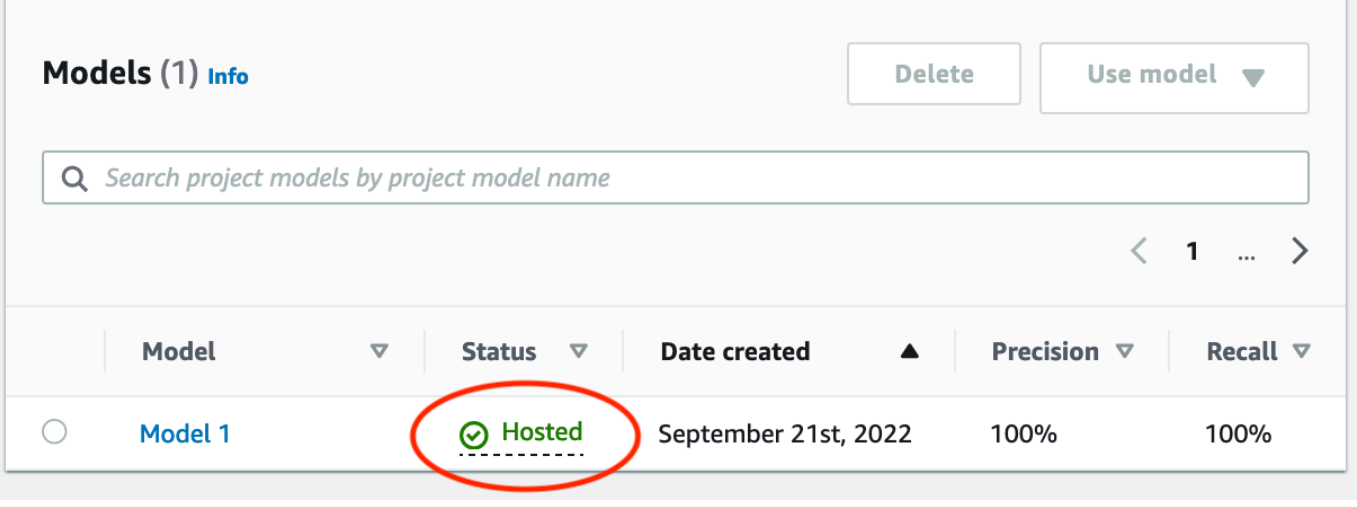

### <span id="page-54-0"></span>Paso 4: analice una imagen

Paso 9: Analizar una imagen con su modelo Proporcionamos imágenes de ejemplo que puede utilizar en la test-images carpeta de introducción del repositorio de documentación de Lookout for Vision de [su](#page-43-0) ordenador. Para obtener más información, consulte [Detección de anomalías en una](#page-155-0) [imagen](#page-155-0).

#### Analizar una imagen

1. En la página de Modelos, elija el modelo Modelo 1.

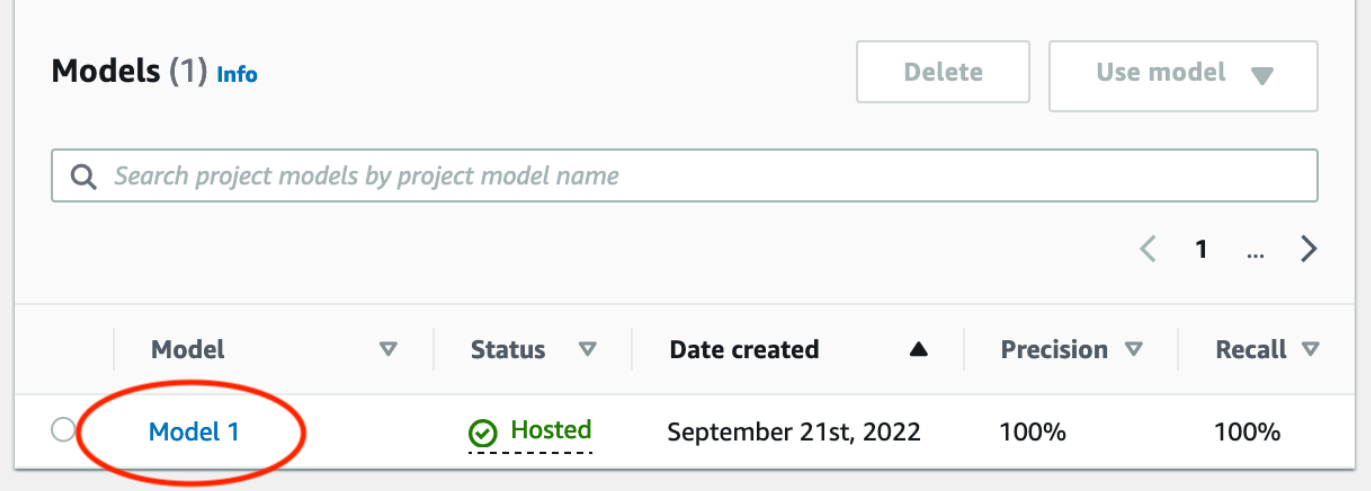

2. En la página de detalles del modelo, seleccione Usar modelo y a continuación, seleccione Integrar la API en la nube.

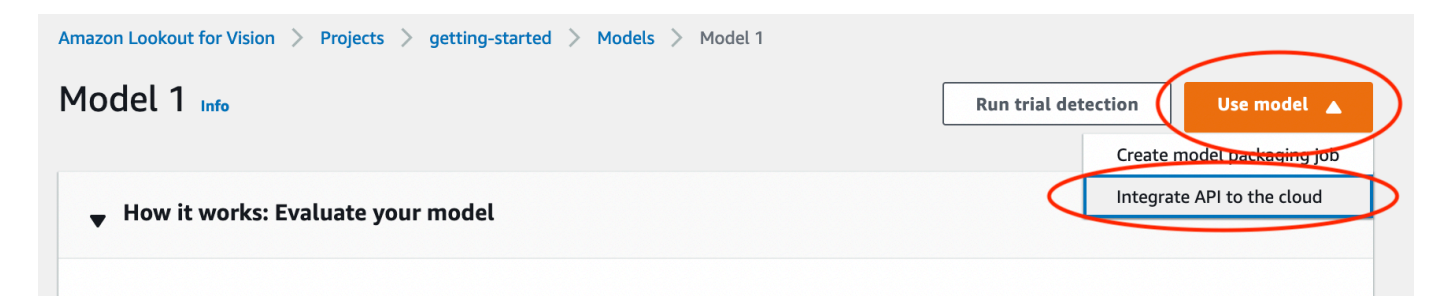

3. En la sección de AWS CLIcomandos, copie el comando detect-anomalies AWS CLI.

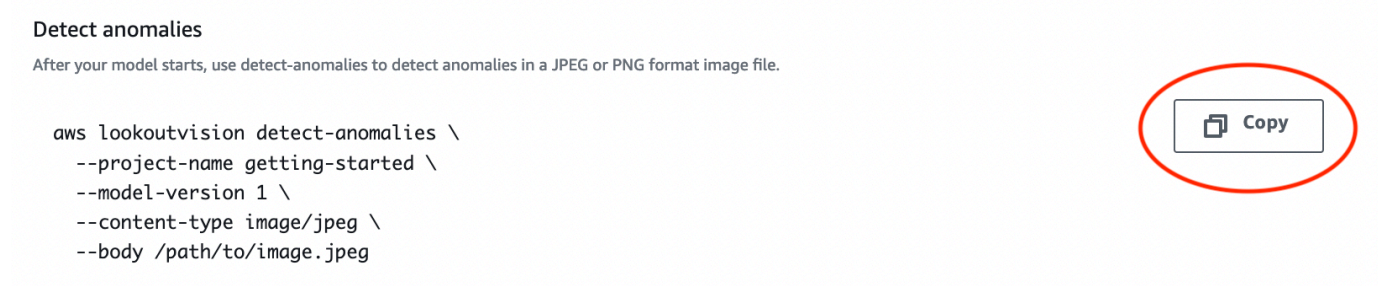

4. En la línea de comandos, analice una imagen anómala ingresando el detect-anomalies comando del paso anterior. Para el --body [parámetro, especifique una imagen anómala de la](#page-43-0) test-images [carpeta de introducción de su ordenador.](#page-43-0) Si va a usar el perfil lookoutvision para obtener las credenciales, añada el parámetro --profile lookoutvision-access. Por ejemplo:

```
aws lookoutvision detect-anomalies \ 
   --project-name getting-started \ 
   --model-version 1 \ 
   --content-type image/jpeg \ 
   --body /path/to/test-images/test-anomaly-1.jpg \ 
   --profile lookoutvision-access
```
El resultado debería tener un aspecto similar al siguiente:

```
{ 
     "DetectAnomalyResult": { 
          "Source": { 
               "Type": "direct" 
          }, 
          "IsAnomalous": true, 
          "Confidence": 0.983975887298584, 
          "Anomalies": [ 
\{\hspace{.1cm} \}
```

```
 "Name": "background", 
                 "PixelAnomaly": { 
                    "TotalPercentageArea": 0.9818974137306213, 
                    "Color": "#FFFFFF" 
 } 
            }, 
            { 
                "Name": "cracked", 
                "PixelAnomaly": { 
                    "TotalPercentageArea": 0.018102575093507767, 
                    "Color": "#23A436" 
 } 
 } 
        ], 
         "AnomalyMask": "iVBORw0KGgoAAAANSUhEUgAAAkAAAAMACA......" 
    }
}
```
- 5. Tenga en cuenta lo siguiente sobre la salida:
	- IsAnomalouses un booleano para la clasificación prevista. truesi la imagen es anómala, en caso contrario. false
	- Confidencees un valor flotante que representa la confianza que Amazon Lookout for Vision tiene en la predicción. 0 es la confianza más baja y 1 es la confianza más alta.
	- Anomalieses una lista de las anomalías que se encuentran en la imagen. Namees la etiqueta de anomalía. PixelAnomalyincluye el área porcentual total de la anomalía (TotalPercentageArea) y un color (Color) para la etiqueta de la anomalía. La lista también incluye una anomalía de «fondo» que cubre el área que queda fuera de las anomalías que se encuentran en la imagen.
	- AnomalyMaskes una imagen de máscara que muestra la ubicación de las anomalías en la imagen analizada.

Puede utilizar la información de la respuesta para mostrar una combinación de la imagen analizada y la máscara de anomalías, tal como se muestra en el siguiente ejemplo. Para ver código de ejemplo, consulte [Mostrar información de clasificación y segmentación.](#page-169-0)

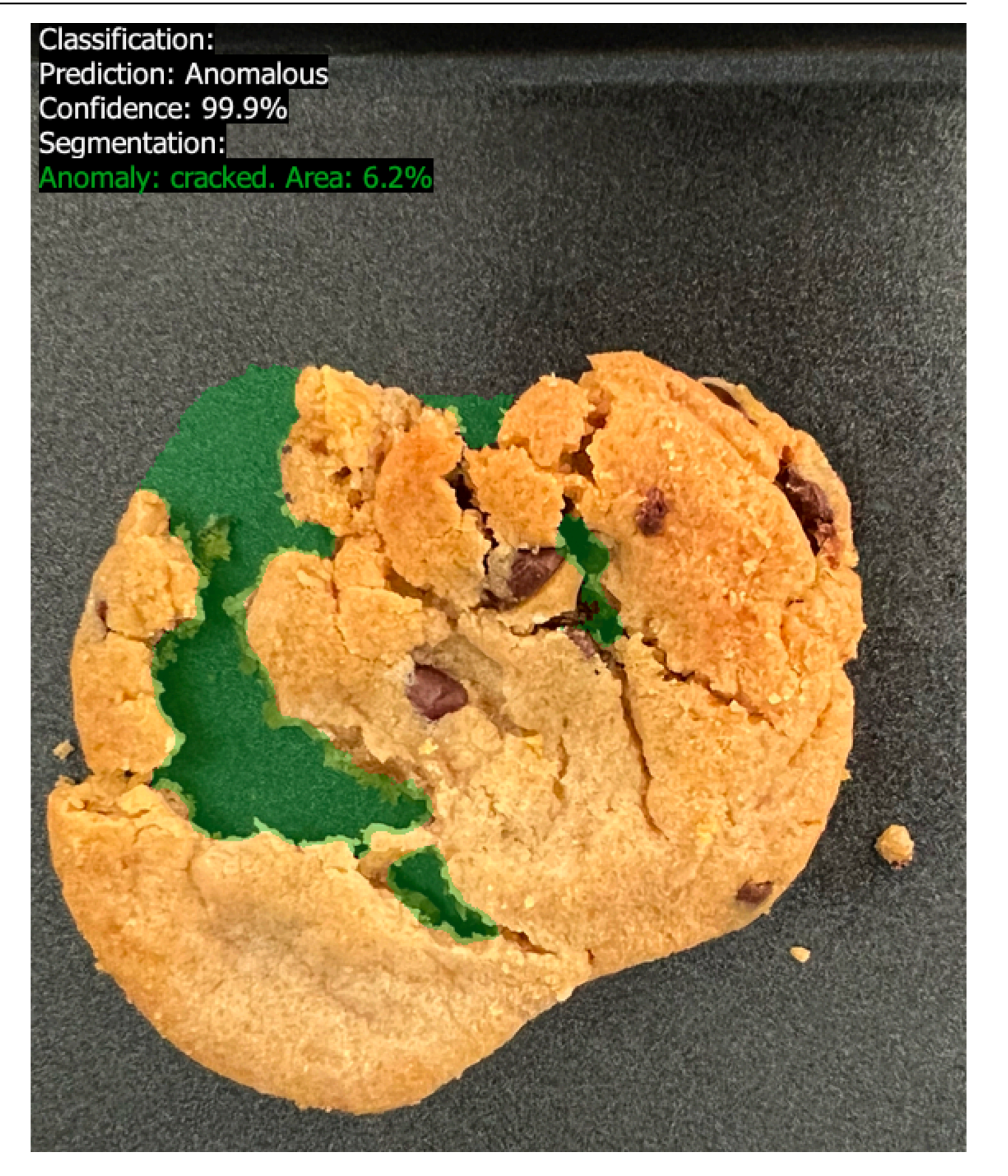

6. En la línea de comandos, analice una imagen normal de la test-images carpeta de introducción. Si va a usar el perfil lookoutvision para obtener las credenciales, añada el parámetro --profile lookoutvision-access. Por ejemplo:

```
aws lookoutvision detect-anomalies \ 
   --project-name getting-started \ 
   --model-version 1 \ 
   --content-type image/jpeg \ 
   --body /path/to/test-images/test-normal-1.jpg \ 
   --profile lookoutvision-access
```
El resultado debería tener un aspecto similar al siguiente:

```
{ 
     "DetectAnomalyResult": { 
         "Source": { 
             "Type": "direct" 
         }, 
         "IsAnomalous": false, 
         "Confidence": 0.9916400909423828, 
         "Anomalies": [ 
\{\hspace{.1cm} \} "Name": "background", 
                  "PixelAnomaly": { 
                      "TotalPercentageArea": 1.0, 
                      "Color": "#FFFFFF" 
 } 
 } 
         ], 
         "AnomalyMask": "iVBORw0KGgoAAAANSUhEUgAAAkAAAA....." 
     }
}
```
7. En el resultado, observe que el false valor de IsAnomalous clasifica la imagen como si no tuviera anomalías. ConfidenceUtilícelo para decidir su confianza en la clasificación. Además, la Anomalies matriz solo tiene la etiqueta de background anomalía.

## <span id="page-59-0"></span>Paso 3: detener el modelo

En este paso, dejará de alojar el modelo. Se le cobrará por la cantidad de tiempo de ejecución del modelo. Si no utiliza el modelo, debería detenerlo. Puede reiniciar el modelo la próxima vez que lo necesite. Para obtener más información, consulte [Inicio del modelo Amazon Lookout for Vision](#page-142-0).

Detener el modelo.

1. En el panel de navegación, elija Models.

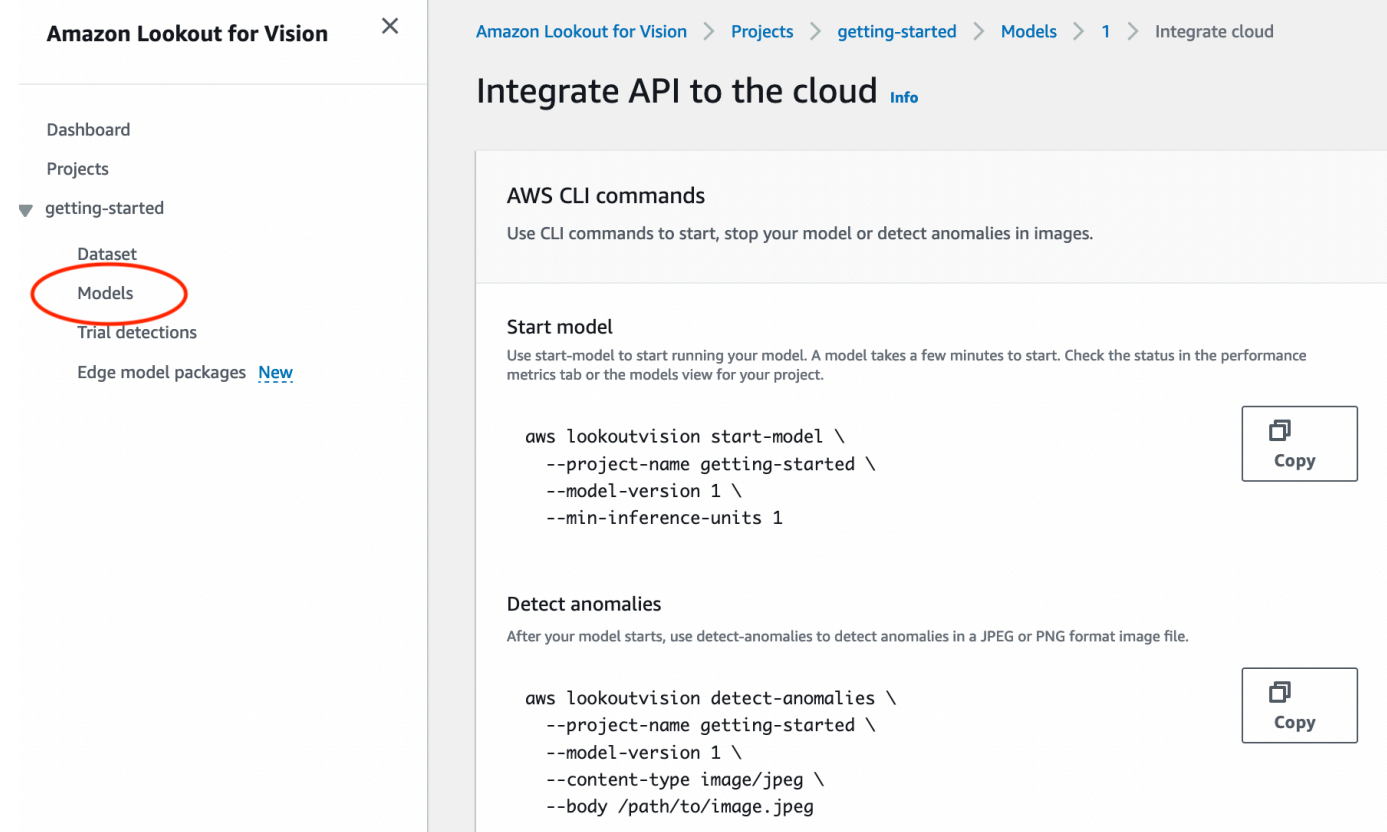

2. En la página de modelos, elija el modelo Modelo 1.

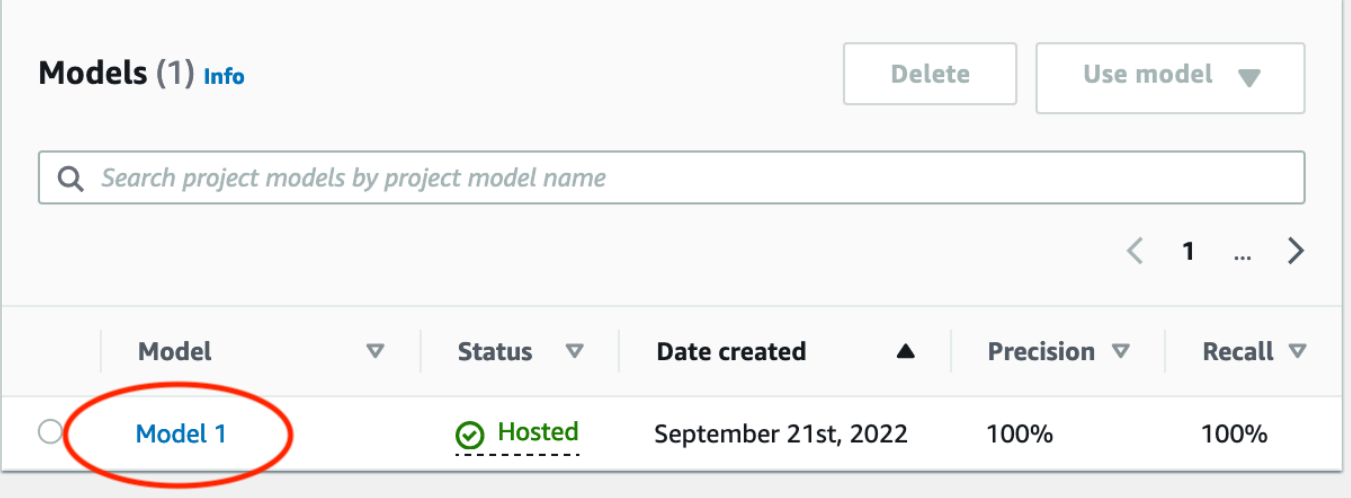

3. En la página de detalles del modelo, seleccione Usar modelo y a continuación, seleccione Integrar la API en la nube.

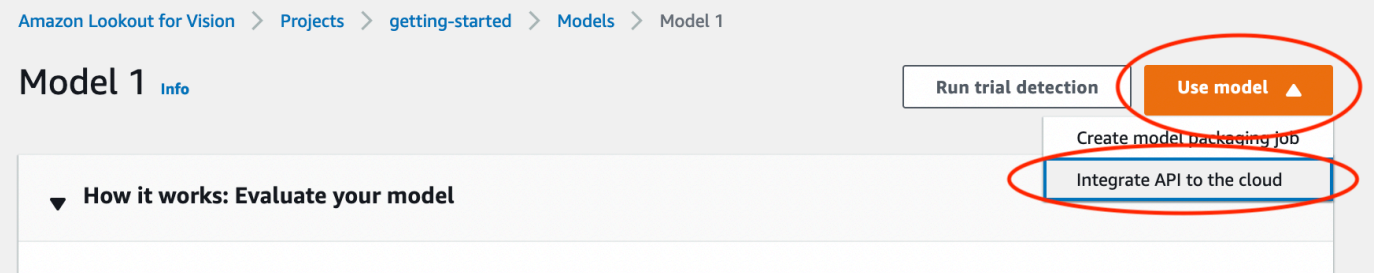

4. En la sección de AWS CLIcomandos, copie el comando stop-model AWS CLI.

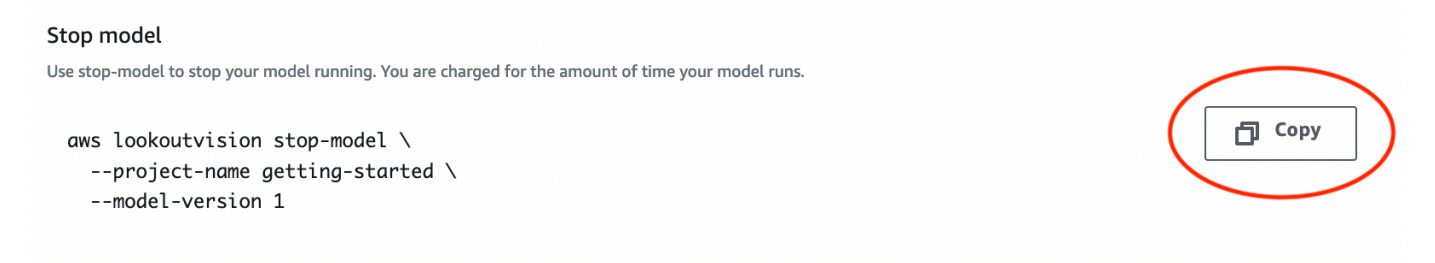

5. En la línea de comandos, detenga el modelo introduciendo el comando stop-model AWS CLI del paso anterior. Si va a usar el perfil lookoutvision para obtener las credenciales, añada el parámetro --profile lookoutvision-access. Por ejemplo:

```
aws lookoutvision stop-model \ 
   --project-name getting-started \ 
   --model-version 1 \ 
   --profile lookoutvision-access
```
Si la llamada se realiza correctamente, se muestra el siguiente resultado:

```
{ 
     "Status": "STOPPING_HOSTING"
}
```
- 6. En la consola, elija Modelos en la página de navegación izquierda.
- 7. El modelo se ha detenido cuando el valor de la columna Estado es Entrenamiento finalizado.

## <span id="page-61-0"></span>Pasos siguientes

Cuando esté listo para crear un modelo con sus propias imágenes, comience por seguir las instrucciones que se indican e[nCreación de su proyecto](#page-62-0). Las instrucciones incluyen los pasos para crear un modelo con la consola Amazon Lookout for Vision y con el SDK AWS.

Si quiere probar otros conjuntos de datos de ejemplo, consulte [Ejemplos de código y conjuntos de](#page-293-0) [datos](#page-293-0).

# Creación de Amazon Lookout for Vision

Un modelo de Amazon Lookout for Vision es un modelo de aprendizaje automático que predice la presencia de anomalías en imágenes nuevas mediante la búsqueda de patrones en las imágenes utilizadas para entrenar el modelo. En esta sección le mostramos cómo crear y formar un modelo. Después de entrenar un modelo, debe evaluar su rendimiento. Para obtener más información, consulte [Mejorar su modelo Amazon Lookout for Vision.](#page-121-0)

Antes de crear su primer modelo, le recomendamos que lea y. [Análisis Amazon Lookout for Vision](#page-33-0) [Introducción a Amazon Lookout for Vision](#page-41-0) Si está utilizando el AWS SDK, lea[Llame a una operación](#page-27-0)  [de Amazon Lookout for Vision Vision for Vision](#page-27-0).

#### Temas

- [Creación de su proyecto](#page-62-0)
- [Creación de un conjunto de datos](#page-65-0)
- [Etiquetado de imágenes](#page-102-0)
- [Entrenamiento del modelo](#page-108-0)
- [Formación en modelos de solución de problemas](#page-116-0)

## <span id="page-62-0"></span>Creación de su proyecto

Un proyecto de Amazon Lookout for Vision es una agrupación de los recursos necesarios para crear y administrar un modelo de Lookout for Vision. El proyecto gestiona lo siguiente:

- Conjuntos de datos: las imágenes y las etiquetas de imagen que se utilizan para entrenar un modelo. Para obtener más información, consulte [Creación de un conjunto de datos.](#page-65-0)
- Modelo: el software que se entrena para detectar anomalías. Para tener varias versiones, puede tener varias versiones. Para obtener más información, consulte [Entrenamiento del modelo](#page-108-0).

Le recomendamos que utilice un proyecto para un único caso de uso, como la detección de anomalías en un único tipo de pieza de la máquina.

#### **a** Note

Se puede utilizar AWS CloudFormation para aprovisionar y configurar proyectos de Amazon Lookout for Vision. Para obtener más información, consulte [Creación de recursos Amazon](#page-344-0) [Lookout for Vision con AWS CloudFormation.](#page-344-0)

Para ver sus proyectos, consulte [Visualización de sus proyectos](#page-250-0) o abra e[lUso del panel de Amazon](#page-247-0)  [Lookout for Vision.](#page-247-0) Para eliminar un modelo, consulte[Eliminación de un modelo](#page-284-0).

#### Temas

- [Crear un proyecto \(consola\)](#page-63-0)
- [Cómo crear un proyecto \(SDK\)](#page-63-1)

### <span id="page-63-0"></span>Crear un proyecto (consola)

En el siguiente procedimiento se explica cómo crear un proyecto con la consola.

Cómo crear un proyecto (consola)

- 1. Abra la consola Amazon Lookout for Vision en<https://console.aws.amazon.com/lookoutvision/>.
- 2. En el panel de navegación izquierdo, elija Proyectos.
- 3. Elija Create project (Crear proyecto).
- 4. En Project name (Nombre del proyecto), introduzca un nombre para el proyecto.
- 5. Elija Create project (Crear proyecto). Se abrirá la página de detalles del proyecto.
- 6. Siga los pasos que se indican en [Creación de un conjunto de datos](#page-65-0) para crear un conjunto de datos.

### <span id="page-63-1"></span>Cómo crear un proyecto (SDK)

La operación [CreateProject](https://docs.aws.amazon.com/lookout-for-vision/latest/APIReference/API_CreateProject) se utiliza para crear un proyecto de Amazon Lookout for Vision. La respuesta de la CreateProject incluye el nombre de recurso de Amazon (ARN) del proyecto. Después, llame a [CreateDataset](https://docs.aws.amazon.com/lookout-for-vision/latest/APIReference/API_CreateDataset) para añadir un conjunto de datos de entrenamiento y uno de prueba al proyecto. Para obtener más información, consulte [Crear un conjunto de datos con un archivo de](#page-95-0) [manifiesto \(SDK\).](#page-95-0)

Para ver los proyectos que ha creado en un proyecto, llame ListProjects. Para obtener más información, consulte [Visualización de sus proyectos.](#page-250-0)

Cómo crear un proyecto (SDK)

- 1. Si aún no lo ha hecho, instale y configure la AWS CLI y los SDK de AWS. Para obtener más información, consulte [Paso 4: Configurar la AWS CLI y los SDK de AWS](#page-18-1).
- 2. Utilice el siguiente ejemplo de código para eliminar un modelo.

CLI

Cambie el valor de project-name por el nombre del proyecto que desee usar.

```
aws lookoutvision create-project --project-name project name \ 
   --profile lookoutvision-access
```
Python

Este código se ha tomado del repositorio GitHub de ejemplos del SDK de documentación AWS. Consulte el ejemplo completo [aquí.](https://github.com/awsdocs/aws-doc-sdk-examples/blob/main/python/example_code/lookoutvision/train_host.py)

```
 @staticmethod 
    def create_project(lookoutvision_client, project_name): 
 """ 
         Creates a new Lookout for Vision project. 
         :param lookoutvision_client: A Boto3 Lookout for Vision client. 
         :param project_name: The name for the new project. 
         :return project_arn: The ARN of the new project. 
         """ 
         try: 
             logger.info("Creating project: %s", project_name) 
             response = 
 lookoutvision_client.create_project(ProjectName=project_name) 
             project_arn = response["ProjectMetadata"]["ProjectArn"] 
             logger.info("project ARN: %s", project_arn) 
         except ClientError: 
             logger.exception("Couldn't create project %s.", project_name) 
             raise 
         else: 
             return project_arn
```
Java V2

Este código se ha tomado del repositorio GitHub de ejemplos del SDK de documentación AWS. Consulte el ejemplo completo [aquí.](https://github.com/awsdocs/aws-doc-sdk-examples/blob/main/javav2/example_code/lookoutvision/src/main/java/com/example/lookoutvision/CreateProject.java)

```
/** 
  * Creates an Amazon Lookout for Vision project. 
 * 
  * @param lfvClient An Amazon Lookout for Vision client. 
  * @param projectName The name of the project that you want to create. 
  * @return ProjectMetadata Metadata information about the created project. 
  */
public static ProjectMetadata createProject(LookoutVisionClient lfvClient, 
  String projectName) 
                 throws LookoutVisionException { 
         logger.log(Level.INFO, "Creating project: {0}", projectName); 
         CreateProjectRequest createProjectRequest = 
  CreateProjectRequest.builder().projectName(projectName) 
                          .build(); 
         CreateProjectResponse response = 
  lfvClient.createProject(createProjectRequest); 
         logger.log(Level.INFO, "Project created. ARN: {0}", 
  response.projectMetadata().projectArn()); 
         return response.projectMetadata();
}
```
3. Siga los pasos que se indican en [Creación de un conjunto de datos mediante un archivo de](#page-74-0) [manifiesto Amazon SageMaker Ground Truth](#page-74-0) para crear un conjunto de datos.

### <span id="page-65-0"></span>Creación de un conjunto de datos

Los conjuntos de datos contienen las imágenes y las etiquetas asignadas que se utilizan para entrenar y probar un modelo. Puede crear el conjunto de datos para su proyecto con la consola Amazon Lookout for Vision o con la operación [CreateDataset](https://docs.aws.amazon.com/lookout-for-vision/latest/APIReference/API_CreateDataset). Las imágenes del conjunto de datos deben etiquetarse de acuerdo con el tipo de modelo que desee crear (clasificación o segmentación de imágenes).

#### Temas

- [Preparar imágenes para un conjunto de datos](#page-66-0)
- [Creación del conjunto de datos](#page-67-0)
- [Crear un conjunto de datos con imágenes almacenadas en su computadora local](#page-69-0)
- [Para crear un bucket de Amazon S3 en un bucket de Amazon S3 de Amazon S3 en un bucket de](#page-71-0)  [Amazon S3 de Amazon S3 de Amazon](#page-71-0)
- [Creación de un conjunto de datos mediante un archivo de manifiesto Amazon SageMaker Ground](#page-74-0)  [Truth](#page-74-0)

### <span id="page-66-0"></span>Preparar imágenes para un conjunto de datos

Necesita una colección de imágenes para crear un conjunto de datos. Las imágenes deben estar en formato PNG o JPEG. La cantidad y el tipo de imágenes que necesita dependen de si su proyecto tiene un único conjunto de datos o conjuntos de datos de entrenamiento y prueba independientes.

Proyecto con un conjunto de datos individual

Para crear un modelo de clasificación de imágenes, necesita lo siguiente para empezar a entrenar:

- Al menos 20 imágenes de objetos normales.
- Al menos 20 imágenes de objetos anómalos.

Para crear un modelo de segmentación de imágenes, necesita lo siguiente para empezar a entrenar:

- Al menos 20 imágenes de cada tipo de anomalía.
- Cada imagen anómala (imagen con tipos de anomalías presentes) debe tener solo un tipo de anomalía.
- Al menos 20 imágenes de objetos normales.

Proyecto de conjunto de datos de entrenamiento y prueba separados

Para crear un modelo de clasificación de imágenes, necesita lo siguiente:

- Al menos 10 imágenes de objetos normales en el conjunto de datos de entrenamiento.
- Al menos 10 imágenes de objetos normales en el conjunto de datos de prueba.
- Al menos 10 imágenes de objetos anómalos en el conjunto de datos de prueba.

Para crear un modelo de segmentación de imágenes, necesita lo siguiente:

- Cada conjunto de datos necesita al menos 10 imágenes de cada tipo de anomalía.
- Cada imagen anómala (imagen con tipos de anomalías presentes) debe tener solo un tipo de anomalía.
- Cada conjunto de datos debe tener al menos 10 imágenes de objetos normales.

Para crear un modelo de mayor calidad, utilice más imágenes que el número mínimo. Si va a crear un modelo de segmentación, recomendamos incluir imágenes con varios tipos de anomalías, pero estas no cuentan para el mínimo que Lookout for Vision necesita para empezar a entrenar.

Las imágenes deben ser de un solo tipo de objeto. Además, debe disponer de condiciones de captura de imágenes uniformes, como la posición de la cámara, la iluminación y la postura del objeto.

Todas las imágenes de los conjuntos de datos de entrenamiento y prueba deben tener las mismas dimensiones. Más adelante, las imágenes que analice con su modelo entrenado deben tener las mismas dimensiones que las imágenes del conjunto de datos de entrenamiento y prueba. Para obtener más información, consulte [Detección de anomalías en una imagen](#page-155-0).

Todas las imágenes de entrenamiento y prueba deben ser imágenes únicas, preferiblemente de objetos únicos. Las imágenes normales deben capturar las variaciones normales del objeto que se está analizando. Las imágenes anómalas deben capturar una muestra diversa de anomalías.

Amazon Lookout for Vision proporciona imágenes de ejemplo que puede utilizar. Para obtener más información, consulte [Conjunto de datos de clasificación de imágenes.](#page-294-0)

<span id="page-67-0"></span>Para conocer los límites de imágenes, consult[eCuotas](#page-349-0).

### Creación del conjunto de datos

Cuando crea el conjunto de datos para su proyecto, elige la configuración inicial del conjunto de datos de su proyecto. También elige desde dónde importa Lookout for Vision las imágenes.

### Elegir una configuración de conjunto de datos para tu proyecto

Al crear el primer conjunto de datos de su proyecto, debe elegir una de las siguientes configuraciones de conjunto de datos:

- Conjunto de datos único: un proyecto de conjunto de datos único utiliza un único conjunto de datos para entrenar y probar el modelo. El uso de un único conjunto de datos simplifica el entrenamiento al permitir que Amazon Lookout for Vision elija las imágenes de entrenamiento y prueba. Durante el entrenamiento, Amazon Lookout for Vision divide internamente el conjunto de datos en un conjunto de datos de entrenamiento y un conjunto de datos de prueba. No tiene acceso a este conjunto de datos dividido. Recomendamos utilizar un proyecto de conjunto de datos único para la mayoría de los escenarios.
- Conjuntos de datos de entrenamiento y prueba separados: si quiere tener un control más preciso sobre el entrenamiento, las pruebas y el ajuste del rendimiento, puede configurar tu proyecto para que tenga conjuntos de datos de entrenamiento y prueba independientes. Use un conjunto de datos de prueba independiente si quiere controlar las imágenes que se utilizan para las pruebas o si ya tienes un conjunto de imágenes de referencia que deseas usar.

Puedes añadir un conjunto de datos de entrenamiento o un conjunto de datos de prueba a un proyecto existente. El conjunto de datos único se convierte entonces en el conjunto de datos de entrenamiento. Si elimina el conjunto de datos de prueba de un proyecto con conjuntos de datos de entrenamiento y de prueba independientes, el proyecto se convierte en un proyecto de conjunto de datos único. Para obtener más información, consulte [Eliminación de un conjuntos de datos.](#page-269-0)

### Importación de imágenes

Al crear un conjunto de datos, elija desde dónde importar las imágenes. Según cómo importe las imágenes, es posible que las imágenes también estén etiquetadas. Si las imágenes no se etiquetan después de crear el conjunto de datos, consulte [Etiquetado de imágenes](#page-102-0).

Puede crear un conjunto de datos e importar sus imágenes de una de las siguientes maneras:

- [Importar imágenes de un ordenador local](#page-69-0). Las imágenes no están etiquetadas. Puede añadir o etiquetar con la consola Lookout for Vision.
- [Importar imágenes de un bucket de S3.](#page-71-0) Amazon Lookout for Vision puede clasificar las imágenes mediante los nombres de las carpetas para etiquetarlas. normalUtilícelo para imágenes normales. Se utiliza anomaly para imágenes anómalas. No puede asignar etiquetas de segmentación automáticamente.

• [Importe un archivo de manifiesto de Amazon SageMaker Ground Truth](#page-74-0), que incluya imágenes etiquetadas. Puede crear e importar su propio archivo de manifiesto. Si tiene muchas imágenes, considere la posibilidad de utilizar el servicio de etiquetado SageMaker Ground Truth. A continuación, importe el archivo de manifiesto de salida del trabajo Amazon SageMaker Ground Truth. Si lo necesita, puede utilizar la consola Lookout for Vision para añadir o cambiar etiquetas.

Si utiliza el AWS SDK, debe crear un conjunto de datos con un archivo de manifiesto de Amazon Sagemaker Ground Truth. Para obtener más información, consulte [Creación de un conjunto de datos](#page-74-0) [mediante un archivo de manifiesto Amazon SageMaker Ground Truth](#page-74-0).

Si, después de crear el conjunto de datos, se etiquetan las imágenes, puede [entrenar el modelo.](#page-108-0) Si las imágenes no están etiquetadas, añada las etiquetas según el tipo de modelo que desee crear. Para obtener más información, consulte [Etiquetado de imágenes.](#page-102-0)

Puede añadir más imágenes a un conjunto de datos existente. Para obtener más información, consulte [Añadir imágenes a su conjunto de datos.](#page-260-0).

## <span id="page-69-0"></span>Crear un conjunto de datos con imágenes almacenadas en su computadora local

Puede crear un conjunto de datos mediante imágenes que se cargan directamente desde el ordenador. Puedes cargar hasta 30 imágenes a la vez. En este procedimiento, puede crear un único proyecto de conjunto de datos o un proyecto con conjuntos de datos de entrenamiento y prueba independientes.

#### **a** Note

Si acaba de terminar [Creación de su proyecto,](#page-62-0) la consola debería mostrar el panel de control del proyecto y no es necesario que realices los pasos 1 a 3.

Cómo crear un conjunto de datos con imágenes en un ordenador local (consola)

- 1. Abra la consola Amazon Lookout for Vision en<https://console.aws.amazon.com/lookoutvision/>.
- 2. En el panel de navegación izquierdo, elija Proyectos.
- 3. En la página Proyectos, elija el proyecto al que desee añadir el conjunto de datos.
- 4. En la página de detalles del proyecto, elija Crear conjunto de datos.

5. Elija la pestaña Conjunto de datos único o la pestaña Conjuntos de datos separados de entrenamiento y prueba y siga los pasos.

#### Single dataset

- a. En la sección Configuración del conjunto de datos, selecciona Crear un conjunto de datos único.
- b. En la sección de configuración de la fuente de la imagen, selecciona Cargar imágenes desde tu ordenador.
- c. Elija Crear conjunto de datos.
- d. En la página del conjunto de datos del proyecto, seleccione Añadir imágenes.
- e. Escoja las imágenes que quiera cargar en el conjunto de datos de los archivos del ordenador. Puede arrastrar las imágenes o elegir las imágenes deseadas de su ordenador local.
- f. Seleccione Cargar imágenes.

Separate training and test datasets

- a. En la sección Configuración del conjunto de datos, seleccione Crear un conjunto de datos de entrenamiento y un conjunto de datos de prueba.
- b. En la sección de detalles del conjunto de datos de entrenamiento, seleccione Cargar imágenes del ordenador.
- c. En la sección de detalles del conjunto de datos de prueba, seleccione Cargar imágenes del ordenador.

#### **a** Note

Los conjuntos de datos de entrenamiento y de prueba pueden tener diferentes fuentes de imágenes.

- d. Elija Crear conjunto de datos. Se abrirá la página de conjuntos de datos del proyecto con las pestañas Entrenamiento y Prueba con los conjuntos de datos respectivos.
- e. Seleccione Acciones y luego Añadir imágenes al conjunto de datos de entrenamiento.
- f. Escoja las imágenes que quiera cargar en el conjunto de datos. Puede arrastrar las imágenes o elegir las imágenes deseadas de su ordenador local.
- h. Repita los pasos del 5e al 5g. En el paso 5e, seleccione Acciones y luego Añadir imágenes al conjunto de datos de prueba.
- 6. Siga los pasos que se indican en [Etiquetado de imágenes](#page-102-0) para etiquetar las imágenes.
- 7. Siga los pasos que se indican en [Entrenamiento del modelo](#page-108-0) para entrenar el modelo.

# <span id="page-71-0"></span>Para crear un bucket de Amazon S3 en un bucket de Amazon S3 de Amazon S3 en un bucket de Amazon S3 de Amazon S3 de Amazon

Puede crear un conjunto de datos utilizando imágenes almacenadas en un bucket de Amazon S3. Con esta opción, puede utilizar la estructura de carpetas de su bucket de Amazon S3 para clasificar automáticamente las imágenes. Puede almacenar las imágenes en el bucket de la consola o en otro bucket de Amazon S3 de su cuenta.

### Configurar carpetas para el etiquetado automático

Durante la creación del conjunto de datos, puede optar por asignar nombres de etiquetas a las imágenes en función del nombre de la carpeta que contiene las imágenes. Las carpetas deben ser secundarias de la ruta de carpeta de Amazon S3 que especifique en el URI de S3 al crear el conjunto de datos.

La siguiente es la train carpeta de las imágenes de ejemplo de introducción. Si especifica la ubicación de la carpeta Amazon S3 comoS3-bucket/circuitboard/train/, normal se asigna la etiqueta a las imágenes de la carpetaNormal. A las imágenes de la carpeta anomaly se les asigna la etiquetaAnomaly. Los nombres de las carpetas secundarias más profundas no se utilizan para etiquetar las imágenes.

```
S3-bucket 
   ### circuitboard 
     ### train 
          ### anomaly 
               ### train-anomaly_1.jpg 
               ### train-anomaly_2.jpg 
               ### . 
               ### . 
          ### normal 
               ### train-normal_1.jpg 
               ### train-normal_2.jpg 
               ### .
```
### .

## Crear un conjunto de datos usando imágenes de un bucket de Amazon S3.

En el siguiente procedimiento, se crea un conjunto de datos utilizando imágenes de [ejemplo de](#page-294-0) [clasificación](#page-294-0) almacenadas en un bucket de Amazon S3. Para usar sus propias imágenes, cree la estructura de carpetas que se describe e[nConfigurar carpetas para el etiquetado automático.](#page-71-0)

El procedimiento también muestra cómo crear un proyecto de conjunto de datos único o un proyecto que utilice conjuntos de datos de entrenamiento y prueba independientes.

Si no eliges etiquetar automáticamente las imágenes, tendrás que etiquetarlas después de crear los conjuntos de datos. Para obtener más información, consulte [Clasificación de imágenes \(consola\).](#page-103-0)

## a Note

Si acabas de terminar[Creación de su proyecto,](#page-62-0) la consola debería mostrar el panel de control del proyecto y no es necesario que realices los pasos 1 a 4.

Para crear un bucket de Amazon S3 en un bucket de Amazon S3 de Amazon S3.

- 1. Si aún no lo ha hecho, cargue las imágenes de introducción en su bucket de Amazon S3. Para obtener más información, consulte [Conjunto de datos de clasificación de imágenes.](#page-294-0)
- 2. Abra la consola Amazon Lookout for Vision [en](https://console.aws.amazon.com/lookoutvision/) https://console.aws.amazon.com/lookoutvision/.
- 3. En el panel de navegación izquierdo, elija Proyectos.
- 4. En la página Proyectos, elija el proyecto al que desee añadir el conjunto de datos. Aparece la página de detalles de Amazon.
- 5. Elija Crear conjunto de datos. Se muestra la página Crear conjunto de datos.

#### **1** Tip

Si sigues las instrucciones de introducción, selecciona Crear un conjunto de datos de entrenamiento y un conjunto de datos de prueba.

6. Selecciona la pestaña Conjunto de datos único o la pestaña Separar conjuntos de datos de entrenamiento y prueba y sigue los pasos.

#### Single dataset

- a. En la sección Configuración del conjunto de datos, selecciona Crear un conjunto de datos único.
- b. Introduzca la información de los pasos 7 a 9 en la sección de configuración de la fuente de la imagen.

Separate training and test datasets

- a. En la sección Configuración del conjunto de datos, selecciona Crear un conjunto de datos de entrenamiento y un conjunto de datos de prueba.
- b. Para tu conjunto de datos de entrenamiento, introduce la información de los pasos 7 a 9 en la sección de detalles del conjunto de datos de entrenamiento.
- c. Para tu conjunto de datos de prueba, introduce la información de los pasos 7 a 9 en la sección de detalles del conjunto de datos de prueba.

#### **a** Note

Los conjuntos de datos de entrenamiento y prueba pueden tener diferentes fuentes de imágenes.

- 7. Selecciona Importar imágenes del bucket de Amazon S3.
- 8. En el URI de S3, introduzca la ubicación del bucket de Amazon S3 y la ruta de la carpeta. Cambie bucket por el nombre de su bucket de Amazon S3.
	- a. Si va a crear un proyecto de conjunto de datos único o un conjunto de datos de entrenamiento, introduzca lo siguiente:

s3://*bucket*/circuitboard/train/

b. Si vas a crear un conjunto de datos de prueba, introduce lo siguiente:

s3://*bucket*/circuitboard/test/

- 9. Elige Adjuntar etiquetas automáticamente a las imágenes en función de la carpeta.
- 10. Elija Crear conjunto de datos. Se abre una página de conjunto de datos con las imágenes etiquetadas.

11. Siga los pasos [Entrenamiento del modelo](#page-108-0) que se indican para entrenar a su modelo.

# Creación de un conjunto de datos mediante un archivo de manifiesto Amazon SageMaker Ground Truth

Un archivo de manifiesto contiene información sobre las imágenes y las etiquetas de las imágenes que puedes usar para entrenar y probar un modelo. Puede almacenar un archivo de manifiesto en un bucket de Amazon S3 y utilizarlo para crear un conjunto de datos. Puede crear su propio archivo de manifiesto o utilizar un archivo de manifiesto existente, como el resultado de un trabajo de Amazon Sagemaker Ground Truth.

Temas

- [Cómo usar un trabajo de Amazon SageMaker Ground Truth](#page-74-0)
- [Creación de un archivo de manifiesto](#page-78-0)

## <span id="page-74-0"></span>Cómo usar un trabajo de Amazon SageMaker Ground Truth

El etiquetado de las imágenes puede llevar bastante tiempo. Por ejemplo, dibujar con precisión una máscara alrededor de una anomalía puede tardar decenas de segundos. Si tiene cientos de imágenes, es posible que tarde varias horas en etiquetarlas. Como alternativa a etiquetar las imágenes usted mismo, considere la posibilidad de utilizar Amazon SageMaker Ground Truth.

Con Amazon SageMaker Ground Truth, puede utilizar trabajadores de Amazon Mechanical Turk (una empresa proveedora que elija) o de personal interno privado para crear un conjunto de imágenes etiquetadas. Para obtener más información, consulte [Uso de Amazon SageMaker Ground Truth para](https://docs.aws.amazon.com/sagemaker/latest/dg/sms.html)  [etiquetar](https://docs.aws.amazon.com/sagemaker/latest/dg/sms.html) datos.

El uso de Amazon Mechanical Turk conlleva un coste. Además, completar un trabajo de etiquetado de Amazon Ground Truth puede llevar varios días. Si el coste es un problema o si necesitas entrenar tu modelo rápidamente, te recomendamos que utilices la consola Amazon Lookout for Vision para [etiquetar](#page-102-0) tus imágenes.

Puede utilizar un trabajo de etiquetado de Amazon SageMaker Ground Truth para etiquetar las imágenes de forma adecuada para los modelos de clasificación de imágenes y los modelos de segmentación de imágenes. Una vez finalizado el trabajo, se utiliza el archivo de manifiesto de salida para crear un conjunto de datos de Amazon Lookout for Vision.

#### Clasificación de imágenes

Para etiquetar imágenes para un modelo de clasificación de imágenes, cree un trabajo de etiquetado para una tarea de [clasificación de imágenes \(etiqueta única\).](https://docs.aws.amazon.com/sagemaker/latest/dg/sms-image-classification.html)

#### Segmentación de imágenes

Para etiquetar imágenes para un modelo de segmentación de imágenes, cree un trabajo de etiquetado para una tarea de clasificación de imágenes (etiqueta única). A continuación, [encadena](https://docs.aws.amazon.com/sagemaker/latest/dg/sms-reusing-data.html) la tarea para crear una tarea de etiquetado para una tarea de [segmentación semántica de imágenes](https://docs.aws.amazon.com/sagemaker/latest/dg/sms-semantic-segmentation.html).

También puedes usar un trabajo de etiquetado para crear un archivo de manifiesto parcial para un modelo de segmentación de imágenes. Por ejemplo, puede clasificar las imágenes con una tarea de clasificación de imágenes (etiqueta única). Tras crear un conjunto de datos de Lookout for Vision con el resultado del trabajo, utilice la consola de Amazon Lookout for Vision para añadir máscaras de segmentación y etiquetas de anomalías a las imágenes del conjunto de datos.

<span id="page-75-0"></span>Etiquetado de imágenes con Amazon SageMaker Ground Truth

El siguiente procedimiento muestra cómo etiquetar imágenes con las tareas de etiquetado de imágenes de Amazon SageMaker Ground Truth. El procedimiento crea un archivo de manifiesto de clasificación de imágenes y, si lo desea, encadena la tarea de etiquetado de imágenes para crear un archivo de manifiesto de segmentación de imágenes. Si desea que su proyecto tenga un conjunto de datos de prueba independiente, repita este procedimiento para crear el archivo de manifiesto para el conjunto de datos de prueba.

Para etiquetar imágenes con Amazon SageMaker Ground Truth (consola)

- 1. Cree un trabajo de Ground Truth para una tarea de clasificación de imágenes (etiqueta única) siguiendo las instrucciones de [Create a Labeling Job \(consola\)](https://docs.aws.amazon.com/sagemaker/latest/dg/sms-create-labeling-job-console.html).
	- a. En el paso 10, elija Image (Imagen) en el menú desplegable Task category (Categoría de tarea) y elija Image Classification (Single Label) [Clasificación de imágenes (etiqueta única)] como tipo de tarea.
	- b. En el paso 16, en la sección de la herramienta de etiquetado de clasificación de imágenes (etiqueta única), añada dos etiquetas: normal y anormal.
- 2. Espere a que el personal termine de clasificar sus imágenes.
- 3. Si va a crear un conjunto de datos para un modelo de segmentación de imágenes, haga lo siguiente. Continúe con el paso 4.
- a. En la consola Amazon SageMaker Ground Truth, abra la página de trabajos de etiquetado.
- b. Elija el trabajo que ha creado anteriormente. Esto habilita el menú Actions (Acciones).
- c. En el menú Actions (Acciones), seleccione Chain (Cadena). Se abrirá la página de detalles de
- d. En el tipo de tarea, elija la segmentación semántica.
- e. Elija Next (Siguiente).
- f. En la sección de herramientas de etiquetado de segmentación semántica, añada etiquetas de anomalías para cada tipo de anomalía que desee que encuentre su modelo.
- g. Seleccione Create (Crear).
- h. Espera a que el personal etiquete tus imágenes.
- 4. Abra la consola Ground Truth y abra la página de trabajos de etiquetado.
- 5. Si va a crear un modelo de clasificación de imágenes, elija el trabajo que ha creado en el paso 1. Si va a crear un modelo de segmentación de imágenes, elija el trabajo creado en el paso 3.
- 6. En el resumen del trabajo de etiquetado, abra la ubicación S3 en la ubicación del conjunto de datos de salida. Anote la ubicación del archivo de manifiesto, que debería sers3://*outputdataset-location*/manifests/output/output.manifest.
- 7. Repita este procedimiento si desea crear un archivo de manifiesto para un conjunto de datos de prueba. De lo contrario, sigue las instrucciones que aparecen en [Creación del conjunto de datos](#page-76-0) para crear un conjunto de datos con el archivo de manifiesto.

## <span id="page-76-0"></span>Creación del conjunto de datos

Utilice este procedimiento para crear un conjunto de datos en un proyecto de Lookout for Vision con el archivo de manifiesto que indicó en el paso 6 [Etiquetado de imágenes con Amazon SageMaker](#page-75-0) [Ground Truth](#page-75-0) de. El archivo de manifiesto crea el conjunto de datos de entrenamiento para un proyecto de conjunto de datos único. Si desea que su proyecto tenga un conjunto de datos de prueba independiente, puede ejecutar otro trabajo de Amazon SageMaker Ground Truth para crear un archivo de manifiesto para el conjunto de datos de prueba. O bien, puede [crear](#page-78-0) el archivo de manifiesto usted mismo. También puede importar imágenes a su conjunto de datos de prueba desde un bucket de Amazon S3 o desde su ordenador local. (Es posible que sea necesario etiquetar las imágenes antes de poder entrenar el modelo).

En este procedimiento se presupone que el proyecto no tiene ningún conjunto de datos.

Para crear un conjunto de datos con Lookout for Vision (consola)

- 1. Abra la consola Amazon Lookout for Vision [en](https://console.aws.amazon.com/lookoutvision/) https://console.aws.amazon.com/lookoutvision/.
- 2. Elija Get started (Comenzar).
- 3. En el panel de navegación izquierdo, elija Proyectos.
- 4. Elija el proyecto que desea agregar para usarlo con el archivo de manifiesto.
- 5. En la sección Cómo funciona, selecciona Crear conjunto de datos.
- 6. Selecciona la pestaña Conjunto de datos único o la pestaña Separar conjuntos de datos de entrenamiento y prueba y sigue los pasos.

#### Single dataset

- 1. Selecciona Crear un conjunto de datos único.
- 2. En la sección Configuración de la fuente de imágenes, elija Importar imágenes etiquetadas por Sagemaker Ground Truth.
- 3. Para la ubicación del archivo.manifest, introduzca la ubicación del archivo de manifiesto que indicó en el paso 6 de [Etiquetado de imágenes con Amazon SageMaker Ground](#page-75-0) [Truth](#page-75-0).

Separate training and test datasets

- 1. Elija Crear un conjunto de datos de entrenamiento y un conjunto de datos de prueba.
- 2. En la sección de detalles del conjunto de datos de entrenamiento, selecciona Importar imágenes etiquetadas por Sagemaker Ground Truth.
- 3. En la ubicación del archivo.manifest, la ubicación del archivo de manifiesto que anotó en el paso 6 de. [Etiquetado de imágenes con Amazon SageMaker Ground Truth](#page-75-0)
- 4. En la sección Detalles del conjunto de datos de prueba, elija Importar imágenes etiquetadas por Sagemaker Ground Truth.
- 5. En la ubicación del archivo.manifest, la ubicación del archivo de manifiesto que anotó en el paso 6 de. [Etiquetado de imágenes con Amazon SageMaker Ground Truth](#page-75-0) Recuerde que necesita un archivo de manifiesto independiente para el conjunto de datos de prueba.
- 7. Elija Submit (Enviar).
- 8. Sigue los pasos [Entrenamiento del modelo](#page-108-0) que se indican para entrenar tu modelo.

## <span id="page-78-0"></span>Creación de un archivo de manifiesto

Puede crear un conjunto de datos importando un archivo de manifiesto en formato Sagemaker Ground Truth. Si las imágenes están etiquetadas en un formato que no es un archivo de manifiesto de SageMaker Ground Truth, utilice la siguiente información para crear un archivo de manifiesto con el formato Sagemaker Ground Truth.

Los archivos de manifiesto están en formato de [líneas JSON,](http://jsonlines.org) donde cada línea es un objeto JSON completo que representa la información de etiquetado de una imagen. Existen diferentes formatos para la [clasificación](#page-79-0) y [segmentación](#page-82-0) de imágenes. Los archivos de manifiesto deben ser codificados usando la codificación UTF-8.

### **a** Note

Se ha cambiado el formato de los ejemplos de las líneas JSON de esta sección para facilitar su lectura.

Las imágenes a las que hace referencia un archivo de manifiesto deben estar ubicadas en el mismo bucket de Amazon S3. El archivo de manifiesto puede estar en un bucket diferente. Debe especificar la ubicación de una imagen en el source-ref campo de una línea JSON.

Puedes crear un archivo de manifiesto mediante código. El cuaderno de Python de [Amazon Lookout](https://github.com/aws-samples/amazon-lookout-for-vision/blob/main/Amazon%20Lookout%20for%20Vision%20Lab.ipynb)  [for Vision](https://github.com/aws-samples/amazon-lookout-for-vision/blob/main/Amazon%20Lookout%20for%20Vision%20Lab.ipynb) Lab muestra cómo crear un archivo de manifiesto de clasificación de imágenes para las imágenes de ejemplo de la placa de circuito. Como alternativa, puede utilizar el [código de ejemplo](https://github.com/awsdocs/aws-doc-sdk-examples/blob/master/python/example_code/lookoutvision/datasets.py)  [de conjuntos de datos](https://github.com/awsdocs/aws-doc-sdk-examples/blob/master/python/example_code/lookoutvision/datasets.py) del repositorio de ejemplos de AWS código. Puedes crear fácilmente un archivo de manifiesto mediante un archivo de valores separados por comas (CSV). Para obtener más información, consulte [Crea un proyecto de manifiesto](#page-86-0).

#### Temas

- [Definir líneas JSON para la clasificación de imágenes](#page-79-0)
- [Definir líneas JSON para la segmentación de imágenes](#page-82-0)
- [Crea un proyecto de manifiesto](#page-86-0)
- [Crear un conjunto de datos con un archivo de manifiesto \(consola\)](#page-94-0)
- [Crear un conjunto de datos con un archivo de manifiesto \(SDK\)](#page-95-0)

<span id="page-79-0"></span>Definir líneas JSON para la clasificación de imágenes

Defina una línea JSON para cada imagen que desee utilizar en un archivo de manifiesto de Amazon Lookout for Vision. Si desea crear un modelo de clasificación, la línea JSON debe incluir una clasificación de imágenes que sea normal o anómala. Una línea JSON está en el formato SageMaker Ground Truth Classification [Job Output](https://docs.aws.amazon.com/sagemaker/latest/dg/sms-data-output.html#sms-output-class). Un archivo de manifiesto está compuesto por una o más líneas JSON, una para cada imagen que desee importar.

Para crear un archivo de manifiesto para imágenes clasificadas

- 1. Crea un proyecto
- 2. Al elegir una tabla de valores La línea JSON debería tener un aspecto similar al siguiente:

```
{"source-ref":"s3://lookoutvision-console-us-east-1-nnnnnnnnnn/gt-job/manifest/
IMG_1133.png","anomaly-label":1,"anomaly-label-metadata":{"confidence":0.95,"job-
name":"labeling-job/testclconsolebucket","class-name":"normal","human-
annotated":"yes","creation-date":"2020-04-15T20:17:23.433061","type":"groundtruth/
image-classification"}}
```
3. Guarde el archivo.

**a** Note

Puedes usar la extensión.manifest, pero no es obligatoria.

4. Cree un conjunto de datos con el archivo de manifiesto que creó. Para obtener más información, consulte [Creación de un archivo de manifiesto](#page-78-0).

Clasificación: líneas JSON

En esta sección, aprenderá a crear una línea JSON que clasifique una imagen como normal o anómala.

Importación de la detección de anomalías

La siguiente línea JSON muestra una imagen etiquetada como anomalía. Tenga en cuenta que el valor de class-name esanomaly.

```
 "source-ref": "s3: //bucket/image/anomaly/abnormal-1.jpg", 
     "anomaly-label-metadata": { 
         "confidence": 1, 
         "job-name": "labeling-job/auto-label", 
         "class-name": "anomaly", 
         "human-annotated": "yes", 
         "creation-date": "2020-11-10T03:37:09.600", 
         "type": "groundtruth/image-classification" 
     }, 
     "anomaly-label": 1
}
```
Importe

La siguiente línea JSON muestra una imagen etiquetada como normal. Tenga en cuenta que el valor de class-name esnormal.

```
{ 
     "source-ref": "s3: //bucket/image/normal/2020-10-20_12-14-55_613.jpeg", 
     "anomaly-label-metadata": { 
         "confidence": 1, 
         "job-name": "labeling-job/auto-label", 
         "class-name": "normal", 
         "human-annotated": "yes", 
         "creation-date": "2020-11-10T03:37:09.603", 
         "type": "groundtruth/image-classification" 
     }, 
     "anomaly-label": 0
}
```
Claves y valores de línea JSON

La siguiente información describe las claves y los valores de una línea JSON de Amazon Lookout for Vision.

source-ref

La ubicación de Amazon S3 de la tabla de Amazon S3 de la tabla de Amazon S3 de la tabla de Amazon S3 de la tabla externa El formato es el siguiente "s3://*BUCKET*/*OBJECT\_PATH*". Las imágenes de un conjunto de datos importado deben almacenarse en el mismo bucket de Amazon S3.

#### Uso de la detección de anomalías

(El recurso es el valor de la codificación). Utilice la clave anomaly-label u otro nombre de clave que elija. Amazon Lookout for Vision requiere el valor clave (0en el ejemplo anterior), pero no lo utiliza. El manifiesto de salida creado por Amazon Lookout for Vision convierte el valor en 1 para una imagen anómala y en un valor 0 de para una imagen normal. El valor de class-name determina si la imagen es normal o anómala.

Debe haber los metadatos correspondientes identificados por el nombre del campo con -metadata adjunto. Por ejemplo, "anomaly-label-metadata".

#### anomalía-etiqueta-metadatos

(Obligatorio) Metadatos sobre el atributo de etiqueta. El nombre del campo debe ser el mismo que el del atributo de etiqueta con -metadata adjunto.

#### confidence

Amazon Lookout for Vision Si especifica un valor, utilice un valor de1.

#### job-name

(Opcional) Un nombre que elija para el trabajo que procesa la imagen.

#### class-name

(Obligatorio) Si la imagen contiene contenido normal, especifique o, de lo contrarionormal, especifiqueanomaly. Si el valor de class-name es cualquier otro valor, la imagen se añade al conjunto de datos como una imagen sin etiqueta. Para etiquetar una imagen, consulte[Añadir](#page-260-0)  [imágenes a su conjunto de datos.](#page-260-0).

#### anotado por humanos

(Obligatorio) Especifique "yes" si la anotación la completó un humano. De lo contrario, especifique "no".

#### Fecha de creación

(Opcional) La fecha y la hora de tiempo universal coordinado (UTC) en que se creó la etiqueta.

#### type

(Obligatorio) El tipo de procesamiento que se debe aplicar a la imagen. Para las etiquetas de anomalías a nivel de imagen, el valor es. "groundtruth/image-classification"

#### <span id="page-82-0"></span>Definir líneas JSON para la segmentación de imágenes

Defina una línea JSON para cada imagen que desee utilizar en un archivo de manifiesto de Amazon Lookout for Vision. Si desea crear un modelo de segmentación, la línea JSON debe incluir información de segmentación y clasificación de la imagen. Un archivo de manifiesto está compuesto por una o más líneas JSON, una para cada imagen que desee importar.

Para crear un archivo de manifiesto para imágenes segmentadas

- 1. Crea un proyecto
- 2. Al elegir una tabla de valores La línea JSON debería tener un aspecto similar al siguiente:

{"source-ref":"s3://path-to-image","anomaly-label":1,"anomaly-label-metadata": {"class-name":"anomaly","creation-date":"2021-10-12T14:16:45.668","humanannotated":"yes","job-name":"labeling-job/classification-job","type":"groundtruth/ image-classification","confidence":1},"anomaly-mask-ref":"s3://path-toimage","anomaly-mask-ref-metadata":{"internal-color-map":{"0":{"classname":"BACKGROUND","hex-color":"#ffffff","confidence":0.0},"1":{"classname":"scratch","hex-color":"#2ca02c","confidence":0.0},"2":{"classname":"dent","hex-color":"#1f77b4","confidence":0.0}},"type":"groundtruth/ semantic-segmentation","human-annotated":"yes","creationdate":"2021-11-23T20:31:57.758889","job-name":"labeling-job/segmentation-job"}}

3. Guarde el archivo.

## **a** Note

Puedes usar la extensión.manifest, pero no es obligatoria.

4. Cree un conjunto de datos con el archivo de manifiesto que creó. Para obtener más información, consulte [Creación de un archivo de manifiesto](#page-78-0).

#### Segmentación: líneas JSON

En esta sección, aprenderá a crear una línea JSON que incluya información de segmentación y clasificación de una imagen.

La siguiente línea JSON muestra una imagen con información de segmentación y clasificación. anomaly-label-metadatacontiene información de clasificación. anomaly-mask-refy anomaly-mask-ref-metadata contienen información de segmentación.

```
{ 
     "source-ref": "s3://path-to-image", 
     "anomaly-label": 1, 
     "anomaly-label-metadata": { 
         "class-name": "anomaly", 
         "creation-date": "2021-10-12T14:16:45.668", 
         "human-annotated": "yes", 
         "job-name": "labeling-job/classification-job", 
         "type": "groundtruth/image-classification", 
         "confidence": 1
     }, 
     "anomaly-mask-ref": "s3://path-to-image", 
     "anomaly-mask-ref-metadata": { 
         "internal-color-map": { 
              "0": { 
                  "class-name": "BACKGROUND", 
                  "hex-color": "#ffffff", 
                  "confidence": 0.0 
              }, 
              "1": { 
                  "class-name": "scratch", 
                  "hex-color": "#2ca02c", 
                  "confidence": 0.0
              }, 
              "2": { 
                  "class-name": "dent", 
                  "hex-color": "#1f77b4", 
                  "confidence": 0.0
 } 
         }, 
         "type": "groundtruth/semantic-segmentation", 
         "human-annotated": "yes", 
         "creation-date": "2021-11-23T20:31:57.758889", 
         "job-name": "labeling-job/segmentation-job" 
     }
}
```
#### Claves y valores de línea JSON

La siguiente información describe las claves y los valores de una línea JSON de Amazon Lookout for Vision.

#### source-ref

La ubicación de Amazon S3 de la tabla de Amazon S3 de la tabla de Amazon S3 de la tabla de Amazon S3 de la tabla externa El formato es el siguiente "s3://*BUCKET*/*OBJECT\_PATH*". Las imágenes de un conjunto de datos importado deben almacenarse en el mismo bucket de Amazon S3.

#### Uso de la detección de anomalías

(El recurso es el valor de la codificación). Utilice la clave anomaly-label u otro nombre de clave que elija. Amazon Lookout for Vision requiere el valor clave (1en el ejemplo anterior), pero no lo utiliza. El manifiesto de salida creado por Amazon Lookout for Vision convierte el valor en 1 para una imagen anómala y en un valor 0 de para una imagen normal. El valor de class-name determina si la imagen es normal o anómala.

Debe haber los metadatos correspondientes identificados por el nombre del campo con -metadata adjunto. Por ejemplo, "anomaly-label-metadata".

#### anomalía-etiqueta-metadatos

(Obligatorio) Metadatos sobre el atributo de etiqueta. Contiene información de clasificación. El nombre del campo debe ser el mismo que el del atributo de etiqueta con -metadata anexado.

#### confidence

Amazon Lookout for Vision Si especifica un valor, utilice un valor de1.

#### job-name

(Opcional) Un nombre que elija para el trabajo que procesa la imagen.

#### class-name

(Obligatorio) Si la imagen contiene contenido normal, especifique o, de lo contrarionormal, especifiqueanomaly. Si el valor de class-name es cualquier otro valor, la imagen se añade al conjunto de datos como una imagen sin etiqueta. Para etiquetar una imagen, consulte[Añadir](#page-260-0)  [imágenes a su conjunto de datos.](#page-260-0).

#### anotado por humanos

(Obligatorio) Especifique "yes" si la anotación la completó un humano. De lo contrario, especifique "no".

#### Fecha de creación

(Opcional) La fecha y la hora de tiempo universal coordinado (UTC) en que se creó la etiqueta.

#### type

(Obligatorio) El tipo de procesamiento que se debe aplicar a la imagen. Use el valor "groundtruth/image-classification".

#### anomaly-mask-ref

La ubicación de Amazon S3 de la tabla de Amazon S3 de la tabla de Amazon S3 de la tabla de Amazon S3 de los archivos de Amazon S3 anomaly-mask-refUtilícela para el nombre de la clave o utilice el nombre de clave que elija. La clave debe terminar con-ref. La imagen de la máscara debe contener máscaras de colores para cada tipo internal-color-map de anomalía. El formato es el siguiente "s3://*BUCKET*/*OBJECT\_PATH*". Las imágenes de un conjunto de datos importado deben almacenarse en el mismo bucket de Amazon S3. La imagen de la máscara debe ser una imagen con formato de gráfico de red portátil (PNG).

#### anomaly-mask-ref-metadata

(Obligatorio) Metadatos de segmentación de la imagen. anomaly-mask-ref-metadataUtilícelo para el nombre de la clave o utilice el nombre de clave que elija. El nombre de la clave debe terminar por-ref-metadata.

#### mapa de colores interno

(Obligatorio) Un mapa de colores que se asigna a tipos de anomalías individuales. Los colores deben coincidir con los colores de la imagen de la máscara (anomaly-mask-ref). clave

(Obligatorio) La clave del mapa. La entrada 0 debe contener el nombre de la clase BACKGROUND, que representa las áreas fuera de las anomalías en la imagen. class-name

(Obligatorio) El nombre del tipo de anomalía, como un arañazo o una abolladura. color hexadecimal

(Obligatorio) El color hexadecimal del tipo de anomalía, por ejemplo. #2ca02c El color debe coincidir con uno de los colores. anomaly-mask-ref El valor del tipo de BACKGROUND anomalía es siempre#ffffff.

#### confidence

(Obligatorio) Amazon Lookout for Vision no lo utiliza actualmente, pero se requiere un valor flotante.

#### anotado por humanos

(Obligatorio) Especifique "yes" si la anotación la completó un humano. De lo contrario, especifique "no".

Fecha de creación

(Opcional) La fecha y la hora de tiempo universal coordinado (UTC) en que se creó la información de segmentación.

#### type

(Obligatorio) El tipo de procesamiento que se debe aplicar a la imagen. Use el valor "groundtruth/semantic-segmentation".

<span id="page-86-0"></span>Crea un proyecto de manifiesto

Este script de Python de ejemplo simplifica la creación de un archivo de manifiesto de clasificación mediante el uso de un archivo de valores separados por comas (CSV) para etiquetar las imágenes. Cree el archivo CSV.

Un archivo de manifiesto describe las imágenes utilizadas para entrenar un modelo. Un archivo de manifiesto se compone de una o más líneas JSON. Cada línea JSON describe una sola imagen. Para obtener más información, consulte [Definir líneas JSON para la clasificación de imágenes.](#page-79-0)

Un archivo CSV representa datos tabulares en varias filas de un archivo de texto. Los campos de las filas están separados por comas. Para obtener más información, consulte valores [separados](https://en.wikipedia.org/wiki/Comma-separated_values) [por comas](https://en.wikipedia.org/wiki/Comma-separated_values). Para este script, cada fila del archivo CSV incluye la ubicación en S3 de una imagen y la clasificación de las anomalías de la imagen (normaloanomaly). Cada fila se asigna a una línea JSON del archivo de manifiesto.

Por ejemplo, el siguiente archivo CSV describe algunas de las imágenes de las [imágenes de](#page-294-0) [ejemplo](#page-294-0).

```
s3://s3bucket/circuitboard/train/anomaly/train-anomaly_1.jpg,anomaly
s3://s3bucket/circuitboard/train/anomaly/train-anomaly_10.jpg,anomaly
s3://s3bucket/circuitboard/train/anomaly/train-anomaly_11.jpg,anomaly
```

```
s3://s3bucket/circuitboard/train/normal/train-normal_1.jpg,normal
s3://s3bucket/circuitboard/train/normal/train-normal_10.jpg,normal
s3://s3bucket/circuitboard/train/normal/train-normal_11.jpg,normal
```
El script genera líneas JSON para cada fila. Por ejemplo, la siguiente es la línea JSON de la primera fila (s3://s3bucket/circuitboard/train/anomaly/train-anomaly\_1.jpg,anomaly).

```
{"source-ref": "s3://s3bucket/csv_test/train_anomaly_1.jpg","anomaly-label": 
  1,"anomaly-label-metadata": {"confidence": 1,"job-name": "labeling-job/anomaly-
classification","class-name": "anomaly","human-annotated": "yes","creation-date": 
  "2022-02-04T22:47:07","type": "groundtruth/image-classification"}}
```
Si el archivo CSV no incluye la ruta de Amazon S3 para las imágenes, utilice el argumento de la línea de --s3-path comandos para especificar la ruta de Amazon S3 a las imágenes.

Antes de crear el archivo de manifiesto, el script comprueba si hay imágenes duplicadas en el archivo CSV y cualquier clasificación de imágenes que no normal lo esté. anomaly Si se encuentran imágenes duplicadas o errores de clasificación de imágenes, el script hace lo siguiente:

- Registra la primera entrada de imagen válida para todas las imágenes de un archivo CSV deduplicado.
- Registra las apariciones duplicadas de una imagen en el archivo de errores.
- Registra las clasificaciones de imágenes que no están en el archivo de errores normal o que están anomaly incluidas en él.
- No crea un archivo de manifiesto.

El archivo de errores incluye el número de línea en el que se encuentra una imagen duplicada o un error de clasificación en el archivo CSV de entrada. Utilice el archivo CSV de errores para actualizar el archivo CSV de entrada y, a continuación, vuelva a ejecutar el script. Como alternativa, utilice el archivo CSV de errores para actualizar el archivo CSV deduplicado, que solo contiene entradas de imágenes únicas e imágenes sin errores de clasificación de imágenes. Vuelva a ejecutar el script con el archivo CSV deduplicado actualizado.

Si no se encuentran duplicados ni errores en el archivo CSV de entrada, el script elimina el archivo CSV de la imagen deduplicada y el archivo de errores, ya que están vacíos.

En este procedimiento, se crea el archivo CSV y se ejecuta el script de Python para crear el archivo de manifiesto. El script se ha probado con la versión 3.7 de Python.

#### Para crear un archivo

1. Cree un archivo CSV con los siguientes campos en cada fila (una fila por imagen). No añadas una fila de encabezado al archivo CSV.

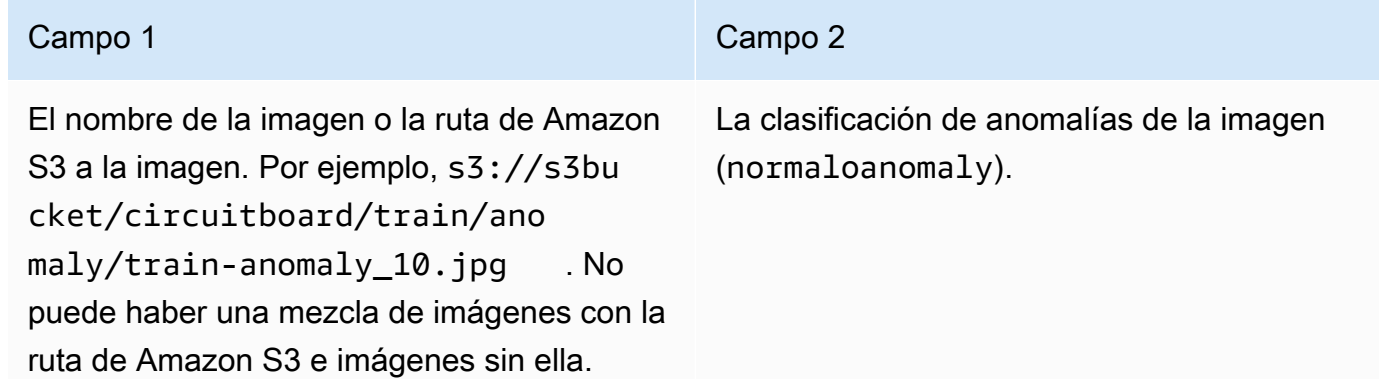

Por ejemplo, s3://s3bucket/circuitboard/train/anomaly/image\_10.jpg,anomaly o image\_11.jpg,normal

- 2. Guarde el archivo
- 3. Ejecute el siguiente script de Python. Adopta los siguientes argumentos.
	- csv\_file: el archivo CSV creado en el paso 5.
	- (Opcional)--s3-path *s3://path\_to\_folder/*: la ruta de Amazon S3 que se va a añadir a los nombres de los archivos de imagen (campo 1). --s3-pathÚselo si las imágenes del campo 1 aún no contienen una ruta S3.

```
# Copyright Amazon.com, Inc. or its affiliates. All Rights Reserved.
# SPDX-License-Identifier: Apache-2.0
^{\rm{m}} ""
Purpose
Shows how to create an Amazon Lookout for Vision manifest file from a CSV file.
The CSV file format is image location, anomaly classification (normal or anomaly)
For example:
s3://s3bucket/circuitboard/train/anomaly/train_11.jpg,anomaly
s3://s3bucket/circuitboard/train/normal/train_1.jpg,normal
If necessary, use the bucket argument to specify the Amazon S3 bucket folder for 
  the images.
"""
```

```
from datetime import datetime, timezone
import argparse
import logging
import csv
import os
import json
logger = logging.getLogger(__name__)
def check_errors(csv_file): 
    "" ""
     Checks for duplicate images and incorrect classifications in a CSV file. 
     If duplicate images or invalid anomaly assignments are found, an errors CSV 
 file 
     and deduplicated CSV file are created. Only the first 
     occurrence of a duplicate is recorded. Other duplicates are recorded in the 
  errors file. 
     :param csv_file: The source CSV file 
     :return: True if errors or duplicates are found, otherwise false. 
    "" "
     logger.info("Checking %s.", csv_file) 
     errors_found = False 
     errors_file = f"{os.path.splitext(csv_file)[0]}_errors.csv" 
     deduplicated_file = f"{os.path.splitext(csv_file)[0]}_deduplicated.csv" 
     with open(csv_file, 'r', encoding="UTF-8") as input_file,\ 
             open(deduplicated_file, 'w', encoding="UTF-8") as dedup,\ 
             open(errors_file, 'w', encoding="UTF-8") as errors: 
         reader = csv.reader(input_file, delimiter=',') 
         dedup_writer = csv.writer(dedup) 
         error_writer = csv.writer(errors) 
        line = 1entries = set() for row in reader: 
             # Skip empty lines. 
             if not ''.join(row).strip(): 
                 continue
```

```
 # Record any incorrect classifications. 
            if not row[1].lower() == "normal" and not row[1].lower() == "anomaly": error_writer.writerow( 
                      [line, row[0], row[1], "INVALID_CLASSIFICATION"]) 
                 errors_found = True 
             # Write first image entry to dedup file and record duplicates. 
            key = row[0] if key not in entries: 
                 dedup_writer.writerow(row) 
                 entries.add(key) 
             else: 
                 error_writer.writerow([line, row[0], row[1], "DUPLICATE"]) 
                 errors_found = True 
            line += 1 if errors_found: 
         logger.info("Errors found check %s.", errors_file) 
     else: 
         os.remove(errors_file) 
         os.remove(deduplicated_file) 
     return errors_found
def create_manifest_file(csv_file, manifest_file, s3_path): 
 """ 
     Read a CSV file and create an Amazon Lookout for Vision classification manifest 
 file. 
     :param csv_file: The source CSV file. 
     :param manifest_file: The name of the manifest file to create. 
     :param s3_path: The Amazon S3 path to the folder that contains the images. 
     """ 
     logger.info("Processing CSV file %s.", csv_file) 
    image_count = 0anomalous count = 0with open(csv_file, newline='', encoding="UTF-8") as csvfile,\
         open(manifest_file, "w", encoding="UTF-8") as output_file: 
         image_classifications = csv.reader( 
             csvfile, delimiter=',', quotechar='|')
```

```
 # Process each row (image) in the CSV file. 
         for row in image_classifications: 
              # Skip empty lines. 
              if not ''.join(row).strip(): 
                  continue 
             source_ref = str(s3_path) + row[0]classification = <math>0</math>if row[1].lower() == 'anomaly': classification = 1 
                 anomalous count += 1
            # Create the JSON line. 
             ison line = {}{}
              json_line['source-ref'] = source_ref 
              json_line['anomaly-label'] = str(classification) 
            metadata = \{ \} metadata['confidence'] = 1 
              metadata['job-name'] = "labeling-job/anomaly-classification" 
              metadata['class-name'] = row[1] 
              metadata['human-annotated'] = "yes" 
             metadata['creation-date'] = datetime.now(timezone.utc).strftime('%Y-%m-
%dT%H:%M:%S.%f') 
             metadata['type'] = "groundtruth/image-classification" 
              json_line['anomaly-label-metadata'] = metadata 
              output_file.write(json.dumps(json_line)) 
              output_file.write('\n') 
              image_count += 1 
     logger.info("Finished creating manifest file %s.\n" 
                  "Images: %s\nAnomalous: %s", 
                  manifest_file, 
                  image_count, 
                  anomalous_count) 
     return image_count, anomalous_count
def add_arguments(parser): 
    "''" Add command line arguments to the parser.
```

```
 :param parser: The command line parser. 
    "" "
     parser.add_argument( 
         "csv_file", help="The CSV file that you want to process." 
    \lambda parser.add_argument( 
         "--s3_path", help="The Amazon S3 bucket and folder path for the images." 
         " If not supplied, column 1 is assumed to include the Amazon S3 path.", 
 required=False 
     )
def main(): 
     logging.basicConfig(level=logging.INFO, 
                          format="%(levelname)s: %(message)s") 
     try: 
         # Get command line arguments. 
         parser = argparse.ArgumentParser(usage=argparse.SUPPRESS) 
         add_arguments(parser) 
        args = parser.parse args() s3_path = args.s3_path 
         if s3_path is None: 
            s3 path = "" csv_file = args.csv_file 
         csv_file_no_extension = os.path.splitext(csv_file)[0] 
         manifest_file = csv_file_no_extension + '.manifest' 
         # Create manifest file if there are no duplicate images. 
         if check_errors(csv_file): 
             print(f"Issues found. Use {csv_file_no_extension}_errors.csv "\ 
                  "to view duplicates and errors.") 
             print(f"{csv_file}_deduplicated.csv contains the first"\ 
                  "occurrence of a duplicate.\n" 
                    "Update as necessary with the correct information.") 
             print(f"Re-run the script with 
  {csv_file_no_extension}_deduplicated.csv") 
         else: 
             print('No duplicates found. Creating manifest file.')
```

```
 image_count, anomalous_count = create_manifest_file(csv_file, 
 manifest file, s3 path)
             print(f"Finished creating manifest file: {manifest_file} \n") 
             normal_count = image_count-anomalous_count 
             print(f"Images processed: {image_count}") 
             print(f"Normal: {normal_count}") 
             print(f"Anomalous: {anomalous_count}") 
     except FileNotFoundError as err: 
         logger.exception("File not found.:%s", err) 
         print(f"File not found: {err}. Check your input CSV file.")
if __name__ == '__main__": main()
```
- 4. Si se producen imágenes duplicadas o errores de clasificación:
	- a. Utilice el archivo de errores para actualizar el archivo CSV deduplicado o el archivo CSV de entrada.
	- b. Vuelva a ejecutar el script con el archivo CSV deduplicado actualizado o el archivo CSV de entrada actualizado.
- 5. Si planea usar un conjunto de datos de prueba, repita los pasos 1 a 4 para crear un archivo de manifiesto para su conjunto de datos de prueba.
- 6. Si es necesario, copie las imágenes de su ordenador a la ruta del bucket de Amazon S3 que especificó en la columna 1 del archivo CSV (o que especificó en la línea de --s3-path comandos). Para copiar las imágenes, ingrese el siguiente comando en el símbolo del sistema.

```
aws s3 cp --recursive your-local-folder/ s3://your-target-S3-location/
```
7. Siga las instrucciones que se indican en [Crear un conjunto de datos con un archivo de](#page-94-0) [manifiesto \(consola\)](#page-94-0) para crear un conjunto de datos. Si utiliza el AWS SDK, consulte[Crear un](#page-95-0)  [conjunto de datos con un archivo de manifiesto \(SDK\).](#page-95-0)

<span id="page-94-0"></span>Crear un conjunto de datos con un archivo de manifiesto (consola)

El siguiente procedimiento le muestra cómo crear un conjunto de datos de entrenamiento o prueba importando un archivo de manifiesto con formato Sagemaker que se almacena en un bucket de Amazon S3.

Tras crear el conjunto de datos, puede añadir más imágenes al conjunto de datos o añadir etiquetas a las imágenes. Para obtener más información, consulte [Añadir imágenes a su conjunto de datos..](#page-260-0)

Para crear un conjunto de datos mediante un archivo de manifiesto en formato Sagemaker Ground Truth (consola)

- 1. Cree o utilice un archivo de manifiesto existente en formato SageMaker Ground Truth compatible con Amazon Lookout for Vision. Para obtener más información, consulte [Creación de un archivo](#page-78-0) [de manifiesto](#page-78-0).
- 2. Inicie sesión en la AWS Management Console y abra la consola de Amazon S3 en https:// [console.aws.amazon.com/s3/](https://console.aws.amazon.com/s3/).
- 3. En un bucket de Amazon S3, [cree una carpeta](https://docs.aws.amazon.com/AmazonS3/latest/user-guide/create-folder.html) para guardar el archivo de manifiesto.
- 4. [Sube el archivo de manifiesto](https://docs.aws.amazon.com/AmazonS3/latest/user-guide/upload-objects.html) a la carpeta que acabas de crear.
- 5. Para crear una carpeta de Amazon S3, puede crear una carpeta en un bucket de Amazon S3.
- 6. Para crear una carpeta de trabajo, puede crear una carpeta de Amazon.

## **A** Important

El valor del source-ref campo de cada línea JSON debe asignarse a las imágenes de la carpeta.

- 7. Abra la consola Amazon Lookout for Vision [en](https://console.aws.amazon.com/lookoutvision/) https://console.aws.amazon.com/lookoutvision/.
- 8. Elija Get started (Comenzar).
- 9. En el panel de navegación izquierdo, elija Proyectos.
- 10. Elija el proyecto que desea agregar para usarlo con el archivo de manifiesto.
- 11. En la sección Cómo funciona, selecciona Crear conjunto de datos.
- 12. Selecciona la pestaña Conjunto de datos único o la pestaña Separar conjuntos de datos de entrenamiento y prueba y sigue los pasos.

#### Single dataset

- 1. Selecciona Crear un conjunto de datos único.
- 2. En la sección Configuración de la fuente de imágenes, elija Importar imágenes etiquetadas por Sagemaker Ground Truth.
- 3. Para la ubicación del archivo.manifest, introduzca la ubicación del archivo de manifiesto.

Separate training and test datasets

- 1. Elige Crear un conjunto de datos de entrenamiento y un conjunto de datos de prueba.
- 2. En la sección de detalles del conjunto de datos de entrenamiento, selecciona Importar imágenes etiquetadas por Sagemaker Ground Truth.
- 3. En la ubicación del archivo.manifest, introduzca la ubicación del archivo de manifiesto de entrenamiento.
- 4. En la sección Detalles del conjunto de datos de prueba, elija Importar imágenes etiquetadas por Sagemaker Ground Truth.
- 5. En la ubicación del archivo.manifest, introduzca la ubicación del archivo de manifiesto de prueba.

**a** Note

Sus conjuntos de datos de entrenamiento y prueba pueden tener diferentes fuentes de imágenes.

#### 13. Elija Submit (Enviar).

14. Sigue los pasos que se indican [Entrenamiento del modelo](#page-108-0) para entrenar a tu modelo.

Amazon Lookout for Vision crea un conjunto de datos en la carpeta de datasets bucket de Amazon S3. El .manifest archivo original permanece inalterado.

<span id="page-95-0"></span>Crear un conjunto de datos con un archivo de manifiesto (SDK)

La operación [CreateDataset](https://docs.aws.amazon.com/lookout-for-vision/latest/APIReference/API_CreateDataset) se utiliza para crear los conjuntos de datos asociados a un proyecto de Amazon Lookout for Vision.

Si desea utilizar un único conjunto de datos para el entrenamiento y las pruebas, cree un único conjunto de datos con el DatasetType valor establecido en. train Durante el entrenamiento, el conjunto de datos se divide internamente para crear un conjunto de datos de entrenamiento y prueba. No tengo acceso a Internet. Si quieres un conjunto de datos de prueba independiente, realiza una segunda llamada a CreateDataset con el conjunto test de DatasetType valores . Durante el entrenamiento, los conjuntos de datos de entrenamiento y prueba se utilizan para entrenar y probar el modelo.

Si lo desea, puede utilizar el DatasetSource parámetro para especificar la ubicación de un archivo de manifiesto con formato Sagemaker Ground Truth que se utiliza para rellenar el conjunto de datos. En este caso, la llamada a CreateDataset es asíncrona. Para comprobar el estado actual, llame a DescribeDataset. Para obtener más información, consulte [Visualización de sus conjuntos de](#page-257-0)  [datos](#page-257-0). Si se produce un error de validación durante la importación, el valor de Status se establece en CREATE\_FAILED y el mensaje de estado () se establece. StatusMessage

## **G** Tip

Si [va a crear un conjunto de datos con el conjunto de datos de ejemplo de introducción,](#page-41-0) utilice el archivo de manifiesto (getting-started/dataset-files/manifests/ train.manifest) en el que se crea el script. [Paso 1: Crear el archivo de manifiesto y](#page-43-0) [cargar las imágenes](#page-43-0)

Si va a crear un conjunto de datos con las imágenes de ejemplo de la [placa de circuito,](#page-294-0) tiene dos opciones:

- 1. Cree el archivo de manifiesto mediante código. El cuaderno de Python de [Amazon](https://github.com/aws-samples/amazon-lookout-for-vision/blob/main/Amazon%20Lookout%20for%20Vision%20Lab.ipynb) [Lookout for Vision](https://github.com/aws-samples/amazon-lookout-for-vision/blob/main/Amazon%20Lookout%20for%20Vision%20Lab.ipynb) Lab muestra cómo crear el archivo de manifiesto para las imágenes de ejemplo de la placa de circuito. Como alternativa, utilice el [código de ejemplo de conjuntos](https://github.com/awsdocs/aws-doc-sdk-examples/blob/master/python/example_code/lookoutvision/datasets.py) [de datos](https://github.com/awsdocs/aws-doc-sdk-examples/blob/master/python/example_code/lookoutvision/datasets.py) del repositorio de ejemplos de AWS código.
- 2. Si ya ha utilizado la consola Amazon Lookout for Vision para crear un conjunto de datos con las imágenes de ejemplo de la placa de circuito, reutilice los archivos de manifiesto que Amazon Lookout for Vision creó para usted. Las ubicaciones de los archivos de manifiesto de entrenamiento y prueba son. s3://*bucket*/datasets/*project name*/*train or test*/manifests/output/output.manifest

Si necesita más de un grupo de datosDatasetSource, puede crear un grupo de datos. En este caso, la llamada a CreateDataset es sincrónica. Más adelante, puede etiquetar las imágenes en el conjunto de datos llamando a [UpdateDatasetEntries.](https://docs.aws.amazon.com/lookout-for-vision/latest/APIReference/API_UpdateDatasetEntries) Para ver código de ejemplo, consulte [Añadir](#page-261-0)  [más imágenes \(SDK\).](#page-261-0)

Si desea reemplazar un conjunto de datos, primero elimine el conjunto de datos existente con [DeleteDataset](https://docs.aws.amazon.com/lookout-for-vision/latest/APIReference/API_DeleteDataset) y, a continuación, cree un nuevo conjunto de datos del mismo tipo de conjunto de datos mediante una llamada. CreateDataset Para obtener más información, consulte [Eliminación](#page-269-0)  [de un conjuntos de datos](#page-269-0).

Después de crear el proyecto, puede crear un grupo de datos. Para obtener más información, consulte [Entrenamiento de un modelo \(SDK\).](#page-110-0)

Puede ver las imágenes etiquetadas (líneas JSON) dentro de un conjunto de datos llamando a [ListDatasetEntries](https://docs.aws.amazon.com/lookout-for-vision/latest/APIReference/API_ListDatasetEntries). Puedes añadir imágenes etiquetadas llamando. UpdateDatasetEntries

Para ver información sobre los conjuntos de datos de prueba y entrenamiento, consulte[Visualización](#page-257-0)  [de sus conjuntos de datos](#page-257-0).

Para crear un conjunto de datos.

- 1. Si aún no lo ha hecho, instale y configure la AWS CLI y los SDK de AWS. Para obtener más información, consulte [Paso 4: Configurar la AWS CLI y los SDK de AWS](#page-18-0).
- 2. Cree un conjunto de datos con el siguiente ejemplo.

CLI

Cambie los siguientes valores:

- project-nameal nombre del proyecto al que desea asociar el conjunto de datos.
- dataset-typeal tipo de conjunto de datos que desea crear (trainotest).
- dataset-source a la ubicación del archivo de manifiesto de Amazon S3.
- Bucket al nombre del bucket de Amazon S3 que contiene el archivo de manifiesto.
- Keya la ruta y el nombre de archivo del archivo de manifiesto en el bucket de Amazon S3.

```
aws lookoutvision create-dataset --project-name project\ 
   --dataset-type train or test\ 
   --dataset-source '{ "GroundTruthManifest": { "S3Object": { "Bucket": "bucket", 
  "Key": "manifest file" } } }' \ 
   --profile lookoutvision-access
```
#### Python

Este código se ha tomado del repositorio GitHub de ejemplos del SDK de AWS documentación. Consulta el ejemplo completo [aquí](https://github.com/awsdocs/aws-doc-sdk-examples/blob/main/python/example_code/lookoutvision/train_host.py).

```
 @staticmethod 
     def create_dataset(lookoutvision_client, project_name, manifest_file, 
 dataset_type): 
         """ 
         Creates a new Lookout for Vision dataset 
         :param lookoutvision_client: A Lookout for Vision Boto3 client. 
         :param project_name: The name of the project in which you want to 
                               create a dataset. 
         :param bucket: The bucket that contains the manifest file. 
         :param manifest_file: The path and name of the manifest file. 
         :param dataset_type: The type of the dataset (train or test). 
         """ 
         try: 
             bucket, key = manifest_file.replace("s3://", "").split("/", 1) 
             logger.info("Creating %s dataset type...", dataset_type) 
            dataset = \{ "GroundTruthManifest": {"S3Object": {"Bucket": bucket, "Key": 
 key}} 
 } 
             response = lookoutvision_client.create_dataset( 
                 ProjectName=project_name, 
                 DatasetType=dataset_type, 
                 DatasetSource=dataset, 
) logger.info("Dataset Status: %s", response["DatasetMetadata"]
["Status"]) 
             logger.info( 
                 "Dataset Status Message: %s", 
                 response["DatasetMetadata"]["StatusMessage"], 
) logger.info("Dataset Type: %s", response["DatasetMetadata"]
["DatasetType"]) 
             # Wait until either created or failed. 
             finished = False 
             status = "" 
             dataset_description = {}
```

```
 while finished is False: 
                 dataset_description = lookoutvision_client.describe_dataset( 
                    ProjectName=project name, DatasetType=dataset type
) status = dataset_description["DatasetDescription"]["Status"] 
                 if status == "CREATE_IN_PROGRESS": 
                     logger.info("Dataset creation in progress...") 
                     time.sleep(2) 
                elif status == "CREATE COMPLETE":
                     logger.info("Dataset created.") 
                     finished = True 
                 else: 
                     logger.info( 
                         "Dataset creation failed: %s", 
                         dataset_description["DatasetDescription"]
["StatusMessage"], 
) finished = True 
            if status != "CREATE COMPLETE":
                 message = dataset_description["DatasetDescription"]
["StatusMessage"] 
                 logger.exception("Couldn't create dataset: %s", message) 
                 raise Exception(f"Couldn't create dataset: {message}") 
         except ClientError: 
             logger.exception("Service error: Couldn't create dataset.") 
             raise
```
#### Java V2

Este código se ha tomado del repositorio GitHub de ejemplos del SDK de AWS documentación. Consulta el ejemplo completo [aquí](https://github.com/awsdocs/aws-doc-sdk-examples/blob/main/javav2/example_code/lookoutvision/src/main/java/com/example/lookoutvision/CreateDataset.java).

/\*\* \* Creates an Amazon Lookout for Vision dataset from a manifest file. \* Returns after Lookout for Vision creates the dataset. \* \* @param lfvClient An Amazon Lookout for Vision client. \* @param projectName The name of the project in which you want to create a dataset.

```
 * @param datasetType The type of dataset that you want to create (train or 
                        test).
  * @param bucket The S3 bucket that contains the manifest file. 
  * @param manifestFile The name and location of the manifest file within the S3 
                        bucket.
  * @return DatasetDescription The description of the created dataset. 
  */
public static DatasetDescription createDataset(LookoutVisionClient lfvClient, 
                 String projectName, 
                 String datasetType, 
                 String bucket, 
                 String manifestFile) 
                 throws LookoutVisionException, InterruptedException { 
         logger.log(Level.INFO, "Creating {0} dataset for project {1}", 
                          new Object[] { projectName, datasetType }); 
         // Build the request. If no bucket supplied, setup for empty dataset 
 creation. 
         CreateDatasetRequest createDatasetRequest = null; 
         if (bucket != null && manifestFile != null) { 
                 InputS3Object s3Object = InputS3Object.builder() 
                                  .bucket(bucket) 
                                   .key(manifestFile) 
                                  .build();
                 DatasetGroundTruthManifest groundTruthManifest = 
  DatasetGroundTruthManifest.builder() 
                                   .s3Object(s3Object) 
                                  .build(); 
                 DatasetSource datasetSource = DatasetSource.builder() 
                                   .groundTruthManifest(groundTruthManifest) 
                                 .buid() createDatasetRequest = CreateDatasetRequest.builder() 
                                  .projectName(projectName) 
                                   .datasetType(datasetType) 
                                   .datasetSource(datasetSource) 
                                  .build();
         } else { 
                 createDatasetRequest = CreateDatasetRequest.builder()
```

```
 .projectName(projectName) 
                                   .datasetType(datasetType) 
                                   .build(); 
        } 
        lfvClient.createDataset(createDatasetRequest); 
        DatasetDescription datasetDescription = null; 
        boolean finished = false; 
        // Wait until dataset is created, or failure occurs. 
        while (!finished) { 
                 datasetDescription = describeDataset(lfvClient, projectName, 
 datasetType); 
                 switch (datasetDescription.status()) { 
                          case CREATE_COMPLETE: 
                                   logger.log(Level.INFO, "{0}dataset created for 
 project {1}", 
                                                    new Object[] { datasetType, 
 projectName }); 
                                   finished = true; 
                                   break; 
                          case CREATE_IN_PROGRESS: 
                                   logger.log(Level.INFO, "{0} dataset creating for 
 project {1}", 
                                                    new Object[] { datasetType, 
 projectName }); 
                                   TimeUnit.SECONDS.sleep(5); 
                                   break; 
                          case CREATE_FAILED: 
                                   logger.log(Level.SEVERE, 
                                                    "{0} dataset creation failed for 
 project {1}. Error {2}", 
                                                    new Object[] { datasetType, 
 projectName, 
datasetDescription.statusAsString() });
                                   finished = true;
```

```
 break; 
                          default: 
                                  logger.log(Level.SEVERE, "{0} error when 
  creating {1} dataset for project {2}", 
                                                   new Object[] { datasetType, 
  projectName, 
 datasetDescription.statusAsString() });
                                  finished = true; 
                                  break; 
 } 
         } 
         logger.log(Level.INFO, "Dataset info. Status: {0}\n Message: {1} }", 
                          new Object[] { datasetDescription.statusAsString(), 
                                           datasetDescription.statusMessage() }); 
         return datasetDescription;
}
```
3. Entrene a su modelo siguiendo los pasos que se indican en[Entrenamiento de un modelo \(SDK\).](#page-110-0)

# <span id="page-102-0"></span>Etiquetado de imágenes

Puede utilizar la consola Amazon Lookout for Vision para añadir o modificar las etiquetas asignadas a las imágenes de su conjunto de datos. Si utilizas el SDK, las etiquetas forman parte del archivo de manifiesto que proporcionas a [CreateDataset](https://docs.aws.amazon.com/lookout-for-vision/latest/APIReference/API_CreateDataset). [Puedes actualizar las etiquetas de una imagen](https://docs.aws.amazon.com/lookout-for-vision/latest/APIReference/API_UpdateDatasetEntries) [llamando a UpdateDatasetEntries.](https://docs.aws.amazon.com/lookout-for-vision/latest/APIReference/API_UpdateDatasetEntries) Para ver código de ejemplo, consulte [Añadir más imágenes](#page-261-0)  [\(SDK\).](#page-261-0)

## Elegir el tipo de modelo

Las etiquetas que asignas a las imágenes determinan el [tipo](#page-34-0) de modelo que crea Lookout for Vision. Si tu proyecto tiene un conjunto de datos de prueba independiente, etiqueta las imágenes de la misma manera.

## Ajuste de un modelo de clasificación de imágenes

Para crear un modelo de clasificación de imágenes, clasifique cada imagen como normal o anómala. Para cada imagen, haga lo [Clasificación de imágenes \(consola\)](#page-103-0) siguiente.

## Modelo de segmentación de imágenes

Para crear un modelo de segmentación de imágenes, clasifique cada imagen como normal o anómala. Para cada imagen anómala, también debe especificar una máscara de píxeles para cada área anómala de la imagen y una etiqueta de anomalía para el tipo de anomalía dentro de la máscara de píxeles. Por ejemplo, la máscara azul de la siguiente imagen indica la ubicación de un tipo de anomalía por arañazo en un automóvil. Puede especificar más de un valor Para cada imagen, hazlo[Segmentación de imágenes \(consola\)](#page-104-0).

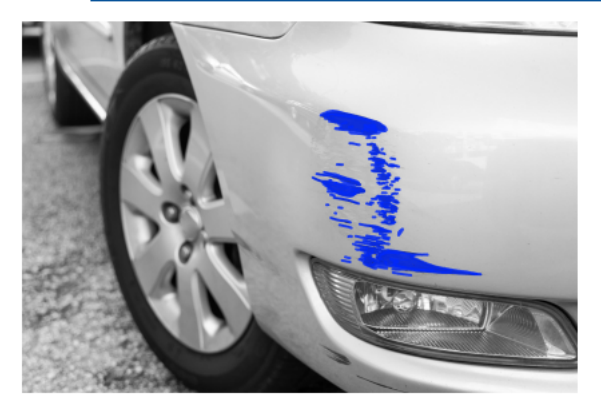

# <span id="page-103-0"></span>Clasificación de imágenes (consola)

La consola Lookout for Vision se utiliza para clasificar las imágenes de un conjunto de datos como normales o anómalas. Las imágenes no clasificadas no se utilizan para entrenar el modelo.

Si va a crear un modelo de segmentación de imágenes, omita este procedimiento y hágal[oSegmentación de imágenes \(consola\)](#page-104-0), que incluye los pasos para clasificar las imágenes.

#### **a** Note

Si acabas de terminar[Creación de un conjunto de datos](#page-65-0), la consola debería mostrar el panel de control del modelo y no es necesario que realices los pasos 1 a 4.

Para clasificar las imágenes (consola)

1. Abra la consola Amazon Lookout for Vision [en](https://console.aws.amazon.com/lookoutvision/) https://console.aws.amazon.com/lookoutvision/.

- 2. En el panel de navegación izquierdo, elija Proyectos.
- 3. En la página Proyectos, elija el proyecto que desee usar.
- 4. En el panel de navegación de la izquierda del proyecto, elija Conjunto de datos.
- 5. Si tiene conjuntos de datos de entrenamiento y de prueba separados, elija la pestaña del conjunto de datos que quiera usar.
- 6. Selecciona Empezar a etiquetar.
- 7. Selecciona Seleccionar todas las imágenes de esta página.
- 8. Si las imágenes son normales, seleccione Clasificar como normal; de lo contrario, elija Clasificar como anomalía. Aparece una etiqueta debajo de cada imagen.
- 9. Si necesita cambiar el recurso, siga este procedimiento:
	- a. Selecciona Anomalía o Normal debajo de la imagen.
	- b. Si no puede determinar la etiqueta correcta para una imagen, amplíe la imagen seleccionándola en la galería.

#### **a** Note

Puedes filtrar las etiquetas de las imágenes seleccionando la etiqueta deseada, o el estado de la etiqueta, en la sección Filtros.

- 10. Repita los pasos 7 y 9 en cada página según sea necesario hasta que todas las imágenes del conjunto de datos se hayan etiquetado correctamente.
- 11. Elija Save changes (Guardar cambios).
- 12. Si has terminado de etiquetar las imágenes, puedes [entrenar](#page-108-0) al modelo.

## <span id="page-104-0"></span>Segmentación de imágenes (consola)

Si va a crear un modelo de segmentación de imágenes, debe clasificar las imágenes como normales o anómalas. También debe añadir información de segmentación a las imágenes anómalas. Para especificar la información de segmentación, primero debe especificar las etiquetas de anomalía para cada tipo de anomalía, como una abolladura o un arañazo, que desee que busque el modelo. A continuación, especifique una máscara de anomalía y una etiqueta de anomalía para cada anomalía en las imágenes anómalas del conjunto de datos.

#### **a** Note

Si va a crear un modelo de clasificación de imágenes, no necesita segmentar imágenes ni especificar etiquetas de anomalías.

Temas

- [Importe de la detección de anomalías](#page-105-0)
- [Importación de una tabla](#page-106-0)
- [Segmentar una imagen con la herramienta de anotación](#page-107-0)

<span id="page-105-0"></span>Importe de la detección de anomalías

Defina una etiqueta de anomalía para cada tipo de anomalía que haya en las imágenes del conjunto de datos.

Describir de la detección de anomalías

- 1. Abra la consola Amazon Lookout for Vision [en](https://console.aws.amazon.com/lookoutvision/) https://console.aws.amazon.com/lookoutvision/.
- 2. En el panel de navegación izquierdo, elija Proyectos.
- 3. En la página Proyectos, elija el proyecto que desee usar.
- 4. En el panel de navegación de la izquierda del proyecto, elija Conjunto de datos.
- 5. En Etiquetas de anomalías, selecciona Añadir etiquetas de anomalías. Si ya has añadido una etiqueta de anomalía, selecciona Administrar.
- 6. En el cuadro de diálogo , haga lo siguiente:
	- a. Introduzca la etiqueta de anomalía que desee añadir y seleccione Añadir etiqueta de anomalía.
	- b. Repita el paso anterior hasta que haya introducido todas las etiquetas de anomalía que desee que busque el modelo.
	- c. (Opcional) Seleccione el icono de edición para cambiar el nombre de la etiqueta.
	- d. (Opcional) Seleccione el icono de eliminación para eliminar una nueva etiqueta de anomalía. No puedes eliminar los tipos de anomalías que tu conjunto de datos utiliza actualmente.
- 7. Selecciona Confirmar para añadir las nuevas etiquetas de anomalías al conjunto de datos.

Después de especificar las etiquetas de las anomalías, etiquete las imágenes de la siguiente manera. [Importación de una tabla](#page-106-0)

## <span id="page-106-0"></span>Importación de una tabla

Para etiquetar una imagen para segmentarla, clasifique la imagen como normal o como una anomalía. A continuación, utilice la herramienta de anotación para segmentar la imagen dibujando máscaras que cubran bien las áreas de cada tipo de anomalía presente en la imagen.

#### Para etiquetar una imagen

- 1. Si tiene conjuntos de datos de entrenamiento y de prueba independientes, elija la pestaña del conjunto de datos que desee usar.
- 2. Si aún no lo ha hecho, especifique los tipos de anomalías de su conjunto de datos de la siguiente manera. [Importe de la detección de anomalías](#page-105-0)
- 3. Elige Empezar a etiquetar.
- 4. Selecciona Seleccionar todas las imágenes de esta página.
- 5. Si las imágenes son normales, seleccione Clasificar como normal; de lo contrario, elija Clasificar como anomalía.
- 6. Para cambiar la etiqueta de una sola imagen, selecciona Normal o Anomalía debajo de la imagen.

## **a** Note

Puede filtrar las etiquetas de las imágenes seleccionando la etiqueta deseada, o el estado de la etiqueta, en la sección Filtros. Puede ordenar por puntuación de confianza en la sección de opciones de clasificación.

- 7. Para cada imagen anómala, elija la imagen para abrir la herramienta de anotación. Añada información de segmentación haciendo lo siguiente. [Segmentar una imagen con la herramienta](#page-107-0)  [de anotación](#page-107-0)
- 8. Elija Save changes (Guardar cambios).
- 9. Si has terminado de etiquetar tus imágenes, puedes [entrenar a](#page-108-0) tu modelo.

## <span id="page-107-0"></span>Segmentar una imagen con la herramienta de anotación

La herramienta de anotación se utiliza para segmentar una imagen marcando las áreas anómalas con una máscara.

Para segmentar una imagen con la herramienta de anotación

- 1. Abra la herramienta de anotación seleccionando la imagen en la galería de conjuntos de datos. Si es necesario, elija Comenzar a etiquetar para entrar en el modo de etiquetado.
- 2. En la sección Etiquetas de anomalías, elija la etiqueta de anomalía que desee marcar. Si es necesario, selecciona Añadir etiquetas de anomalías para añadir una nueva etiqueta de anomalía.
- 3. Elija una herramienta de dibujo en la parte inferior de la página y dibuje máscaras que cubran herméticamente las áreas anómalas para la etiqueta de anomalía. La siguiente imagen es un ejemplo de una máscara que cubre bien una anomalía.

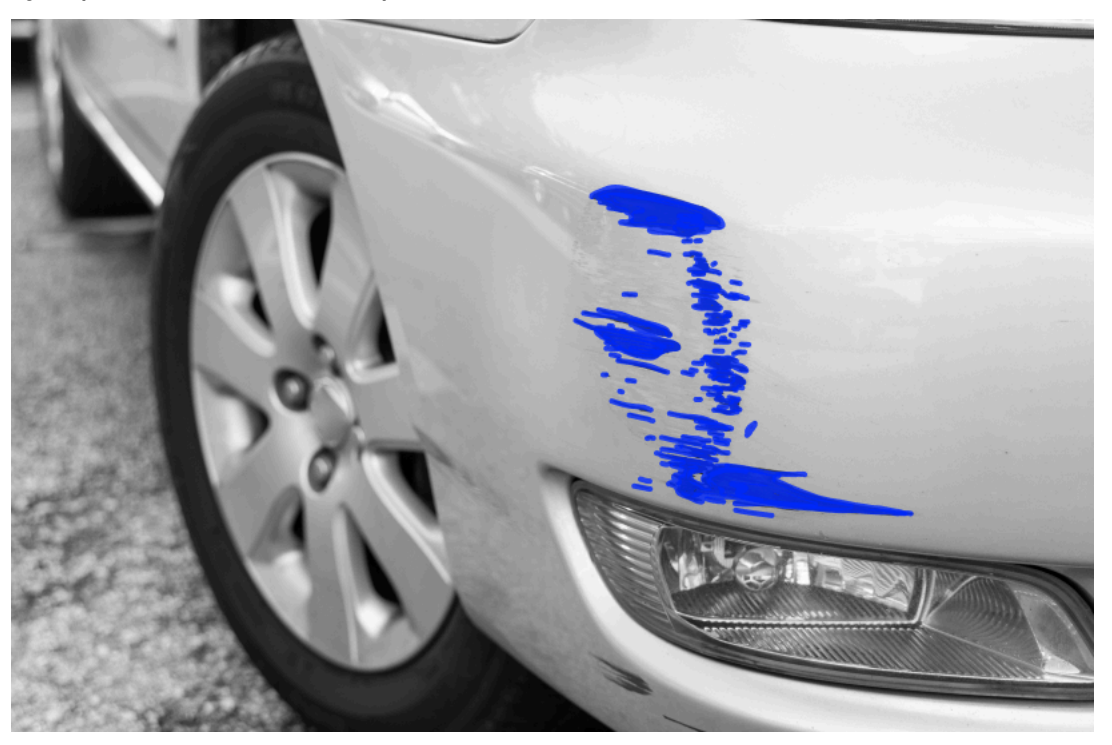

A continuación, se ofrece un ejemplo de una máscara de mala calidad que no cubre bien una anomalía.
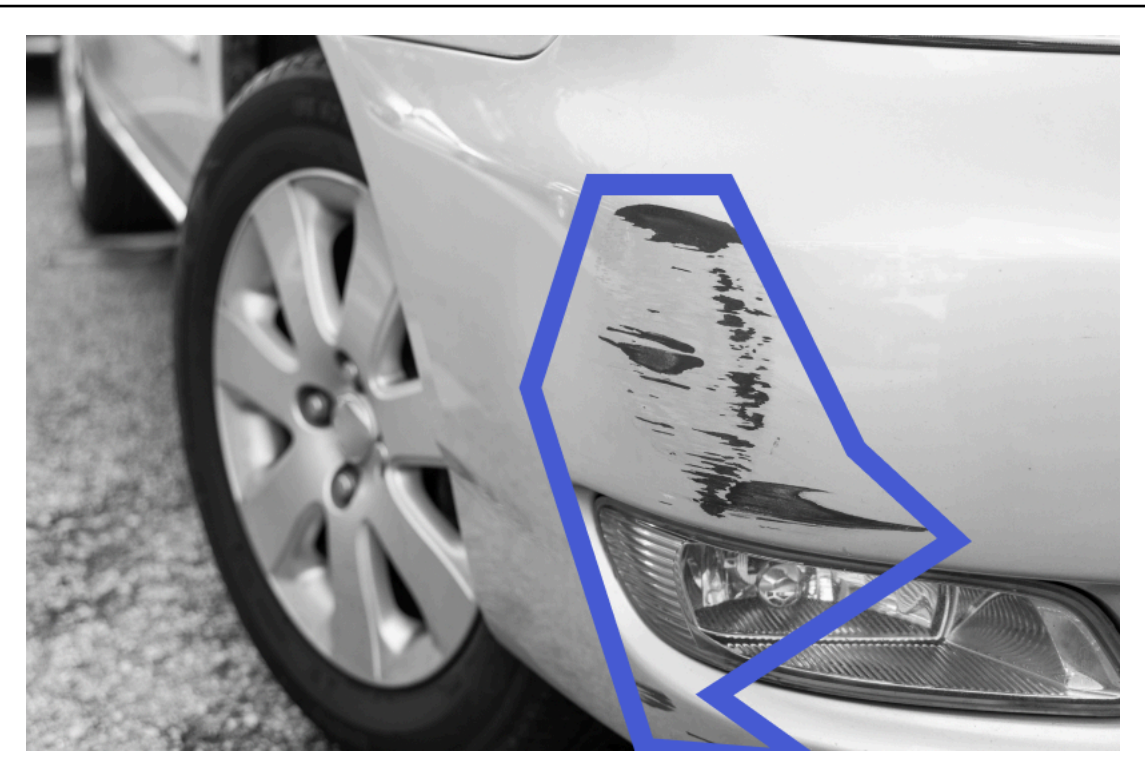

- 4. Si tiene más imágenes que segmentar, elija Siguiente y repita los pasos 2 y 3.
- 5. Selecciona Enviar y cerrar para terminar de segmentar las imágenes.

# <span id="page-108-0"></span>Entrenamiento del modelo

Después de crear los conjuntos de datos y etiquetar las imágenes, puede entrenar el modelo. Como parte del proceso de entrenamiento, se utiliza un conjunto de datos de prueba. Si tienes un proyecto de conjunto de datos único, las imágenes del conjunto de datos se dividen automáticamente en un conjunto de datos de prueba y un conjunto de datos de entrenamiento como parte del proceso de formación. Si tu proyecto tiene un conjunto de datos de entrenamiento y uno de prueba, se utilizan para entrenar y probar el conjunto de datos por separado.

Una vez finalizado el entrenamiento, puede evaluar el rendimiento del modelo y realizar las mejoras necesarias. Para obtener más información, consulte [Mejorar su modelo Amazon Lookout for Vision.](#page-121-0)

Para entrenar su modelo, Amazon Lookout for Vision hace una copia de las imágenes de prueba y entrenamiento de origen. De forma predeterminada, las imágenes copiadas se cifran con una clave que AWS posee y administra. También puede optar por utilizar su propia clave de AWS Key Management Service (KMS). Para obtener más información, consulte [Conceptos de AWS Key](https://docs.aws.amazon.com/kms/latest/developerguide/concepts.html#master_keys) [Management Service](https://docs.aws.amazon.com/kms/latest/developerguide/concepts.html#master_keys). Las imágenes de origen no se ven afectadas.

Puede asignar metadatos a su modelo en forma de etiquetas. Para obtener más información, consulte [Etiquetado de modelos.](#page-288-0)

Cada vez que entrena un modelo, se crea una nueva versión del modelo. Si ya no necesita una versión de un modelo, puede eliminarla. Para obtener más información, consulte [Eliminación de un](#page-284-0)  [modelo](#page-284-0).

Se le cobrará por el tiempo que tarda en entrenarse correctamente el modelo. Para obtener más información, consulte [Horas de entrenamiento](https://aws.amazon.com/lookout-for-vision/pricing/#Training_Hours).

Para ver los modelos existentes en un proyecto, [Visualización de los modelos.](#page-281-0)

### **a** Note

Si acaba de completar [Creación de un conjunto de datos](#page-65-0) o[Añadir imágenes a su conjunto de](#page-260-0) [datos..](#page-260-0) En este momento, la consola debería mostrar el panel de control del modelo y no es necesario que realices los pasos 1 a 4.

### Temas

- [Entrenamiento de un modelo \(consola\)](#page-109-0)
- [Entrenamiento de un modelo \(SDK\)](#page-110-0)

## <span id="page-109-0"></span>Entrenamiento de un modelo (consola)

En el siguiente procedimiento se muestra cómo verificar un dominio utilizando la consola.

Para entrenar a su modelo (consola)

- 1. Abra la consola Amazon Lookout for Vision [en](https://console.aws.amazon.com/lookoutvision/) https://console.aws.amazon.com/lookoutvision/.
- 2. En el panel de navegación izquierdo, elija Proyectos.
- 3. En la página Proyectos, elija el proyecto que contiene el modelo entrenado que desee entrenar.
- 4. En la página Proyecto, elija Entrenar modelo. El botón Modelo de tren está disponible si tiene suficientes imágenes etiquetadas para entrenar el modelo. Si el botón no está disponible, [añada](#page-260-1) [más imágenes](#page-260-1) hasta que tenga suficientes imágenes etiquetadas.
- 5. (Opcional) Si quiere usar su propia clave de cifrado de AWS KMS, haga lo siguiente:
	- a. En Cifrado de datos de imagen, elija Personalizar la configuración de cifrado (avanzado).
- b. En encryption.aws kms key, introduzca el nombre de recurso de Amazon (ARN) de su clave o elija una clave de AWS KMS existente. Para crear una clave nueva, elija Create an AWS IMS key.
- 6. (Opcional) Si desea agregar etiquetas al modelo, haga lo siguiente:
	- a. En la sección Etiquetas, elija Añadir nueva etiqueta.
	- b. Introduzca lo siguiente:
		- i. El nombre de la clave en Key.
		- ii. El valor de la clave en Valor.
	- c. Para añadir más etiquetas, repita los pasos 6a y 6b.
	- d. (Opcional) Si desea eliminar una etiqueta, elija Eliminar junto a la etiqueta que desea eliminar. Si vas a eliminar una etiqueta guardada anteriormente, se eliminará al guardar los cambios.
- 7. Elige el modelo de tren.
- 8. En la sección ¿Quieres entrenar a tu modelo? En el modelo
- 9. En la vista de modelos, puede ver que el entrenamiento ha comenzado y comprobar el estado actual consultando la Status columna correspondiente a la versión del modelo. El entrenamiento de un modelo tarda un tiempo en completarse.
- 10. Cuando finalice el entrenamiento, podrá evaluar su rendimiento. Para obtener más información, consulte [Mejorar su modelo Amazon Lookout for Vision.](#page-121-0)

# <span id="page-110-0"></span>Entrenamiento de un modelo (SDK)

La operación [CreateModel](https://docs.aws.amazon.com/lookout-for-vision/latest/APIReference/API_CreateModel.html) se utiliza para iniciar el entrenamiento, las pruebas y la evaluación de un modelo. Amazon Lookout for Vision entrena el modelo mediante el conjunto de datos de entrenamiento y pruebas asociado al proyecto. Para obtener más información, consulte [Cómo crear](#page-63-0)  [un proyecto \(SDK\).](#page-63-0)

Cada vez que llame a CreateModel, crea una nueva versión del modelo. La respuesta de CreateModel incluye la versión del modelo.

Se le cobrará por cada entrenamiento de modelo exitoso. Utilice el parámetro ClientToken de entrada para evitar que sus usuarios repitan innecesariamente o accidentalmente el entrenamiento con el modelo. ClientTokenes un parámetro de entrada idempotente que garantiza que CreateModel solo se complete una vez para un conjunto específico de parámetros. Si se repite

una llamada a CreateModel con el mismo ClientToken valor, se garantiza que el entrenamiento no se repita. Si no proporciona un valorClientToken, el SDK de AWS que está utilizando lo insertará automáticamente. Esto evita que los reintentos tras un error de red inicien varios trabajos de formación, pero tendrá que proporcionar su propio valor para sus propios casos de uso. Para obtener más información[, consulte](https://docs.aws.amazon.com/lookout-for-vision/latest/APIReference/API_CreateModel)

El entrenamiento tarda un tiempo en completarse. Para comprobar el estado actual, llame DescribeModel y pase el nombre del proyecto (especificado en la llamada aCreateProject) y la versión del modelo. El status campo indica el estado actual del entrenamiento del modelo. Para ver código de ejemplo, consulte [Visualización de sus modelos \(SDK\)](#page-282-0).

Si el entrenamiento es exitoso, puede evaluar el modelo. Para obtener más información, consulte [Mejorar su modelo Amazon Lookout for Vision.](#page-121-0)

Para ver los modelos que ha creado en un proyecto, llameListModels. Para ver código de ejemplo, consulte [Visualización de los modelos](#page-281-0).

Cómo entrenar un modelo (SDK)

- 1. Si aún no lo ha hecho, instale y configure la AWS CLI y los SDK de AWS. Para obtener más información, consulte [Paso 4: Configurar la AWS CLI y los SDK de AWS](#page-18-0).
- 2. Utilice el siguiente código de ejemplo para entrenar un modelo.

CLI

Cambie los siguientes valores:

- project-nameal nombre del proyecto que contiene el modelo que desea crear.
- output-configa la ubicación en la que desee guardar los resultados del entrenamiento. Reemplace los siguientes valores:
	- output bucketcon el nombre del bucket de Amazon S3 en el que Amazon Lookout for Vision guarda los resultados de la formación.
	- output foldercon el nombre de la carpeta en la que desea guardar los resultados del entrenamiento.
	- Key con el nombre de clave de una etiqueta.
	- Valuecon un valor al que asociarsetag\_key.

aws lookoutvision create-model --project-name "*project name*"\

```
 --output-config '{ "S3Location": { "Bucket": "output bucket", "Prefix": 
 "output folder" } }'\ 
  --tags '[{"Key":"Key","Value":"Value"}]' \ 
  --profile lookoutvision-access
```
### Python

Este código se ha tomado del repositorio GitHub de ejemplos del SDK de AWS documentación. Consulta el ejemplo completo [aquí](https://github.com/awsdocs/aws-doc-sdk-examples/blob/main/python/example_code/lookoutvision/train_host.py).

```
 @staticmethod 
     def create_model( 
         lookoutvision_client, 
         project_name, 
         training_results, 
         tag_key=None, 
         tag_key_value=None, 
     ): 
        ^{\rm{m}} ""
         Creates a version of a Lookout for Vision model. 
         :param lookoutvision_client: A Boto3 Lookout for Vision client. 
         :param project_name: The name of the project in which you want to create 
 a 
                               model. 
         :param training_results: The Amazon S3 location where training results 
 are stored. 
         :param tag_key: The key for a tag to add to the model. 
         :param tag_key_value - A value associated with the tag_key. 
         return: The model status and version. 
        \cdots try: 
             logger.info("Training model...") 
             output_bucket, output_folder = training_results.replace("s3://", 
 "").split( 
                  "/", 1 
)output\_config = { "S3Location": {"Bucket": output_bucket, "Prefix": output_folder} 
 } 
            tags = [] if tag_key is not None: 
                 tags = [{"Key": tag_key, "Value": tag_key_value}]
```

```
 response = lookoutvision_client.create_model( 
                ProjectName=project_name, OutputConfig=output_config, Tags=tags
) logger.info("ARN: %s", response["ModelMetadata"]["ModelArn"]) 
             logger.info("Version: %s", response["ModelMetadata"]
["ModelVersion"]) 
             logger.info("Started training...") 
             print("Training started. Training might take several hours to 
  complete.") 
             # Wait until training completes. 
             finished = False 
             status = "UNKNOWN" 
             while finished is False: 
                 model_description = lookoutvision_client.describe_model( 
                     ProjectName=project_name, 
                     ModelVersion=response["ModelMetadata"]["ModelVersion"], 
) status = model_description["ModelDescription"]["Status"] 
                 if status == "TRAINING": 
                     logger.info("Model training in progress...") 
                     time.sleep(600) 
                     continue 
                 if status == "TRAINED": 
                     logger.info("Model was successfully trained.") 
                 else: 
                     logger.info( 
                         "Model training failed: %s ", 
                         model_description["ModelDescription"]["StatusMessage"], 
) finished = True 
         except ClientError: 
             logger.exception("Couldn't train model.") 
             raise 
         else: 
             return status, response["ModelMetadata"]["ModelVersion"]
```
#### Java V2

Este código se ha tomado del repositorio GitHub de ejemplos del SDK de AWS documentación. Consulta el ejemplo completo [aquí](https://github.com/awsdocs/aws-doc-sdk-examples/blob/main/javav2/example_code/lookoutvision/src/main/java/com/example/lookoutvision/CreateModel.java).

/\*\* \* Creates an Amazon Lookout for Vision model. The function returns after model \* training completes. Model training can take multiple hours to complete. \* You are charged for the amount of time it takes to successfully train a model. \* Returns after Lookout for Vision creates the dataset. \* \* @param lfvClient An Amazon Lookout for Vision client. \* @param projectName The name of the project in which you want to create a  $model.$  \* @param description A description for the model. \* @param bucket The S3 bucket in which Lookout for Vision stores the training results. \* @param folder The location of the training results within the S3 bucket. \* @return ModelDescription The description of the created model. \*/ public static ModelDescription createModel(LookoutVisionClient lfvClient, String projectName, String description, String bucket, String folder) throws LookoutVisionException, InterruptedException { logger.log(Level.INFO, "Creating model for project: {0}.", new Object[] { projectName }); // Setup input parameters. S3Location s3Location = S3Location.builder() .bucket(bucket) .prefix(folder) .build(); OutputConfig config = OutputConfig.builder() .s3Location(s3Location) .build(); CreateModelRequest createModelRequest = CreateModelRequest.builder() .projectName(projectName) .description(description)

```
 .outputConfig(config) 
                         .build();
        // Create and train the model. 
        CreateModelResponse response = 
 lfvClient.createModel(createModelRequest); 
        String modelVersion = response.modelMetadata().modelVersion(); 
        boolean finished = false; 
        DescribeModelResponse descriptionResponse = null; 
        // Wait until training finishes or fails. 
        do { 
                 DescribeModelRequest describeModelRequest = 
 DescribeModelRequest.builder() 
                                   .projectName(projectName) 
                                   .modelVersion(modelVersion) 
                                   .build(); 
                 descriptionResponse = 
 lfvClient.describeModel(describeModelRequest); 
                switch (descriptionResponse.modelDescription().status()) {
                          case TRAINED: 
                                   logger.log(Level.INFO, "Model training completed 
 for project {0} version {1}.", 
                                                    new Object[] { projectName, 
 modelVersion }); 
                                   finished = true; 
                                   break; 
                          case TRAINING: 
                                   logger.log(Level.INFO, 
                                                    "Model training in progress for 
 project {0} version {1}.", 
                                                    new Object[] { projectName, 
 modelVersion }); 
                                   TimeUnit.SECONDS.sleep(60); 
                                   break; 
                          case TRAINING_FAILED: 
                                   logger.log(Level.SEVERE,
```

```
 "Model training failed for for 
  project {0} version {1}.", 
                                                     new Object[] { projectName, 
  modelVersion }); 
                                   finished = true; 
                                   break; 
                          default: 
                                   logger.log(Level.SEVERE, 
                                                     "Unexpected error when training 
  model project {0} version {1}: {2}.", 
                                                     new Object[] { projectName, 
 modelVersion, 
  descriptionResponse.modelDescription() 
 . status() });
                                   finished = true; 
                                   break; 
 } 
         } while (!finished); 
         return descriptionResponse.modelDescription();
}
```
3. Cuando termine el entrenamiento, podrá evaluar su rendimiento. Para obtener más información, consulte [Mejorar su modelo Amazon Lookout for Vision.](#page-121-0)

# Formación en modelos de solución de problemas

Los problemas con el archivo de manifiesto o las imágenes de entrenamiento pueden provocar un error en el entrenamiento del modelo. Antes de volver a entrenar tu modelo, comprueba los siguientes posibles problemas.

# Los colores de las etiquetas de anomalías no coinciden con el color de las anomalías en la imagen de la máscara

Si estás entrenando un modelo de segmentación de imágenes, el color de la etiqueta de anomalía del archivo de manifiesto debe coincidir con el color de la imagen de la máscara. La línea JSON

de una imagen del archivo de manifiesto tiene metadatos (internal-color-map) que indican a Amazon Lookout for Vision qué color corresponde a una etiqueta de anomalía. Por ejemplo, el color de la etiqueta de scratch anomalía de la siguiente línea JSON es. #2ca02c

```
{ 
     "source-ref": "s3://path-to-image", 
     "anomaly-label": 1, 
     "anomaly-label-metadata": { 
         "class-name": "anomaly", 
         "creation-date": "2021-10-12T14:16:45.668", 
         "human-annotated": "yes", 
         "job-name": "labeling-job/classification-job", 
         "type": "groundtruth/image-classification", 
         "confidence": 1
     }, 
     "anomaly-mask-ref": "s3://path-to-image", 
     "anomaly-mask-ref-metadata": { 
         "internal-color-map": { 
              "0": { 
                  "class-name": "BACKGROUND", 
                  "hex-color": "#ffffff", 
                  "confidence": 0.0 
              }, 
              "1": { 
                  "class-name": "scratch", 
                  "hex-color": "#2ca02c", 
                  "confidence": 0.0
              }, 
              "2": { 
                  "class-name": "dent", 
                  "hex-color": "#1f77b4", 
                  "confidence": 0.0
 } 
         }, 
         "type": "groundtruth/semantic-segmentation", 
         "human-annotated": "yes", 
         "creation-date": "2021-11-23T20:31:57.758889", 
         "job-name": "labeling-job/segmentation-job" 
     }
}
```
Si los colores de la imagen de la máscara no coinciden con los valores indicadoshex-color, el entrenamiento no se realizará correctamente y tendrás que actualizar el archivo de manifiesto.

Para actualizar los valores de color de un archivo de manifiesto

- 1. Con un editor de texto, abra el archivo de manifiesto que utilizó para crear el conjunto de datos.
- 2. Para cada línea JSON (imagen), compruebe que los colores (hex-color) del internalcolor-map campo coincidan con los colores de las etiquetas de anomalías de la imagen de la máscara.

Puede obtener la ubicación de la imagen de la máscara a partir del *anomaly-mask*-ref campo. Descarga la imagen a tu ordenador y usa el siguiente código para obtener los colores de una imagen.

```
from PIL import Image
img = Image.open('path to local copy of mask file')
colors = img.convert('RGB').getcolors() #this converts the mode to RGB
for color in colors: 
     print('#%02x%02x%02x' % color[1])
```
- 3. Para cada imagen con una asignación de color incorrecta, actualiza el hex-color campo de la línea JSON de la imagen.
- 4. Guarde el archivo de manifiesto.
- 5. [Elimine](#page-269-0) el conjunto de datos existente del proyecto.
- 6. [Crea](#page-94-0) un nuevo conjunto de datos en el proyecto con el archivo de manifiesto actualizado.
- 7. [Entrenamiento](#page-108-0) del modelo.

Como alternativa, para los pasos 5 y 6, puedes actualizar las imágenes individuales del conjunto de datos llamando a la operación [updateDatasetEntries](https://docs.aws.amazon.com/lookout-for-vision/latest/APIReference/API_UpdateDatasetEntries.html) y proporcionando líneas JSON actualizadas para las imágenes que deseas actualizar. Para ver código de ejemplo, consulte [Añadir más](#page-261-0)  [imágenes \(SDK\).](#page-261-0)

## Las imágenes de máscara no están en formato PNG

Si está entrenando un modelo de segmentación de imágenes, las imágenes de la máscara deben estar en formato PNG. Si crea un conjunto de datos a partir de un archivo de manifiesto, asegúrese de que las imágenes de máscara a las que hace referencia *anomaly-mask*-ref estén en formato PNG. Si las imágenes de la máscara no están en formato PNG, tendrás que convertirlas a formato PNG. No basta con cambiar el nombre de la extensión de un archivo de imagen a.png.

Las imágenes de máscara que cree en la consola Amazon Lookout for Vision o con un trabajo de Sagemaker Ground Truth se crean en formato PNG. No necesita cambiar la configuración de

Para corregir imágenes de máscara que no estén en formato PNG en un archivo de manifiesto

- 1. Con un editor de texto, abra el archivo de manifiesto que utilizó para crear el conjunto de datos.
- 2. Para cada línea JSON (imagen), asegúrate de que la imagen haga *anomaly-mask*-ref referencia a una imagen en formato PNG. Para obtener más información, consulte [Creación de](#page-78-0)  [un archivo de manifiesto.](#page-78-0)
- 3. Guarde el archivo de manifiesto.
- 4. [Elimine](#page-269-0) el conjunto de datos existente del proyecto.
- 5. [Crea](#page-94-0) un nuevo conjunto de datos en el proyecto con el archivo de manifiesto actualizado.
- 6. [Entrenamiento](#page-108-0) del modelo.

## Las etiquetas de segmentación o clasificación son inexactas o faltan

La falta de etiquetas o la imprecisión de las etiquetas pueden provocar un error en la formación o crear un modelo con un rendimiento deficiente. Le recomendamos que etiquete todas las imágenes del conjunto de datos. Si no etiquetas todas las imágenes y el entrenamiento del modelo falla o tu modelo tiene un rendimiento deficiente, agrega más imágenes.

Compruebe lo siguiente:

- Si va a crear un modelo de segmentación, las máscaras deben cubrir bien las anomalías de las imágenes del conjunto de datos. Para comprobar las máscaras de su conjunto de datos, consulte las imágenes en la galería de conjuntos de datos del proyecto. Si es necesario, vuelva a dibujar las máscaras de imagen. Para obtener más información, consulte [Segmentación de imágenes](#page-104-0)  [\(consola\)](#page-104-0).
- Asegúrese de que las imágenes anómalas de las imágenes del conjunto de datos estén clasificadas. Si va a crear un modelo de segmentación de imágenes, asegúrese de que las imágenes anómalas tengan etiquetas de anomalías y máscaras de imagen.

Es importante recordar qué tipo de modelo ([segmentación](#page-34-0) o [clasificación](#page-34-1)) va a crear. Un modelo de clasificación no requiere máscaras de imagen en las imágenes anómalas. No añada máscaras a las imágenes del conjunto de datos destinadas a un modelo de clasificación.

Para actualizar las etiquetas que faltan

- 1. [Abre](#page-257-0) la galería de conjuntos de datos del proyecto.
- 2. Filtra las imágenes sin etiquetar para ver qué imágenes no tienen etiquetas.
- 3. Haga una de las siguientes acciones:
	- Si va a crear un modelo de clasificación de imágenes, [clasifique](#page-103-0) cada imagen sin etiquetar.
	- Si va a crear un modelo de segmentación de imágenes, [clasifique y segmente](#page-104-0) cada imagen sin etiquetar.
- 4. Si va a crear un modelo de segmentación de imágenes, [añada](#page-107-0) máscaras a cualquier imagen anómala clasificada a la que le falten máscaras.
- 5. [Entrenamiento](#page-108-0) del modelo.

Si decide no corregir las etiquetas defectuosas o que faltan, le recomendamos que añada más imágenes etiquetadas o que elimine las imágenes afectadas del conjunto de datos. Puede añadir más desde la consola o mediante la operación [UpdateDatasetEntries](https://docs.aws.amazon.com/lookout-for-vision/latest/APIReference/API_UpdateDatasetEntries.html). Para obtener más información, consulte [Añadir imágenes a su conjunto de datos.](#page-260-0).

Si decide eliminar las imágenes, debe volver a crear el conjunto de datos sin las imágenes afectadas, ya que no puede eliminar una imagen de un conjunto de datos. Para obtener más información, consulte [Eliminar imágenes del conjunto de datos](#page-267-0).

# <span id="page-121-0"></span>Mejorar su modelo Amazon Lookout for Vision

Durante la formación, Lookout for Vision prueba su modelo con el conjunto de datos de prueba y utiliza los resultados para crear métricas de rendimiento. Puede usar las métricas de rendimiento para evaluar el rendimiento de su modelo. Si es necesario, puede tomar medidas para mejorar su conjunto de datos y, a continuación, volver a formar el modelo.

Si el modelo ya tiene la precisión que busca, puede empezar a utilizarlo. Para obtener más información, consulte [Ejecución de un modelo Amazon Lookout for Vision formado.](#page-139-0)

### Temas

- [Paso 1: Evaluar el rendimiento de su modelo](#page-121-1)
- [Paso 2: mejorar el modelo](#page-126-0)
- [Visualización de métricas de rendimiento](#page-127-0)
- [Verificar el modelo con una tarea de detección de prueba](#page-133-0)

# <span id="page-121-1"></span>Paso 1: Evaluar el rendimiento de su modelo

Puede acceder a las métricas de rendimiento desde la consola y desde la operación [DescribeModel](https://docs.aws.amazon.com/lookout-for-vision/latest/APIReference/API_DescribeModel). Amazon Lookout for Vision proporciona un resumen de las métricas de rendimiento del conjunto de datos de prueba y los resultados previstos para todas las imágenes individuales. Si su modelo es un modelo de segmentación, la consola también muestra las métricas resumidas de cada etiqueta de anomalía.

Para ver las métricas de rendimiento y probar las predicciones de las imágenes en la consola, consulte [Visualización de métricas de rendimiento \(consola\).](#page-128-0) Para obtener información sobre cómo acceder a las métricas de rendimiento y probar las predicciones de las imágenes con la operación DescribeModel, consulte [Visualización de métricas de rendimiento \(SDK\)](#page-129-0).

## <span id="page-121-2"></span>Métricas de clasificación de imagen

Amazon Lookout for Vision proporciona las siguientes métricas resumidas para las clasificaciones que realiza un modelo durante las pruebas:

**[Precisión](#page-122-0)** 

- **[Exhaustividad](#page-123-0)**
- [Puntuación F1](#page-124-0)

### Métricas del modelo de segmentación de imágenes

Si el modelo es un modelo de segmentación de imágenes, Amazon Lookout for Vision proporciona un resumen de las métricas de [clasificación de imágenes](#page-121-2) y un resumen de las métricas de rendimiento para cada etiqueta de anomalía:

- [Puntuación F1](#page-124-0)
- [Intersección media sobre la unión \(IoU\)](#page-124-1)

### <span id="page-122-0"></span>Precisión

La métrica de precisión responde a la pregunta: cuando el modelo predice que una imagen contiene una anomalía, ¿con qué frecuencia es correcta esa predicción?

La precisión es una métrica útil en situaciones en las que el coste de un falso positivo es elevado. Por ejemplo, el coste de retirar una pieza de una máquina que no esté defectuosa de una máquina ensamblada.

Amazon Lookout for Vision proporciona un valor métrico de precisión resumido para todo el conjunto de datos de prueba.

La precisión es la fracción de las anomalías pronosticadas correctamente (positivos verdaderos) sobre todas las anomalías pronosticadas (positivos verdaderos y falsos). La fórmula de precisión es la siguiente.

Valor de precisión = positivos verdaderos/(positivos verdaderos + falsos positivos)

Los valores posibles de precisión oscilan entre 0 y 1. La consola Amazon Lookout for Vision muestra la precisión como un valor porcentual (0—100).

Un valor de precisión más alto indica que una mayor parte de las anomalías pronosticadas son correctas. Por ejemplo, supongamos que el modelo predice que 100 imágenes son anómalas. Si 85 de las predicciones son correctas (los verdaderos positivos) y 15 son incorrectas (los falsos positivos), la precisión se calcula de la siguiente manera:

85 positivos verdaderos /(85 positivos verdaderos + 15 falsos positivos) = valor de precisión de 0,85

Sin embargo, si el modelo solo predice correctamente 40 imágenes de un total de 100 predicciones de anomalías, el valor de precisión resultante es inferior, de 0,40 (es decir, 40/(40 + 60) = 0,40). En este caso, el modelo hace más predicciones incorrectas que correctas. Para solucionar este problema, considere la posibilidad de realizar mejoras en el modelo. Para obtener más información, consulte [Paso 2: mejorar el modelo.](#page-126-0)

Para obtener más información, consulte [Precisión y exhaustividad.](https://en.wikipedia.org/wiki/Precision_and_recall)

## <span id="page-123-0"></span>Exhaustividad

La métrica de recuperación responde a la pregunta: del número total de imágenes anómalas del conjunto de datos de prueba, ¿cuántas se han predicho correctamente como anómalas?

La precisión es una métrica útil en situaciones en las que el coste de un falso positivo es elevado. Por ejemplo, cuando el coste de no retirar una pieza defectuosa es elevado. Amazon Lookout for Vision proporciona un valor métrico de precisión resumido para todo el conjunto de datos de prueba.

La Recuperación es la fracción de las imágenes de prueba anómalas que se detectaron correctamente. Con esto se mide la frecuencia con la que el modelo puede predecir correctamente una etiqueta personalizada cuando está realmente presente en las imágenes del conjunto de datos. La fórmula de recuperación se calcula de la siguiente manera:

Valor de recuperación = positivos verdaderos/(positivos verdaderos + falsos negativos)

El rango de exhaustividad es de 0 a 1. La consola Amazon Lookout for Vision muestra la precisión como un valor porcentual (0—100).

Un valor de recuperación más alto indica que se han identificado correctamente más imágenes anómalas. Por ejemplo, supongamos que el conjunto de datos de prueba contiene 100 imágenes anómalas. Si el modelo detecta correctamente 90 de las 100 imágenes anómalas, la recuperación es la siguiente:

90 positivos verdaderos /(90 positivos verdaderos + 10 falsos negativos) = valor de recuperación de 0,90

Un valor de recuperación de 0,90 indica que el modelo predice correctamente la mayoría de las imágenes anómalas del conjunto de datos de prueba. Si el modelo solo predice correctamente 20 de las imágenes anómalas, la recuperación es inferior a 0,20 (es decir, 20 / (20 + 80) = 0,20).

En este caso, debería plantearse la posibilidad de realizar mejoras en el modelo. Para obtener más información, consulte [Paso 2: mejorar el modelo.](#page-126-0)

<span id="page-124-0"></span>Para obtener más información, consulte [Precisión y exhaustividad.](https://en.wikipedia.org/wiki/Precision_and_recall)

# Puntuación F1

Amazon Lookout for Vision proporciona una puntuación media de rendimiento del modelo para el conjunto de datos de prueba. En concreto, el rendimiento del modelo para la clasificación de anomalías se mide mediante la métrica de puntuación F1, que es la media armónica de las puntuaciones de precisión y recuperación.

La puntuación F1 es una medida agregada que tiene en cuenta tanto la precisión como la memoria. La puntuación de rendimiento del modelo es un valor entre 0 y 1. Cuanto mayor sea el valor, mejor será el rendimiento del modelo tanto en términos de exhaustividad como de precisión. Por ejemplo, en un modelo con una precisión de 0,9 y una exhaustividad de 1,0, la puntuación F1 es de 0,947.

Si el modelo no funciona como debiera, por ejemplo, y presenta una baja precisión de 0,30 y una alta exhaustividad de 1,0, la puntuación F1 será de 0,46. Del mismo modo, si la precisión es alta (0,95) y la exhaustividad es baja (0,20), la puntuación F1 será de 0,33. En ambos casos, la puntuación F1 es baja y da a entender que hay problemas con el modelo.

<span id="page-124-1"></span>Para obtener más información, consulte [Puntuación F1.](https://en.wikipedia.org/wiki/F1_score)

## Intersección media sobre la unión (IoU)

El porcentaje medio de superposición entre las máscaras de anomalías de las imágenes de prueba y las máscaras de anomalías que el modelo predice para las imágenes de prueba. Amazon Lookout for Vision devuelve el pagaré medio de cada etiqueta de anomalía y solo lo devuelven los [modelos](#page-34-0)  [de segmentación de imágenes](#page-34-0).

Un valor porcentual bajo indica que el modelo no hace coincidir con precisión las máscaras previstas para una etiqueta con las máscaras de las imágenes de prueba.

La siguiente imagen tiene un iOU bajo. La máscara naranja es la predicción del modelo y no cubre bien la máscara azul que representa la máscara en una imagen de prueba.

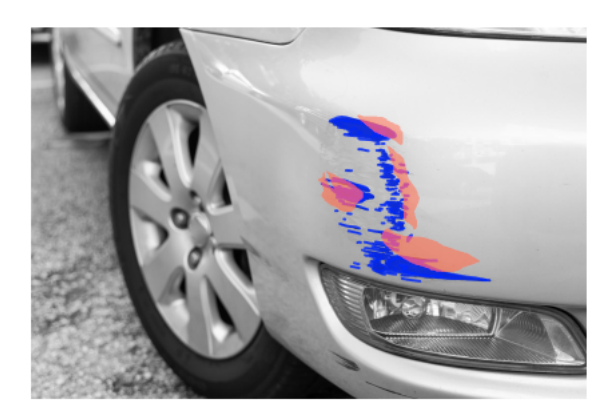

La siguiente imagen tiene un iOU alto. La máscara azul (imagen de prueba) está bien cubierta por la máscara naranja (máscara prevista).

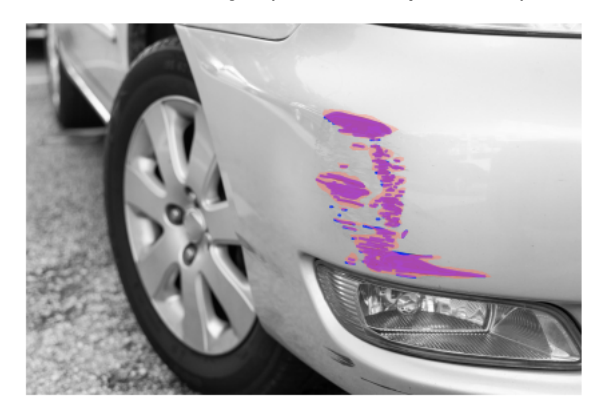

## Comprobación de los resultados

Durante la prueba, el modelo predice la clasificación de cada imagen de prueba en el conjunto de datos de prueba. El resultado de cada predicción se compara con la etiqueta (normal o anormal) de la imagen de prueba correspondiente de la siguiente manera:

- Predecir correctamente que una imagen es anómala se considera un verdadero positivo.
- Predecir incorrectamente que una imagen es anómala se considera un falso positivo.
- Predecir correctamente que una imagen es normal se considera un verdadero negativo.
- Predecir incorrectamente que una imagen es normal se considera un falso negativo.

Si el modelo es un modelo de segmentación, también predice máscaras y etiquetas de anomalías para la ubicación de las anomalías en la imagen de prueba.

Amazon Lookout for Vision utiliza los resultados de las comparaciones para generar las métricas de rendimiento.

# <span id="page-126-0"></span>Paso 2: mejorar el modelo

Las métricas de rendimiento pueden mostrar que puede mejorar el modelo. Por ejemplo, si el modelo no detecta todas las anomalías en el conjunto de datos de prueba, el modelo tiene una recuperación baja (es decir, la métrica de recuperación tiene un valor bajo). Si necesita mejorar el modelo, tenga en cuenta lo siguiente:

- Compruebe que las imágenes del conjunto de datos de entrenamiento y prueba estén etiquetadas correctamente.
- Reduzca la variabilidad de las condiciones de captura de imágenes, como la iluminación y la postura del objeto, y entrene su modelo con objetos del mismo tipo.
- Asegúrese de que sus imágenes muestren solo el contenido requerido. Por ejemplo, si su proyecto detecta anomalías en las piezas de la máquina, asegúrese de que no haya otros objetos en las imágenes.
- Añada más imágenes etiquetadas al conjunto de datos de formación y prueba. Si tu conjunto de datos de prueba tiene una capacidad de recuperación y precisión excelentes, pero el modelo tiene un rendimiento deficiente cuando se implementa, es posible que tu conjunto de datos de prueba no sea lo suficientemente representativo y necesites ampliarlo.
- Si el resultado del conjunto de datos de prueba es deficiente en cuanto a memoria y precisión, tenga en cuenta si coinciden las anomalías y las condiciones de captura de imágenes en los conjuntos de datos de formación y de prueba. Si las imágenes de entrenamiento no son representativas de las anomalías y condiciones esperadas, pero las imágenes de las imágenes de prueba sí lo son, añada imágenes al conjunto de datos de entrenamiento con las anomalías y condiciones esperadas. Si las imágenes del conjunto de datos de prueba no están en las condiciones esperadas, pero las imágenes de entrenamiento sí, actualice el conjunto de datos de prueba.

Para obtener más información, consulte [Añadir más imágenes](#page-260-1). Una forma alternativa de añadir imágenes etiquetadas al conjunto de datos de formación es ejecutar una tarea de detección de prueba y verificar los resultados. A continuación, puede añadir las imágenes verificadas al conjunto de datos de entrenamiento. Para obtener más información, consulte [Verificar el modelo con una](#page-133-0)  [tarea de detección de prueba](#page-133-0).

• Asegúrese de tener imágenes normales y anómalas lo suficientemente diversas en su conjunto de datos de entrenamiento y prueba. Las imágenes deben representar el tipo de imágenes normales y anómalas que encontrará el modelo. Por ejemplo, al analizar las placas de circuitos, las imágenes normales deberían representar las variaciones en la posición y la soldadura de los

componentes, como resistencias y transistores. Las imágenes anómalas deben representar los distintos tipos de anomalías que puede encontrar el sistema, como componentes extraviados o faltantes.

- Si su modelo tiene un IoU medio bajo para los tipos de anomalías detectadas, compruebe las salidas de máscara del modelo de segmentación. En algunos casos de uso, como los rasgos, el modelo puede producir rasgos muy parecidos a los reales en las imágenes de prueba, pero con una baja superposición de píxeles. Por ejemplo, dos líneas paralelas que están separadas por una distancia de 1 píxel. En esos casos, el IoU medio es un indicador poco fiable para medir el éxito de una predicción.
- Si el tamaño de la imagen es pequeño o la resolución de la imagen es baja, considere la posibilidad de capturar imágenes con una resolución más alta. Las dimensiones de la imagen pueden oscilar entre 64 x 64 píxeles y 4096 píxeles x 4096 píxeles.
- Si el tamaño de la anomalía es pequeño, considere la posibilidad de dividir las imágenes en teselas independientes y utilícelas para el entrenamiento y las pruebas. Esto permite al modelo ver los defectos en una imagen con un tamaño mayor.

Una vez que haya mejorado su conjunto de datos de formación y pruebas, vuelva a entrenar y vuelva a evaluar el modelo. Para obtener más información, consulte [Entrenamiento del modelo.](#page-108-0)

Si las métricas muestran que el modelo tiene un rendimiento aceptable, puede verificar su rendimiento añadiendo los resultados de una tarea de detección de prueba al conjunto de datos de prueba. Tras volver a formarse, las métricas de rendimiento deberían confirmar las métricas de rendimiento del entrenamiento anterior. Para obtener más información, consulte [Verificar el modelo](#page-133-0) [con una tarea de detección de prueba](#page-133-0).

# <span id="page-127-0"></span>Visualización de métricas de rendimiento

Puede obtener las métricas de rendimiento desde la consola y llamando a la operacióncDescribeModel.

### Temas

- [Visualización de métricas de rendimiento \(consola\)](#page-128-0)
- [Visualización de métricas de rendimiento \(SDK\)](#page-129-0)

## <span id="page-128-0"></span>Visualización de métricas de rendimiento (consola)

Una vez finalizada la formación, la consola muestra las métricas de rendimiento.

La consola Amazon Lookout for Vision muestra las siguientes métricas de rendimiento para las clasificaciones realizadas durante las pruebas:

- [Precisión](#page-122-0)
- **[Exhaustividad](#page-123-0)**
- [Puntuación F1](#page-124-0)

Si el modelo es un modelo de segmentación, la consola también muestra las siguientes métricas de rendimiento para cada etiqueta de anomalía:

- El número de imágenes de prueba en las que se encontró la etiqueta de anomalía.
- [Puntuación F1](#page-124-0)
- [Intersección media sobre la unión \(IoU\)](#page-124-1)

La sección de resumen de los resultados de la prueba muestra el total de predicciones correctas e incorrectas de las imágenes del conjunto de datos de la prueba. También puede ver las asignaciones de etiquetas previstas y reales para las imágenes individuales del conjunto de datos de prueba.

El siguiente procedimiento muestra cómo obtener métricas de rendimiento de la vista de lista de modelos de un proyecto.

Para ver las métricas de desempeño (consola)

- 1. Abra la consola Amazon Lookout for Vision en<https://console.aws.amazon.com/lookoutvision/>.
- 2. Elija Get started (Comenzar).
- 3. En el panel de navegación izquierdo, elija Proyectos.
- 4. En la vista de proyectos, elija el proyecto que contiene la versión del modelo que desea ver.
- 5. En el panel de navegación izquierdo, en el nombre del proyecto, elija Modelos.
- 6. En la vista de lista de modelos, seleccione las versiones del modelo que desea ver.
- 7. En la página de detalles del modelo, consulte las métricas de rendimiento en la pestaña Métricas de rendimiento.
- 8. Tenga en cuenta lo siguiente:
	- a. La sección de Métricas de rendimiento del modelo contiene las métricas generales del modelo (precisión, recuperación, puntuación de F1) para las predicciones de clasificación que el modelo realizó para las imágenes de prueba.
	- b. Si el modelo es un modelo de segmentación de imágenes, la sección Rendimiento por etiqueta contiene el número de imágenes de prueba en las que se encontró la etiqueta de anomalía. También puedes ver las métricas (puntuación F1, IoU medio) de cada etiqueta de anomalía.
	- c. La sección Resumen de los resultados de las pruebas proporciona los resultados de cada imagen de prueba que Lookout for Vision utiliza para evaluar el modelo. Contiene los datos siguientes:
		- El número total de predicciones de clasificación correctas (positivas verdaderas) e incorrectas (falsas negativas) (normales o anómalas) para todas las imágenes de prueba.
		- La predicción de clasificación de cada imagen de prueba. Si aparece Correcto debajo de una imagen, la clasificación prevista coincide con la clasificación real de la imagen. De lo contrario, el modelo no clasificó correctamente la imagen.
		- Con un modelo de segmentación de imágenes, verá las etiquetas de anomalías que el modelo asignó a la imagen y las ocultará en la imagen para que coincidan con los colores de las etiquetas de las anomalías.

## <span id="page-129-0"></span>Visualización de métricas de rendimiento (SDK)

Puede utilizar la operación [DescribeModel](https://docs.aws.amazon.com/lookout-for-vision/latest/APIReference/API_DescribeModel) para obtener el resumen de las métricas de rendimiento (clasificación) del modelo, el manifiesto de evaluación y los resultados de la evaluación de un modelo.

### Obtener el resumen de las métricas de rendimiento

Las métricas resumidas de rendimiento de las predicciones de clasificación realizadas por el modelo durante las pruebas [\(Precisión](#page-122-0), [Exhaustividad](#page-123-0) y [Puntuación F1\)](#page-124-0) se devuelven en el campo Performance devuelto por una llamada a DescribeModel.

```
 "Performance": { 
     "F1Score": 0.8, 
     "Recall": 0.8, 
     "Precision": 0.9
```
},

El campo Performance no incluye las métricas de rendimiento de las etiquetas de anomalías devueltas por un modelo de segmentación. Puede obtenerlos sobre el campo EvaluationResult. Para obtener más información, consulte [Revisar el resultado de la evaluación](#page-131-0).

Para obtener información sobre el resumen de las métricas de rendimiento, consulte [Paso 1: Evaluar](#page-121-1)  [el rendimiento de su modelo.](#page-121-1) Para ver código de ejemplo, consulte [Visualización de sus modelos](#page-282-0) [\(SDK\).](#page-282-0)

### Uso del manifiesto de evaluación

El manifiesto de evaluación proporciona métricas de predicción de prueba para las imágenes individuales utilizadas para probar un modelo. Para cada imagen del conjunto de datos de prueba, una línea JSON contiene la información original de la prueba (verdad fundamental) y la predicción del modelo para la imagen. Amazon Lookout for Vision almacena el manifiesto de evaluación en un bucket de Amazon S3. Puede obtener la ubicación desde el campo EvaluationManifest en la respuesta de la operación DescribeModel.

```
"EvaluationManifest": { 
             "Bucket": "lookoutvision-us-east-1-nnnnnnnnnn", 
             "Key": "my-sdk-project-model-output/EvaluationManifest-my-sdk-
project-1.json" 
         }
```
El formato del nombre del archivo es EvaluationManifest-*project name*.json. Para ver código de ejemplo, consulte [Visualización de los modelos](#page-281-0).

En el siguiente ejemplo de línea JSON, class-name es la verdad fundamental del contenido de la imagen. En este ejemplo, la imagen contiene una anomalía. El campo confidence muestra la confianza que Amazon Lookout for Vision tiene en la predicción.

```
{ 
     "source-ref"*: "s3://customerbucket/path/to/image.jpg", 
     "source-ref-metadata": { 
         "creation-date": "2020-05-22T21:33:37.201882" 
     }, 
     // Test dataset ground truth
```

```
 "anomaly-label": 1, 
     "anomaly-label-metadata": { 
         "class-name": "anomaly", 
         "type": "groundtruth/image-classification", 
         "human-annotated": "yes", 
         "creation-date": "2020-05-22T21:33:37.201882", 
         "job-name": "labeling-job/anomaly-detection" 
     }, 
     // Anomaly label detected by Lookout for Vision 
     "anomaly-label-detected": 1, 
     "anomaly-label-detected-metadata": { 
         "class-name": "anomaly", 
         "confidence": 0.9, 
         "type": "groundtruth/image-classification", 
         "human-annotated": "no", 
         "creation-date": "2020-05-22T21:33:37.201882", 
         "job-name": "training-job/anomaly-detection", 
         "model-arn": "lookoutvision-some-model-arn", 
         "project-name": "lookoutvision-some-project-name", 
         "model-version": "lookoutvision-some-model-version" 
     }
}
```
### <span id="page-131-0"></span>Revisar el resultado de la evaluación

El resultado de la evaluación tiene las siguientes métricas de rendimiento agregadas (clasificación) para todo el conjunto de imágenes de prueba:

- [Precisión](#page-122-0)
- [Exhaustividad](#page-123-0)
- Curva ROC (no se muestra en la consola)
- Precisión media (no se muestra en la consola)
- [Puntuación F1](#page-124-0)

El resultado de la evaluación también incluye el número de imágenes utilizadas para entrenar y probar el modelo.

Si el modelo es un modelo de segmentación, el resultado de la evaluación también incluye las siguientes métricas para cada etiqueta de anomalía que se encuentre en el conjunto de datos de la prueba:

- **[Precisión](#page-122-0)**
- **[Exhaustividad](#page-123-0)**
- [Puntuación F1](#page-124-0)
- [Intersección media sobre la unión \(IoU\)](#page-124-1)

Amazon Lookout for Vision almacena el manifiesto de evaluación en un bucket de Amazon S3. Puede obtener la ubicación desde el campo EvaluationResult en la respuesta de la operación DescribeModel.

```
"EvaluationResult": { 
             "Bucket": "lookoutvision-us-east-1-nnnnnnnnnn", 
             "Key": "my-sdk-project-model-output/EvaluationResult-my-sdk-project-1.json" 
         }
```
El formato del nombre del archivo es EvaluationResult-*project name*.json. Para ver un ejemplo, consulte [Visualización de los modelos.](#page-281-0)

El siguiente esquema muestra el resultado de la evaluación.

```
 { 
        "Version": 1, 
        "EvaluationDetails": 
        { 
            "ModelArn": "string", // The Amazon Resource Name (ARN) of the model 
 version. 
            "EvaluationEndTimestamp": "string", // The UTC date and time that 
 evaluation finished. 
            "NumberOfTrainingImages": int, // The number of images that were 
 successfully used for training. 
            "NumberOfTestingImages": int // The number of images that were 
 successfully used for testing. 
        }, 
        "AggregatedEvaluationResults": 
        { 
            "Metrics": 
            { //Classification metrics. 
               "ROCAUC": float, \frac{1}{2} ROC area under the curve.
                "AveragePrecision": float, // The average precision of the model. 
               "Precision": float, \frac{1}{2} The overall precision of the model.
               "Recall": float, \frac{1}{2} The overall recall of the model.
```

```
"F1Score": float, \frac{1}{2} The overal F1 score for the model.
               "PixelAnomalyClassMetrics": //Segmentation metrics. 
 [ 
\{"Precision": float, \frac{1}{2} The precision for the anomaly
 label. 
                     "Recall": float, \frac{1}{2} The recall for the anomaly label.
                      "F1Score": float, // The F1 score for the anomaly 
 label. 
                     "AIOU" : float, \frac{1}{2} The average Intersection Over
 Union for the anomaly label. 
                      "ClassName": "string" // The anomaly label. 
1 1 1 1 1 1 1
 ] 
 } 
        } 
    }
```
# <span id="page-133-0"></span>Verificar el modelo con una tarea de detección de prueba

Si desea verificar o mejorar la calidad del modelo, puede ejecutar una tarea de detección de prueba. Una tarea de detección de prueba detecta anomalías en las nuevas imágenes que usted proporcione.

Puede verificar los resultados de la detección y añadir las imágenes verificadas al conjunto de datos. Si tiene conjuntos de datos de entrenamiento y de prueba independientes, las imágenes verificadas se agregan al conjunto de datos de entrenamiento.

Puede verificar imágenes desde el equipo local o desde imágenes ubicadas en un bucket de Amazon S3. Si desea añadir imágenes verificadas al conjunto de datos, las imágenes ubicadas en un bucket de S3 deben estar en el mismo bucket de S3 que las imágenes de su conjunto de datos.

#### **a** Note

Para ejecutar una tarea de detección de prueba, asegúrese de que el bucket de S3 tenga activado el control de versiones. Para obtener más información, consulte [Uso del control de](https://docs.aws.amazon.com/AmazonS3/latest/dev/Versioning.html)  [versiones](https://docs.aws.amazon.com/AmazonS3/latest/dev/Versioning.html). El bucket de la consola se crea con el control de versiones activado.

De forma predeterminada, las imágenes copiadas se cifran en reposo con una clave que AWS posee y administra. También puede optar por utilizar su propia clave de AWS Key Management Service (KMS). Para obtener más información, consulte [Conceptos de AWS Key Management Service](https://docs.aws.amazon.com/kms/latest/developerguide/concepts.html#master_keys).

Temas

- [Ejecutar una tarea de detección de prueba](#page-134-0)
- [Verificar los resultados de la detección del ensayo](#page-135-0)
- [Corregir las etiquetas de segmentación con la herramienta de anotación](#page-136-0)

# <span id="page-134-0"></span>Ejecutar una tarea de detección de prueba

Realice los siguientes pasos para ejecutar una tarea de detección de prueba.

Ejecutar una detección de prueba (consola)

- 1. Abra la consola Amazon Lookout for Vision en<https://console.aws.amazon.com/lookoutvision/>.
- 2. Elija Get started (Comenzar).
- 3. En el panel de navegación izquierdo, elija Proyectos.
- 4. En la vista de proyectos, elija el proyecto que contiene la versión del modelo que desea ver.
- 5. En el panel de navegación izquierdo, en el nombre del proyecto, elija Detecciones de prueba.
- 6. En la vista de detecciones de prueba, seleccione Ejecutar detección de prueba.
- 7. En la página Ejecutar detección de prueba, introduzca un nombre para la tarea de detección de pruebas en Nombre de la tarea.
- 8. En Elegir modelo, elija la versión de ese modelo que desee utilizar.
- 9. Importe las imágenes según la fuente de las imágenes de la siguiente manera:
	- Si va a importar las imágenes de origen desde un bucket de Amazon S3, introduzca el URI de S3.

**b** Tip

Si utiliza las imágenes de ejemplo de Primeros pasos, utilice la carpeta extra\_images. El URI de Amazon S3 ess3://*your bucket*/circuitboard/extra\_images.

• Si está cargando imágenes desde su ordenador, agréguelas después de seleccionar Detectar anomalías.

- 10. (Opcional) Si quiere usar su propia clave de cifrado de AWS KMS, haga lo siguiente:
	- a. En Cifrado de datos de imagen, elija Personalizar configuración de cifrado (avanzado).
	- b. En encryption.aws\_kms\_key, introduzca el nombre de recurso de Amazon (ARN) de su clave o elija una clave de AWS KMS existente. Para crear una clave nueva, elija Crear una clave de AWS IMS.
- 11. Elija Detectar anomalías y, a continuación, elija Ejecutar detección de prueba para iniciar la tarea de detección de prueba.
- 12. Compruebe el estado actual en la vista de detecciones de prueba. La detección del ensayo puede tardar un tiempo en completarse.

## <span id="page-135-0"></span>Verificar los resultados de la detección del ensayo

La verificación de los resultados de un ensayo de detección puede ayudarle a mejorar su modelo.

Si las métricas de rendimiento son deficientes, mejore su modelo realizando una prueba de detección y, a continuación, añada imágenes verificadas al conjunto de datos (conjunto de datos de entrenamiento, si tiene conjuntos de datos independientes).

Si las métricas de rendimiento del modelo son buenas, pero los resultados de una prueba de detección son deficientes, puedes mejorar tu modelo añadiendo imágenes verificadas al conjunto de datos (conjunto de datos de entrenamiento). Si tiene un conjunto de datos de prueba independiente, considere la posibilidad de añadir más imágenes al conjunto de datos de prueba.

Después de añadir imágenes verificadas al conjunto de datos, vuelva a entrenar y reevaluar el modelo. Para obtener más información, consulte [Entrenamiento del modelo](#page-108-0).

Verificar los resultados de una detección de prueba

- 1. Abra la consola Amazon Lookout for Vision en<https://console.aws.amazon.com/lookoutvision/>.
- 2. En el panel de navegación izquierdo, elija Proyectos.
- 3. En la página Proyectos, elija el proyecto que desee usar. Aparece el panel de control de su proyecto.
- 4. En el panel de navegación de la izquierda, elija Detecciones de prueba.
- 5. Elija la detección de prueba que desea comprobar.
- 6. En la página de detección de pruebas, elija Verificar las predicciones de la máquina.
- 7. Elija Seleccionar todas las imágenes de esta página.
- 8. Si las predicciones son correctas, seleccione Verificar como correctas. De lo contrario, seleccione Verificar como incorrecto. La predicción y la puntuación de confianza de la predicción se muestran debajo de cada imagen.
- 9. Si necesita cambiar la etiqueta de una imagen, siga este procedimiento:
	- a. Seleccione Correcto o Incorrecto debajo de la imagen.
	- b. Si no puede determinar la etiqueta correcta para una imagen, amplíe la imagen seleccionándola en la galería.

#### **a** Note

Puede filtrar las etiquetas de las imágenes seleccionando la etiqueta deseada, o el estado de la etiqueta, en la sección Filtros. Puede ordenar por puntuación de confianza en la sección de opciones de clasificación.

- 10. Si su modelo es un modelo de segmentación y la máscara o etiqueta de anomalía de una imagen es incorrecta, elija Área anómala debajo de la imagen y abra la herramienta de anotación. Actualice la información de segmentación de la siguiente manera. [Corregir las](#page-136-0) [etiquetas de segmentación con la herramienta de anotación](#page-136-0)
- 11. Repita los pasos 7 a 10 en cada página según sea necesario hasta que se hayan verificado todas las imágenes.
- 12. Seleccione Añadir imágenes verificadas al conjunto de datos. Si tiene conjuntos de datos independientes, las imágenes se añaden al conjunto de datos de formación.
- 13. Reformación de su modelo. Para obtener más información, consulte [the section called](#page-108-0)  ["Entrenamiento del modelo".](#page-108-0)

## <span id="page-136-0"></span>Corregir las etiquetas de segmentación con la herramienta de anotación

La herramienta de anotación se utiliza para segmentar una imagen marcando las áreas anómalas con una máscara.

Corregir las etiquetas de segmentación de una imagen con la herramienta de anotación

1. Abra la herramienta de anotación seleccionando un área anómala debajo de una imagen en la galería de conjunto de datos.

- 2. Si la etiqueta de anomalía de una máscara no es correcta, selecciónela y, a continuación, elija la etiqueta de anomalía correcta en Etiquetas de anomalías. Si es necesario, seleccione Añadir etiqueta de anomalía para añadir una nueva etiqueta de anomalía.
- 3. Si la máscara no es correcta, elija una herramienta de dibujo en la parte inferior de la página y dibuja máscaras que cubran bien las áreas anómalas para la etiqueta de anomalía. La siguiente imagen es un ejemplo de una máscara que cubre bien una anomalía.

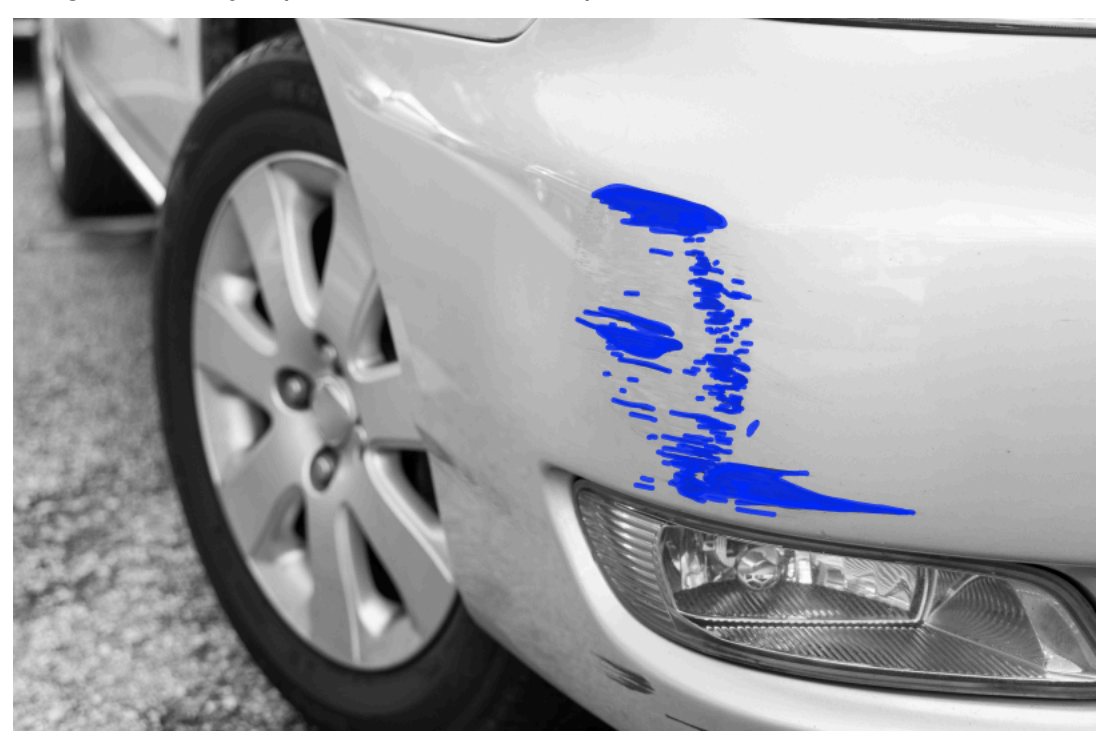

A continuación, se muestra un ejemplo de una máscara de mala calidad que no cubre bien una anomalía.

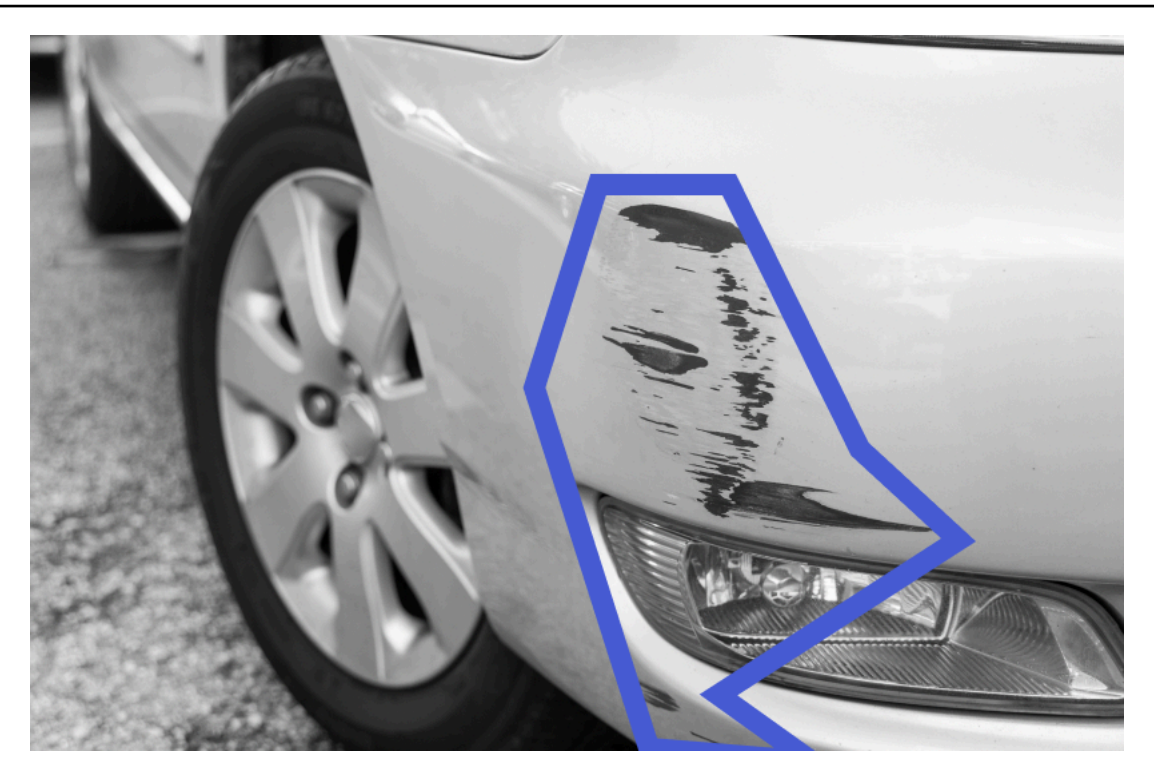

- 4. Si tiene más imágenes que corregir, elija Siguiente y repita los pasos 2 y 3.
- 5. Seleccione Enviar y cerrar para terminar de actualizar las imágenes.

# <span id="page-139-0"></span>Ejecución de un modelo Amazon Lookout for Vision formado

Para detectar anomalías en las imágenes del modelo, primero debe iniciar el modelo con la operación [StartModel](https://docs.aws.amazon.com/lookout-for-vision/latest/APIReference/API_StartModel). La consola Amazon Lookout for Vision proporciona AWS CLI órdenes que puede usar para iniciar y detener el modelo. En esta sección se incluye un ejemplo de código que puede utilizar.

Una vez iniciado el modelo, puede utilizar la DetectAnomalies operación para detectar anomalías en una imagen. Para obtener más información, consulte [Detección de anomalías en una imagen.](#page-155-0)

### Temas

- [Unidades de inferencia](#page-139-1)
- [Zonas de disponibilidad](#page-142-0)
- [Inicio del modelo Amazon Lookout for Vision](#page-142-1)
- [Paro del modelo Amazon Lookout for Vision](#page-149-0)

# <span id="page-139-1"></span>Unidades de inferencia

Al iniciar el modelo, Amazon Lookout for Vision aprovisiona un mínimo de un recurso de cómputo, conocido como unidad de inferencia. Usted especifica el número de unidades de inferencia que se van a utilizar en el parámetro MinInferenceUnits de entrada a la API StartModel. La asignación predeterminada para un modelo es 1 unidad de inferencia.

### **A** Important

Se le cobrará por el número de horas que el modelo esté en ejecución y por el número de unidades de inferencia que utilice mientras se ejecute, en función de cómo configure la ejecución del modelo. Por ejemplo, si inicia el modelo con dos unidades de inferencia y lo utiliza durante 8 horas, se le cobrarán 16 horas de inferencia (8 horas de tiempo de ejecución x dos unidades de inferencia). Para obtener más información, consulte [Precios de Amazon](https://aws.amazon.com/lookout-for-vision/pricing/)  [Lookout for Vision.](https://aws.amazon.com/lookout-for-vision/pricing/) Si no detiene el modelo de forma explícita usando [StopModel](https://docs.aws.amazon.com/lookout-for-vision/latest/APIReference/API_StopModel), se le cobrará incluso si no está analizando activamente las imágenes con el modelo.

Las transacciones por segundo (TPS) que engloba una sola unidad de inferencia se ven afectadas por lo siguiente:

- El algoritmo que Lookout for Vision usa para formar el modelo. Cuando entrena un modelo, se entrenan varios modelos. Lookout for Vision selecciona el modelo con el mejor rendimiento en función del tamaño del conjunto de datos y su composición de imágenes normales y anómalas.
- Las imágenes con mayor resolución exigen más tiempo de análisis.
- Las imágenes de menor tamaño (medidas en MB) se analizan más rápido que las imágenes más grandes.

## Gestión del rendimiento con unidades de inferencia

Puede aumentar o disminuir el rendimiento del modelo en función de las exigencias de su aplicación. Para aumentar el rendimiento, utilice unidades de inferencia adicionales. Cada unidad de inferencia adicional aumenta la velocidad de procesamiento en una unidad de inferencia. Para obtener información sobre cómo calcular el número de unidades de inferencia que necesita, consulte [Calcular unidades de inferencia en los modelos Etiquetas personalizadas de Amazon Rekognition](https://aws.amazon.com/blogs/machine-learning/calculate-inference-units-for-an-amazon-rekognition-custom-labels-model/) [y Amazon Lookout for Vision.](https://aws.amazon.com/blogs/machine-learning/calculate-inference-units-for-an-amazon-rekognition-custom-labels-model/) Si desea cambiar el rendimiento permitido para su modelo, tiene dos opciones:

### Cómo añadir o eliminar unidades de inferencia manualmente

[Detenga](#page-149-0) el modelo y luego [reinícielo](#page-142-1) con el número correspondiente de unidades de inferencia. La desventaja de este método es que el modelo no puede recibir solicitudes mientras se reinicia y no se puede utilizar para gestionar los picos de demanda. Utilice este método si su modelo tiene un rendimiento constante y en su caso podría tolerar entre 10 y 20 minutos de inactividad. Un ejemplo de ello sería si deseara realizar llamadas por lotes en su modelo utilizando un calendario semanal.

### <span id="page-140-0"></span>Escalado automático de unidades de inferencia

Si su modelo tiene que adaptarse a picos de demanda, Etiquetas personalizadas de Amazon Lookout for Vision ahora puede escalar el número de unidades de inferencia que utiliza el modelo. A medida que aumenta la demanda, Etiquetas personalizadas de Amazon Lookout for Vision añade unidades de inferencia adicionales al modelo y las elimina cuando la demanda decrece.

Para permitir que Etiquetas personalizadas de Lookout for Vision escale automáticamente las unidades de inferencia de un modelo, [inícielo](#page-142-1) y elija el número máximo de unidades de inferencia que puede utilizar mediante el parámetro MaxInferenceUnits. Si define un número máximo de unidades de inferencia, podrá administrar los costes de ejecutar el modelo al limitar el número de unidades de inferencia disponibles. Si no indica un número máximo de unidades, Lookout for Vision no escalará automáticamente el modelo, sino que solo utilizará el número de unidades de inferencia

con las que comenzó. Para obtener información sobre el número máximo de unidades de inferencia, consulte [Service Quotas.](https://docs.aws.amazon.com/general/latest/gr/rekognition.html#limits_lookoutvision)

También puede indicar un número mínimo de unidades de inferencia mediante el parámetro MinInferenceUnits. Esto le permite especificar el rendimiento mínimo del modelo, donde una sola unidad de inferencia representa 1 hora de tiempo de procesamiento.

### **a** Note

No puede establecer el número máximo de unidades de inferencia con la consola Lookout for Vision. En su lugar, indique el parámetro de entrada MaxInferenceUnits en la operación StartModel.

Lookout for Vision proporciona los siguientes Registros de Amazon CloudWatch Logs que puede utilizar para determinar el estado actual de escalado automático de un modelo.

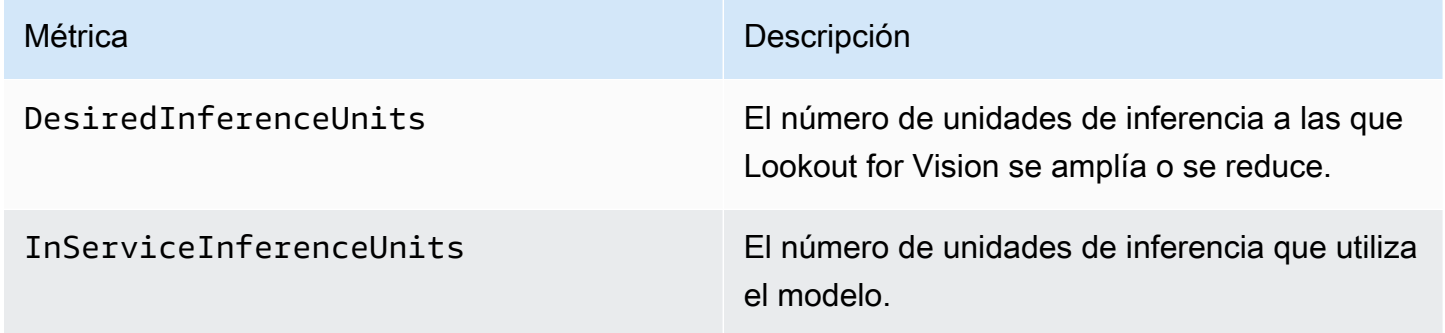

Si es DesiredInferenceUnits =InServiceInferenceUnits, Lookout for Vision no está escalando actualmente el número de unidades de inferencia.

Si es DesiredInferenceUnits >InServiceInferenceUnits, Lookout for Vision se amplía hasta alcanzar el valor de DesiredInferenceUnits.

Si es DesiredInferenceUnits <InServiceInferenceUnits, Lookout for Vision se reduce al valor de DesiredInferenceUnits.

Para obtener más información sobre las métricas devueltas por Lookout for Vision y las dimensiones de filtrado, [consulte Monitorización de Lookout for Vision con Amazon CloudWatch](https://docs.aws.amazon.com/lookout-for-vision/latest/developer-guide/security-monitoring-cloudwatch.html).

Para saber el número máximo de unidades de inferencia que ha solicitado para un modelo, llame [DescribeModel](https://docs.aws.amazon.com/lookout-for-vision/latest/APIReference/API_DescribeModel) y revise el campo MaxInferenceUnits en la respuesta.

Gestión del rendimiento con unidades de inferencia 134

# <span id="page-142-0"></span>Zonas de disponibilidad

Amazon Lookout for Vision distribuye las unidades de inferencia en varias zonas de disponibilidad de una región de AWS para ofrecer una mayor disponibilidad. Para obtener más información, consulte [Zonas de disponibilidad](https://aws.amazon.com/about-aws/global-infrastructure/regions_az/#Availability_Zones). Para proteger los modelos de producción de las interrupciones en las zonas de disponibilidad y de los errores en las unidades de inferencia, inicie los modelos de producción con al menos dos unidades de inferencia.

Si se produce una interrupción en la zona de disponibilidad, todas las unidades de inferencia de la zona de disponibilidad no estarán disponibles y la capacidad del modelo se reducirá. Las llamadas a [DetectAnomalies](https://docs.aws.amazon.com/lookout-for-vision/latest/APIReference/API_DetectAnomalies) se redistribuyen entre las unidades de inferencia restantes. Estas llamadas se realizan correctamente si no superan las transacciones por segundo (TPS) permitidas de las unidades de inferencia restantes. Una vez que AWS repara la zona de disponibilidad, se reinician las unidades de inferencia y se restablece la capacidad total.

Si una sola unidad de inferencia falla, Amazon Lookout for Vision iniciará automáticamente una nueva unidad de inferencia en la misma zona de disponibilidad. La capacidad del modelo se reduce hasta que se inicie la nueva unidad de inferencia.

# <span id="page-142-1"></span>Inicio del modelo Amazon Lookout for Vision

Antes de poder utilizar un modelo de Amazon Lookout for Vision para detectar anomalías, primero debe iniciar el modelo. Para iniciar un modelo, debe llamar a la API [StartModel](https://docs.aws.amazon.com/lookout-for-vision/latest/APIReference/API_StartModel) y pasar lo siguiente:

- ProjectName El nombre del proyecto que incluye el modelo que desea iniciar.
- ModelVersion La versión del modelo que desea iniciar.
- minInferenceUnits el número mínimo de unidades de inferencia. Para obtener más información, consulte [Unidades de inferencia.](#page-139-1)
- (Opcional) MaxInferenceUnits el número máximo de unidades de inferencia que Etiquetas personalizadas de Amazon Lookout for Vision puede utilizar para escalar automáticamente el modelo. Para obtener más información, consulte [Escalado automático de unidades de inferencia](#page-140-0).

La consola Amazon Lookout for Vision proporciona ejemplos de código que puede usar para iniciar y detener el modelo.

### **a** Note

Se le cobrará por la cantidad de tiempo de ejecución del modelo. Para detener un modelo en ejecución, consulte [Paro del modelo Amazon Lookout for Vision](#page-149-0). Puedes usar el AWS SDK para ver los modelos en ejecución en todas AWS las regiones en las que Lookout for Vision está disponible. Para ver un código de ejemplo, consulte

[find\\_running\\_models.py](https://github.com/awsdocs/aws-doc-sdk-examples/blob/main/python/example_code/lookoutvision/find_running_models.py).

### Temas

- [Iniciar el modelo \(consola\)](#page-143-0)
- [Inicio del modelo Amazon Lookout for Vision \(SDK\)](#page-144-0)

## <span id="page-143-0"></span>Iniciar el modelo (consola)

La consola Amazon Lookout for Vision proporciona AWS CLI orden que puede usar para iniciar y detener el modelo. Una vez iniciado el modelo, puede empezar a detectar anomalías en las imágenes. Para obtener más información, consulte [Detección de anomalías en una imagen](#page-155-0).

Cómo iniciar un modelo (consola)

- 1. Si aún no lo ha hecho, instale y configure la AWS CLI y los SDK de AWS. Para obtener más información, consulte [Paso 4: Configurar la AWS CLI y los SDK de AWS](#page-18-0).
- 2. Abra la consola Amazon Lookout for Vision en<https://console.aws.amazon.com/lookoutvision/>.
- 3. Seleccione Get started.
- 4. En el panel de navegación izquierdo, elija Proyectos.
- 5. En la página Proyectos, elija el proyecto que contiene el modelo entrenado que quiera iniciar.
- 6. En la sección Modelos, elija el modelo que desee iniciar.
- 7. En la página de detalles del modelo, seleccione Usar modelo y a continuación, seleccione Integrar la API en la nube.
### **1** Tip

Si desea implementar su modelo en un dispositivo perfiérico, elija Crear trabajo de empaquetado de modelos. Para obtener más información, consulte [Empaquetado del](#page-205-0)  [modelo Amazon Lookout for Vision.](#page-205-0)

- 8. En los comandos de la CLI de AWS, copie el comando de la AWS CLI que llamastart-model.
- 9. En el símbolo del sistema, escriba el comando start-model copiado en el paso anterior. Si va a usar el perfil lookoutvision para obtener las credenciales, añada el parámetro --profile lookoutvision-access.
- 10. En la consola, elija Modelos en la página de navegación izquierda.
- 11. Compruebe el estado actual del modelo en la columna Estado. Si el estado es Alojado, puede utilizar el modelo para detectar anomalías en las imágenes. Para obtener más información, consulte [Detección de anomalías en una imagen](#page-155-0).

## Inicio del modelo Amazon Lookout for Vision (SDK)

Para iniciar un modelo, se llama a la operación [StartModel.](https://docs.aws.amazon.com/lookout-for-vision/latest/APIReference/API_StartModel)

Es posible que un modelo tarde un tiempo en iniciarse. También puede comprobar el estado actual llamando a [DescribeModel](https://docs.aws.amazon.com/lookout-for-vision/latest/APIReference/API_DescribeModel). Para obtener más información, consulte [Visualización de los modelos.](#page-281-0)

Cómo iniciar el modelo (SDK)

- 1. Si aún no lo ha hecho, instale y configure la AWS CLI y los SDK de AWS. Para obtener más información, consulte [Paso 4: Configurar la AWS CLI y los SDK de AWS](#page-18-0).
- 2. Utilice el código de ejemplo para iniciar un modelo.

CLI

Cambie los siguientes valores:

- project-name al nombre del proyecto que incluye el modelo que desea iniciar.
- model-version a la versión del modelo que quiere iniciar.
- --min-inference-units al número de unidades de inferencia que desea utilizar.

• (Opcional) --max-inference-units el número máximo de unidades de inferencia que Etiquetas personalizadas de Amazon Lookout for Vision puede utilizar para escalar automáticamente el modelo.

```
aws lookoutvision start-model --project-name "project name"\ 
   --model-version model version\ 
   --min-inference-units minimum number of units\ 
   --max-inference-units max number of units \ 
   --profile lookoutvision-access
```
### Python

Este código se ha tomado del repositorio GitHub de ejemplos del SDK de AWS documentación. Consulte el ejemplo completo [aquí](https://github.com/awsdocs/aws-doc-sdk-examples/blob/main/python/example_code/lookoutvision/train_host.py).

```
 @staticmethod 
    def start_model( 
            lookoutvision_client, project_name, model_version, 
 min_inference_units, max_inference_units = None): 
       "''" Starts the hosting of a Lookout for Vision model. 
        :param lookoutvision_client: A Boto3 Lookout for Vision client. 
        :param project_name: The name of the project that contains the version 
 of the 
                                model that you want to start hosting. 
        :param model_version: The version of the model that you want to start 
 hosting. 
        :param min_inference_units: The number of inference units to use for 
 hosting. 
        :param max_inference_units: (Optional) The maximum number of inference 
 units that 
        Lookout for Vision can use to automatically scale the model. 
        """ 
        try: 
            logger.info( 
                 "Starting model version %s for project %s", model_version, 
 project_name) 
            if max_inference_units is None: 
                 lookoutvision_client.start_model(
```

```
 ProjectName = project_name, 
              ModelVersion = model_version, 
              MinInferenceUnits = min_inference_units) 
     else: 
         lookoutvision_client.start_model( 
              ProjectName = project_name, 
              ModelVersion = model_version, 
              MinInferenceUnits = min_inference_units, 
             MaxInferenceUnits = max_inference_units) 
     print("Starting hosting...") 
     status = "" 
     finished = False 
     # Wait until hosted or failed. 
     while finished is False: 
         model_description = lookoutvision_client.describe_model( 
              ProjectName=project_name, ModelVersion=model_version) 
         status = model_description["ModelDescription"]["Status"] 
         if status == "STARTING_HOSTING": 
              logger.info("Host starting in progress...") 
              time.sleep(10) 
              continue 
         if status == "HOSTED": 
              logger.info("Model is hosted and ready for use.") 
              finished = True 
              continue 
         logger.info("Model hosting failed and the model can't be used.") 
         finished = True 
     if status != "HOSTED": 
         logger.error("Error hosting model: %s", status) 
         raise Exception(f"Error hosting model: {status}") 
 except ClientError: 
     logger.exception("Couldn't host model.") 
     raise
```
Este código se ha tomado del repositorio GitHub de ejemplos del SDK de AWS documentación. Consulte el ejemplo completo [aquí](https://github.com/awsdocs/aws-doc-sdk-examples/blob/main/javav2/example_code/lookoutvision/src/main/java/com/example/lookoutvision/StartModel.java).

/\*\* \* Starts hosting an Amazon Lookout for Vision model. Returns when the model has \* started or if hosting fails. You are charged for the amount of time that a \* model is hosted. To stop hosting a model, use the StopModel operation. \* \* @param lfvClient An Amazon Lookout for Vision client. \* @param projectName The name of the project that contains the model that you want to host. \* @modelVersion The version of the model that you want to host. \* @minInferenceUnits The number of inference units to use for hosting. \* @maxInferenceUnits The maximum number of inference units that Lookout for Vision can use for automatically scaling the model. If the value is null, automatic scaling doesn't happen. \* @return ModelDescription The description of the model, which includes the \* model hosting status. \*/ public static ModelDescription startModel(LookoutVisionClient lfvClient, String projectName, String modelVersion, Integer minInferenceUnits, Integer maxInferenceUnits) throws LookoutVisionException, InterruptedException { logger.log(Level.INFO, "Starting Model version {0} for project {1}.", new Object[] { modelVersion, projectName }); StartModelRequest startModelRequest = null; if (maxInferenceUnits == null) { startModelRequest = StartModelRequest.builder().projectName(projectName).modelVersion(modelVersion) .minInferenceUnits(minInferenceUnits).build(); } else { startModelRequest = StartModelRequest.builder().projectName(projectName).modelVersion(modelVersion) .minInferenceUnits(minInferenceUnits).maxInferenceUnits(maxInferenceUnits).build(); }

```
 // Start hosting the model. 
    lfvClient.startModel(startModelRequest); 
    DescribeModelRequest describeModelRequest = 
 DescribeModelRequest.builder().projectName(projectName) 
             .modelVersion(modelVersion).build(); 
    ModelDescription modelDescription = null; 
    boolean finished = false; 
    // Wait until model is hosted or failure occurs. 
    do { 
        modelDescription = 
 lfvClient.describeModel(describeModelRequest).modelDescription(); 
        switch (modelDescription.status()) { 
        case HOSTED: 
             logger.log(Level.INFO, "Model version {0} for project {1} is 
 running.", 
                     new Object[] { modelVersion, projectName }); 
             finished = true; 
             break; 
        case STARTING_HOSTING: 
             logger.log(Level.INFO, "Model version {0} for project {1} is 
 starting.", 
                     new Object[] { modelVersion, projectName }); 
             TimeUnit.SECONDS.sleep(60); 
             break; 
        case HOSTING_FAILED: 
             logger.log(Level.SEVERE, "Hosting failed for model version {0} for 
 project {1}.", 
                     new Object[] { modelVersion, projectName }); 
             finished = true; 
             break; 
        default: 
             logger.log(Level.SEVERE, "Unexpected error when hosting model 
 version {0} for project {1}: {2}.",
```

```
 new Object[] { projectName, modelVersion, 
  modelDescription.status() }); 
              finished = true; 
              break; 
         } 
     } while (!finished); 
     logger.log(Level.INFO, "Finished starting model version {0} for project {1} 
  status: {2}", 
              new Object[] { modelVersion, projectName, 
 modelDescription.statusMessage() }); 
     return modelDescription;
}
```
3. Si el resultado del código es Model is hosted and ready for use, puede usar el modelo para detectar anomalías en las imágenes. Para obtener más información, consulte [Detección de](#page-155-0)  [anomalías en una imagen](#page-155-0).

# <span id="page-149-0"></span>Paro del modelo Amazon Lookout for Vision

Para detener un modelo en ejecución, llame a la operación StopModel y ejecute lo siguiente:

- Project El nombre del proyecto que incluye el modelo que quiere detener.
- ModelVersion La versión del modelo que desea detener.

La consola Amazon Lookout for Vision proporciona ejemplos de código que puede usar para detener el modelo.

**a** Note

Se le cobrará por la cantidad de tiempo de ejecución del modelo.

#### Temas

• [Detención de un modelo \(consola\)](#page-150-0)

• [Paro del modelo Amazon Lookout for Vision \(SDK\)](#page-150-1)

## <span id="page-150-0"></span>Detención de un modelo (consola)

Realice los pasos que se indican en el procedimiento siguiente para detener el modelo usando la consola.

Detener el modelo (consola)

- 1. Si aún no lo ha hecho, instale y configure la AWS CLI y los SDK de AWS. Para obtener más información, consulte [Paso 4: Configurar la AWS CLI y los SDK de AWS](#page-18-0).
- 2. Abra la consola Amazon Lookout for Vision en<https://console.aws.amazon.com/lookoutvision/>.
- 3. Elija Get started (Comenzar).
- 4. En el panel de navegación izquierdo, elija Proyectos.
- 5. En la página Proyectos, elija el proyecto que contiene el modelo activo que quiera detener.
- 6. En la sección Modelos, elija el modelo que desee detener.
- 7. En la página de detalles del modelo, seleccione Usar modelo y a continuación, seleccione Integrar la API en la nube.
- 8. En los comandos de la CLI de AWS, copie el comando de la AWS CLI que llama stop-model.
- 9. En el símbolo del sistema, escriba el comando stop-model copiado en el paso anterior. Si va a usar el perfil lookoutvision para obtener las credenciales, añada el parámetro --profile lookoutvision-access.
- 10. En la consola, elija Modelos en la página de navegación izquierda.
- 11. Compruebe el Estado actual del modelo en la columna Estado. El modelo se ha detenido cuando el valor de la columna Estado es Entrenamiento finalizado.

### <span id="page-150-1"></span>Paro del modelo Amazon Lookout for Vision (SDK)

Para detener un modelo, se llama a la operación [StopModel](https://docs.aws.amazon.com/lookout-for-vision/latest/APIReference/API_StopModel).

Es posible que el modelo tarde un tiempo en detenerse. Para comprobar el estado actual, use DescribeModel.

### Detener el modelo (SDK)

- 1. Si aún no lo ha hecho, instale y configure la AWS CLI y los SDK de AWS. Para obtener más información, consulte [Paso 4: Configurar la AWS CLI y los SDK de AWS](#page-18-0).
- 2. Utilice el código de ejemplo para iniciar un modelo.

### $CLI$

Cambie los siguientes valores:

- project-name al nombre del proyecto que incluye el modelo que desea detener.
- model-version a la versión del modelo que quiere detener.

```
aws lookoutvision stop-model --project-name "project name"\ 
     --model-version model version \ 
   --profile lookoutvision-access
```
### Python

Este código se ha tomado del repositorio GitHub de ejemplos del SDK de AWS documentación. Consulte el ejemplo completo [aquí](https://github.com/awsdocs/aws-doc-sdk-examples/blob/main/python/example_code/lookoutvision/train_host.py).

```
 @staticmethod 
    def stop_model(lookoutvision_client, project_name, model_version): 
 """ 
         Stops a running Lookout for Vision Model. 
         :param lookoutvision_client: A Boto3 Lookout for Vision client. 
         :param project_name: The name of the project that contains the version 
 of 
                               the model that you want to stop hosting. 
         :param model_version: The version of the model that you want to stop 
 hosting. 
        ^{\mathrm{m}} ""
         try: 
             logger.info("Stopping model version %s for %s", model_version, 
 project_name) 
             response = lookoutvision_client.stop_model( 
                 ProjectName=project_name, ModelVersion=model_version 
) logger.info("Stopping hosting...")
```

```
 status = response["Status"] 
             finished = False 
             # Wait until stopped or failed. 
             while finished is False: 
                 model_description = lookoutvision_client.describe_model( 
                     ProjectName=project_name, ModelVersion=model_version 
) status = model_description["ModelDescription"]["Status"] 
                 if status == "STOPPING_HOSTING": 
                     logger.info("Host stopping in progress...") 
                     time.sleep(10) 
                     continue 
                 if status == "TRAINED": 
                     logger.info("Model is no longer hosted.") 
                     finished = True 
                     continue 
                 logger.info("Failed to stop model: %s ", status) 
                 finished = True 
             if status != "TRAINED": 
                 logger.error("Error stopping model: %s", status) 
                 raise Exception(f"Error stopping model: {status}") 
         except ClientError: 
             logger.exception("Couldn't stop hosting model.") 
             raise
```
Este código se ha tomado del repositorio GitHub de ejemplos del SDK de AWS documentación. Consulte el ejemplo completo [aquí](https://github.com/awsdocs/aws-doc-sdk-examples/blob/main/javav2/example_code/lookoutvision/src/main/java/com/example/lookoutvision/StopModel.java).

/\*\* \* Stops the hosting an Amazon Lookout for Vision model. Returns when model has \* stopped or if hosting fails. \* \* @param lfvClient An Amazon Lookout for Vision client. \* @param projectName The name of the project that contains the model that you

```
want to stop hosting.
  * @modelVersion The version of the model that you want to stop hosting. 
  * @return ModelDescription The description of the model, which includes the 
  * model hosting status. 
  */
public static ModelDescription stopModel(LookoutVisionClient lfvClient, String 
  projectName, 
                 String modelVersion) throws LookoutVisionException, 
 InterruptedException { 
         logger.log(Level.INFO, "Stopping Model version {0} for project {1}.", 
                          new Object[] { modelVersion, projectName }); 
         StopModelRequest stopModelRequest = StopModelRequest.builder() 
                          .projectName(projectName) 
                          .modelVersion(modelVersion) 
                         .build();
         // Stop hosting the model. 
         lfvClient.stopModel(stopModelRequest); 
         DescribeModelRequest describeModelRequest = 
  DescribeModelRequest.builder() 
                          .projectName(projectName) 
                          .modelVersion(modelVersion) 
                         .build();
         ModelDescription modelDescription = null; 
         boolean finished = false; 
         // Wait until model is stopped or failure occurs. 
         do { 
                 modelDescription = 
 lfvClient.describeModel(describeModelRequest).modelDescription(); 
                 switch (modelDescription.status()) { 
                          case TRAINED: 
                                  logger.log(Level.INFO, "Model version {0} for 
  project {1} has stopped.",
```

```
 new Object[] { modelVersion, 
  projectName }); 
                                   finished = true; 
                                   break; 
                          case STOPPING_HOSTING: 
                                   logger.log(Level.INFO, "Model version {0} for 
  project {1} is stopping.", 
                                                    new Object[] { modelVersion, 
  projectName }); 
                                   TimeUnit.SECONDS.sleep(60); 
                                   break; 
                          default: 
                                   logger.log(Level.SEVERE, 
                                                    "Unexpected error when stopping 
 model version {0} for project {1}: {2}.", 
                                                    new Object[] { projectName, 
 modelVersion, 
 modelDescription.status() }); 
                                   finished = true; 
                                   break; 
 } 
         } while (!finished); 
         logger.log(Level.INFO, "Finished stopping model version {0} for project 
  {1} status: {2}", 
                          new Object[] { modelVersion, projectName, 
 modelDescription.statusMessage() }); 
         return modelDescription;
}
```
# <span id="page-155-0"></span>Detección de anomalías en una imagen

[Para detectar anomalías en una imagen con un modelo entrenado de Amazon Lookout for Vision, se](https://docs.aws.amazon.com/lookout-for-vision/latest/APIReference/API_DetectAnomalies) [llama a la operación DetectAnomalies.](https://docs.aws.amazon.com/lookout-for-vision/latest/APIReference/API_DetectAnomalies) El resultado de DetectAnomalies incluye una predicción booleana que clasifica la imagen como si contenga una o más anomalías y un valor de confianza para la predicción. Si el modelo es un modelo de segmentación de imágenes, el resultado también incluye una máscara de color que muestra las posiciones de los distintos tipos de anomalías.

Las imágenes que suministre DetectAnomalies deben tener las mismas dimensiones de ancho y alto que las imágenes que utilizó para entrenar el modelo.

DetectAnomaliesacepta imágenes en formato PNG o JPG. Recomendamos que las imágenes estén en el mismo formato de codificación y compresión que los utilizados para entrenar el modelo. Por ejemplo, si entrena el modelo con imágenes en formato PNG, llame DetectAnomalies con imágenes en formato PNG.

Antes de llamarDetectAnomalies, primero debe iniciar su modelo con la StartModel operación. Para obtener más información, consulte [Inicio del modelo Amazon Lookout for Vision.](#page-142-0) Se le cobrará por la cantidad de tiempo, en minutos, que funcione un modelo y por el número de unidades de detección de anomalías que utilice su modelo. Si ya no utiliza el modelo, utilice la operación StopModel para detenerlo. Para obtener más información, consulte [Paro del modelo Amazon](#page-149-0) [Lookout for Vision.](#page-149-0)

### Temas

- [Llamada a DetectAnomalies](#page-155-1)
- [Comprensión de la respuesta de DetectAnomalies](#page-159-0)
- [Determinar si una imagen es anómala](#page-162-0)
- [Mostrar información de clasificación y segmentación](#page-169-0)
- [Búsqueda de anomalías con una función AWS Lambda](#page-184-0)

# <span id="page-155-1"></span>Llamada a DetectAnomalies

Para llamar a DetectAnomalies, debe indicar lo siguiente:

- Project El nombre del proyecto que incluye el modelo que quiere usar.
- ModelVersion La versión del modelo que desea usar.
- ContentType: el tipo de imagen que desea analizar. Los valores válidos son image/png (imágenes en formato PNG) e image/jpeg (imágenes en formato JPG).
- Body: los bytes binarios no codificados que representan la imagen.

Las imágenes deben tener las mismas dimensiones que las imágenes que utilizó para entrenar el modelo.

En el siguiente ejemplo, se muestra cómo llamar a DetectAnomalies. Puede utilizar la respuesta de la función de los ejemplos de Python y Java para llamar a las funciones de [Determinar si una](#page-162-0) [imagen es anómala.](#page-162-0)

### AWS CLI

Este comando de la AWS CLI muestra la salida de JSON para la operación DetectAnomalies de la CLI. Cambie los valores de los siguientes parámetros de entrada:

- project name con el nombre del proyecto que desea usar.
- model version con la versión del modelo que desea utilizar.
- content type con el tipo de imagen que desea utilizar. Los valores válidos son image/png (imágenes en formato PNG) e image/jpeg (imágenes en formato JPG).
- file name con la ruta de acceso y el nombre de archivo de la imagen que desea utilizar. Asegúrese de que el tipo de archivo coincida con el valor de content-type.

```
aws lookoutvision detect-anomalies --project-name project name\ 
     --model-version model version\ 
     --content-type content type\ 
     --body file name \ 
     --profile lookoutvision-access
```
### Python

Consulte el [ejemplo completo](https://github.com/awsdocs/aws-doc-sdk-examples/blob/main/python/example_code/lookoutvision/inference.py) en GitHub.

```
 def detect_anomalies(lookoutvision_client, project_name, model_version, photo): 
    "" ""
     Calls DetectAnomalies using the supplied project, model version, and image. 
     :param lookoutvision_client: A Lookout for Vision Boto3 client. 
     :param project: The project that contains the model that you want to use.
```

```
 :param model_version: The version of the model that you want to use. 
 :param photo: The photo that you want to analyze. 
 :return: The DetectAnomalyResult object that contains the analysis results. 
"" "
image type = imghdr.what(photo) if image_type == "jpeg": 
     content_type = "image/jpeg" 
 elif image_type == "png": 
     content_type = "image/png" 
 else: 
     logger.info("Invalid image type for %s", photo) 
     raise ValueError( 
         f"Invalid file format. Supply a jpeg or png format file: {photo}") 
 # Get images bytes for call to detect_anomalies 
 with open(photo, "rb") as image: 
     response = lookoutvision_client.detect_anomalies( 
         ProjectName=project_name, 
         ContentType=content_type, 
         Body=image.read(), 
         ModelVersion=model_version) 
 return response['DetectAnomalyResult']
```

```
 public static DetectAnomalyResult detectAnomalies(LookoutVisionClient lfvClient, 
 String projectName, 
            String modelVersion, 
            String photo) throws IOException, LookoutVisionException { 
        /** 
         * Creates an Amazon Lookout for Vision dataset from a manifest file. 
         * Returns after Lookout for Vision creates the dataset. 
 * 
         * @param lfvClient An Amazon Lookout for Vision client. 
         * @param projectName The name of the project in which you want to create a 
                              dataset.
         * @param modelVersion The version of the model that you want to use. 
 * 
         * @param photo The photo that you want to analyze. 
 *
```

```
 * @return DetectAnomalyResult The analysis result from DetectAnomalies. 
         */ 
        logger.log(Level.INFO, "Processing local file: {0}", photo); 
        // Get image bytes. 
        InputStream sourceStream = new FileInputStream(new File(photo)); 
        SdkBytes imageSDKBytes = SdkBytes.fromInputStream(sourceStream); 
        byte[] imageBytes = imageSDKBytes.asByteArray(); 
        // Get the image type. Can be image/jpeg or image/png. 
        String contentType = getImageType(imageBytes); 
        // Detect anomalies in the supplied image. 
        DetectAnomaliesRequest request = 
 DetectAnomaliesRequest.builder().projectName(projectName) 
                 .modelVersion(modelVersion).contentType(contentType).build(); 
        DetectAnomaliesResponse response = lfvClient.detectAnomalies(request, 
                RequestBody.fromBytes(imageBytes)); 
        /* 
         * Tip: You can also use the following to analyze a local file. 
         * Path path = Paths.get(photo); 
         * DetectAnomaliesResponse response = lfvClient.detectAnomalies(request, 
 path); 
         */ 
        DetectAnomalyResult result = response.detectAnomalyResult(); 
        String prediction = "Prediction: Normal"; 
        if (Boolean.TRUE.equals(result.isAnomalous())) { 
            prediction = "Prediction: Anomalous"; 
        } 
        // Convert confidence to percentage. 
        NumberFormat defaultFormat = NumberFormat.getPercentInstance(); 
        defaultFormat.setMinimumFractionDigits(1); 
        String confidence = String.format("Confidence: %s", 
 defaultFormat.format(result.confidence())); 
        // Log classification result. 
        String photoPath = "File: " + photo;
```

```
 String[] imageLines = { photoPath, prediction, confidence }; 
        logger.log(Level.INFO, "Image: {0}\nAnomalous: {1}\nConfidence {2}", 
 imageLines); 
        return result; 
    } 
    // Gets the image mime type. Supported formats are image/jpeg and image/png. 
    private static String getImageType(byte[] image) throws IOException { 
        InputStream is = new BufferedInputStream(new ByteArrayInputStream(image)); 
       String mimeType = URLConnection.guessContentTypeFromStream(is);
        logger.log(Level.INFO, "Image type: {0}", mimeType); 
        if (mimeType.equals("image/jpeg") || mimeType.equals("image/png")) { 
            return mimeType; 
        } 
        // Not a supported file type. 
        logger.log(Level.SEVERE, "Unsupported image type: {0}", mimeType); 
        throw new IOException(String.format("Wrong image type. %s format isn't 
 supported.", mimeType)); 
    }
```
# <span id="page-159-0"></span>Comprensión de la respuesta de DetectAnomalies

La respuesta DetectAnomalies varía según el tipo de modelo que se entrene (modelo de clasificación o modelo de segmentación). En ambos casos, la respuesta es un objeto [DetectAnomalyResult](https://docs.aws.amazon.com/lookout-for-vision/latest/APIReference/API_DetectAnomalyResult).

## Modelo de clasificación

Si su modelo es un [Ajuste de un modelo de clasificación de imágenes](#page-34-0), la respuesta de DetectAnomalies contiene lo siguiente:

- isAnomalous: indicador booleano de que la imagen contiene una o más anomalías.
- Confianza: la confianza que Amazon Lookout for Vision tiene en la precisión de la predicción IsAnomalous de anomalías (). Confidencees un valor de punto flotante entre 0 y 1. Un valor más alto indica una confianza más alta.

• Fuente: información sobre la imagen a la que se le ha pasado a DetectAnomalies.

```
{ 
      "DetectAnomalyResult": { 
          "Source": { 
               "Type": "direct" 
          }, 
          "IsAnomalous": true, 
          "Confidence": 0.9996867775917053 
     }
}
```
Para determinar si una imagen es anómala, compruebe el IsAnomalous campo y confirme que el Confidence valor es lo suficientemente alto para sus necesidades.

Si observa que los valores de confianza devueltos por DetectAnomalies son demasiado bajos, considere la posibilidad de volver a entrenar el modelo. Para ver código de ejemplo, consulte [Clasificación](#page-162-1).

### Modelo de segmentación

Si su modelo es un [Métricas del modelo de segmentación de imágenes](#page-34-1), la respuesta incluye información de clasificación y segmentación, como una máscara de imagen y tipos de anomalías. La información de clasificación se calcula por separado de la información de segmentación y no se debe suponer que existe una relación entre ambas. Si no aparece información de segmentación en la respuesta, compruebe que tiene instalada la última versión del AWS SDK (AWS Command Line Interface, si está utilizando el AWS CLI). Para ver código de ejemplo, consulte [Segmentación](#page-164-0) y [Mostrar información de clasificación y segmentación.](#page-169-0)

- isAnomalous (clasificación): indicador booleano que clasifica la imagen como normal o anómala.
- Confianza: la confianza que Amazon Lookout for Vision tiene en la precisión de la predicción de anomalías (IsAnomalous). Confidence es un valor de punto flotante entre 0 y 1. Un valor más alto indica una confianza más alta.
- Fuente: información sobre la imagen a la que se le ha pasado a DetectAnomalies.
- AnomalyMask (segmentación): máscara de píxeles que cubre las anomalías encontradas en la imagen analizada. Puede haber varias anomalías en la imagen. El color de los mapas de máscaras indica el tipo de anomalía. Los colores de la máscara se corresponden con los colores

asignados a los tipos de anomalías en el conjunto de datos de entrenamiento. Para encontrar el tipo de anomalía a partir del color de una máscara, marca Color el PixelAnomaly campo de cada anomalía devuelta en la lista Anomalies. Para ver código de ejemplo, consulte [Mostrar](#page-169-0) [información de clasificación y segmentación](#page-169-0).

• Anomalías (segmentación): lista de las anomalías que se encuentran en la imagen. Cada anomalía incluye el tipo de anomalía () y la información de píxeles (Name). PixelAnomaly TotalPercentageAreaes el porcentaje de área de la imagen que cubre la anomalía. Colores el color de la máscara de la anomalía.

El primer elemento de la lista es siempre un tipo de anomalía que representa el fondo de la imagen (BACKGROUND) y no debe considerarse una anomalía. Amazon Lookout for Vision añade automáticamente el tipo de anomalía de fondo a la respuesta. No es necesario declarar un tipo de anomalía de fondo en su conjunto de datos.

```
{ 
     "DetectAnomalyResult": { 
         "Source": { 
              "Type": "direct" 
         }, 
         "IsAnomalous": true, 
         "Confidence": 0.9996814727783203, 
         "Anomalies": [ 
\{\hspace{.1cm} \} "Name": "background", 
                  "PixelAnomaly": { 
                      "TotalPercentageArea": 0.998999834060669, 
                      "Color": "#FFFFFF" 
 } 
              }, 
\{\hspace{.1cm} \} "Name": "scratch", 
                  "PixelAnomaly": { 
                      "TotalPercentageArea": 0.0004034999874420464, 
                      "Color": "#7ED321" 
 } 
              }, 
\{\hspace{.1cm} \} "Name": "dent", 
                  "PixelAnomaly": { 
                      "TotalPercentageArea": 0.0005966666503809392,
```

```
 "Color": "#4DD8FF" 
 } 
 } 
       ], 
       "AnomalyMask": "iVBORw0....." 
    }
}
```
# <span id="page-162-0"></span>Determinar si una imagen es anómala

Puede determinar si una imagen es anómala de diversas formas. El método elegido depende del caso de uso y el tipo de modelo. Las siguientes son posibles soluciones.

Temas

- [Clasificación](#page-162-1)
- **[Segmentación](#page-164-0)**

# <span id="page-162-1"></span>Clasificación

IsAnomalous clasifica una imagen como anómala; utilice el campo Confidence para decidir si la imagen es realmente anómala. Un valor más alto indica una confianza más alta. Por ejemplo, puedes decidir que un producto es defectuoso solo si la confianza es superior al 80%. Puede clasificar las imágenes analizadas mediante modelos de clasificación o mediante modelos de segmentación de imágenes.

### Python

Consulte el [ejemplo completo](https://github.com/awsdocs/aws-doc-sdk-examples/blob/main/python/example_code/lookoutvision/inference.py) en GitHub.

```
 def reject_on_classification(image, prediction, confidence_limit): 
       "" "
        Returns True if the anomaly confidence is greater than or equal to 
        the supplied confidence limit. 
        :param image: The name of the image file that was analyzed. 
        :param prediction: The DetectAnomalyResult object returned from 
 DetectAnomalies 
        :param confidence_limit: The minimum acceptable confidence. Float value 
 between 0 and 1. 
        :return: True if the error condition indicates an anomaly, otherwise False. 
       "" "
```

```
 reject = False 
        logger.info("Checking classification for %s", image) 
        if prediction['IsAnomalous'] and prediction['Confidence'] >= 
 confidence_limit: 
            reject = True 
            reject_info=(f"Rejected: Anomaly confidence 
 ({prediction['Confidence']:.2%}) is greater" 
                     f" than limit ({confidence_limit:.2%})") 
            logger.info("%s", reject_info) 
        if not reject: 
            logger.info("No anomalies found.") 
        return reject
```

```
 public static boolean rejectOnClassification(String image, DetectAnomalyResult 
 prediction, float minConfidence) { 
        /** 
          * Rejects an image based on its anomaly classification and prediction 
          * confidence 
 * 
          * @param image The file name of the analyzed image. 
          * @param prediction The prediction for an image analyzed with 
                                DetectAnomalies.
          * @param minConfidence The minimum acceptable confidence for the prediction 
                                (0-1).
 * 
          * @return boolean True if the image is anomalous, otherwise False. 
          */ 
        Boolean reject = false; 
        logger.log(Level.INFO, "Checking classification for {0}", image); 
        String[] logParameters = { prediction.confidence().toString(), 
 String.valueOf(minConfidence) }; 
         if (Boolean.TRUE.equals(prediction.isAnomalous()) && prediction.confidence()
```

```
 >= minConfidence) {
```

```
 logger.log(Level.INFO, "Rejected: Anomaly confidence {0} is greater than 
 confidence limit {1}", 
                     logParameters); 
            reject = true; 
        } 
        if (Boolean.FALSE.equals(reject)) 
            logger.log(Level.INFO, ": No anomalies found."); 
        return reject; 
    }
```
## <span id="page-164-0"></span>Segmentación

Si su modelo es un modelo de segmentación de imágenes, puede utilizar la información de segmentación para determinar si una imagen contiene anomalías. También puede utilizar un modelo de segmentación de imágenes para clasificar las imágenes. Para ver un ejemplo de código que obtiene y muestra máscaras de imágenes, consulte [Mostrar información de clasificación y](#page-169-0)  [segmentación](#page-169-0)

### Área de anomalía

Utilice el porcentaje de cobertura (TotalPercentageArea) de una anomalía en la imagen. Por ejemplo, puede decidir que un producto es defectuoso si el área de la anomalía es superior al 1% de la imagen.

### Python

Consulte el [ejemplo completo](https://github.com/awsdocs/aws-doc-sdk-examples/blob/main/python/example_code/lookoutvision/inference.py) en GitHub.

```
 def reject_on_coverage(image, prediction, confidence_limit, anomaly_label, 
 coverage_limit): 
 """ 
         Checks if the coverage area of an anomaly is greater than the coverage limit 
 and if 
         the prediction confidence is greater than the confidence limit. 
         :param image: The name of the image file that was analyzed. 
         :param prediction: The DetectAnomalyResult object returned from 
 DetectAnomalies 
         :param confidence_limit: The minimum acceptable confidence (float 0-1).
```

```
 :anomaly_label: The anomaly label for the type of anomaly that you want to 
  check. 
         :coverage_limit: The maximum acceptable percentage coverage of an anomaly 
  (float 0-1). 
         :return: True if the error condition indicates an anomaly, otherwise False. 
 """ 
         reject = False 
         logger.info("Checking coverage for %s", image) 
         if prediction['IsAnomalous'] and prediction['Confidence'] >= 
  confidence_limit: 
             for anomaly in prediction['Anomalies']: 
                 if (anomaly['Name'] == anomaly_label and 
                          anomaly['PixelAnomaly']['TotalPercentageArea'] > 
  (coverage_limit)): 
                     reject = True reject_info=(f"Rejected: Anomaly confidence 
  ({prediction['Confidence']:.2%}) " 
                          f"is greater than limit ({confidence_limit:.2%}) and 
  {anomaly['Name']} " 
                          f"coverage ({anomaly['PixelAnomaly']
['TotalPercentageArea']:.2%}) " 
                          f"is greater than limit ({coverage_limit:.2%})") 
                      logger.info("%s", reject_info) 
         if not reject: 
             logger.info("No anomalies found.") 
         return reject
```
 public static Boolean rejectOnCoverage(String image, DetectAnomalyResult prediction, float minConfidence, String anomalyType, float maxCoverage) { /\*\* \* Rejects an image based on a maximum allowable coverage area for an anomaly \* type.

```
 * 
          * @param image The file name of the analyzed image. 
          * @param prediction The prediction for an image analyzed with 
                                DetectAnomalies.
          * @param minConfidence The minimum acceptable confidence for the prediction 
                                (0-1).
          * @param anomalyTypes The anomaly type to check. 
          * @param maxCoverage The maximum allowable coverage area of the anomaly 
 type. 
                                (0-1).
 * 
          * @return boolean True if the coverage area of the anomaly type exceeds the 
                   maximum allowed, otherwise False.
          */ 
        Boolean reject = false; 
        logger.log(Level.INFO, "Checking coverage for {0}", image); 
         if (Boolean.TRUE.equals(prediction.isAnomalous()) && prediction.confidence() 
 >= minConfidence) { 
            for (Anomaly anomaly : prediction.anomalies()) { 
                 if (Objects.equals(anomaly.name(), anomalyType) 
                         && anomaly.pixelAnomaly().totalPercentageArea() >= 
 maxCoverage) { 
                     String[] logParameters = { prediction.confidence().toString(), 
                             String.valueOf(minConfidence), 
 String.valueOf(anomaly.pixelAnomaly().totalPercentageArea()), 
                             String.valueOf(maxCoverage) }; 
                     logger.log(Level.INFO, 
                             "Rejected: Anomaly confidence {0} is greater than 
 confidence limit {1} and " + 
                                     "{2} anomaly type coverage is higher than 
 coverage limit {3}\n", 
                             logParameters); 
                     reject = true; 
 } 
 } 
        }
```

```
 if (Boolean.FALSE.equals(reject)) 
         logger.log(Level.INFO, ": No anomalies found."); 
     return reject; 
 }
```
Número de tipos de anomalías

Utilice un recuento de los diferentes tipos de anomalías (Name) que se encuentran en la imagen. Por ejemplo, puedes decidir que un producto es defectuoso si hay más de dos tipos de anomalías presentes.

### Python

Consulte el [ejemplo completo](https://github.com/awsdocs/aws-doc-sdk-examples/blob/main/python/example_code/lookoutvision/inference.py) en GitHub.

```
 def reject_on_anomaly_types(image, prediction, confidence_limit, 
 anomaly_types_limit): 
         """ 
         Checks if the number of anomaly types is greater than than the anomaly types 
         limit and if the prediction confidence is greater than the confidence limit. 
         :param image: The name of the image file that was analyzed. 
         :param prediction: The DetectAnomalyResult object returned from 
 DetectAnomalies 
         :param confidence: The minimum acceptable confidence. Float value between 0 
 and 1. 
         :param anomaly_types_limit: The maximum number of allowable anomaly types 
 (Integer). 
         :return: True if the error condition indicates an anomaly, otherwise False. 
 """ 
         logger.info("Checking number of anomaly types for %s",image) 
         reject = False 
         if prediction['IsAnomalous'] and prediction['Confidence'] >= 
 confidence_limit: 
             anomaly_types = {anomaly['Name'] for anomaly in prediction['Anomalies']\ 
                 if anomaly['Name'] != 'background'} 
             if len (anomaly_types) > anomaly_types_limit:
```

```
reject = True reject_info = (f"Rejected: Anomaly confidence 
 ({prediction['Confidence']:.2%}) " 
                     f"is greater than limit ({confidence_limit:.2%}) and " 
                     f"the number of anomaly types ({len(anomaly_types)-1}) is " 
                     f"greater than the limit ({anomaly_types_limit})") 
                     logger.info("%s", reject_info) 
        if not reject: 
            logger.info("No anomalies found.") 
        return reject
```

```
 public static Boolean rejectOnAnomalyTypeCount(String image, DetectAnomalyResult 
 prediction, 
            float minConfidence, Integer maxAnomalyTypes) { 
        /** 
          * Rejects an image based on a maximum allowable number of anomaly types. 
 * 
          * @param image The file name of the analyzed image. 
          * @param prediction The prediction for an image analyzed with 
                                  DetectAnomalies.
          * @param minConfidence The minimum acceptable confidence for the 
 predictio 
                                  (0-1).
          * @param maxAnomalyTypes The maximum allowable number of anomaly types. 
 * 
          * @return boolean True if the image contains more than the maximum allowed 
          * anomaly types, otherwise False. 
          */ 
        Boolean reject = false; 
        logger.log(Level.INFO, "Checking coverage for {0}", image); 
        Set<String> defectTypes = new HashSet<>(); 
        if (Boolean.TRUE.equals(prediction.isAnomalous()) && prediction.confidence() 
 >= minConfidence) { 
            for (Anomaly anomaly : prediction.anomalies()) {
```

```
 defectTypes.add(anomaly.name()); 
 } 
             // Reduce defect types by one to account for 'background' anomaly type. 
            if ((defectTypes.size() - 1) > maxAnomalyTypes) {
                 String[] logParameters = { prediction.confidence().toString(), 
                         String.valueOf(minConfidence), 
                         String.valueOf(defectTypes.size()), 
                         String.valueOf(maxAnomalyTypes) }; 
                 logger.log(Level.INFO, "Rejected: Anomaly confidence {0} is >= 
 minimum confidence {1} and " + 
                        "the number of anomaly types \{2\} > the allowable number of
 anomaly types {3}\n", logParameters); 
                 reject = true; 
 } 
         } 
         if (Boolean.FALSE.equals(reject)) 
             logger.log(Level.INFO, ": No anomalies found."); 
         return reject; 
    }
```
# <span id="page-169-0"></span>Mostrar información de clasificación y segmentación

En este ejemplo se muestra la imagen analizada y se superponen los resultados del análisis. Si la respuesta incluye una máscara de anomalía, la máscara se muestra con los colores de los tipos de anomalías asociados.

Para mostrar la información de clasificación y segmentación de imágenes

- 1. Si aún no lo ha hecho, haga lo siguiente:
	- a. Si aún no lo ha hecho, instale y configure la AWS CLI y los SDK de AWS. Para obtener más información, consulte [Paso 4: Configurar la AWS CLI y los SDK de AWS](#page-18-0).
	- b. [Entrenamiento de su modelo](#page-62-0).
	- c. [Iniciar el modelo](#page-142-0).
- 2. Asegúrese de que el usuario que llama DetectAnomalies tenga acceso a la versión del modelo que desea utilizar. Para obtener más información, consulte [Configuración de permisos](#page-22-0) [de SDK](#page-22-0).

#### 3. Utilice el siguiente código.

### Python

El siguiente código de ejemplo detecta anomalías en una imagen que usted proporciona. La línea de comandos de ejemplo acepta las siguientes opciones:

- project: el nombre del proyecto que desea usar.
- version la versión del modelo dentro del proyecto que desea utilizar.
- image la ruta y el archivo de un archivo de imagen local (formato JPEG o PNG).

```
# Copyright Amazon.com, Inc. or its affiliates. All Rights Reserved.
# SPDX-License-Identifier: Apache-2.0
"''"Shows how to detect and show anomalies in an image using a trained Amazon 
 Lookout
for Vision model. The script displays the analysed image and overlays mask and 
  analysis
output.
^{\mathrm{m}} ""
import argparse
import logging
import io
import boto3
from PIL import Image, ImageDraw, ImageFont
from botocore.exceptions import ClientError
logger = logging.getLogger(__name__)
class ShowAnomalies: 
    "" "
     Class to detect and show anomalies in an image analyzed by detect_anomalies. 
    "" ""
     @staticmethod 
     def draw_line(draw, text, fnt, y_coordinate, color): 
         """
```

```
 Draws a line of text on the supplied drawing surface. 
         :param draw: The surface on which to draw the text. 
         :param text: The text to draw in the drawing surface. 
         :param fnt: The font for the text. 
         :param y_coordinate: The y position for the text. 
         :param color: The color for the text. 
         :returns The y coordinate for the next line of text. 
 """ 
         text_width, text_height = draw.textsize(text, fnt) 
         draw.rectangle([(10, y_coordinate), (text_width + 10, 
                                                y_coordinate + text_height)], 
 fill="black") 
         draw.text((10, y_coordinate), text, fill=color, font=fnt) 
         y_coordinate += text_height 
         return y_coordinate 
     @staticmethod 
     def draw_analysis_text(image, analysis): 
 """ 
         Draws classification and segmentation info onto supplied image 
         overlay analysis results on an image analyzed by detect_anomalies. 
         :param analysis: The response from a call to detect_anomalies. 
         :returns Nothing 
 """ 
         ## Calculate a reasonable font size based on image width. 
        font\_size = int(image.size[0]/32) fnt = ImageFont.truetype('/Library/Fonts/Tahoma.ttf', font_size) 
         draw = ImageDraw.Draw(image) 
        y_coordinate = \varnothing # Draw classification information. 
         prediction = "Anomalous" if analysis["DetectAnomalyResult"]
["IsAnomalous"] \ 
             else "Normal" 
         confidence = analysis["DetectAnomalyResult"]["Confidence"] 
         found_anomalies = analysis["DetectAnomalyResult"]['Anomalies'] 
         segmentation_info = False
```

```
 logger.info("Prediction: %s", format(prediction)) 
         logger.info("Confidence: %s", format(confidence)) 
        y_coordinate = \varnothing y_coordinate = ShowAnomalies.draw_line( 
             draw, "Classification", fnt, y_coordinate, "white") 
         y_coordinate = ShowAnomalies.draw_line( 
             draw, f" Prediction: {prediction}", fnt, y_coordinate, "white") 
         y_coordinate = ShowAnomalies.draw_line( 
             draw, f" Confidence: {confidence:.2%}", fnt, y_coordinate, "white") 
         # Draw segmentation information, if present. 
        if (len(found anomalies)) > 1:
             logger.info("Anomalies:") 
             y_coordinate = ShowAnomalies.draw_line( 
                  draw, "Segmentation:", fnt, y_coordinate, "white") 
             for i in range(1, len(found_anomalies)): 
                  # Only display info if more than 0% coverage found. 
                  percent_coverage = found_anomalies[i]['PixelAnomaly']
['TotalPercentageArea'] 
                  if percent_coverage > 0: 
                      segmentation_info = True 
                      logger.info(" %s", found_anomalies[i]['Name']) 
                      logger.info(" Color: %s", 
                                  found_anomalies[i]['PixelAnomaly']['Color']) 
                      logger.info(" Area: %s", percent_coverage) 
                      y_coordinate = ShowAnomalies.draw_line( 
                          draw, 
                          f" Anomaly: {found_anomalies[i]['Name']}. Area: 
  {percent_coverage:.2%}", 
                          fnt, 
                          y_coordinate, 
                          found_anomalies[i]['PixelAnomaly']['Color']) 
             if not segmentation_info: 
                 y_coordinate = ShowAnomalies.draw_line( 
                      draw, "No segmentation information found.", fnt, 
 y_coordinate, "white")
```

```
 @staticmethod 
    def show_anomaly_prediction(lookoutvision_client, project_name, 
 model_version, photo): 
 """ 
         Detects anomalies in an image (jpg/png) by using your Amazon Lookout for 
 Vision 
         model. Displays the image and overlays prediction information text. 
        :param lookoutvision client: An Amazon Lookout for Vision Boto3 client.
         :param project_name: The name of the project that contains the model 
 that 
         you want to use. 
         :param model_version: The version of the model that you want to use. 
         :param photo: The path and name of the image in which you want to detect 
         anomalies. 
 """ 
         try: 
             logger.info("Detecting anomalies in %s", photo) 
             image = Image.open(photo) 
             image_type = Image.MIME[image.format] 
             # Check that image type is valid. 
            if image type not in ("image/jpeg", "image/png"):
                 logger.info("Invalid image type for %s", photo) 
                 raise ValueError( 
                     f"Invalid file format. Supply a jpeg or png format file: 
 {photo}" 
) # Get images bytes for call to detect_anomalies. 
             image_bytes = io.BytesIO() 
             image.save(image_bytes, format=image.format) 
             image_bytes = image_bytes.getvalue() 
             # Analyze the image. 
             response = lookoutvision_client.detect_anomalies( 
                 ProjectName=project_name, 
                 ContentType=image_type, 
                 Body=image_bytes, 
                 ModelVersion=model_version 
)
```

```
 # Overlay mask onto analyzed image. 
              image_mask_bytes = response["DetectAnomalyResult"]["AnomalyMask"] 
              image_mask = Image.open(io.BytesIO(image_mask_bytes)) 
             final_img = Image.blend(image, image_mask, 0.5))
                  if response["DetectAnomalyResult"]["IsAnomalous"] else image 
              # Overlay analysis output on image. 
              ShowAnomalies.draw_analysis_text(final_img, response) 
              final_img.show() 
         except ClientError as err: 
              logger.info(format(err)) 
              raise
def add_arguments(parser): 
    "" ""
     Adds command line arguments to the parser. 
     :param parser: The command line parser. 
    "" "
     parser.add_argument( 
          "project", help="The project containing the model that you want to use." 
    \lambda parser.add_argument( 
          "version", help="The version of the model that you want to use." 
    \lambda parser.add_argument( 
         "image", 
         help="The file that you want to analyze. " 
         "Supply a local file path.", 
     )
def main(): 
    "" "
     Entrypoint for anomaly detection example. 
    "" ""
     try: 
         logging.basicConfig(level=logging.INFO, 
                               format="%(levelname)s: %(message)s")
```

```
 session = boto3.Session( 
              profile_name='lookoutvision-access') 
         lookoutvision_client = session.client("lookoutvision") 
         parser = argparse.ArgumentParser(usage=argparse.SUPPRESS) 
         add_arguments(parser) 
         args = parser.parse_args() 
         # Analyze the image and show results. 
         ShowAnomalies.show_anomaly_prediction( 
             lookoutvision_client, args.project, args.version, args.image 
        \lambda except ClientError as err: 
         print("A service error occured: " + 
                format(err.response["Error"]["Message"])) 
     except FileNotFoundError as err: 
         print("The supplied file couldn't be found: " + err.filename) 
     except ValueError as err: 
         print("A value error occured. " + format(err)) 
     else: 
         print("Successfully completed analysis.")
if __name__ == '__main__": main()
```
#### Java 2

El siguiente código de ejemplo detecta anomalías en una imagen que usted proporciona. La línea de comandos de ejemplo acepta las siguientes opciones:

- project: el nombre del proyecto que desea usar.
- version la versión del modelo dentro del proyecto que desea utilizar.
- image la ruta y el archivo de un archivo de imagen local (formato JPEG o PNG).

```
/*
```

```
 Copyright Amazon.com, Inc. or its affiliates. All Rights Reserved. 
    SPDX-License-Identifier: Apache-2.0
*/
package com.example.lookoutvision;
import software.amazon.awssdk.auth.credentials.ProfileCredentialsProvider;
import software.amazon.awssdk.core.SdkBytes;
import software.amazon.awssdk.core.sync.RequestBody;
import software.amazon.awssdk.services.lookoutvision.LookoutVisionClient;
import software.amazon.awssdk.services.lookoutvision.model.Anomaly;
import 
  software.amazon.awssdk.services.lookoutvision.model.DetectAnomaliesRequest;
import 
  software.amazon.awssdk.services.lookoutvision.model.DetectAnomaliesResponse;
import software.amazon.awssdk.services.lookoutvision.model.DetectAnomalyResult;
import 
  software.amazon.awssdk.services.lookoutvision.model.LookoutVisionException;
import java.io.BufferedInputStream;
import java.io.ByteArrayInputStream;
import java.io.File;
import java.io.FileInputStream;
import java.io.FileNotFoundException;
import java.io.IOException;
import java.io.InputStream;
import java.net.URLConnection;
import java.text.NumberFormat;
import java.awt.*;
import java.awt.font.LineMetrics;
import java.awt.image.BufferedImage;
import javax.imageio.ImageIO;
import javax.swing.*;
import java.util.logging.Level;
import java.util.logging.Logger;
// Finds anomalies on a supplied image.
public class ShowAnomalies extends JPanel {
/** 
  * Finds and displays anomalies on a supplied image. 
  */
```

```
 private static final long serialVersionUID = 1L; 
    private transient BufferedImage image; 
    private transient BufferedImage maskImage; 
    private transient Dimension dimension; 
    public static final Logger logger = 
 Logger.getLogger(ShowAnomalies.class.getName()); 
    // Constructor. Finds anomalies in a local image file. 
    public ShowAnomalies(LookoutVisionClient lfvClient, String projectName, 
 String modelVersion, 
            String photo) throws IOException, LookoutVisionException { 
        logger.log(Level.INFO, "Processing local file: {0}", photo); 
       maskImage = null; // Get image bytes and buffered image. 
        InputStream sourceStream = new FileInputStream(new File(photo)); 
        SdkBytes imageSDKBytes = SdkBytes.fromInputStream(sourceStream); 
        byte[] imageBytes = imageSDKBytes.asByteArray(); 
        ByteArrayInputStream inputStream = new 
 ByteArrayInputStream(imageSDKBytes.asByteArray()); 
        image = ImageIO.read(inputStream); 
        // Get the image type. Can be image/jpeg or image/png. 
        String contentType = getImageType(imageBytes); 
        // Set the size of the window that shows the image. 
        setWindowDimensions(); 
        // Detect anomalies in the supplied image. 
        DetectAnomaliesRequest request = 
 DetectAnomaliesRequest.builder().projectName(projectName) 
                 .modelVersion(modelVersion).contentType(contentType).build(); 
        DetectAnomaliesResponse response = lfvClient.detectAnomalies(request, 
                RequestBody.fromBytes(imageBytes)); 
        /* 
         * Tip: You can also use the following to analyze a local file. 
         * Path path = Paths.get(photo); 
         * DetectAnomaliesResponse response = lfvClient.detectAnomalies(request, 
 path);
```

```
 */ 
         DetectAnomalyResult result = response.detectAnomalyResult(); 
         if (result.anomalyMask() != null){ 
             SdkBytes maskSDKBytes = result.anomalyMask(); 
             ByteArrayInputStream maskInputStream = new 
 ByteArrayInputStream(maskSDKBytes.asByteArray()); 
             maskImage = ImageIO.read(maskInputStream); 
         } 
         drawImageInfo(result); 
    } 
    // Sets window dimensions to 1/2 screen size, unless image is smaller. 
    public void setWindowDimensions() { 
         dimension = java.awt.Toolkit.getDefaultToolkit().getScreenSize(); 
         dimension.width = (int) dimension.getWidth() / 2; 
        dimension.height = (int) dimension.getHeight() / 2;
         if (image.getWidth() < dimension.width || image.getHeight() < 
 dimension.height) { 
            dimension. width = image.getWidth();
            dimension.height = image.getHeight();
         } 
         setPreferredSize(dimension); 
    } 
    private int drawLine(Graphics2D g2d, String line, FontMetrics metrics, int 
 yPos, Color color) { 
    /** 
     * Draws a line of text at the spsecified y position and color. 
     * confidence 
 * 
     * @param g2D The Graphics2D object for the image. 
     * @param line The line of text to draw. 
     * @param metrics The font information to use. 
     * @param yPos The y position for the line of text. 
 * 
     * @return The yPos for the next line of text.
```

```
 */ 
        int indent = 10;
         // Get text height, width, and descent. 
         int textWidth = metrics.stringWidth(line); 
         LineMetrics lm = metrics.getLineMetrics(line, g2d); 
         int textHeight = (int) lm.getHeight(); 
         int descent = (int) lm.getDescent(); 
        int y2Pos = (yPos + textHeight) - descent; // Draw black rectangle. 
         g2d.setColor(Color.BLACK); 
         g2d.fillRect(indent, yPos, textWidth, textHeight); 
         // Draw text. 
         g2d.setColor(color); 
         g2d.drawString(line, indent, y2Pos); 
         yPos += textHeight; 
         return yPos; 
    } 
    public void drawImageInfo(DetectAnomalyResult result) { 
     /** 
      * Draws the results from DetectAnomalies onto the output image. 
 * 
      * @param result The response from a call to 
                     DetectAnomalies.
 * 
      */ 
         // Set up drawing. 
         Graphics2D g2d = image.createGraphics(); 
         if (result.anomalyMask() != null){ 
             Composite composite = g2d.getComposite(); 
             g2d.setComposite(AlphaComposite.SrcOver.derive(0.5f)); 
            int x = (image.getWidth() - maskImage.getWidth()) / 2;int y = (image.getHeight() - maskImage.getHeight()) / 2; g2d.drawImage(maskImage, x, y, null);
```
```
 // Set composite for overlaying text. 
            g2d.setComposite(composite); 
        } 
        //Calculate font size based on arbitary 32 pixel image width. 
       int fontSize = (image.getWidth() / 32); g2d.setFont(new Font("Tahoma", Font.PLAIN, fontSize)); 
        Font font = g2d.getFont(); 
        FontMetrics metrics = g2d.getFontMetrics(font); 
        // Get classification information. 
        String prediction = "Prediction: Normal"; 
        if (Boolean.TRUE.equals(result.isAnomalous())) { 
            prediction = "Prediction: Anomalous"; 
        } 
        // Convert prediction to percentage. 
        NumberFormat defaultFormat = NumberFormat.getPercentInstance(); 
        defaultFormat.setMinimumFractionDigits(1); 
        String confidence = String.format("Confidence: %s", 
defaultFormat.format(result.confidence()));
        // Draw classification information. 
       int yPos = 0; yPos = drawLine(g2d, "Classification:", metrics, yPos, Color.WHITE); 
        yPos = drawLine(g2d, prediction, metrics, yPos, Color.WHITE); 
        yPos = drawLine(g2d, confidence, metrics, yPos, Color.WHITE); 
        // Draw segmentation info. 
        yPos = drawLine(g2d, "Segmentation:", metrics, yPos, Color.WHITE); 
        // Ignore background label, so size must be > 1 
        if (result.anomalies().size() > 1) { 
            for (Anomaly anomaly : result.anomalies()) { 
                 if (anomaly.name().equals("background")) 
                     continue; 
                String label = String.format("Anomaly: %s. Area: %s", 
 anomaly.name(),
```

```
defaultFormat.format(anomaly.pixelAnomaly().totalPercentageArea()));
                 Color anomalyColor = 
 Color.decode((anomaly.pixelAnomaly().color())); 
                 yPos = drawLine(g2d, label, metrics, yPos, anomalyColor); 
             } 
         } else { 
             drawLine(g2d, "None found.", metrics, yPos, Color.WHITE); 
         } 
         g2d.dispose(); 
    } 
    @Override 
    public void paintComponent(Graphics g) 
     /** 
      * Draws the image and analysis results. 
 * 
      * @param g The Graphics context object for drawing. 
      * DetectAnomalies. 
 * 
      */ 
     { 
         Graphics2D g2d = (Graphics2D) g; // Create a Java2D version of g. 
         // Draw the image. 
         g2d.drawImage(image, 0, 0, dimension.width, dimension.height, this); 
    } 
    // Gets the image mime type. Supported formats are image/jpeg and image/png. 
    private String getImageType(byte[] image) throws IOException 
    /** 
      * Gets the file type of a supplied image. Raises an exception if the image 
      * isn't compatible with with Amazon Lookout for Vision. 
 * 
      * @param image The image that you want to check. 
 *
```

```
 * @return String The type of the image. 
     */ 
    { 
        InputStream is = new BufferedInputStream(new 
 ByteArrayInputStream(image)); 
       String mimeType = URLConnection.guessContentTypeFromStream(is);
        logger.log(Level.INFO, "Image type: {0}", mimeType); 
        if (mimeType.equals("image/jpeg") || mimeType.equals("image/png")) { 
            return mimeType; 
        } 
        // Not a supported file type. 
        logger.log(Level.SEVERE, "Unsupported image type: {0}", mimeType); 
        throw new IOException(String.format("Wrong image type. %s format isn't 
 supported.", mimeType)); 
    } 
    public static void main(String[] args) throws Exception { 
        String photo = null; 
        String projectName = null; 
        String modelVersion = null; 
        final String USAGE = "\n" + 
                 "Usage:\n" + 
                 " DetectAnomalies <project> <version> <image> \n\n" + 
                 "Where:\n" + 
                 " project - The Lookout for Vision project.\n\n" + 
                 " version - The version of the model within the project.\n\n" 
 + 
                 " image - The path and filename of a local image. \n\n"; 
        try { 
           if (args.length != 3) {
                System.out.println(USAGE); 
                System.exit(1); 
            } 
            projectName = args[0]; 
            modelVersion = args[1]; 
           photo = args[2];
```

```
ShowAnomalies panel = null;
            // Get the Lookout for Vision client. 
            LookoutVisionClient lfvClient = LookoutVisionClient.builder() 
 .credentialsProvider(ProfileCredentialsProvider.create("lookoutvision-access")) 
                 .build(); 
            // Create frame and panel. 
            JFrame frame = new JFrame(photo); 
            frame.setDefaultCloseOperation(JFrame.EXIT_ON_CLOSE); 
            panel = new ShowAnomalies(lfvClient, projectName, modelVersion, 
 photo); 
            frame.setContentPane(panel); 
            frame.pack(); 
            frame.setVisible(true); 
        } catch (LookoutVisionException lfvError) { 
            logger.log(Level.SEVERE, "Lookout for Vision client error: {0}: 
 {1}", 
                     new Object[] { lfvError.awsErrorDetails().errorCode(), 
                             lfvError.awsErrorDetails().errorMessage() }); 
            System.out.println(String.format("lookout for vision client error: 
 %s", lfvError.getMessage())); 
            System.exit(1); 
        } catch (FileNotFoundException fileError) { 
            logger.log(Level.SEVERE, "Could not find file: {0}", 
 fileError.getMessage()); 
            System.out.println(String.format("Could not find file: %s", 
 fileError.getMessage())); 
            System.exit(1); 
        } catch (IOException ioError) { 
            logger.log(Level.SEVERE, "IO error {0}", ioError.getMessage()); 
            System.out.println(String.format("IO error: %s", 
 ioError.getMessage())); 
            System.exit(1); 
        } 
    }
```
}

4. Si no planea seguir usando su modelo, [deténgalo](#page-149-0).

# Búsqueda de anomalías con una función AWS Lambda

AWS Lambda es un servicio informático que permite ejecutar código sin aprovisionar ni administrar servidores. Por ejemplo, puede analizar las imágenes enviadas desde una aplicación móvil sin tener que crear un servidor para alojar el código de la aplicación. En las instrucciones siguientes se explica cómo crear una función de Lambda en Python que llame a [DetectAnomalies](https://docs.aws.amazon.com/lookout-for-vision/latest/APIReference/API_DetectAnomalies). La función analiza una imagen proporcionada y devuelve una clasificación para detectar la presencia de anomalías en esa imagen. Las instrucciones incluyen un ejemplo de código Python que indica cómo llamar a la función de Lambda con la imagen de un bucket de Amazon S3 o una imagen sacada de un ordenador local.

#### Temas

- [Paso 1: Creación de una función de AWS Lambda \(consola\)](#page-184-0)
- [Paso 2: \(Opcional\) Crear una capa \(consola\)](#page-186-0)
- [Paso 3: Añadir código de Python \(consola\)](#page-187-0)
- [Paso 4: Probar la función de Lambda](#page-192-0)

# <span id="page-184-0"></span>Paso 1: Creación de una función de AWS Lambda (consola)

En este paso, se crea una función de AWS vacía y una función de ejecución de IAM que permita a la función llamar a la operación DetectAnomalies. También da acceso al bucket de Amazon S3 que almacena imágenes para su análisis. También puede indicar variables de entorno para lo siguiente:

- El proyecto y la versión del modelo de Amazon Lookout for Vision que desea que utilice su función de Lambda.
- El límite de confianza que desea que utilice el modelo.

Más adelante, añada el código fuente y, si lo desea, una capa a la función de Lambda.

Cómo crear una función de AWS Lambda (consola)

1. Inicie sesión en la AWS Management Console y abra la consola de AWS Lambda en https:// [console.aws.amazon.com/lambda/](https://console.aws.amazon.com/lambda/).

- 2. Elija Crear función. Para obtener más información, consulte [Crear una función de Lambda con la](https://docs.aws.amazon.com/lambda/latest/dg/getting-started-create-function.html)  [consola](https://docs.aws.amazon.com/lambda/latest/dg/getting-started-create-function.html).
- 3. Elija las siguientes opciones.
	- Elija Author from scratch (Crear desde cero).
	- Introduzca un valor en Nombre de función.
	- En Tiempo de ejecución, elija Python 3.10.
- 4. Elija Create function para crear la función de AWS Lambda.
- 5. En la página de la función, seleccione la pestaña Configuración.
- 6. En el panel Variables de entorno, elija Editar.
- 7. Añada las siguientes variables de entorno. En cada variable, elija Añadir variable de entorno y luego introduzca la clave y el valor de la variable.

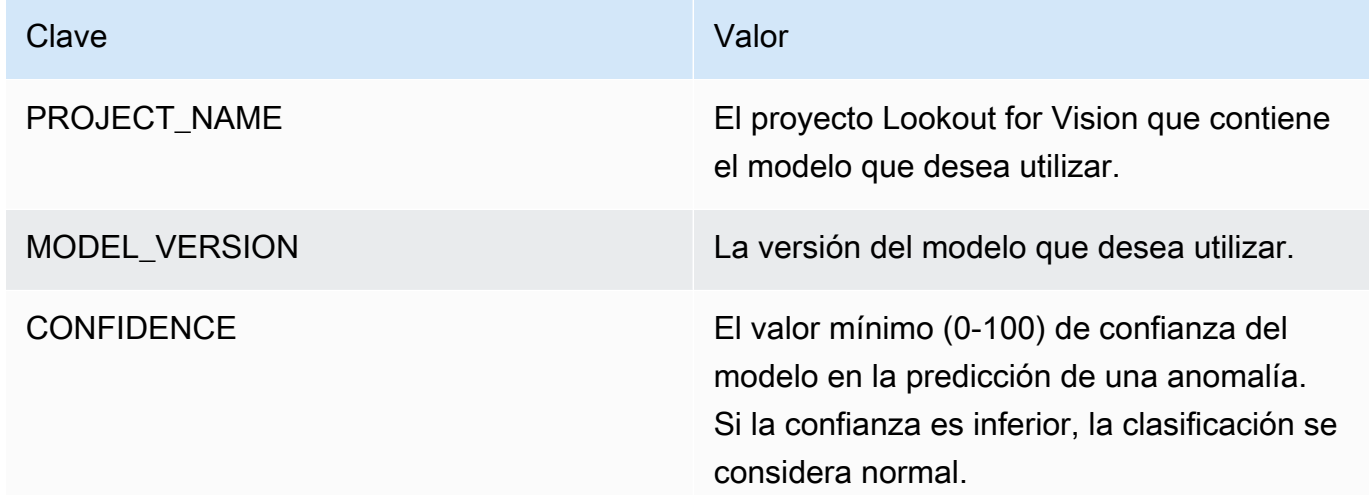

- 8. Elija Guardar para guardar las variables de entorno.
- 9. En el panel Permisos, en Nombre del rol, elija el rol de ejecución para abrir el rol en la consola de IAM.
- 10. En la pestaña Permisos, elija Añadir permisos y después Crear política insertada.
- 11. Elija JSON y reemplace la política existente por la siguiente política.

```
{ 
     "Version": "2012-10-17", 
     "Statement": [ 
         \{ "Action": "lookoutvision:DetectAnomalies", 
              "Resource": "*",
```

```
 "Effect": "Allow", 
                 "Sid": "DetectAnomaliesAccess" 
           } 
     \mathbf{I}}
```
- 12. Elija Next (Siguiente).
- 13. En Detalles de la política, introduzca un nombre para la política, como DetectAnomalies-access.
- 14. Elija Create Policy (Crear política).
- 15. Si va a almacenar imágenes para analizarlas en un bucket de Amazon S3, repita los pasos del 10 al 14.
	- a. En el paso 11, utilice la siguiente política. Sustituya la *ruta del bucket o carpeta* por la ruta y la carpeta del bucket de Amazon S3 con las imágenes que desee analizar.

```
{ 
     "Version": "2012-10-17", 
     "Statement": [ 
          { 
               "Sid": "S3Access", 
              "Effect": "Allow", 
               "Action": "s3:GetObject", 
               "Resource": "arn:aws:s3:::bucket/folder path/*" 
          } 
     ]
}
```
b. En el paso 13, elija un nombre de política diferente, como S3Bucket-access.

## <span id="page-186-0"></span>Paso 2: (Opcional) Crear una capa (consola)

Para ejecutar este ejemplo, no es necesario realizar este paso. La operación DetectAnomalies se incluye en el entorno Python de Lambda predeterminado como parte del SDK de AWS para Python (Boto3). Si otras partes de la función de Lambda necesitan actualizaciones de servicio de AWS recientes que no estén en el entorno Python de Lambda predeterminado, realice este paso para añadir la última versión del SDK de Boto3 como capa a la función.

En primer lugar, se crea un archivo de archivo .zip con el SDK de Boto3. A continuación, cree una capa y añada el archivo de zip a la capa. Para obtener más información, consulte [Uso de capas con](https://docs.aws.amazon.com/lambda/latest/dg/invocation-layers.html#invocation-layers-using)  [la función de Lambda.](https://docs.aws.amazon.com/lambda/latest/dg/invocation-layers.html#invocation-layers-using)

Cómo crear y añadir una capa (consola)

1. Abra el símbolo del sistema y escriba el comando siguiente.

```
pip install boto3 --target python/.
zip boto3-layer.zip -r python/
```
- 2. Apunte el nombre del archivo zip (boto3-layer.zip). Lo necesitará más tarde en el paso 6 de este mismo procedimiento.
- 3. Abra la consola de AWS Lambda en [https://console.aws.amazon.com/lambda/.](https://console.aws.amazon.com/lambda/)
- 4. En el panel de navegación, elija Layers (Capas).
- 5. Elija Crear capa.
- 6. Introduzca valores para Name (Nombre) y Description (Descripción).
- 7. Elija Cargar archivo .zip y luego Cargar.
- 8. En el cuadro de diálogo, elija el archivo .zip (boto3-layer.zip) que creó en el paso 1 de este procedimiento.
- 9. Con tiempos de ejecución compatibles, elija Python 3.9.
- 10. Elija Crear para crear la capa.
- 11. Elija el icono del menú del panel de navegación.
- 12. Seleccione Functions (Funciones) en el panel de navegación.
- 13. En la lista de recursos, elija la función que haya creado en [Paso 1: Creación de una función de](#page-184-0)  [AWS Lambda \(consola\).](#page-184-0)
- 14. Elija la pestaña Código.
- 15. En el área Capas, elija Agregar una capa.
- 16. Elija Capas personalizadas.
- 17. En Capas personalizadas, elija el nombre de la capa que escogió en el paso 6.
- 18. En Versión, elija la versión de la capa, que debe ser 1.
- 19. Elija Add (Agregar).

## <span id="page-187-0"></span>Paso 3: Añadir código de Python (consola)

En este paso, añada código Python a la función de Lambda mediante el editor de código de la consola de Lambda. El código analiza una imagen proporcionada DetectAnomalies y devuelve

una clasificación (verdadera si la imagen es anómala, falsa si la imagen es normal). La imagen facilitada puede estar ubicada en un bucket de Amazon S3 o incluirse como bytes de imagen codificados en byte64.

Cómo añadir código Python (consola)

- 1. Si no se encuentra en la consola de Lambda, haga lo siguiente:
	- a. Abra la consola de AWS Lambda en [https://console.aws.amazon.com/lambda/.](https://console.aws.amazon.com/lambda/)
	- b. Abra la función de Lambda que creó en [Paso 1: Creación de una función de AWS Lambda](#page-184-0) [\(consola\)](#page-184-0).
- 2. Elija la pestaña Código.
- 3. En Código fuente, sustituya el código en lambda\_function.py por lo siguiente:

```
# Copyright Amazon.com, Inc. or its affiliates. All Rights Reserved.
# SPDX-License-Identifier: Apache-2.0
"''"Purpose
An AWS lambda function that analyzes images with an Amazon Lookout for Vision 
 model.
"""
import base64
import imghdr
from os import environ
from io import BytesIO
import logging
import boto3
from botocore.exceptions import ClientError
logger = logging.getLogger(__name__)
# Get the model and confidence.
project_name = environ['PROJECT_NAME']
model_version = environ['MODEL_VERSION']
min_confidence = int(environ.get('CONFIDENCE', 50))
lookoutvision_client = boto3.client('lookoutvision')
```

```
def lambda_handler(event, context): 
    "" ""
     Lambda handler function 
     param: event: The event object for the Lambda function. 
     param: context: The context object for the lambda function. 
     return: The labels found in the image passed in the event 
     object. 
     """ 
     try: 
         file_name = "" 
         # Determine image source. 
         if 'image' in event: 
             # Decode the encoded image 
             image_bytes = event['image'].encode('utf-8') 
             img_b64decoded = base64.b64decode(image_bytes) 
             image_type = get_image_type(img_b64decoded) 
             image = BytesIO(img_b64decoded) 
             file_name = event['filename'] 
         elif 'S3Object' in event: 
             bucket = boto3.resource('s3').Bucket(event['S3Object']['Bucket']) 
             image_object = bucket.Object(event['S3Object']['Name']) 
             image = image_object.get().get('Body').read() 
             image_type = get_image_type(image) 
             file_name = f"s3://{event['S3Object']['Bucket']}/{event['S3Object']
['Name']}" 
         else: 
             raise ValueError( 
                  'Invalid image source. Only base 64 encoded image bytes or images 
 in S3 buckets are supported.') 
         # Analyze the image. 
         response = lookoutvision_client.detect_anomalies( 
             ProjectName=project_name, 
             ContentType=image_type, 
             Body=image, 
             ModelVersion=model_version) 
         reject = reject_on_classification(
```

```
 response['DetectAnomalyResult'], 
 confidence_limit=float(environ['CONFIDENCE'])/100) 
         status = "anomalous" if reject else "normal" 
        lambda response = \{ "statusCode": 200, 
             "body": { 
                  "Reject": reject, 
                  "RejectMessage": f"Image {file_name} is {status}." 
 } 
         } 
     except ClientError as err: 
        error_message = f"Couldn't analyze {file_name}. " + \setminus err.response['Error']['Message'] 
         lambda_response = { 
              'statusCode': 400, 
              'body': { 
                  "Error": err.response['Error']['Code'], 
                  "ErrorMessage": error_message, 
                  "Image": file_name 
             } 
         } 
         logger.error("Error function %s: %s", 
                       context.invoked_function_arn, error_message) 
     except ValueError as val_error: 
         lambda_response = { 
              'statusCode': 400, 
              'body': { 
                  "Error": "ValueError", 
                  "ErrorMessage": format(val_error), 
                  "Image": event['filename'] 
 } 
         } 
         logger.error("Error function %s: %s", 
                       context.invoked_function_arn, format(val_error)) 
     return lambda_response
def get_image_type(image):
```

```
 """ 
     Gets the format of the image. Raises an error 
     if the type is not PNG or JPEG. 
     :param image: The image that you want to check. 
     :return The type of the image. 
    "" ""
     image_type = imghdr.what(None, image) 
    if image type == "ipeq": content_type = "image/jpeg" 
     elif image_type == "png": 
         content_type = "image/png" 
     else: 
         logger.info("Invalid image type") 
         raise ValueError( 
             "Invalid file format. Supply a jpeg or png format file.") 
     return content_type
def reject_on_classification(prediction, confidence_limit): 
    "''" Returns True if the anomaly confidence is greater than or equal to 
     the supplied confidence limit. 
     :param image: The name of the image file that was analyzed. 
     :param prediction: The DetectAnomalyResult object returned from DetectAnomalies 
     :param confidence_limit: The minimum acceptable confidence. Float value between 
 0 and 1. 
     :return: True if the error condition indicates an anomaly, otherwise False. 
    "" "
     reject = False 
     if prediction['IsAnomalous'] and prediction['Confidence'] >= confidence_limit: 
         reject = True 
         reject_info = (f"Rejected: Anomaly confidence 
  ({prediction['Confidence']:.2%}) is greater" 
                         f" than limit ({confidence_limit:.2%})") 
         logger.info("%s", reject_info) 
     if not reject: 
         logger.info("No anomalies found.") 
     return reject
```
4. Elija Implementar para implementar la función de Lambda.

## <span id="page-192-0"></span>Paso 4: Probar la función de Lambda

En este paso, utilice el código Python de su ordenador para pasar una imagen local, o la imagen de un bucket de Amazon S3, a la función de Lambda. Las imágenes transferidas desde un ordenador local deben tener un tamaño inferior a 6 291 456 bytes. Si las imágenes son más grandes, cárguelas en un bucket de Amazon S3 y llame al script con la ruta de Amazon S3 de la imagen. Para obtener más información sobre cómo cargar archivos en un bucket de Amazon S3, consulte [Cargar objetos.](https://docs.aws.amazon.com/AmazonS3/latest/userguide/upload-objects.html)

Asegúrese de ejecutar el código en la misma región de AWS de en la que creó la función de Lambda. Puede ver la región de AWS de la función de Lambda en la barra de navegación de la página de detalles de la función en la [consola Lambda](https://console.aws.amazon.com/lambda/).

Si la función de AWS Lambda devuelve un error de tiempo de espera, amplíe el tiempo de espera de la función de Lambda. Para obtener más información, consulte [Configuración del tiempo de espera](https://docs.aws.amazon.com/lambda/latest/dg/configuration-function-common.html#configuration-timeout-console)  [de la función \(consola\).](https://docs.aws.amazon.com/lambda/latest/dg/configuration-function-common.html#configuration-timeout-console)

Para obtener más información sobre cómo invocar una función de Lambda mediante el código, consulte [Invocar funciones de AWS Lambda.](https://docs.aws.amazon.com/lambda/latest/dg/invoking-lambda-functions.html)

Cómo probar la función de Lambda

- 1. Si aún no lo ha hecho, haga lo siguiente:
	- a. Asegúrese de que el usuario que usa el código de cliente tiene permiso lambda:InvokeFunction. Puede usar los siguientes permisos.

```
{ 
     "Version": "2012-10-17", 
     "Statement": [ 
          { 
              "Sid": "LambdaPermission", 
              "Effect": "Allow", 
              "Action": "lambda:InvokeFunction", 
               "Resource": "ARN for lambda function" 
          } 
     ]
}
```
Puede obtener el ARN de la función de Lambda en la descripción general de la función en la [consola de Lambda.](https://console.aws.amazon.com/lambda/)

Para proporcionar acceso, agregue permisos a sus usuarios, grupos o roles:

• Usuarios y grupos de AWS IAM Identity Center:

Cree un conjunto de permisos. Siga las instrucciones de [Create a permission set](https://docs.aws.amazon.com/singlesignon/latest/userguide/howtocreatepermissionset.html) (Creación de un conjunto de permisos) en la Guía del usuario de AWS IAM Identity **Center** 

• Usuarios administrados en IAM a través de un proveedor de identidades:

Cree un rol para la federación de identidades. Siga las instrucciones de [Creación de un](https://docs.aws.amazon.com/IAM/latest/UserGuide/id_roles_create_for-idp.html)  [rol para un proveedor de identidad de terceros \(federación\)](https://docs.aws.amazon.com/IAM/latest/UserGuide/id_roles_create_for-idp.html) en la Guía del usuario de IAM.

- Usuarios de IAM:
	- Cree un rol que el usuario pueda asumir. Siga las instrucciones de [Creación de un rol](https://docs.aws.amazon.com/IAM/latest/UserGuide/id_roles_create_for-user.html)  [para un usuario de IAM](https://docs.aws.amazon.com/IAM/latest/UserGuide/id_roles_create_for-user.html) en la Guía del usuario de IAM.
	- (No recomendado) Adjunte una política directamente a un usuario o agregue un usuario a un grupo de usuarios. Siga las instrucciones de [Adición de permisos a un usuario](https://docs.aws.amazon.com/IAM/latest/UserGuide/id_users_change-permissions.html#users_change_permissions-add-console)  [\(consola\)](https://docs.aws.amazon.com/IAM/latest/UserGuide/id_users_change-permissions.html#users_change_permissions-add-console) de la Guía del usuario de IAM.
- b. Instale y configure el SDK de AWS para Python. Para obtener más información, consulte [Paso 4: Configurar la AWS CLI y los SDK de AWS](#page-18-0).
- c. [Inicie el modelo](#page-142-0) que eligió en el paso 7 de [Paso 1: Creación de una función de AWS](#page-184-0)  [Lambda \(consola\)](#page-184-0).
- 2. Guarde el siguiente código en un archivo denominado client.py.

```
# Copyright Amazon.com, Inc. or its affiliates. All Rights Reserved.
# SPDX-License-Identifier: Apache-2.0
"''"Purpose: Shows how to call the anomaly detection
AWS Lambda function.
"" ""
from botocore.exceptions import ClientError
import argparse
import logging
import base64
```

```
Paso 4: Probar la función de Lambda 186
```

```
import json
import boto3
from os import environ
logger = logging.getLogger(__name__)
def analyze_image(function_name, image): 
    "" "
     Analyzes an image with an AWS Lambda function. 
     :param image: The image that you want to analyze. 
     :return The status and classification result for 
     the image analysis. 
    "" "
     lambda_client = boto3.client('lambda') 
    lambda_payload = {} if image.startswith('s3://'): 
         logger.info("Analyzing image from S3 bucket: %s", image) 
         bucket, key = image.replace("s3://", "").split("/", 1) 
        s3_object = {
              'Bucket': bucket, 
              'Name': key 
         } 
         lambda_payload = {"S3Object": s3_object} 
     # Call the lambda function with the image. 
     else: 
         with open(image, 'rb') as image_file: 
             logger.info("Analyzing local image image: %s ", image) 
             image_bytes = image_file.read() 
             data = base64.b64encode(image_bytes).decode("utf8") 
             lambda_payload = {"image": data, "filename": image} 
     response = lambda_client.invoke(FunctionName=function_name, 
                                       Payload=json.dumps(lambda_payload)) 
     return json.loads(response['Payload'].read().decode())
def add_arguments(parser): 
    "" "
     Adds command line arguments to the parser. 
     :param parser: The command line parser.
```

```
"" "
     parser.add_argument( 
         "function", help="The name of the AWS Lambda function " 
         "that you want to use to analyze the image.") 
     parser.add_argument( 
         "image", help="The local image that you want to analyze.")
def main(): 
    "" ""
     Entrypoint for script. 
    "" "
     try: 
         logging.basicConfig(level=logging.INFO, 
                               format="%(levelname)s: %(message)s") 
         # Get command line arguments. 
         parser = argparse.ArgumentParser(usage=argparse.SUPPRESS) 
         add_arguments(parser) 
         args = parser.parse_args() 
         # Analyze image and display results. 
         result = analyze_image(args.function, args.image) 
         status = result['statusCode'] 
         if status == 200: 
              classification = result['body'] 
              print(f"classification: {classification['Reject']}") 
              print(f"Message: {classification['RejectMessage']}") 
         else: 
              print(f"Error: {result['statusCode']}") 
              print(f"Message: {result['body']}") 
     except ClientError as error: 
         logging.error(error) 
         print(error)
if __name__ == '__main__": main()
```
3. Ejecute el código. En el argumento de la línea de comandos, indique el nombre de la función de Lambda y la ruta a la imagen local que desee analizar. Por ejemplo:

```
python client.py function_name /bucket/path/image.jpg
```
Si se ejecuta correctamente, el resultado es una clasificación de las anomalías encontradas en la imagen. Si no devuelve ninguna clasificación, considere la posibilidad de reducir el valor de confianza que eligió en el paso 7 de [Paso 1: Creación de una función de AWS Lambda](#page-184-0) [\(consola\)](#page-184-0).

4. Si ha terminado con la función de Lambda y otras aplicaciones no utilizan el modelo, detenga el [modelo](#page-149-0). Recuerde [iniciar el modelo](#page-142-0) la próxima vez que desee utilizar la función de Lambda.

# Uso del modelo Amazon Lookout for Vision en un dispositivo periférico

Puede utilizar su modelo Amazon Lookout for Vision en dispositivos periféricos gestionados AWS IoT Greengrass Version 2 por. AWS IoT Greengrass es un servicio de nube y tiempo de ejecución perimetral del Internet de las Cosas (IoT) de código abierto. Puede usarlo para crear, implementar y administrar aplicaciones de IoT en sus dispositivos. Para obtener más información, consulte [AWS IoT](https://aws.amazon.com/greengrass)  [Greengrass.](https://aws.amazon.com/greengrass)

Implementa los mismos modelos de Amazon Lookout for Vision que ha entrenado en la nube en dispositivos AWS IoT Greengrass V2 periféricos compatibles. A continuación, puede usar el modelo implementado para realizar la detección de anomalías in situ, como en una fábrica, sin transmitir datos continuamente a la nube. De esta forma, puede minimizar los costes de ancho de banda y detectar anomalías a nivel local mediante el análisis de imágenes en tiempo real.

### **G** Tip

Antes de implementar un modelo de Lookout for Vision AWS IoT Greengrass con, le recomendamos que lea AWS IoT Greengrass Version 2la guía para desarrolladores. Para obtener más información, consulte [¿Qué es AWS IoT Greengrass?.](https://docs.aws.amazon.com/greengrass/v2/developerguide/what-is-iot-greengrass.html)

Para utilizar un modelo Lookout for Vision en AWS IoT Greengrass V2 un dispositivo principal, debe implementar el modelo y el software de soporte como componentes del dispositivo principal. Un componente es un módulo de software, como un modelo Lookout for Vision, que se ejecuta en un dispositivo central de Greengrass. Hay dos tipos de componentes. Un componente personalizado es un componente que usted crea y al que solo puede acceder usted. También se denomina componente privado. Un componente AWS suministrado es un componente prediseñado que AWS proporciona. También se denomina componente público. Para obtener más información, consulte [https://docs.aws.amazon.com/greengrass/v2/developerguide/public-components.html.](https://docs.aws.amazon.com/greengrass/v2/developerguide/public-components.html)

Los componentes que se implementan en un dispositivo principal para un modelo de Lookout for Vision y el software de soporte son:

• Componente del modelo. Un componente personalizado que contiene tu modelo Lookout for Vision. Para crear el componente del modelo, utilice Lookout for Vision para crear un trabajo de empaquetado del modelo. Un trabajo de empaquetado de modelos crea un componente

para el modelo y lo hace disponible como un componente personalizado en su interiorAWS IoT Greengrass V2. Para obtener más información, consulte [Empaquetado del modelo Amazon](#page-205-0)  [Lookout for Vision.](#page-205-0)

- Componente de aplicación cliente. Un componente personalizado que se crea y que implementa el código según las necesidades de su empresa. Por ejemplo, encontrar placas de circuito anómalas a partir de imágenes tomadas después del ensamblaje. Para obtener más información, consulte [Escribiendo el componente de la aplicación cliente.](#page-215-0)
- Componente Amazon Lookout for Vision Edge Agent. Componente AWS suministrado que proporciona una API para usar y administrar su modelo. Por ejemplo, el código del componente de la aplicación cliente puede usar la DetectAnomalies API para detectar anomalías en las imágenes. El componente Lookout for Vision Edge Agent es una dependencia del componente del modelo. Se instala automáticamente en el dispositivo principal al implementar el componente del modelo. Para obtener más información, consulte [Amazon Lookout for Vision Edge Agent API](#page-233-0).

Tras crear el componente del modelo y el componente de la aplicación cliente, puede AWS IoT Greengrass V2 utilizarlos para implementar los componentes y las dependencias en el dispositivo principal. Para obtener más información, consulte [Despliegue de sus componentes en un dispositivo](#page-228-0).

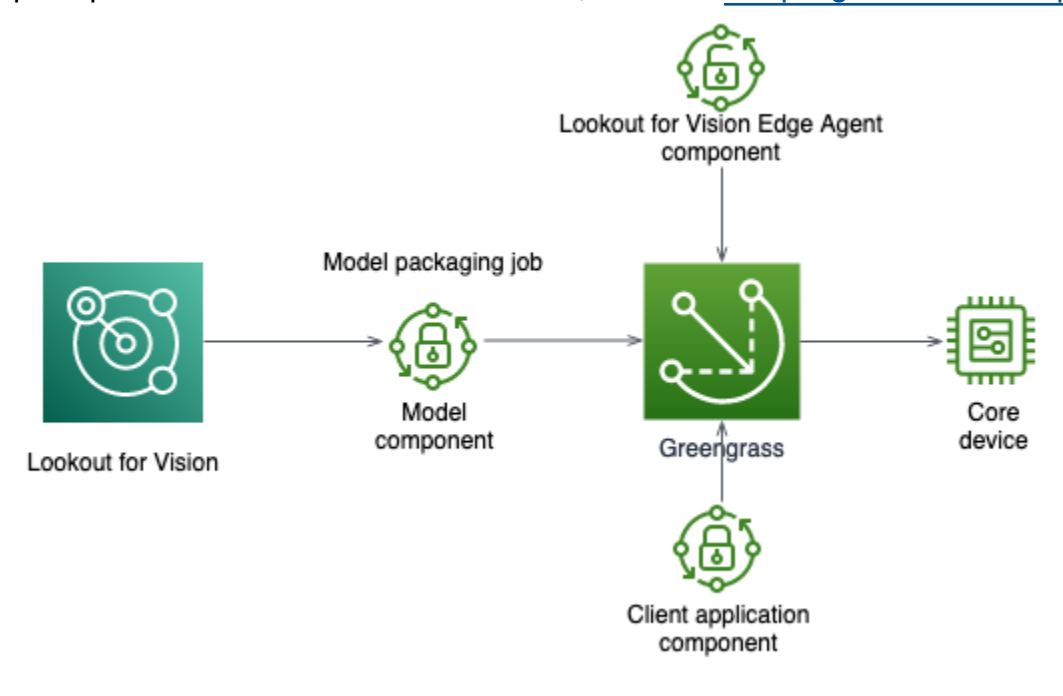

#### **A** Important

Las predicciones que realiza su modelo DetectAnomalies en un dispositivo principal pueden diferir de las predicciones realizadas con el mismo modelo alojado en la nube. Le

recomendamos que pruebe el modelo en un dispositivo central antes de usarlo en un entorno de producción.

Para reducir los desajustes de predicción entre los modelos alojados en dispositivos y los modelos alojados en la nube, te recomendamos aumentar el número de imágenes normales y anómalas en tu conjunto de datos de entrenamiento. No recomendamos reutilizar las imágenes existentes para aumentar el tamaño del conjunto de datos de entrenamiento.

# Implementar un modelo y un componente de aplicación cliente en un dispositivo AWS IoT Greengrass Version 2 principal

El procedimiento para implementar un modelo y un componente de aplicación cliente de Amazon Lookout for Vision en AWS IoT Greengrass Version 2 un dispositivo principal es el siguiente:

- 1. [Configure sus dispositivos principales](#page-203-0) conAWS IoT Greengrass Version 2.
- 2. [Cree un trabajo de embalaje modelo](#page-205-0) con Lookout for Vision. El trabajo crea el componente del modelo.
- 3. [Escriba un componente de aplicación cliente.](#page-215-0) El componente implementa su lógica empresarial.
- 4. [Implemente el componente del modelo y el componente de la aplicación del cliente](#page-228-0) en el dispositivo principal medianteAWS IoT Greengrass V2.

Una vez implementados los componentes y las dependencias en el dispositivo principal, puede usar el modelo en el dispositivo principal.

#### **a** Note

Debes usar la misma AWS región y AWS cuenta para crear e implementar tu modelo de Lookout for Vision y el componente de aplicación cliente.

# <span id="page-199-0"></span>AWS IoT Greengrass Version 2requisitos principales del dispositivo

Para utilizar un modelo Amazon Lookout for Vision en AWS IoT Greengrass Version 2 un dispositivo principal, su modelo tiene varios requisitos del dispositivo principal.

#### Temas

Implementación de un modelo en un dispositivo principal 192

- [Dispositivos, arquitecturas de chips y sistemas operativos probados](#page-200-0)
- [Memoria y almacenamiento del dispositivo principal](#page-201-0)
- [Software necesario](#page-202-0)

## <span id="page-200-0"></span>Dispositivos, arquitecturas de chips y sistemas operativos probados

Esperamos que Amazon Lookout for Vision funcione en el siguiente hardware:

- Arquitecturas de la CPU
	- X86\_64 (versión de 64 bits del conjunto de instrucciones x86)
	- Aarch64 (CPU ARMv8 de 64 bits)
- (Solo inferencia acelerada por GPU) Acelerador de GPU NVIDIA con suficiente capacidad de memoria (al menos 6 GB para un modelo en ejecución).

El equipo de Amazon Lookout for Vision ha probado los modelos de Lookout for Vision en los siguientes dispositivos, arquitecturas de chips y sistemas operativos.

### **Dispositivos**

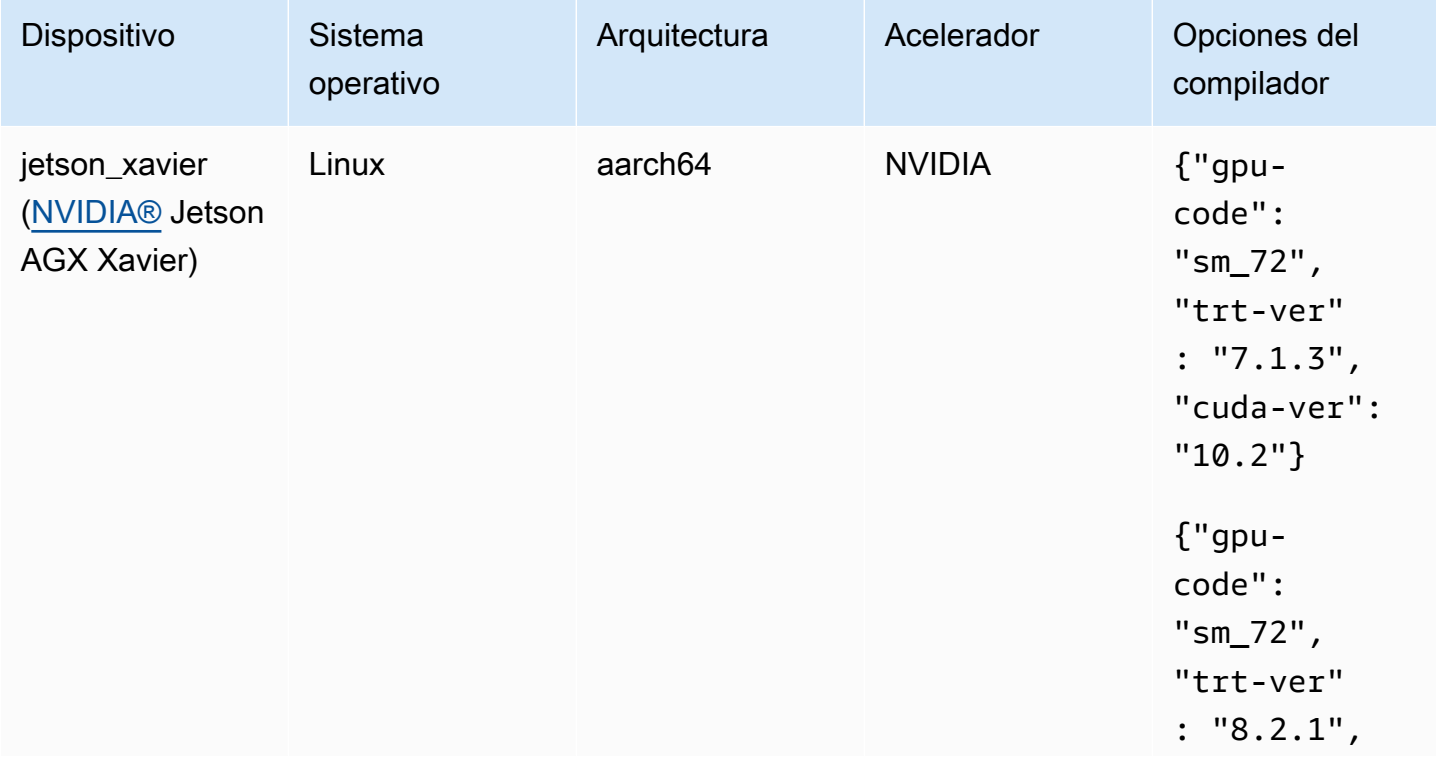

Amazon Lookout for Vision Guía para desarrolladores

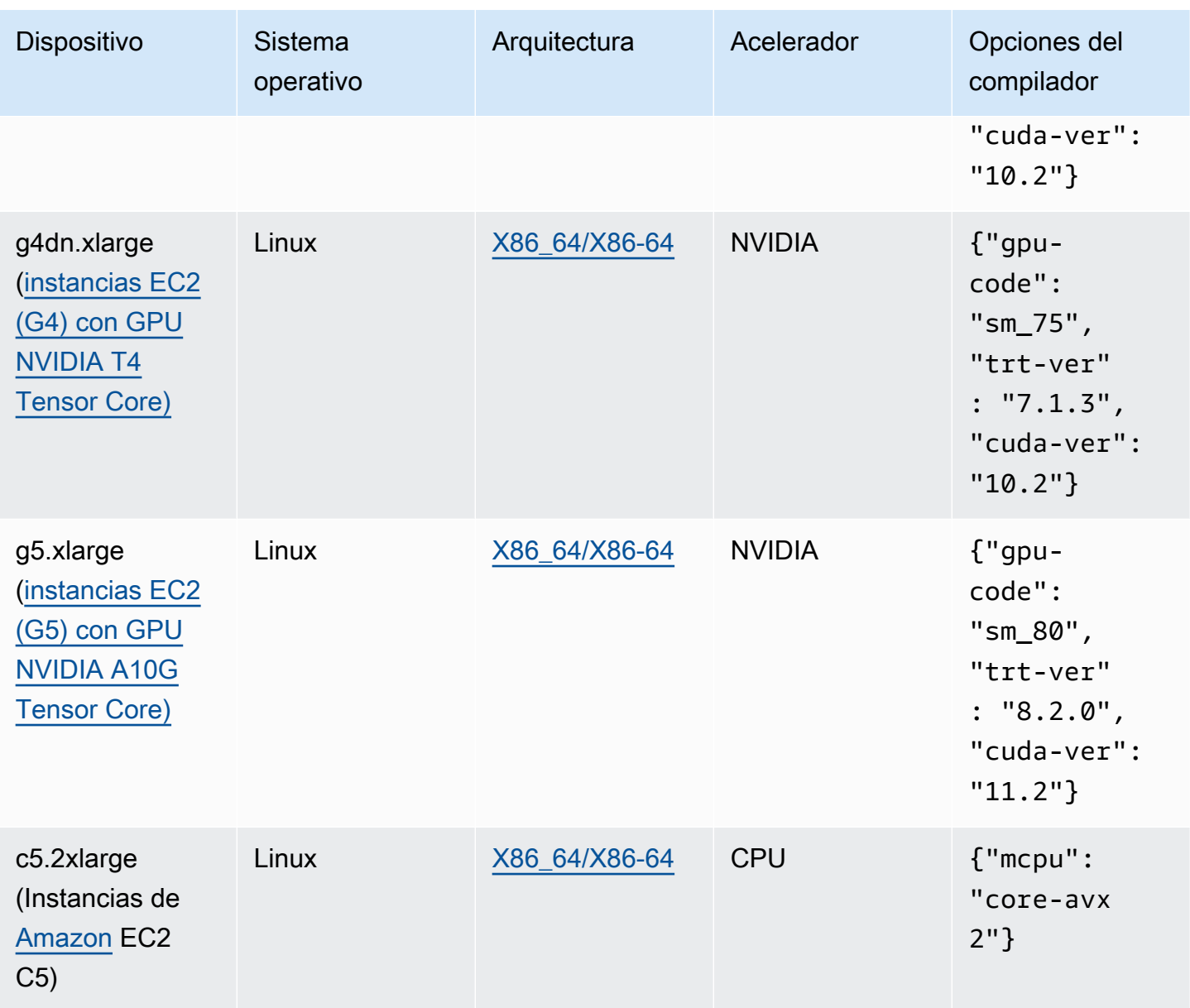

## <span id="page-201-0"></span>Memoria y almacenamiento del dispositivo principal

Para ejecutar un único modelo y el agente Amazon Lookout for Vision Edge, el dispositivo principal tiene los siguientes requisitos de memoria y almacenamiento. Es posible que necesite más memoria y almacenamiento para el componente de la aplicación cliente.

- Almacenamiento: 1,5 GB como mínimo.
- Memoria: al menos 6 GB para un modelo en ejecución.

## <span id="page-202-0"></span>Software necesario

Un dispositivo central requiere el siguiente software.

### Dispositivos Jetson

Si su dispositivo principal es un dispositivo Jetson, necesitará instalar el siguiente software en el dispositivo principal.

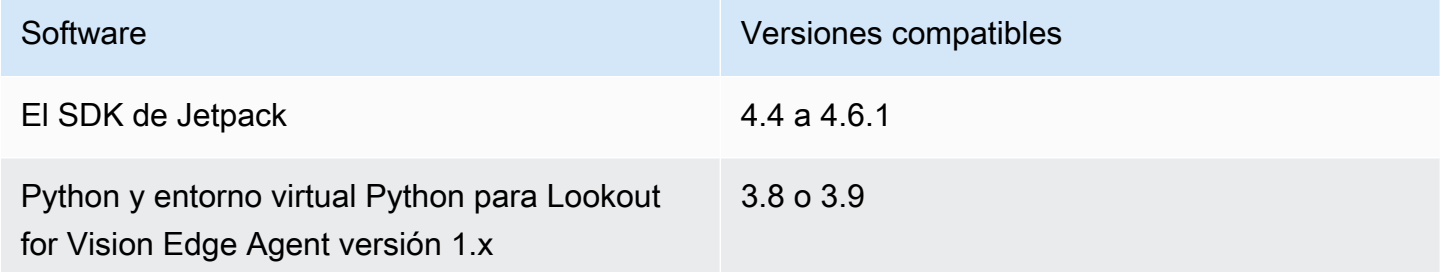

### Hardware de X86;

Si su dispositivo principal utiliza hardware x86, necesitará tener instalado el siguiente software en el dispositivo principal.

Inferencia con CPU

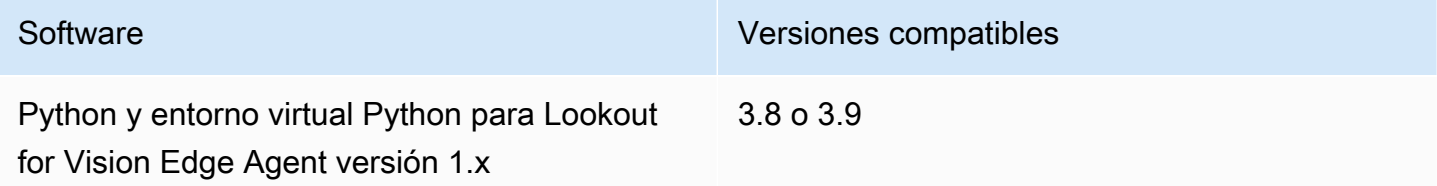

Inferencias aceleradas por GPU

Las versiones del software varían según la microarquitectura de la GPU NVIDIA que utilices.

GPU NVIDIA con microarquitectura anterior a Ampere (la capacidad de cómputo es inferior a 8.0)

Software necesario para una GPU NVIDIA con una microarquitectura anterior a Ampere (capacidad de procesamiento inferior a 8.0). gpu-codeDebe ser inferior a sm\_80.

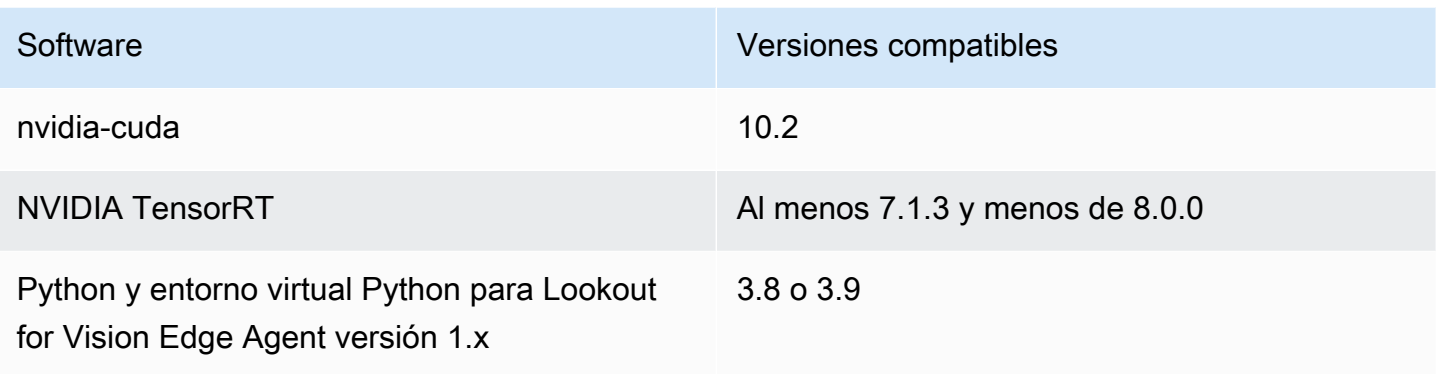

GPU NVIDIA con microarquitectura Ampere (capacidad de cómputo 8.0)

Software necesario para una GPU NVIDIA con la microarquitectura Ampere (la capacidad de cálculo es de 8.0). El gpu-code debe ser sm\_80.

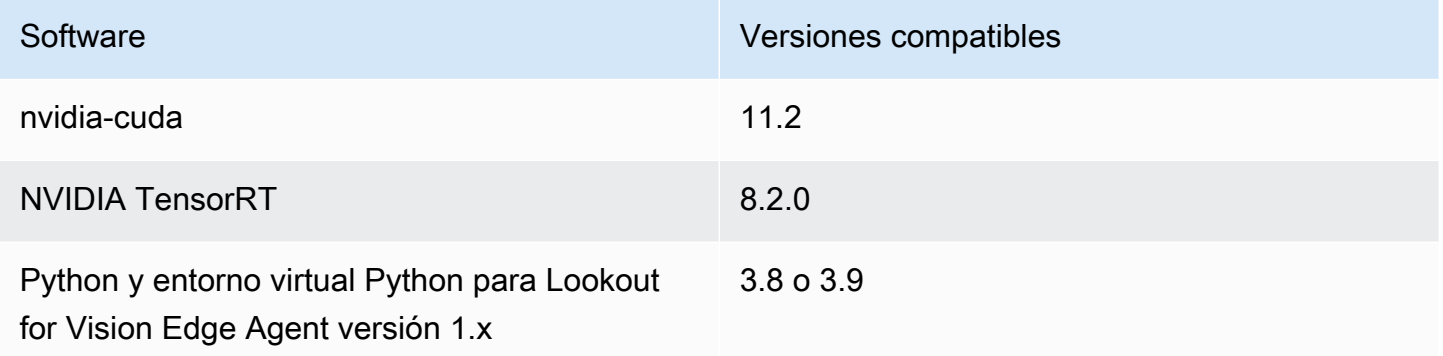

# <span id="page-203-0"></span>Configuración del dispositivo AWS IoT Greengrass Version 2 principal

Amazon Lookout for Vision AWS IoT Greengrass Version 2 utiliza para simplificar la implementación del componente modelo, el componente de agente de Amazon Lookout for Vision Edge y el componente de aplicación de cliente en su dispositivo principal. AWS IoT Greengrass V2 Para obtener información sobre los dispositivos y el hardware que puede utilizar, consulte. [AWS IoT](#page-199-0)  [Greengrass Version 2requisitos principales del dispositivo](#page-199-0)

## Configuración del dispositivo principal

Usa la siguiente información para configurar tu dispositivo principal.

#### Configurar el dispositivo central

- 1. Configurar las bibliotecas de GPU. No realices este paso si no utilizas la inferencia acelerada por GPU.
	- a. Compruebe que tiene una GPU compatible con CUDA. Para obtener más información, consulte [Verificar que tiene una GPU compatible con CUDA.](https://docs.nvidia.com/cuda/cuda-installation-guide-linux/index.html#verify-you-have-cuda-enabled-system)
	- b. Configure CUDA, cuDNN y TensorRT en el dispositivo de la siguiente manera:
		- Si utilizas un dispositivo Jetson, instala las versiones 4.4 4.6.1 de JetPack. Para obtener más información, consulte [JetPack Archive.](https://developer.nvidia.com/embedded/jetpack-archive)
		- Si utilizas un hardware basado en x86 y la microarquitectura de tu GPU NVIDIA es anterior a Ampere (la capacidad de procesamiento es inferior a 8.0), haz lo siguiente:
			- 1. Configura la versión 10.2 de CUDA siguiendo las instrucciones de la Guía de instalación de [NVIDIA CUDA](https://docs.nvidia.com/cuda/archive/10.2/cuda-installation-guide-linux/index.html) para Linux.
			- 2. Instale cuDNN siguiendo las instrucciones de la documentación de [NVIDIA](https://docs.nvidia.com/deeplearning/cudnn/install-guide/index.html) cuDNN.
			- 3. [Configura TensorRT \(versión 7.1.3 o posterior, pero anterior a la 8.0.0\) siguiendo las](https://docs.nvidia.com/deeplearning/tensorrt/install-guide/index.html)  [instrucciones de la DOCUMENTACIÓN DE NVIDIA TENSORRT.](https://docs.nvidia.com/deeplearning/tensorrt/install-guide/index.html)
		- Si utilizas un hardware basado en x86 y la microarquitectura de tu GPU NVIDIA es Ampere (la capacidad de procesamiento es 8.0), haz lo siguiente:
			- 1. Configura CUDA (versión 11.2) siguiendo las instrucciones de la Guía de instalación de [NVIDIA CUDA](https://docs.nvidia.com/cuda/archive/11.2.0/cuda-installation-guide-linux/index.html) para Linux.
			- 2. Instale cuDNN siguiendo las instrucciones de la documentación de [NVIDIA](https://docs.nvidia.com/deeplearning/cudnn/install-guide/index.html) cuDNN.
			- 3. [Configura TensorRT \(versión 8.2.0\) siguiendo las instrucciones de la](https://docs.nvidia.com/deeplearning/tensorrt/install-guide/index.html) [DOCUMENTACIÓN DE TENSORRT de NVIDIA.](https://docs.nvidia.com/deeplearning/tensorrt/install-guide/index.html)
- 2. Instala el software AWS IoT Greengrass Version 2 principal en tu dispositivo principal. Para obtener más información, consulte [Instalación de Software básico de AWS IoT Greengrass](https://docs.aws.amazon.com/greengrass/v2/developerguide/getting-started.html#install-greengrass-v2) en la AWS IoT Greengrass Version 2Guía para desarrolladores.
- 3. Para leer desde el bucket de Amazon S3 que almacena el modelo, asocie el permiso al rol de IAM (rol de intercambio de token) que creó durante la AWS IoT Greengrass Version 2 configuración. Para obtener más información, consulte [Permitir el acceso a los buckets de S3](https://docs.aws.amazon.com/greengrass/v2/developerguide/device-service-role.html#device-service-role-access-s3-bucket)  [para los artefactos de los componentes](https://docs.aws.amazon.com/greengrass/v2/developerguide/device-service-role.html#device-service-role-access-s3-bucket).
- 4. En la línea de comandos, introduzca el siguiente comando para instalar Python y un entorno virtual de Python en el dispositivo principal.

sudo apt install python3.8 python3-venv python3.8-venv

5. Utilice el siguiente comando para añadir el usuario de Greengrass al grupo de vídeo. Esto permite que los componentes desplegados por Greengrass accedan a la GPU:

```
sudo usermod -a -G video ggc_user
```
6. (Opcional) Si quieres llamar a la API de agente de Lookout for Vision Edge desde otro usuario, añade el usuario necesario aggc\_group. Esto permite al usuario comunicarse con el agente Lookout for Vision Edge a través del socket de dominio Unix:

sudo usermod -a -G ggc\_group \$(whoami)

# <span id="page-205-0"></span>Empaquetado del modelo Amazon Lookout for Vision

Un trabajo de empaquetado de modelos empaqueta un modelo de Amazon Lookout for Vision como componente del modelo.

Para crear un trabajo de empaquetado modelo, usted elige el modelo que desea empaquetar y proporciona la configuración para el componente del modelo que crea el trabajo. Solo puede empaquetar un modelo que se haya entrenado correctamente.

Puedes usar la consola AWS o el SDK de Lookout for Vision para crear el trabajo de empaquetado del modelo. También puede obtener información sobre los trabajos de empaquetado de modelos que cree. Para obtener más información, consulte [Obtención de información sobre trabajos de](#page-213-0) [empaquetado de modelos.](#page-213-0) Puede usar la AWS IoT Greengrass V2 consola o el AWS SDK para implementar los componentes en el dispositivo AWS IoT Greengrass Version 2 principal.

#### Temas

- [Configuración de Package](#page-206-0)
- [Empaquetar un modelo \(consola\)](#page-208-0)
- [Empaquetar su modelo \(SDK\)](#page-209-0)
- [Obtención de información sobre trabajos de empaquetado de modelos](#page-213-0)

## <span id="page-206-0"></span>Configuración de Package

Utilice la siguiente información para decidir la configuración del paquete para su trabajo de embalaje de modelos.

Para crear un trabajo de empaquetado de modelos, consulte [Empaquetar un modelo \(consola\)](#page-208-0) o[Empaquetar su modelo \(SDK\).](#page-209-0)

Temas

- [Hardware de destino](#page-206-1)
- [Configuración de los componentes](#page-207-0)

### <span id="page-206-1"></span>Hardware de destino

Puede elegir un dispositivo de destino o una plataforma de destino para su modelo, pero no ambos. Para obtener más información, consulte [Dispositivos, arquitecturas de chips y sistemas operativos](#page-200-0)  [probados](#page-200-0).

Target Device (Dispositivo de destino)

El dispositivo de destino del modelo, como [NVIDIA® Jetson AGX Xavier](https://www.nvidia.com/en-us/autonomous-machines/embedded-systems/jetson-agx-xavier/). No tiene que especificar opciones del compilador.

Plataforma de destino

Amazon Lookout for Vision admite las siguientes configuraciones de plataforma:

- Arquitecturas X86\_64 (versión de 64 bits del conjunto de instrucciones x86) y Aarch64 (CPU ARMv8 de 64 bits).
- Sistema operativo Linux.
- Inferencia mediante aceleradores NVIDIA o de CPU.

Debe especificar las opciones de compilador correctas para su plataforma de destino.

Opciones del compilador

Las opciones del compilador le permiten especificar la plataforma de destino para su dispositivo AWS IoT Greengrass Version 2 principal. Actualmente puede especificar las opciones de compilación siguientes.

#### Acelerador NVIDIA

- gpu-code— Especifica el código de GPU del dispositivo principal que ejecuta el componente del modelo.
- trt-ver— Especifica la versión de TensorRT en formato x.y.z.
- cuda-ver— Especifica la versión CUDA en formato x.y.

#### Acelerador de CPU

• (Opcional)mcpu: especifica el conjunto de instrucciones. Por ejemplo core-avx2. Si no proporcionas un valor, Lookout for Vision lo usará. core-avx2

Las opciones se especifican en formato JSON. Por ejemplo:

{"gpu-code": "*sm\_75*", "trt-ver": "*7.1.3*", "cuda-ver": "*10.2*"}

Para obtener más ejemplos, consulte [Dispositivos, arquitecturas de chips y sistemas operativos](#page-200-0)  [probados](#page-200-0).

#### <span id="page-207-0"></span>Configuración de los componentes

El trabajo de empaquetado del modelo crea un componente del modelo que contiene el modelo. El trabajo crea artefactos que se AWS IoT Greengrass V2 utilizan para implementar el componente del modelo en el dispositivo principal.

No puede crear un componente de modelo con el mismo nombre y la misma versión de componente que un componente existente.

#### Nombre del componente

Nombre del componente del modelo que Lookout for Vision crea durante el empaquetado del modelo. El nombre del componente que especifique se muestra en la AWS IoT Greengrass V2 consola. El nombre del componente se utiliza en la receta que se crea para el componente de la aplicación cliente. Para obtener más información, consulte [Crear el componente de la aplicación](#page-223-0) [cliente.](#page-223-0)

#### Descripción del componente

(Opcional) Una descripción para el modelo.

#### Versión del componente

Un número de versión del componente del modelo. Puede aceptar el número de versión predeterminado o elegir el suyo propio. El número de versión debe seguir el sistema semántico de numeración de versiones: major.minor.patch. Por ejemplo, la versión 1.0.0 representa la primera versión principal de un componente. Para obtener más información, consulte [Semantic Versioning](https://semver.org/) [2.0.0.](https://semver.org/) Si no indicas ningún valor, Lookout for Vision utilizará el número de versión de tu modelo para generar una versión para ti.

#### Ubicación del componente

La ubicación de Amazon S3 donde desea que el trabajo de empaquetado del modelo guarde los artefactos de los componentes del modelo. El bucket de Amazon S3 debe estar en la misma región de AWS y en la misma cuenta de AWS en la que lo utilizaAWS IoT Greengrass Version 2. Si desea crear un bucket de Amazon S3, consulte [Creación de un bucket](https://docs.aws.amazon.com/AmazonS3/latest/userguide/create-bucket-overview.html).

#### **Etiquetas**

Puede identificar, organizar, buscar y filtrar sus componentes mediante etiquetas. Cada etiqueta es una marca que consta de una clave y un valor definidos por el usuario. Las etiquetas se adjuntan al componente del modelo cuando el trabajo de empaquetado del modelo crea el componente del modelo en Greengrass. Un componente es un recurso de AWS IoT Greengrass, versión 2 2 de AWS. Las etiquetas no están adjuntas a ninguno de tus recursos de Lookout for Vision, como sus modelos. Para obtener más información, consulte [Etiquetado de recursos de AWS.](https://docs.aws.amazon.com/general/latest/gr/aws_tagging.html)

## <span id="page-208-0"></span>Empaquetar un modelo (consola)

Puede crear un trabajo de empaquetado de modelos con la consola Amazon Lookout for Vision.

Para obtener más información acerca de una configuración de empaquetado, consulte [Configuración](#page-206-0)  [de Package](#page-206-0).

Empaquetar un modelo (consola)

- 1. [Cree un depósito de Amazon S3](https://docs.aws.amazon.com/AmazonS3/latest/userguide/create-bucket-overview.html), o reutilice uno existente, que Lookout for Vision utiliza para almacenar los artefactos del trabajo de empaquetado (componente del modelo).
- 2. Abra la consola Amazon Lookout for Vision en<https://console.aws.amazon.com/lookoutvision/>.
- 3. Elija Get started (Comenzar).
- 4. En el panel de navegación izquierdo, elija Proyectos.
- 5. En la sección Proyectos, elija el proyecto que contiene el modelo que desea empaquetar.
- 6. En el panel de navegación izquierdo, en el nombre del proyecto, elija Modelos.
- 7. En la sección Trabajos de empaquetado de modelos, elija Crear trabajo de empaquetado de modelos.
- 8. Introduzca la configuración del paquete. Para obtener más información, consulte [Configuración](#page-206-0) [de Package](#page-206-0).
- 9. Seleccione Create model package.
- 10. Espere hasta que finalice el trabajo de embalaje. El trabajo finaliza cuando el estado del trabajo es Éxito.
- 11. Elija el trabajo de embalaje en la sección Modelar trabajos de embalaje.
- 12. Elija Continuar con el despliegue en Greengrass para continuar con el despliegue del componente de su modelo en. AWS IoT Greengrass Version 2 Para obtener más información, consulte [Despliegue de sus componentes en un dispositivo.](#page-228-0)

## <span id="page-209-0"></span>Empaquetar su modelo (SDK)

Para empaquetar un modelo como un componente del modelo, debe crear un trabajo de empaquetado de modelos. Para crear un trabajo de empaquetado de modelos, llame a la API [StartModelPackagingJob](https://docs.aws.amazon.com/lookout-for-vision/latest/APIReference/API_StartModelPackagingJob). El trabajo por lotes puede tardar un tiempo en completarse. Para averiguar el estado actual, llama a [DescribeModelPackagingJob y comprueba](https://docs.aws.amazon.com/lookout-for-vision/latest/APIReference/API_DescribeModelPackagingJob) el campo de la respuesta. Status

Para obtener más información acerca de una configuración de empaquetado, consulte [Configuración](#page-206-0)  [de Package](#page-206-0).

En el siguiente procedimiento, se muestra cómo iniciar un trabajo de empaquetado mediante la AWS CLI. Puede empaquetar el modelo para una plataforma de destino o un dispositivo de destino. Para ver un ejemplo de código Java, consulte [StartModelPackagingJob.](https://github.com/awsdocs/aws-doc-sdk-examples/blob/main/javav2/example_code/lookoutvision/src/main/java/com/example/lookoutvision/StartModelPackagingJob.java)

Para empaquetar el modelo (SDK)

- 1. Si aún no lo ha hecho, instale y configure la AWS CLI y los SDK de AWS. Para obtener más información, consulte [Paso 4: Configurar la AWS CLI y los SDK de AWS](#page-18-0).
- 2. Asegúrese de contar con los permisos correctos para iniciar un trabajo de empaquetado de modelo. Para obtener más información, consulte [StartModelPackagingJob.](https://docs.aws.amazon.com/lookout-for-vision/latest/APIReference/API_StartModelPackagingJob.html)
- 3. Utilice los siguientes comandos CLI para empaquetar el modelo para un dispositivo de destino o una plataforma de destino.

#### Target platform

El siguiente comando CLI muestra cómo empaquetar un modelo para una plataforma de destino con un acelerador NVIDIA.

Cambie los siguientes valores:

- project\_nameal nombre del proyecto que contiene el modelo que desea empaquetar.
- model\_versiona la versión del modelo que desea empaquetar.
- (Opcional) description a una descripción de su trabajo de embalaje de modelos.
- architecturea la arquitectura (ARM64oX86\_64) del dispositivo AWS IoT Greengrass Version 2 principal en el que se ejecuta el componente del modelo.
- gpu\_codeal código de la GPU del dispositivo principal en el que se ejecuta el componente del modelo.
- trt\_vera la versión de TensorRT que tienes instalada en tu dispositivo principal.
- cuda\_vera la versión CUDA que tienes instalada en tu dispositivo principal.
- component\_namea un nombre para el componente del modelo en AWS IoT Greengrass V2 el que desee crear.
- (Opcional) component\_version a una versión del componente del modelo que crea el trabajo de empaquetado. Utilice el formato major.minor.patch. Por ejemplo, la 1.0.0 representa la primera versión principal de un componente.
- bucketal bucket de Amazon S3, donde el trabajo de empaquetado almacena los artefactos de los componentes del modelo.
- prefixa la ubicación dentro del depósito de Amazon S3 donde el trabajo de empaquetado almacena los artefactos de los componentes del modelo.
- (Opcional) component\_description a una descripción para el componente del modelo.
- (Opcional) tag\_key1 y tag\_key2 a las claves de las etiquetas adjuntas al componente del modelo.
- (Opcional) tag\_value1 y tag\_value2 a los valores clave de las etiquetas adjuntas al componente del modelo.

```
 --model-version model_version \
```
aws lookoutvision start-model-packaging-job \

 <sup>--</sup>project-name *project\_name* \

```
 --description="description" \ 
   --configuration 
 "Greengrass={TargetPlatform={Os='LINUX',Arch='architecture',Accelerator='NVIDIA'},Compi
code\": \"gpu_code\", \"trt-ver\": \"trt_ver\", \"cuda-ver\": 
\"cuda_ver\"}',S30utputLocation={Bucket='bucket',Prefix='prefix'},ComponentName='Compor
 {Key='tag_key2',Value='tag_value2'}]}" \ 
   --profile lookoutvision-access
```
Por ejemplo:

```
aws lookoutvision start-model-packaging-job \ 
   --project-name test-project-01 \ 
  --model-version 1 \setminus --description="Model Packaging Job for G4 Instance using TargetPlatform 
 Option" \ 
   --configuration 
 "Greengrass={TargetPlatform={Os='LINUX',Arch='X86_64',Accelerator='NVIDIA'},CompilerOpt
code\": \"sm_75\", \"trt-ver\": \"7.1.3\", \"cuda-ver\": 
 \"10.2\"}',S3OutputLocation={Bucket='bucket',Prefix='test-project-01/
folder'},ComponentName='SampleComponentNameX86TargetPlatform',ComponentVersion='0.1.0',C
  is my component',Tags=[{Key='modelKey0',Value='modelValue'}, 
  {Key='modelKey1',Value='modelValue'}]}" \ 
   --profile lookoutvision-access
```
Target Device

Utilice los siguientes comandos CLI para empaquetar un modelo para un dispositivo de destino.

Cambie los siguientes valores:

- project\_nameal nombre del proyecto que contiene el modelo que desea empaquetar.
- model\_versiona la versión del modelo que desea empaquetar.
- (Opcional) description a una descripción de su trabajo de embalaje de modelos.
- component\_namea un nombre para el componente del modelo en el que desee crearAWS IoT Greengrass V2.
- (Opcional) component\_version a una versión del componente del modelo que crea el trabajo de empaquetado. Utilice el formato major.minor.patch. Por ejemplo, la 1.0.0 representa la primera versión principal de un componente.
- bucketal bucket de Amazon S3, donde el trabajo de empaquetado almacena los artefactos de los componentes del modelo.
- prefixa la ubicación dentro del depósito de Amazon S3 donde el trabajo de empaquetado almacena los artefactos de los componentes del modelo.
- (Opcional) component\_description a una descripción para el componente del modelo.
- (Opcional) tag\_key1 y tag\_key2 a las claves de las etiquetas adjuntas al componente del modelo.
- (Opcional) tag\_value1 y tag\_value2 a los valores clave de las etiquetas adjuntas al componente del modelo.

```
aws lookoutvision start-model-packaging-job \ 
   --project-name project_name \ 
   --model-version model_version \ 
   --description="description" \ 
   --configuration 
 "Greengrass={TargetDevice='jetson_xavier',S30utputLocation={Bucket='bucket',Prefix='pre
  {Key='tag_key2',Value='tag_value2'}]}" \ 
   --profile lookoutvision-access
```
Por ejemplo:

```
aws lookoutvision start-model-packaging-job \ 
   --project-name project_01 \ 
   --model-version 1 \ 
   --description="description" \ 
   --configuration 
 "Greengrass={TargetDevice='jetson_xavier',S3OutputLocation={Bucket='bucket',Prefix='com
 model component',Tags=[{Key='tag_key1',Value='tag_value1'}, 
  {Key='tag_key2',Value='tag_value2'}]}" \ 
   --profile lookoutvision-access
```
4. Anote el valor de JobName en la respuesta. Lo necesitará en el siguiente paso. Por ejemplo:

```
{ 
     "JobName": "6bcfd0ff-90c3-4463-9a89-6b4be3daf972"
}
```
- 5. DescribeModelPackagingJobUtilícelo para obtener el estado actual del trabajo. Realice el siguiente cambio:
	- project\_nameal nombre del proyecto que está utilizando.
	- job\_nameal nombre del trabajo que anotó en el paso anterior.

```
aws lookoutvision describe-model-packaging-job \ 
     --project-name project_name \ 
     --job-name job_name \ 
     --profile lookoutvision-access
```
El trabajo de empaquetado del modelo está completo si el valor de Status esSUCCEEDED. Si el valor es diferente, espere un minuto e inténtelo de nuevo.

6. Continúe con la implementación utilizandoAWS IoT Greengrass V2. Para obtener más información, consulte [Despliegue de sus componentes en un dispositivo](#page-228-0).

## <span id="page-213-0"></span>Obtención de información sobre trabajos de empaquetado de modelos

Puede utilizar la consola AWS y el SDK de Amazon Lookout for Vision para obtener información sobre los trabajos de empaquetado de modelos que cree.

#### Temas

- [Obtener información sobre los trabajos de empaquetado de modelos \(consola\)](#page-213-1)
- [Obtener información sobre el trabajo de empaquetado de modelos \(SDK\)](#page-214-0)

<span id="page-213-1"></span>Obtener información sobre los trabajos de empaquetado de modelos (consola)

Para obtener información de trabajo de empaquetado de modelos (consola)

- 1. Abra la consola Amazon Lookout for Vision en<https://console.aws.amazon.com/lookoutvision/>.
- 2. Elija Get started (Comenzar).
- 3. En el panel de navegación izquierdo, elija Proyectos.
- 4. En la sección Proyectos, elija el proyecto que contiene el modelo de trabajo de empaquetado que desea ver.
- 5. En el panel de navegación de la izquierda, en el nombre del proyecto, elija Paquetes de modelo Edge.
- 6. En la sección Trabajo de empaquetado de modelos, elija el trabajo de empaquetado de modelos que desee ver. Se muestra la página de detalles del trabajo de embalaje del modelo.

<span id="page-214-0"></span>Obtener información sobre el trabajo de empaquetado de modelos (SDK)

Puede usar el AWS SDK para enumerar los trabajos de empaquetado de modelos de un proyecto y obtener información sobre un trabajo de empaquetado de modelos específico.

Enumere los trabajos de embalaje de modelos

Puede enumerar los trabajos de empaquetado de modelos de un proyecto llamando a la API [ListModelPackagingJobs.](https://docs.aws.amazon.com/lookout-for-vision/latest/APIReference/API_ListModelPackagingJobs) La respuesta incluye una lista de objetos [ModelPackagingJobMetadata](https://docs.aws.amazon.com/lookout-for-vision/latest/APIReference/API_ModelPackagingJobMetadata) que proporciona información sobre cada trabajo de empaquetado de modelos. También se incluye un token de paginación que puede usar para obtener el siguiente conjunto de resultados, si la lista está incompleta.

Para enumerar sus trabajos de embalaje de modelos

- 1. Si aún no lo ha hecho, instale y configure la AWS CLI y los SDK de AWS. Para obtener más información, consulte [Paso 4: Configurar la AWS CLI y los SDK de AWS](#page-18-0).
- 2. Para ello, utilice el siguiente comando de la CLI: Cambie el valor de project\_name por el nombre del proyecto que desee usar.

```
aws lookoutvision list-model-packaging-jobs \ 
   --project-name project_name \ 
   --profile lookoutvision-access
```
Describir un trabajo de empaquetado modelo

Utilice la API [DescribeModelPackagingJob para obtener información acerca de un trabajo](https://docs.aws.amazon.com/lookout-for-vision/latest/APIReference/API_DescribeModelPackagingJob) de empaquetado de modelo. La respuesta es un objeto [ModelPackagingDescription](https://docs.aws.amazon.com/lookout-for-vision/latest/APIReference/API_ModelPackagingDescription) que incluye el estado actual del trabajo y otra información.

#### Para describir un paquete

- 1. Si aún no lo ha hecho, instale y configure la AWS CLI y los SDK de AWS. Para obtener más información, consulte [Paso 4: Configurar la AWS CLI y los SDK de AWS](#page-18-0).
- 2. Para ello, utilice el siguiente comando de la CLI: Realice el siguiente cambio:
	- project\_nameal nombre del proyecto que está utilizando.
	- job name al nombre de la tarea. Obtiene el nombre del trabajo (JobName) cuando llama a [startModelPackagingJob](https://docs.aws.amazon.com/lookout-for-vision/latest/APIReference/API_StartModelPackagingJob).

```
aws lookoutvision describe-model-packaging-job \ 
     --project-name project_name \ 
     --job-name job_name \ 
     --profile lookoutvision-access
```
## <span id="page-215-0"></span>Escribiendo el componente de la aplicación cliente

Un componente de aplicación cliente es un AWS IoT Greengrass Version 2 componente personalizado que usted escribe. Implementa la lógica empresarial necesaria para utilizar un modelo de Amazon Lookout for Vision en AWS IoT Greengrass Version 2 un dispositivo central.

Para acceder a un modelo, el componente de la aplicación cliente utiliza el componente Lookout for Vision Edge Agent. El componente Lookout for Vision Edge Agent proporciona una API que se utiliza para analizar imágenes con un modelo y gestionar los modelos en un dispositivo principal.

La API de agente de Lookout for Vision Edge se implementa mediante gRPC, que es un protocolo para realizar llamadas a procedimientos remotos. Para obtener más información, consulte [gRPC](https://grpc.io/). Para escribir tu código, puedes usar cualquier lenguaje compatible con gRPC. Proporcionamos un ejemplo de código Python. Para obtener más información, consulte [Uso de un modelo en el](#page-218-0) [componente de la aplicación cliente](#page-218-0).

#### **G** Note

El componente Lookout for Vision Edge Agent es una dependencia del componente del modelo que se implemente. Se implementa automáticamente en el dispositivo principal cuando se implementa el componente del modelo en el dispositivo principal.
Para escribir un componente de aplicación cliente, haga lo siguiente.

- 1. [Configure su entorno](#page-216-0) para usar gRPC e instale bibliotecas de terceros.
- 2. [Escribe código para usar el modelo](#page-218-0).
- 3. [Implemente el código como un componente personalizado](#page-228-0) en el dispositivo principal.

[Para ver un ejemplo de un componente de aplicación cliente que muestra cómo realizar la detección](https://github.com/awslabs/aws-greengrass-labs-lookoutvision-gstreamer) [de anomalías en una canalización de GStreamer personalizada, consulta https://github.com/awslabs/](https://github.com/awslabs/aws-greengrass-labs-lookoutvision-gstreamer) [aws-greengrass-labs-lookoutvision-gstreamer.](https://github.com/awslabs/aws-greengrass-labs-lookoutvision-gstreamer)

# <span id="page-216-0"></span>Configuración del entorno

Para escribir código de cliente, su entorno de desarrollo se conecta de forma remota a un dispositivo AWS IoT Greengrass Version 2 principal en el que ha implementado un componente y dependencias del modelo Amazon Lookout for Vision. Alternativamente, puede escribir código en un dispositivo central. Para obtener más información, consulte [Herramientas de desarrollo de AWS IoT Greengrass](https://docs.aws.amazon.com/greengrass/v2/developerguide/greengrass-development-tools.html)  [y Desarrollo](https://docs.aws.amazon.com/greengrass/v2/developerguide/greengrass-development-tools.html) [de componentes de AWS IoT](https://docs.aws.amazon.com/greengrass/v2/developerguide/develop-greengrass-components.html) Greengrass.

Su código de cliente debe usar el cliente gRPC para acceder al agente de Amazon Lookout for Vision Edge. En esta sección se muestra cómo configurar tu entorno de desarrollo con gRPC e instalar las dependencias de terceros necesarias para el DetectAnomalies código de ejemplo.

Cuando termines de escribir el código de tu cliente, debes crear un componente personalizado e implementarlo en tus dispositivos perimetrales. Para obtener más información, consulte [Crear el](#page-223-0)  [componente de la aplicación cliente](#page-223-0).

#### Temas

- [Configuración de gRPC](#page-216-1)
- [Añadir dependencias de terceros](#page-217-0)

# <span id="page-216-1"></span>Configuración de gRPC

En tu entorno de desarrollo, necesitas un cliente gRPC que utilices en tu código para llamar a la API de agente de Lookout for Vision Edge. Para ello, debe crear un código auxiliar de gRPC mediante un archivo de definición de .proto servicio para el agente de Lookout for Vision Edge.

### **a** Note

También puede obtener el archivo de definición del servicio en el paquete de aplicaciones Lookout for Vision Edge Agent. El paquete de aplicaciones se instala cuando el componente Lookout for Vision Edge Agent se instala como una dependencia del componente del modelo. El paquete de aplicaciones se encuentra en/greengrass/v2/packages/artifacts-unarchived/ aws.iot.lookoutvision.EdgeAgent/*edge\_agent\_version*/ lookoutvision\_edge\_agent. edge\_agent\_versionSustitúyala por la versión del agente de Lookout for Vision Edge que estés utilizando. Para obtener el paquete de aplicaciones, debe implementar el agente Lookout for Vision Edge en un dispositivo central.

### Para configurar gRPC

- 1. Descarga el archivo zip, [proto.zip](samples/proto.zip). El archivo zip contiene el archivo de definición de servicio.proto ()edge-agent.proto.
- 2. Descomprima el contenido.
- 3. Abra un símbolo del sistema y vaya a la carpeta que contieneedge-agent.proto.
- 4. Utilice los siguientes comandos para generar las interfaces de cliente de Python.

```
%%bash
python3 -m pip install grpcio
python3 -m pip install grpcio-tools
python3 -m grpc_tools.protoc --proto_path=. --python_out=. --grpc_python_out=. 
 edge-agent.proto
```
Si los comandos se ejecutan correctamente, los stubs edge\_agent\_pb2\_grpc.py y s edge\_agent\_pb2.py se crean en el directorio de trabajo.

5. Escribe el código de cliente que usa tu modelo. Para obtener más información, consulte [Uso de](#page-218-0)  [un modelo en el componente de la aplicación cliente.](#page-218-0)

### <span id="page-217-0"></span>Añadir dependencias de terceros

El código de DetectAnomalies ejemplo usa la biblioteca [Pillow](https://python-pillow.org/) para trabajar con imágenes. Para obtener más información, consulte [Detección de anomalías mediante bytes de imagen](#page-220-0).

Utilice el siguiente comando para instalar la biblioteca de Pillow.

```
python3 -m pip install Pillow
```
# <span id="page-218-0"></span>Uso de un modelo en el componente de la aplicación cliente

Los pasos para usar un modelo de un componente de aplicación cliente son similares a los de usar un modelo alojado en la nube.

- 1. Comience a ejecutar el modelo.
- 2. Detecta anomalías en las imágenes.
- 3. Detenga el modelo si ya no se necesita.

El agente Amazon Lookout for Vision Edge proporciona una API para iniciar un modelo, detectar anomalías en una imagen y detener un modelo. También puede usar la API para enumerar los modelos de un dispositivo y obtener información sobre un modelo implementado. Para obtener más información, consulte [Amazon Lookout for Vision Edge Agent API.](#page-233-0)

Puedes obtener información sobre los errores comprobando los códigos de estado del gRPC. Para obtener más información, consulte [Obtención de información de error.](#page-222-0)

Para escribir tu código, puedes usar cualquier lenguaje compatible con gRPC. Proporcionamos un ejemplo de código Python.

#### Temas

- [Uso del código auxiliar en el componente de la aplicación cliente](#page-219-0)
- [Iniciar el modelo](#page-219-1)
- [Detección de anomalías](#page-220-1)
- [Detener el modelo](#page-222-1)
- [Mostrar modelos en un dispositivo](#page-222-2)
- [Describir un modelo](#page-222-3)
- [Obtención de información de error](#page-222-0)

# <span id="page-219-0"></span>Uso del código auxiliar en el componente de la aplicación cliente

Usa el siguiente código para configurar el acceso a tu modelo a través del agente de Lookout for Vision Edge.

```
import grpc
from edge_agent_pb2_grpc import EdgeAgentStub
import edge_agent_pb2 as pb2
# Creating stub. 
 with grpc.insecure_channel("unix:///tmp/aws.iot.lookoutvision.EdgeAgent.sock") as 
  channel: 
     stub = EdgeAgentStub(channel) 
     # Add additional code that works with Edge Agent in this block to prevent resources 
  leakage
```
### <span id="page-219-1"></span>Iniciar el modelo

Para iniciar un modelo, se llama a la [Modelo de inicio](#page-243-0) API. Es posible que el modelo tarde un poco en iniciarse. Puede comprobar el estado actual llamand[oDescriba el modelo.](#page-240-0) El modelo se está ejecutando si el valor del status campo es En ejecución.

Código de ejemplo

Sustituya *component\_name* por el nombre del componente de su modelo.

```
import time
import grpc
from edge_agent_pb2_grpc import EdgeAgentStub
import edge_agent_pb2 as pb2
model_component_name = "component_name"
def start_model_if_needed(stub, model_name): 
     # Starting model if needed. 
     while True: 
         model_description_response = 
  stub.DescribeModel(pb2.DescribeModelRequest(model_component=model_name)) 
         print(f"DescribeModel() returned {model_description_response}")
```

```
 if model_description_response.model_description.status == pb2.RUNNING: 
             print("Model is already running.") 
             break 
         elif model_description_response.model_description.status == pb2.STOPPED: 
             print("Starting the model.") 
             stub.StartModel(pb2.StartModelRequest(model_component=model_name)) 
             continue 
         elif model_description_response.model_description.status == pb2.FAILED: 
             raise Exception(f"model {model_name} failed to start") 
         print(f"Waiting for model to start.") 
         if model_description_response.model_description.status != pb2.STARTING: 
             break 
         time.sleep(1.0)
# Creating stub.
with grpc.insecure_channel("unix:///tmp/aws.iot.lookoutvision.EdgeAgent.sock") as 
  channel: 
     stub = EdgeAgentStub(channel) 
     start_model_if_needed(stub, model_component_name)
```
### <span id="page-220-1"></span>Detección de anomalías

La [Detecte anomalías](#page-233-1) API se utiliza para detectar anomalías en una imagen.

La DetectAnomalies operación espera que el mapa de bits de la imagen se transmita en formato empaquetado RGB888. El primer byte representa el canal rojo, el segundo byte representa el canal verde y el tercer byte representa el canal azul. Si proporciona la imagen en un formato diferente, como BGR, las predicciones de DetectAnomalies son incorrectas.

De forma predeterminada, OpenCV utiliza el formato BGR para los mapas de bits de las imágenes. Si utiliza OpenCV para capturar imágenes para DetectAnomalies analizarlas, debe convertir la imagen al formato RGB888 antes de pasarla a. DetectAnomalies

Las imágenes que suministre DetectAnomalies deben tener las mismas dimensiones de ancho y alto que las imágenes que utilizó para entrenar el modelo.

<span id="page-220-0"></span>Detección de anomalías mediante bytes de imagen

Puede detectar anomalías en una imagen proporcionando la imagen como bytes de imagen. En el siguiente ejemplo, los bytes de la imagen se recuperan de una imagen almacenada en el sistema de archivos local.

import time

Reemplace *sample.jpg* por el nombre del archivo de imagen que desea analizar. Sustituya *component\_name* por el nombre del componente de su modelo.

```
from PIL import Image
import grpc
from edge_agent_pb2_grpc import EdgeAgentStub
import edge_agent_pb2 as pb2
model_component_name = "component_name"
....
# Detecting anomalies.
def detect_anomalies(stub, model_name, image_path): 
     image = Image.open(image_path) 
     image = image.convert("RGB") 
     detect_anomalies_response = stub.DetectAnomalies( 
         pb2.DetectAnomaliesRequest( 
             model_component=model_name, 
             bitmap=pb2.Bitmap( 
                 width=image.size[0], 
                 height=image.size[1], 
                 byte_data=bytes(image.tobytes()) 
) ) 
     ) 
     print(f"Image is anomalous - 
  {detect_anomalies_response.detect_anomaly_result.is_anomalous}") 
     return detect_anomalies_response.detect_anomaly_result
# Creating stub.
with grpc.insecure_channel("unix:///tmp/aws.iot.lookoutvision.EdgeAgent.sock") as 
  channel: 
     stub = EdgeAgentStub(channel) 
     start_model_if_needed(stub, model_component_name) 
     detect_anomalies(stub, model_component_name, "sample.jpg")
```
Detección de anomalías mediante un segmento de memoria compartida

Puede detectar anomalías en una imagen proporcionando la imagen como bytes de imagen en el segmento de memoria compartida POSIX. Para obtener el máximo rendimiento, le recomendamos utilizar memoria compartida para las solicitudes de DetectAnomalies. Para obtener más información, consulte [Detecte anomalías.](#page-233-1)

### <span id="page-222-1"></span>Detener el modelo

Si ya no utiliza el modelo, la [Detenga el modelo](#page-245-0) API para detener la ejecución del modelo.

```
stop_model_response = stub.StopModel( 
     pb2.StopModelRequest( 
          model_component=model_component_name 
     )
)
print(f"New status of the model is {stop_model_response.status}")
```
### <span id="page-222-2"></span>Mostrar modelos en un dispositivo

Puede usar la [the section called "ListModels"](#page-242-0) API para enumerar los modelos que se implementan en un dispositivo.

```
models_list_response = stub.ListModels( 
     pb2.ListModelsRequest()
)
for model in models_list_response.models: 
     print(f"Model Details {model}")
```
### <span id="page-222-3"></span>Describir un modelo

Puede obtener información sobre un modelo que se implementa en un dispositivo llamando a la [Describa el modelo](#page-240-0) API. Su uso DescribeModel es útil para obtener el estado actual de un modelo. Por ejemplo, necesita saber si un modelo está funcionando antes de poder llamarDetectAnomalies. Para ver código de ejemplo, consulte [Iniciar el modelo](#page-219-1).

### <span id="page-222-0"></span>Obtención de información de error

Los códigos de estado gRPC se utilizan para informar de los resultados de la API.

Puede obtener información de error detectando la RpcError excepción, tal como se muestra en el siguiente ejemplo. Para obtener información acerca de los códigos de error, consulte el [tema de](#page-233-0)  [referencia](#page-233-0) de una API.

```
# Error handling.
try: 
     stub.DetectAnomalies(detect_anomalies_request)
except grpc.RpcError as e: 
     print(f"Error code: {e.code()}, Status: {e.details()}")
```
# <span id="page-223-0"></span>Crear el componente de la aplicación cliente

Puedes crear el componente de la aplicación cliente una vez que hayas generado los stubs de gRPC y tengas listo el código de la aplicación cliente. El componente que cree es un componente personalizado con el que se implementa en un dispositivo AWS IoT Greengrass Version 2 principal. AWS IoT Greengrass V2 Una receta que cree describe su componente personalizado. La receta incluye todas las dependencias que también deban implementarse. En este caso, se especifica el componente de modelo en el que se crea[Empaquetado del modelo Amazon Lookout for Vision](#page-205-0). Para obtener más información sobre estas recetas de componentes, consulte la [AWS IoT Greengrass](https://docs.aws.amazon.com/greengrass/v2/developerguide/component-recipe-reference.html) [Version 2Referencia de receta de componentes](https://docs.aws.amazon.com/greengrass/v2/developerguide/component-recipe-reference.html).

Los procedimientos de este tema muestran cómo crear el componente de la aplicación cliente a partir de un archivo de recetas y publicarlo como un componente AWS IoT Greengrass V2 personalizado. Puede usar la AWS IoT Greengrass V2 consola o el AWS SDK para publicar el componente.

Para obtener información detallada sobre la creación de un componente personalizado, consulte lo siguiente en la AWS IoT Greengrass V2documentación.

- [Desarrolle y pruebe un componente en su dispositivo](https://docs.aws.amazon.com/greengrass/v2/developerguide/getting-started.html#create-first-component)
- [Cree componentes AWS de IoT Greengrass](https://docs.aws.amazon.com/greengrass/v2/developerguide/create-components.html)
- [Publique componentes para desplegarlos en sus dispositivos principales](https://docs.aws.amazon.com/greengrass/v2/developerguide/publish-components.html)

#### Temas

- [Permisos de IAM para publicar un componente de una aplicación cliente](#page-224-0)
- [Creación de la receta](#page-224-1)
- [Publicar el componente de la aplicación cliente \(consola\)](#page-227-0)
- [Publicar el componente de aplicación cliente \(SDK\)](#page-228-1)

# <span id="page-224-0"></span>Permisos de IAM para publicar un componente de una aplicación cliente

Para crear y publicar el componente de la aplicación cliente, necesita los siguientes permisos de IAM:

- greengrass:CreateComponentVersion
- greengrass:DescribeComponent
- s3:PutObject

# <span id="page-224-1"></span>Creación de la receta

En este procedimiento, creará la receta para un componente de aplicación cliente sencillo. El código lookoutvision\_edge\_agent\_example.py muestra los modelos que se implementan en el dispositivo y se ejecutan automáticamente después de implementar el componente en el dispositivo principal. Para ver el resultado, compruebe el registro del componente después de implementarlo. Para obtener más información, consulte [Despliegue de sus componentes en un dispositivo](#page-228-0). Cuando esté listo, utilice este procedimiento para crear la receta de código que implemente su lógica empresarial.

La receta se crea como un archivo con formato JSON o YAML. También cargue el código de la aplicación del cliente a un bucket de Amazon S3.

Para crear la receta del componente de la aplicación cliente

- 1. Si no lo ha hecho aún, debe crear los archivos de código auxiliar de gRPC. Para obtener más información, consulte [Configuración de gRPC.](#page-216-1)
- 2. Guarde el siguiente código en un archivo denominado lookoutvision\_edge\_agent\_example.py.

```
import grpc
from edge_agent_pb2_grpc import EdgeAgentStub
import edge_agent_pb2 as pb2
# Creating stub.
with grpc.insecure_channel("unix:///tmp/aws.iot.lookoutvision.EdgeAgent.sock") as 
  channel: 
     stub = EdgeAgentStub(channel) 
     # Add additional code that works with Edge Agent in this block to prevent 
  resources leakage
```

```
 models_list_response = stub.ListModels( 
     pb2.ListModelsRequest() 
\lambda for model in models_list_response.models: 
     print(f"Model Details {model}")
```
- 3. [Cree un bucket de Amazon S3](https://docs.aws.amazon.com/AmazonS3/latest/userguide/create-bucket-overview.html) (o utilice uno existente) para almacenar los archivos fuente del componente de la aplicación cliente. El bucket debe estar en tu AWS cuenta y en la misma AWS región en la que utilizas AWS IoT Greengrass Version 2 Amazon Lookout for Vision.
- 4. Cargue lookoutvision\_edge\_agent\_example.py, edge\_agent\_pb2\_grpc.py and edge agent pb2.py en el bucket de Amazon S3 que creó en el paso anterior. Anote la ruta de Amazon S3 de cada archivo. Usted creó edge\_agent\_pb2\_grpc.py y edge\_agent\_pb2.py e[nConfiguración de gRPC](#page-216-1).
- 5. En un editor, crea el siguiente archivo de recetas JSON o YAML.
	- model\_componental nombre del componente del modelo. Para obtener más información, consulte [Configuración de los componentes.](#page-207-0)
	- Cambie las entradas del URI por las rutas S3 de lookoutvision\_edge\_agent\_example.pyedge\_agent\_pb2\_grpc.py, yedge\_agent\_pb2.py.

**JSON** 

```
{ 
   "RecipeFormatVersion": "2020-01-25", 
   "ComponentName": "com.lookoutvision.EdgeAgentPythonExample", 
   "ComponentVersion": "1.0.0", 
   "ComponentType": "aws.greengrass.generic", 
   "ComponentDescription": "Lookout for Vision Edge Agent Sample Application", 
   "ComponentPublisher": "Sample App Publisher", 
   "ComponentDependencies": { 
     "model_component": { 
       "VersionRequirement": ">=1.0.0", 
       "DependencyType": "HARD" 
     } 
   }, 
   "Manifests": [ 
     { 
       "Platform": {
```

```
 "os": "linux" 
       }, 
        "Lifecycle": { 
          "install": "pip3 install grpcio grpcio-tools protobuf Pillow", 
          "run": { 
            "script": "python3 {artifacts:path}/
lookoutvision_edge_agent_example.py" 
          } 
        }, 
        "Artifacts": [ 
          { 
            "Uri": "S3 path to lookoutvision_edge_agent_example.py" 
          }, 
          { 
            "Uri": "S3 path to edge_agent_pb2_grpc.py" 
          }, 
          { 
            "Uri": "S3 path to edge_agent_pb2.py" 
          } 
      \mathbf{1} } 
   ], 
   "Lifecycle": {}
}
```
#### YAML

```
---
RecipeFormatVersion: 2020-01-25
ComponentName: com.lookoutvison.EdgeAgentPythonExample
ComponentVersion: 1.0.0
ComponentDescription: Lookout for Vision Edge Agent Sample Application
ComponentPublisher: Sample App Publisher
ComponentDependencies: 
   model_component: 
     VersionRequirement: '>=1.0.0' 
     DependencyType: HARD
Manifests: 
   - Platform: 
       os: linux 
     Lifecycle: 
       install: |- 
         pip3 install grpcio
```

```
 pip3 install grpcio-tools 
     pip3 install protobuf 
     pip3 install Pillow 
   run: 
     script: |- 
       python3 {artifacts:path}/lookout_vision_agent_example.py 
 Artifacts: 
   - URI: S3 path to lookoutvision_edge_agent_example.py
   - URI: S3 path to edge_agent_pb2_grpc.py
   - URI: S3 path to edge_agent_pb2.py
```
- 6. Guarde el archivo JSON o YAML en su computadora.
- 7. Cree el componente de aplicación de cliente de la siguiente manera:
	- Si quiere usar la AWS IoT Greengrass consola, hágal[oPublicar el componente de la aplicación](#page-227-0)  [cliente \(consola\)](#page-227-0).
	- Si quieres usar el AWS SDK, hazlo[Publicar el componente de aplicación cliente \(SDK\)](#page-228-1).

<span id="page-227-0"></span>Publicar el componente de la aplicación cliente (consola)

Puede utilizar la AWS IoT Greengrass V2 consola para publicar el componente de la aplicación cliente.

Para publicar el componente de la aplicación cliente

- 1. Si aún no lo ha hecho, cree la receta para el componente de la aplicación de su cliente de la siguiente manera. [Creación de la receta](#page-224-1)
- 2. Abra la consola de AWS IoT Greengrass en [https://console.aws.amazon.com/iot/.](https://console.aws.amazon.com/greengrass/)
- 3. En el panel de navegación de la izquierda, en Greengrass, elija Componentes.
- 4. En Mis componentes, elija Crear componente.
- 5. En la página Crear componente, seleccione Introducir receta como JSON si desea utilizar una receta en formato JSON. Selecciona Introducir receta como YAML si quieres usar una receta en formato YAML.
- 6. En Receta, reemplaza la receta existente por la receta JSON o YAML en la que la creaste. [Creación de la receta](#page-224-1)
- 7. Selecciona Crear componente.
- 8. A continuación, [implemente](#page-228-0) el componente de la aplicación cliente.

### <span id="page-228-1"></span>Publicar el componente de aplicación cliente (SDK)

Puede publicar el componente de la aplicación cliente mediante la API [CreateComponentVersion.](https://docs.aws.amazon.com/greengrass/v2/APIReference/API_CreateComponentVersion.html)

Para publicar el componente de aplicación cliente (SDK)

- 1. Si aún no lo ha hecho, cree la receta para el componente de la aplicación de su cliente de la siguiente manera. [Creación de la receta](#page-224-1)
- 2. En el símbolo del sistema, escriba el siguiente comando para crear el componente de aplicación de cliente. recipe-fileSustitúyalo por el nombre del archivo de recetas en el que cre[óCreación de la receta](#page-224-1).

aws greengrassv2 create-component-version --inline-recipe fileb://*recipe-file*

Anote el ARN del componente en la respuesta. Lo necesitará en el siguiente paso.

3. Utilice el siguiente comando para obtener el estado del componente de la aplicación de cliente. Sustituya component-arn por el ARN de la política anotado en el paso anterior. El componente de la aplicación cliente está listo si el valor de componentState esDEPLOYABLE.

aws greengrassv2 describe-component --arn *component-arn*

4. A continuación, [implemente](#page-228-0) el componente de la aplicación cliente.

# <span id="page-228-0"></span>Despliegue de sus componentes en un dispositivo

Para implementar el componente del modelo y el componente de la aplicación cliente en un dispositivo AWS IoT Greengrass Version 2 principal, utilice la AWS IoT Greengrass V2 consola o la API [CreateDeployment](https://docs.aws.amazon.com/greengrass/v2/APIReference/API_CreateDeployment.html). Para obtener más información, consulte [Crear implementaciones](https://docs.aws.amazon.com/greengrass/v2/developerguide/create-deployments.html) en la Guía para desarrolladores de AWS IoT Greengrass Version 2. Para obtener información sobre la actualización de un componente que se implementa en un dispositivo principal, consulte [Revisar](https://docs.aws.amazon.com/greengrass/v2/developerguide/revise-deployments.html) las implementaciones.

#### Temas

- [Permisos de IAM para implementar componentes](#page-229-0)
- [Despliegue de sus componentes \(consola\)](#page-229-1)
- [Implementación de los componentes \(SDK\)](#page-231-0)

# <span id="page-229-0"></span>Permisos de IAM para implementar componentes

Para implementar un componente con AWS IoT Greengrass V2 necesita los siguientes permisos:

- greengrass:ListComponents
- greengrass:ListComponentVersions
- greengrass:ListCoreDevices
- greengrass:CreateDeployment
- greengrass:GetDeployment
- greengrass:ListDeployments

CreateDeploymenty GetDeployment tienen acciones dependientes. Para obtener más información, consulte [Acciones definidas por AWS IoT Greengrass V2.](https://docs.aws.amazon.com/service-authorization/latest/reference/list_awsiotgreengrassv2.html#awsiotgreengrassv2-actions-as-permissions)

Para obtener más información acerca de la actualización de permisos en AIM, consulte [Cambio de](https://docs.aws.amazon.com/IAM/latest/UserGuide/id_users_change-permissions.html)  [los permisos de un usuario de IAM.](https://docs.aws.amazon.com/IAM/latest/UserGuide/id_users_change-permissions.html)

# <span id="page-229-1"></span>Despliegue de sus componentes (consola)

Utilice el siguiente procedimiento para implementar el componente de la aplicación cliente en un dispositivo principal. La aplicación cliente depende del componente del modelo (que a su vez depende del agente Lookout for Vision Edge). Al implementar el componente de aplicación cliente, también se inicia la implementación del componente modelo y del agente Lookout for Vision Edge.

### **a** Note

Puede añadir el componente FMSG a una implementación de existente. También puede implementar componentes en un grupo de cosas.

Para ejecutar este procedimiento, debe tener un dispositivo AWS IoT Greengrass V2 principal configurado. Para obtener más información, consulte [Configuración del dispositivo AWS IoT](#page-203-0)  [Greengrass Version 2 principal.](#page-203-0)

Para implementar sus componentes en un dispositivo

1. Abra la consola de AWS IoT Greengrass en [https://console.aws.amazon.com/iot/.](https://console.aws.amazon.com/greengrass/)

- 2. En el panel de navegación de la izquierda, en Greengrass, elija Implementaciones.
- 3. En Implementaciones, elija Crear.
- 4. En la página Especificar detalles, haga lo siguiente:
	- 1. En Información de la implementación, introduzca o modifique el nombre descriptivo de su despliegue.
	- 2. En Destino de implementación, seleccione Dispositivo principal e introduzca un nombre de destino.
	- 3. Elija Next (Siguiente).
- 5. En la página Select components, haga lo siguiente:
	- 1. En Mis componentes, elija el nombre del componente de la aplicación cliente (com.lookoutvison.EdgeAgentPythonExample).
	- 2. Elija Next (Siguiente).
- 6. En la página Configurar componentes, mantenga la configuración actual y seleccione Siguiente.
- 7. En la página Configurar los ajustes avanzados, conserve los ajustes actuales y seleccione Siguiente.
- 8. En la página de revisión, elija Implementar para empezar a implementar el componente.

# Comprobar el estado de la implementación (consola)

Puede comprobar el estado de la implementación desde la AWS IoT Greengrass V2 consola. Si el componente de la aplicación cliente utiliza la receta y el código del ejemplo[the section called "Crear](#page-223-0)  [el componente de la aplicación cliente",](#page-223-0) consulte el [registro](https://docs.aws.amazon.com/greengrass/v2/developerguide/monitor-logs.html) del componente de la aplicación cliente una vez finalizada la implementación. Si se ejecuta correctamente, el registro incluye una lista de los modelos de Lookout for Vision que se han desplegado en el componente.

Para obtener información sobre el uso del AWS SDK para comprobar el estado de la implementación, [consulte Comprobar el estado de la implementación](https://docs.aws.amazon.com/greengrass/v2/developerguide/check-deployment-status.html).

Para comprobar el estado de la implementación

- 1. Abra la consola de AWS IoT Greengrass en [https://console.aws.amazon.com/iot/.](https://console.aws.amazon.com/greengrass/)
- 2. En el panel de navegación de la izquierda, elija Dispositivos principales.
- 3. En los dispositivos principales de Greengrass, selecciona tu dispositivo principal.
- 4. Seleccione la pestaña Implementaciones para ver el estado actual de la implementación.

5. Cuando las implementaciones se hayan realizado correctamente (el estado es Completado), abra una ventana de terminal en el dispositivo principal y consulte el registro de los componentes de la aplicación cliente en. /greengrass/v2/logs/ com.lookoutvison.EdgeAgentPythonExample.log Si la implementación utiliza la receta y el código de ejemplo, el registro incluye el resultado de. lookoutvision\_edge\_agent\_example.py Por ejemplo:

Model Details model\_component:"*ModelComponent*"

# <span id="page-231-0"></span>Implementación de los componentes (SDK)

Utilice el siguiente procedimiento para implementar el componente de la aplicación cliente, el componente del modelo y el agente Amazon Lookout for Vision Edge en su dispositivo principal.

1. Cree un deployment.json archivo para definir la configuración de implementación de sus componentes. Este archivo debería ser igual al siguiente ejemplo.

```
{ 
   "targetArn":"targetArn", 
   "components": { 
     "com.lookoutvison.EdgeAgentPythonExample": { 
        "componentVersion": "1.0.0", 
        "configurationUpdate": { 
       } 
     } 
   }
}
```
- En el targetArn campo, *targetArn*sustitúyalo por el nombre de recurso de Amazon (ARN) de la cosa o grupo de cosas a la que apunte la implementación, en el siguiente formato:
	- Cosa: arn:aws:iot:*region*:*account-id*:thing/*thingName*
	- Grupo de cosas: arn:aws:iot:*region*:*account-id:*thinggroup/*thingGroupName*
- 2. Compruebe si el objetivo de la implementación tiene una implementación existente que desee revisar. Haga lo siguiente:
	- a. Ejecute el siguiente comando para enumerar las implementaciones del destino de implementación. Reemplace por targetArn el nombre de recurso de Amazon (ARN) de la

cosa o grupo de cosas de AWS IoT de destino. Para obtener los ARN de los elementos de la región de AWS actual, utilice el comandoaws iot list-things.

```
aws greengrassv2 list-deployments --target-arn targetArn
```
La respuesta contiene una lista con la implementación más reciente del objetivo. Si la respuesta está vacía, significa que el destino no tiene una implementación existente y puedes ir directamente al paso 3. De lo contrario, copie el deploymentId de la respuesta para usarlo en el paso siguiente.

b. Ejecute el siguiente comando para obtener los detalles de la implementación. Estos detalles incluyen los metadatos, los componentes y la configuración del trabajo. Sustituya deploymentId por el ID de la tarea del paso anterior.

aws greengrassv2 get-deployment --deployment-id *deploymentId*

- c. Copia cualquiera de los siguientes pares clave-valor de la respuesta del comando anterior a deployment.json. Puede cambiar estos valores para la nueva implementación.
	- deploymentName— El nombre de la implementación.
	- components— Los componentes del despliegue. Para desinstalar un componente, elimínelo de este objeto.
	- deploymentPolicies— Las políticas de la implementación.
	- tags— Las etiquetas del despliegue.
- 3. Ejecute el siguiente comando para implementar los componentes en el dispositivo. Anote el valor de deploymentId en la respuesta.

```
aws greengrassv2 create-deployment \ 
     --cli-input-json file://path/to/deployment.json
```
4. Ejecute el siguiente comando para verificar el estado de la implementación. Cambie a deployment-id el valor que anotó en el paso anterior. La implementación se ha completado correctamente si el valor de deploymentStatus es. COMPLETED

aws greengrassv2 get-deployment --deployment-id *deployment-id*

5. Cuando las implementaciones se realicen correctamente, abra una ventana de terminal en el dispositivo principal y consulte el registro de componentes de la aplicación cliente en. /

greengrass/v2/logs/com.lookoutvison.EdgeAgentPythonExample.log Si la implementación usa la receta y el código del ejemplo, el registro incluye el resultado de. lookoutvision\_edge\_agent\_example.py Por ejemplo:

Model Details model\_component:"*ModelComponent*"

# <span id="page-233-0"></span>Amazon Lookout for Vision Edge Agent API

Esta sección es la referencia de la API para el agente de Amazon Lookout for Vision Edge.

# Detección de anomalías con un modelo

La [Detecte anomalías](#page-233-1) API se utiliza para detectar anomalías en las imágenes mediante un modelo en ejecución en un AWS IoT Greengrass Version 2 dispositivo principal.

# Obtención de información del modelo

API que obtienen información sobre los modelos implementados en un dispositivo principal.

- [ListModels](#page-242-0)
- [Describa el modelo](#page-240-0)

# Ejecutar un modelo

APIs para iniciar y detener un modelo de Amazon Lookout for Vision que se implementa en un dispositivo principal.

- [Modelo de inicio](#page-243-0)
- [Detenga el modelo](#page-245-0)

# <span id="page-233-1"></span>Detecte anomalías

Detecta anomalías en la imagen suministrada.

La respuesta de DetectAnomalies incluye una predicción booleana de que la imagen contiene una o más anomalías y un valor de confianza para la predicción. Si el modelo es un modelo de segmentación, la respuesta incluye lo siguiente:

- Una imagen de máscara que cubre cada tipo de anomalía con un color único. Puede DetectAnomalies guardar la imagen de la máscara en la memoria compartida o devolverla en forma de bytes de la imagen.
- El porcentaje de área de la imagen que cubre un tipo de anomalía.
- El color hexadecimal de un tipo de anomalía en la imagen de la máscara.

#### a Note

El modelo con el que se utiliza DetectAnomalies debe estar funcionando. Puede volver a visualizar el estado actual llamando a [Describa el modelo](#page-240-0). Para iniciar un modelo en ejecución, consulte [Modelo de inicio](#page-243-0).

DetectAnomaliesadmite mapas de bits (imágenes) empaquetados en formato RGB888 intercalado. El primer byte representa el canal rojo, el segundo byte representa el canal verde y el tercer byte representa el canal azul. Si proporciona la imagen en un formato diferente, como BGR, las predicciones de DetectAnomalies son incorrectas.

De forma predeterminada, OpenCV utiliza el formato BGR para los mapas de bits de las imágenes. Si utiliza OpenCV para capturar imágenes para DetectAnomalies analizarlas, debe convertir la imagen al formato RGB888 antes de pasarla a. DetectAnomalies

La dimensión mínima de imagen admitida es de 64 x 64 píxeles. La dimensión máxima de imagen admitida es de 4096 x 4096 píxeles.

Puede enviar la imagen en el mensaje protobuf o a través de un segmento de memoria compartida. La serialización de imágenes de gran tamaño en el mensaje protobuf puede aumentar considerablemente la latencia de las llamadas a. DetectAnomalies Para reducir al mínimo la latencia, te recomendamos que utilices memoria compartida.

```
rpc DetectAnomalies(DetectAnomaliesRequest) returns (DetectAnomaliesResponse);
```
Solicitud de detección de anomalías

Los parámetros de entrada de. DetectAnomalies

```
message Bitmap { 
  int32 width = 1;
  int32 height = 2;
   oneof data { 
     bytes byte_data = 3; 
     SharedMemoryHandle shared_memory_handle = 4; 
   }
}
```

```
message SharedMemoryHandle { 
   string name = 1; 
  uint64 size = 2;
  uint64 offset = 3;
}
```

```
message AnomalyMaskParams {
SharedMemoryHandle shared_memory_handle = 2;
}
```

```
message DetectAnomaliesRequest {
string model_component = 1;
Bitmap bitmap = 2;
AnomalyMaskParams anomaly_mask_params = 3;
}
```
#### BITMAP

La imagen con la que desea analizarlaDetectAnomalies.

width

El ancho de la imagen en píxeles.

height

La altura de la imagen en píxeles.

byte\_data

Los bytes de imagen se transmiten en el mensaje protobuf.

#### shared memory handle

Los bytes de imagen se transfieren al segmento de memoria compartida.

Gestor de memoria compartida

Representa un segmento de memoria compartida POSIX.

#### nombre

Nombre del segmento de memoria POSIX. Para obtener información sobre la creación de memoria compartida, consulte [shm\\_open](https://man7.org/linux/man-pages/man3/shm_open.3.html).

#### size

El tamaño del búfer de la imagen en bytes a partir del desplazamiento.

#### desplazamiento

El desplazamiento, en bytes, al principio del búfer de imagen desde el inicio del segmento de memoria compartida.

Parámetros de máscara de anomalías

Parámetros para generar una máscara de anomalías. (Modelo de segmentación).

shared memory handle

Contiene los bytes de imagen de la máscara, si no se proporcionaron. shared\_memory\_handle

Solicitud de detección de anomalías

component\_modelo

El nombre del AWS IoT Greengrass V2 componente que contiene el modelo que desea utilizar.

#### BITMAP

La imagen con la que desea analizarDetectAnomalies.

anomaly\_mask\_params

Parámetros opcionales para generar la máscara. (Modelo de segmentación).

### Detecta anomalías en la respuesta

La respuesta de DetectAnomalies.

```
message DetectAnomalyResult {
bool is_anomalous = 1;
float confidence = 2;
Bitmap anomaly_mask = 3;
repeated Anomaly anomalies = 4;
float anomaly_score = 5;
float anomaly_threshold = 6;
}
```

```
message Anomaly {
string name = 1;
PixelAnomaly pixel_anomaly = 2;
```

```
message PixelAnomaly {
float total_percentage_area = 1;
string hex_color = 2;
}
```

```
message DetectAnomaliesResponse { 
   DetectAnomalyResult detect_anomaly_result = 1;
}
```
#### Anomalía

Representa una anomalía encontrada en una imagen. (Modelo de segmentación).

nombre

El nombre de un tipo de anomalía que se encuentra en una imagen. namese asigna a un tipo de anomalía del conjunto de datos de entrenamiento. El servicio inserta automáticamente el tipo de anomalía de fondo en la respuesta de DetectAnomalies.

#### pixel\_anomaly

Información sobre la máscara de píxeles que cubre un tipo de anomalía.

#### Anomalía de píxel

Información sobre la máscara de píxeles que cubre un tipo de anomalía. (Modelo de segmentación).

área porcentual total

El porcentaje de área de la imagen que cubre el tipo de anomalía.

#### color\_hexagonal

Un valor de color hexadecimal que representa el tipo de anomalía de la imagen. El color se corresponde con el color del tipo de anomalía utilizado en el conjunto de datos de entrenamiento.

Detecta un resultado de anomalía

#### es\_anómalo

Indica si la imagen contiene una anomalía. truesi la imagen contiene una anomalía. falsesi la imagen es normal.

#### confidence

La confianza que DetectAnomalies se deposita en la precisión de la predicción. confidencees un valor de punto flotante entre 0 y 1.

#### anomaly\_mask

si no se proporcionó shared\_memory\_handle, contiene los bytes de imagen de la máscara. (Modelo de segmentación).

#### Anomalías

Una lista de 0 o más anomalías encontradas en la imagen de entrada. (Modelo de segmentación).

#### puntuación de anomalía

Número que cuantifica en qué medida las anomalías pronosticadas para una imagen se desvían de una imagen sin anomalías. anomaly\_scorees un valor flotante que va desde hasta (desviación más baja con respecto 0.0 a una imagen normal) y 1,0 (desviación más alta con respecto a una imagen normal). Amazon Lookout for Vision devuelve un valor anomaly\_score para, incluso si la predicción de una imagen es normal.

#### anomaly\_threshold

Número (flotante) que determina si la clasificación prevista para una imagen es normal o anómala. Las imágenes con un anomaly\_score valor igual o superior al valor de se anomaly\_threshold consideran anómalas. Un anomaly\_score valor inferior anomaly\_threshold indica una imagen normal. Amazon Lookout for Vision calcula el valor anomaly\_threshold que utiliza un modelo al entrenar el modelo. No puede establecer ni cambiar el valor de anomaly\_threshold.

#### Códigos de estado

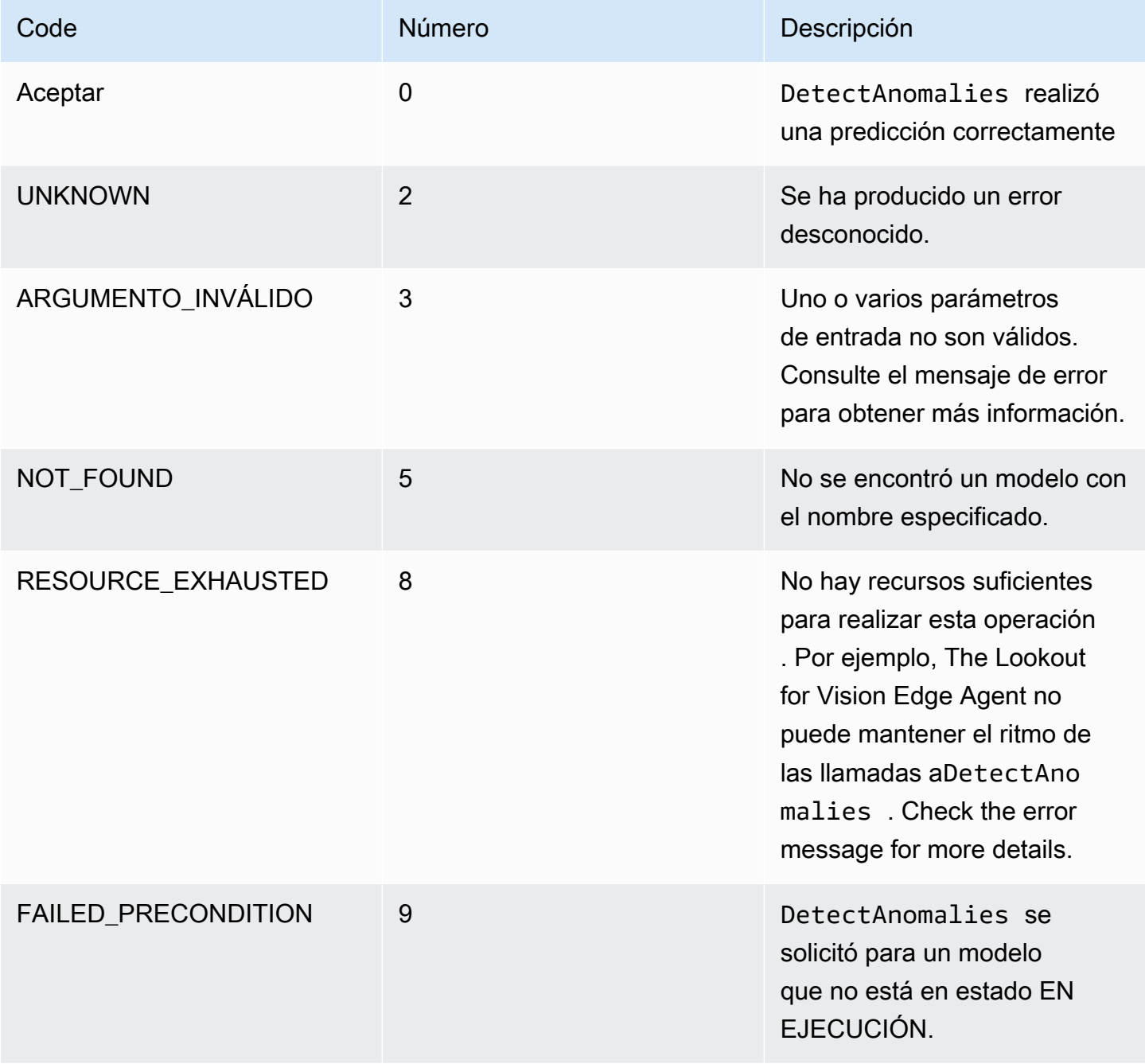

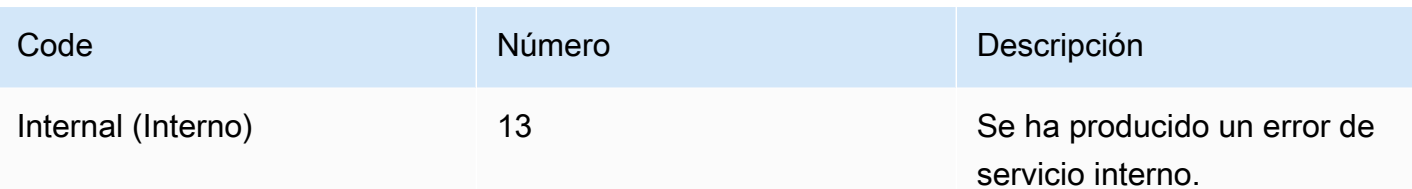

# <span id="page-240-0"></span>Describa el modelo

Describe un modelo de Amazon Lookout for Vision que se implementa en AWS IoT Greengrass Version 2 un dispositivo principal.

```
rpc DescribeModel(DescribeModelRequest) returns (DescribeModelResponse);
```
### Describa la solicitud de modelo

```
message DescribeModelRequest { 
  string model_component = 1;
}
```
#### component\_modelo

El nombre del AWS IoT Greengrass V2 componente que contiene el modelo que desea describir.

Describa la respuesta del modelo

```
message ModelDescription { 
  string model_component = 1;
   string lookout_vision_model_arn = 2; 
   ModelStatus status = 3; 
   string status_message = 4;
}
```

```
message DescribeModelResponse { 
   ModelDescription model_description = 1;
}
```
Descripción del modelo

modelo\_componente

El nombre del AWS IoT Greengrass Version 2 componente que contiene el modelo Amazon Lookout for Vision.

lookout\_vision\_model\_arn

El nombre de recurso de Amazon (ARN) del modelo Amazon Lookout for Vision que se utilizó para generar el componente. AWS IoT Greengrass V2

status

El estado actual del modelo. Para obtener más información, consulte [ModelStatus.](#page-246-0)

status\_message

El mensaje de estado del modelo.

### Códigos de estado

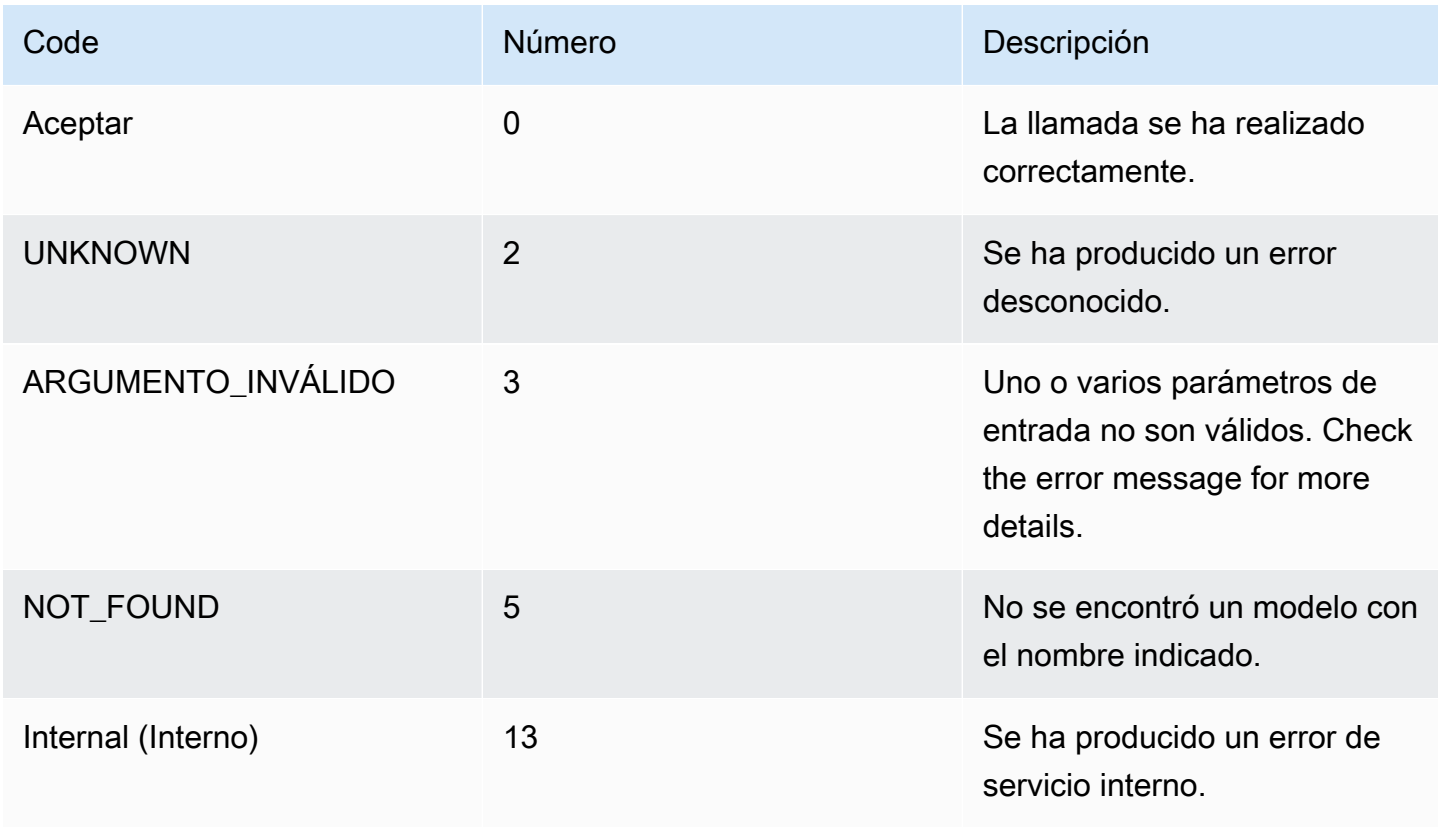

# <span id="page-242-0"></span>**ListModels**

Enumera los modelos implementados en un dispositivo AWS IoT Greengrass Version 2 principal.

rpc ListModels(ListModelsRequest) returns (ListModelsResponse);

### Solicitud de lista de modelos

```
message ListModelsRequest {}
```
## Respuesta de ListModels

```
message ModelMetadata { 
  string model_component = 1;
   string lookout_vision_model_arn = 2; 
   ModelStatus status = 3; 
   string status_message = 4;
}
```

```
message ListModelsResponse { 
   repeated ModelMetadata models = 1;
}
```
Metadatos del modelo

modelo\_componente

El nombre del AWS IoT Greengrass Version 2 componente que contiene un modelo de Amazon Lookout for Vision.

lookout\_vision\_model\_arn

El nombre de recurso de Amazon (ARN) del modelo de Amazon Lookout for Vision que se utilizó para generar el componente. AWS IoT Greengrass V2

status

El estado actual del modelo. Para obtener más información, consulte [ModelStatus.](#page-246-0)

status\_message

El mensaje de estado del modelo.

Códigos de estado

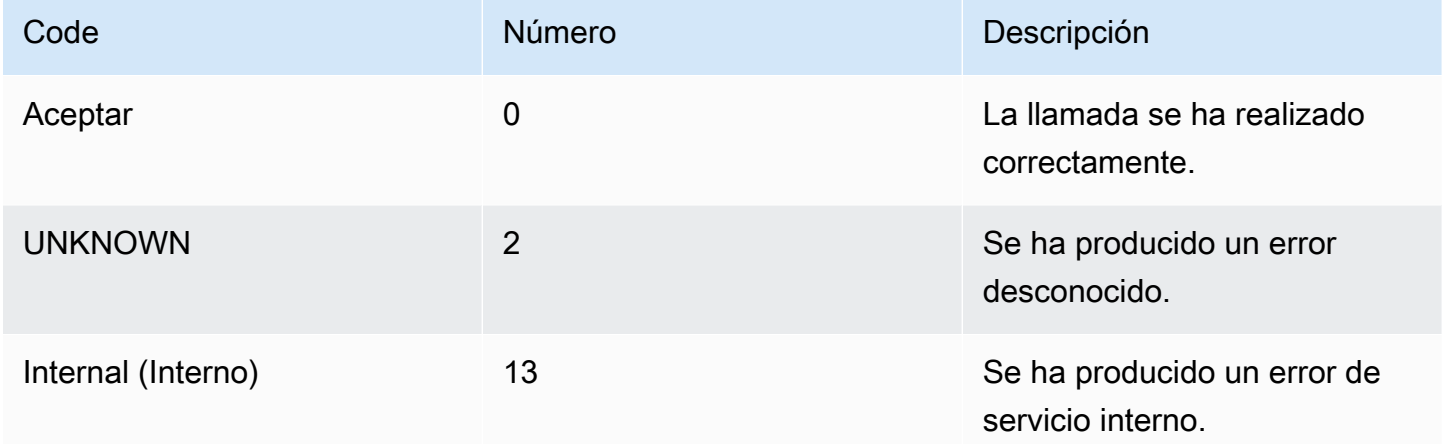

# <span id="page-243-0"></span>Modelo de inicio

Inicia un modelo que se ejecuta en un dispositivo AWS IoT Greengrass Version 2 principal. Es posible que el modelo tarde un poco en empezar a funcionar. Para comprobar el estado actual, llame a [Describa el modelo.](#page-240-0) El modelo se está ejecutando si el Status campo lo estáRUNNING.

La cantidad de modelos que puede ejecutar simultáneamente depende de la especificación de hardware del dispositivo principal.

```
rpc StartModel(StartModelRequest) returns (StartModelResponse);
```
### Inicie la solicitud de modelo

```
message StartModelRequest { 
  string model_component = 1;
}
```
#### modelo\_componente

El nombre del AWS IoT Greengrass Version 2 componente que contiene el modelo que desea iniciar.

# Inicie ModelResponse

```
message StartModelResponse { 
   ModelStatus status = 1;
}
```
#### status

El estado actual del modelo. La respuesta es STARTING si la llamada se realiza correctamente. Para obtener más información, consulte [ModelStatus](#page-246-0).

## Códigos de estado

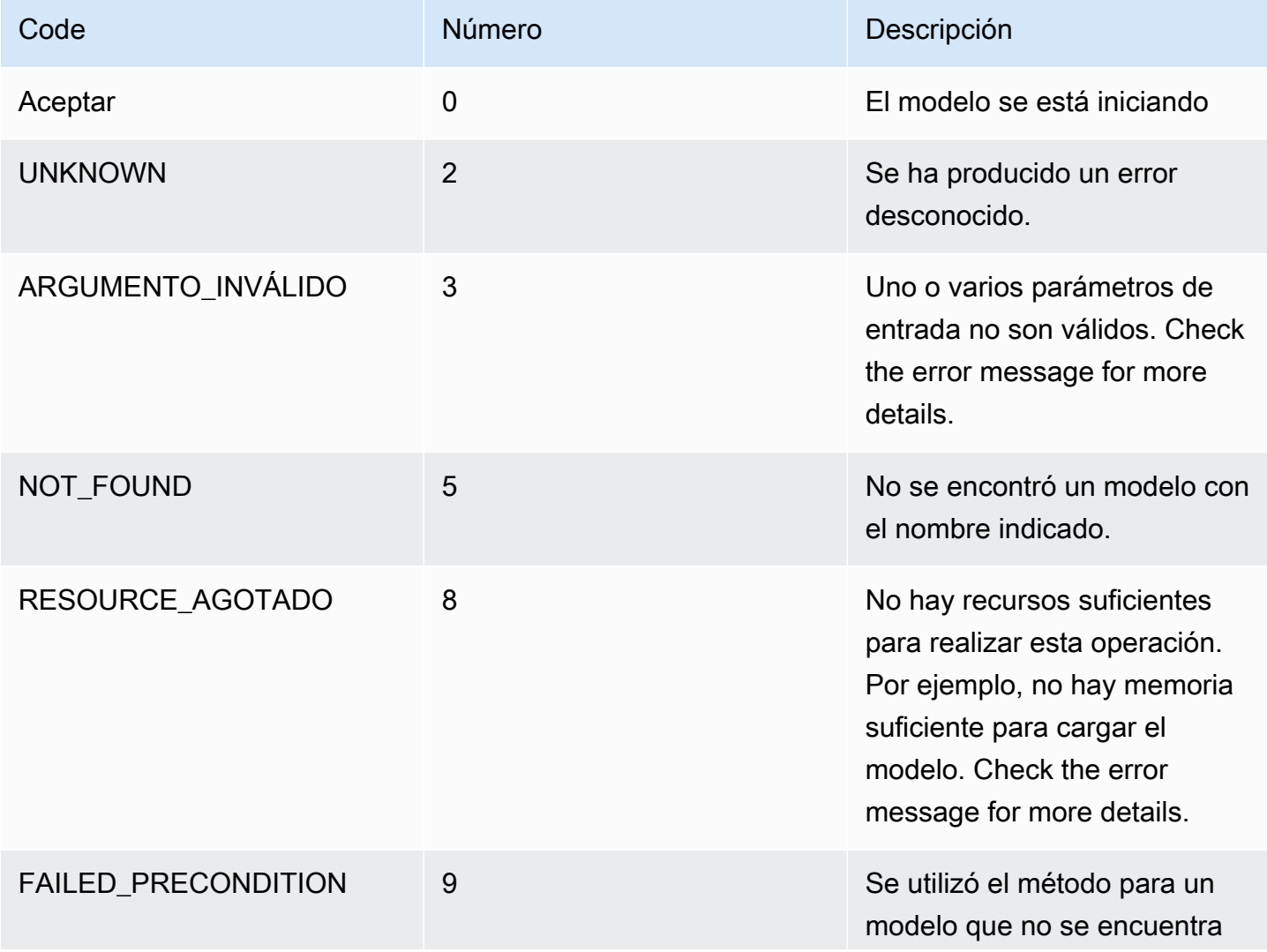

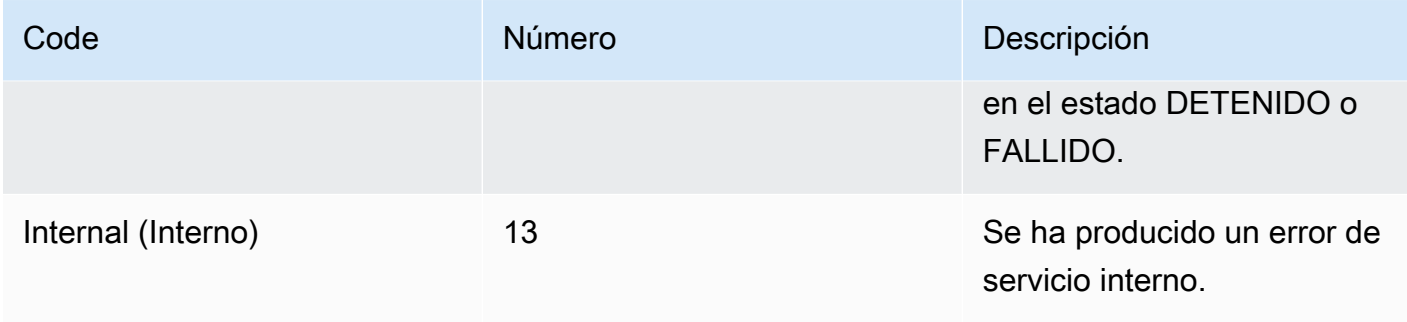

# <span id="page-245-0"></span>Detenga el modelo

Detiene la ejecución de un modelo en un dispositivo AWS IoT Greengrass Version 2 principal. StopModelregresa después de que el modelo se haya detenido. El modelo se ha detenido correctamente si el Status campo de la respuesta esSTOPPED.

rpc StopModel(StopModelRequest) returns (StopModelResponse);

## **StopModelRequest**

```
message StopModelRequest { 
  string model_component = 1;
}
```
#### component\_modelo

El nombre del AWS IoT Greengrass Version 2 componente que contiene el modelo que desea detener.

### Stop ModelResponse

```
message StopModelResponse { 
   ModelStatus status = 1;
}
```
#### status

El estado actual del modelo. La respuesta es STOPPED si la llamada se realiza correctamente. Para obtener más información, consulte [ModelStatus](#page-246-0).

# Códigos de estado

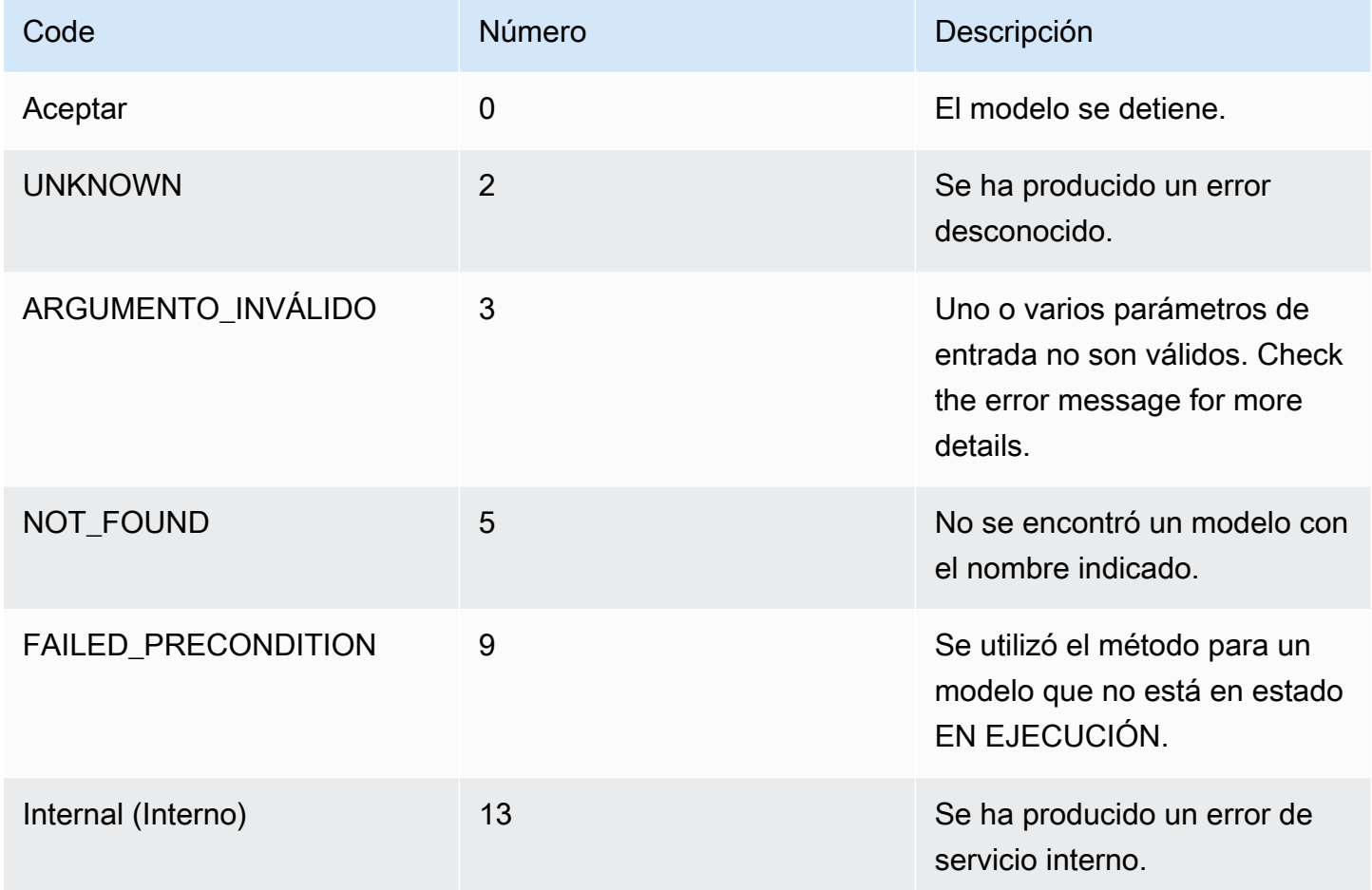

# <span id="page-246-0"></span>**ModelStatus**

El estado de un modelo que se implementa en un dispositivo AWS IoT Greengrass Version 2 principal. Para comprobar el estado actual, llame a [Describa el modelo.](#page-240-0)

```
enum ModelStatus { 
  STOPPED = \emptyset;
   STARTING = 1; 
  RUNNING = 2;FAILED = 3;STOPPING = 4;}
```
# Uso del panel de Amazon Lookout for Vision

El panel proporciona una visión general de las métricas de sus proyectos de Amazon Lookout for Vision, como el número total de anomalías detectadas durante la última semana. Con el panel, obtiene una visión general de todos sus proyectos y una visión general de cada proyecto individual. Puede elegir el cronograma en el que se muestran las métricas. También puede utilizar el panel para crear un nuevo proyecto.

La sección Descripción general muestra el número total de proyectos, el número total de imágenes y el número total de imágenes detectadas en todos sus proyectos.

La sección Proyectos muestra la siguiente información general para proyectos individuales:

- El número total de anomalías detectadas.
- El número total de imágenes procesadas.
- La proporción total de anomalías (es decir, el porcentaje de imágenes detectadas con una anomalía).
- Un gráfico muestra las detecciones de anomalías durante el período de tiempo elegido.

También puede obtener más información sobre un proyecto.

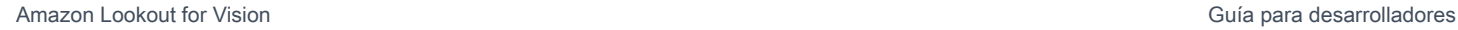

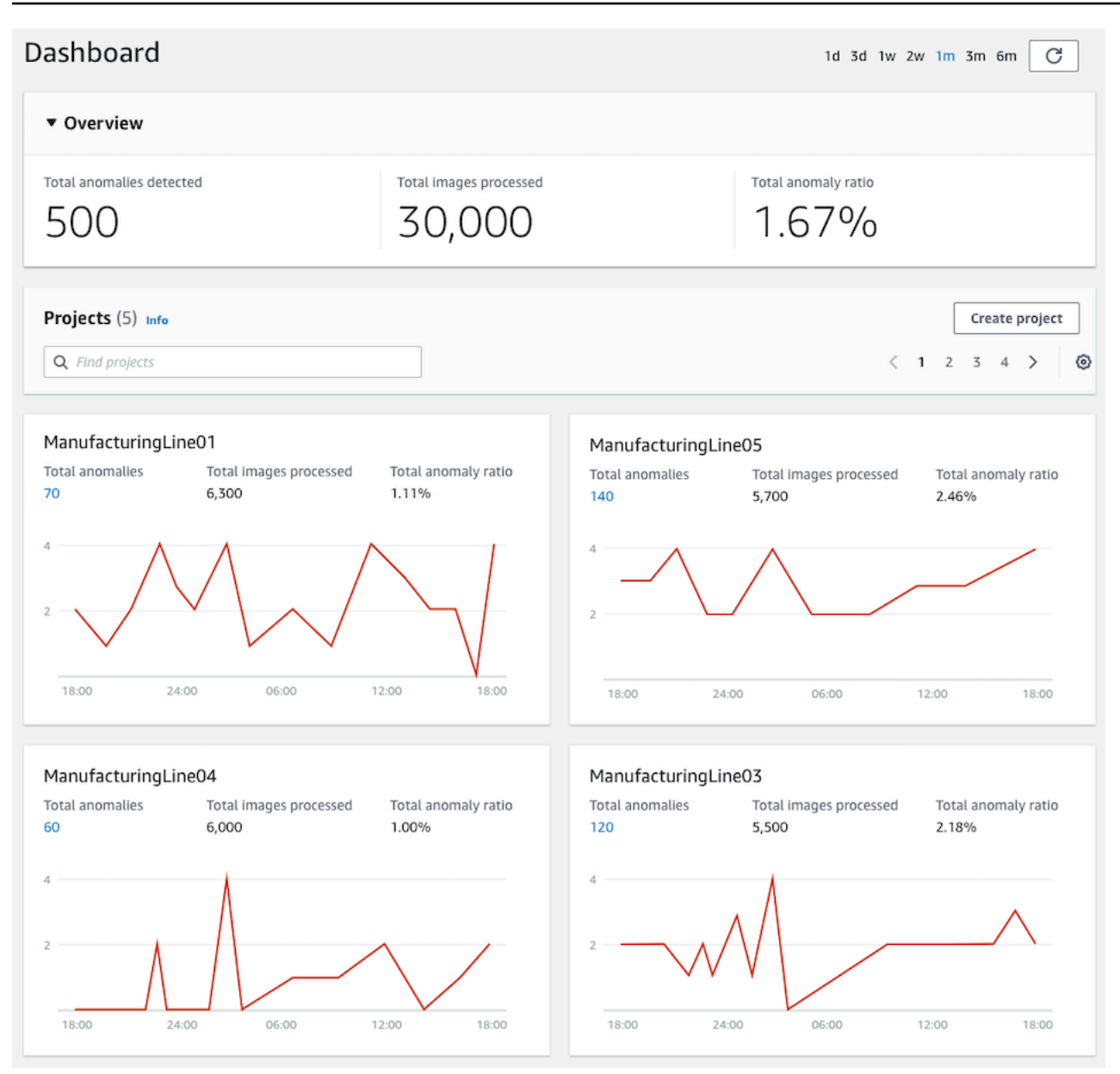

#### Cómo usar el panel

- 1. Abra la consola Amazon Lookout for Vision en<https://console.aws.amazon.com/lookoutvision/>.
- 2. Elija Get started (Comenzar).
- 3. En el panel de navegación izquierdo, elija Dashboard.
- 4. Para consultar las métricas durante un período de tiempo específico, haga lo siguiente:
	- a. Elija el período de tiempo en la parte superior derecha del panel de control.
	- b. Elija el botón de actualización para mostrar el panel de control con la nueva línea temporal.

1d 3d 1w 2w 1m 3m 6m C

5. Para obtener más detalles sobre un proyecto, elija el nombre del proyecto en la sección Proyectos (por ejemplo,ManufacturingLine01).

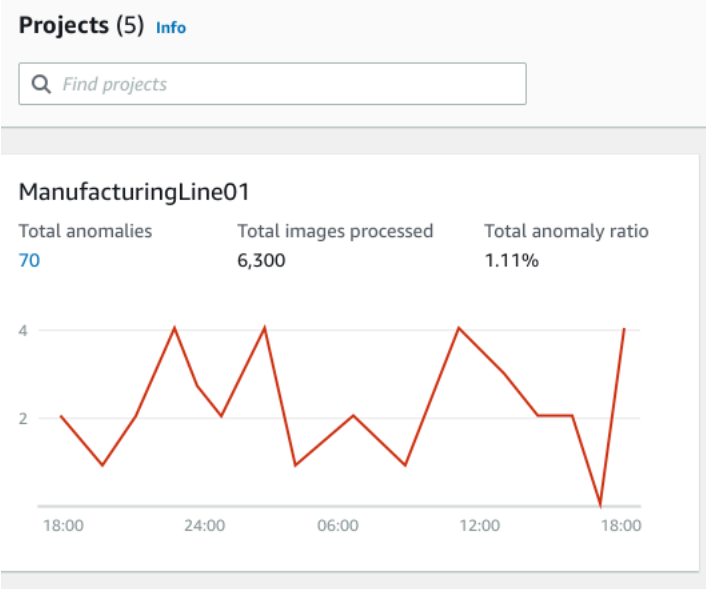

6. Para crear un proyecto, seleccione Crear proyecto en la sección Proyectos.

# Administrar los recursos de Amazon Lookout for Vision

Puede administrar sus recursos de Amazon Lookout for Vision mediante la consola o el SDK AWS. Amazon Lookout for Vision tiene los siguientes recursos:

- Proyectos
- Conjuntos de datos
- Modelos
- Detección de pruebas

### **a** Note

No puede eliminar una tarea de detección de ensayos. Además, no puede gestionar las detecciones de los ensayos mediante el SDK AWS.

### Temas

- [Visualización de sus proyectos](#page-250-0)
- [Eliminación de un proyecto](#page-254-0)
- [Visualización de sus conjuntos de datos](#page-257-0)
- [Añadir imágenes a su conjunto de datos.](#page-260-0)
- [Eliminar imágenes del conjunto de datos](#page-267-0)
- [Eliminación de un conjuntos de datos](#page-269-0)
- [Exportación de conjuntos de datos de un proyecto \(SDK\)](#page-272-0)
- [Visualización de los modelos](#page-281-0)
- [Eliminación de un modelo](#page-284-0)
- [Etiquetado de modelos](#page-288-0)
- [Visualización de las tareas de detección de pruebas](#page-292-0)

# <span id="page-250-0"></span>Visualización de sus proyectos

Puede obtener una lista de proyectos de Amazon Lookout for Vision e información sobre proyectos individuales desde la consola o mediante el SDK AWS.

#### **a** Note

Al final, la lista de proyectos es coherente. Si crea o elimina un proyecto, puede que tenga que esperar un poco antes de que la lista de proyectos esté actualizada.

# Ver sus proyectos (consola)

Realice los pasos que se indican en el procedimiento siguiente para detener el modelo usando la consola.

Visualización de sus proyectos

- 1. Abra la consola Amazon Lookout for Vision en<https://console.aws.amazon.com/lookoutvision/>.
- 2. Elija Get started (Comenzar).
- 3. En el panel de navegación izquierdo, elija Proyectos. Se abrirá la vista de proyectos.
- 4. Elija un nombre de proyecto para ver los detalles del proyecto.

# Visualización de sus proyectos (SDK)

Un proyecto gestiona los conjuntos de datos y los modelos para un único caso de uso. Por ejemplo, detectar anomalías en piezas de máquinas. En el siguiente ejemplo, se llama a ListProjects para ver una lista de sus proyectos.

Visualización de sus proyectos (SDK)

- 1. Si aún no lo ha hecho, instale y configure la AWS CLI y los SDK de AWS. Para obtener más información, consulte [Paso 4: Configurar la AWS CLI y los SDK de AWS](#page-18-0).
- 2. Utilice el siguiente código de ejemplo para ver sus proyectos.

### CLI

Use el comando list-projects para ver los proyectos en su cuenta.

```
aws lookoutvision list-projects \ 
   --profile lookoutvision-access
```
Para obtener más información sobre un proyectoo, use el comando describe-project.

Cambie el valor de project-name por el nombre del proyecto que desee describir.

```
aws lookoutvision describe-project --project-name project_name \ 
   --profile lookoutvision-access
```
Python

```
 @staticmethod 
     def list_projects(lookoutvision_client): 
         """ 
         Lists information about the projects that are in in your AWS account 
         and in the current AWS Region. 
         :param lookoutvision_client: A Boto3 Lookout for Vision client. 
        "''" try: 
             response = lookoutvision_client.list_projects() 
             for project in response["Projects"]: 
                 print("Project: " + project["ProjectName"]) 
                 print("\tARN: " + project["ProjectArn"]) 
                 print("\tCreated: " + str(["CreationTimestamp"])) 
                 print("Datasets") 
                 project_description = lookoutvision_client.describe_project( 
                     ProjectName=project["ProjectName"] 
) )
                 if not project_description["ProjectDescription"]["Datasets"]: 
                     print("\tNo datasets") 
                 else: 
                     for dataset in project_description["ProjectDescription"][ 
                          "Datasets" 
\blacksquare:
                         print(f"\ttype: {dataset['DatasetType']}") 
                         print(f"\tStatus: {dataset['StatusMessage']}") 
                 print("Models") 
                 response_models = lookoutvision_client.list_models( 
                     ProjectName=project["ProjectName"]
```

```
)if not response models["Models"]:
                    print("\tNo models") 
                else: 
                    for model in response_models["Models"]: 
                       Models.describe_model( 
                           lookoutvision_client, 
                           project["ProjectName"], 
                           model["ModelVersion"], 
) print("------------------------------------------------------------\n") 
            print("Done!") 
        except ClientError: 
            logger.exception("Problem listing projects.") 
            raise
```

```
/** 
  * Lists the Amazon Lookout for Vision projects in the current AWS account and 
 AWS 
  * Region. 
 * 
  * @param lfvClient An Amazon Lookout for Vision client. 
  * @param projectName The name of the project that you want to create. 
  * @return List<ProjectMetadata> Metadata for each project. 
  */
public static List<ProjectMetadata> listProjects(LookoutVisionClient lfvClient) 
                 throws LookoutVisionException { 
         logger.log(Level.INFO, "Getting projects:"); 
         ListProjectsRequest listProjectsRequest = ListProjectsRequest.builder() 
                          .maxResults(100) 
                          .build(); 
         List<ProjectMetadata> projectMetadata = new ArrayList<>();
```

```
 ListProjectsIterable projects = 
  lfvClient.listProjectsPaginator(listProjectsRequest); 
         projects.stream().flatMap(r -> r.projects().stream()) 
                         .forEach(project -> { 
                                 projectMetadata.add(project); 
                                 logger.log(Level.INFO, project.projectName()); 
\{\} );
         logger.log(Level.INFO, "Finished getting projects."); 
         return projectMetadata;
}
```
# Eliminación de un proyecto

Puede eliminar un proyecto desde la página de visualización de proyectos de la consola o mediante la operación. DeleteProject

Las imágenes a las que hacen referencia los conjuntos de datos de un proyecto no se eliminan.

Eliminación de un proyecto (consola)

Utilice el siguiente procedimiento para eliminar un proyecto. Si utiliza el procedimiento de consola, las versiones del modelo y los conjuntos de datos asociados se eliminarán automáticamente.

Para eliminar un proyecto.

- 1. Abra la consola Amazon Lookout for Vision en<https://console.aws.amazon.com/lookoutvision/>.
- 2. Elija Get started (Comenzar).
- 3. En el panel de navegación izquierdo, elija Proyectos.
- 4. En la página Proyectos, elija el proyecto que desea eliminar.
- 5. En la parte superior de la página, elija Eliminar.
- 6. En el cuadro de diálogo Eliminar, escriba eliminar para confirmar que desea eliminar el proyecto.
- 7. Si es necesario, elija eliminar todos los conjuntos de datos y modelos asociados.
- 8. Elija Delete project (Eliminar proyecto).

## Eliminación de un proyecto (SDK)

Para eliminar un proyecto de Amazon Lookout for Vision, [llame a](https://docs.aws.amazon.com/lookout-for-vision/latest/APIReference/API_DeleteProject) DeleteProject e indique el nombre del proyecto que desea eliminar.

Antes de eliminar un proyecto, primero debe eliminar todos los modelos del proyecto. Para obtener más información, consulte [Eliminación de un modelo \(SDK\).](#page-285-0) También debe eliminar los conjuntos de datos asociados al modelo. Para obtener más información, consulte [Eliminación de un conjuntos de](#page-269-0)  [datos](#page-269-0).

Puede que el proyecto tarde unos minutos en eliminarse. Durante ese tiempo, el estado del proyecto será DELETING. El proyecto se elimina si en una llamada posterior a DeleteProject no incluye el proyecto que ha eliminado.

Cómo eliminar un proyecto (SDK)

- 1. Si aún no lo ha hecho, instale y configure la AWS CLI y los SDK de AWS. Para obtener más información, consulte [Paso 4: Configurar la AWS CLI y los SDK de AWS](#page-18-0).
- 2. Utilice el código siguiente para eliminar un proyecto.

AWS CLI

Cambie el valor de project-name por el nombre del proyecto que desee eliminar.

```
aws lookoutvision delete-project --project-name project_name \ 
   --profile lookoutvision-access
```
Python

```
 @staticmethod 
    def delete_project(lookoutvision_client, project_name): 
 """ 
        Deletes a Lookout for Vision Model 
         :param lookoutvision_client: A Boto3 Lookout for Vision client. 
         :param project_name: The name of the project that you want to delete. 
 """
```

```
 try: 
            logger.info("Deleting project: %s", project_name) 
            response = 
 lookoutvision_client.delete_project(ProjectName=project_name) 
            logger.info("Deleted project ARN: %s ", response["ProjectArn"]) 
        except ClientError as err: 
            logger.exception("Couldn't delete project %s.", project_name) 
            raise
```

```
/** 
  * Deletes an Amazon Lookout for Vision project. 
 * 
  * @param lfvClient An Amazon Lookout for Vision client. 
  * @param projectName The name of the project that you want to create. 
  * @return String The ARN of the deleted project. 
  */
public static String deleteProject(LookoutVisionClient lfvClient, String 
  projectName) 
                 throws LookoutVisionException { 
         logger.log(Level.INFO, "Deleting project: {0}", projectName); 
         DeleteProjectRequest deleteProjectRequest = 
  DeleteProjectRequest.builder() 
                          .projectName(projectName) 
                          .build(); 
         DeleteProjectResponse response = 
 lfvClient.deleteProject(deleteProjectRequest); 
         logger.log(Level.INFO, "Deleted project: {0} ARN: {1}", 
                          new Object[] { projectName, response.projectArn() }); 
         return response.projectArn();
}
```
# <span id="page-257-0"></span>Visualización de sus conjuntos de datos

Un proyecto puede tener un único conjunto de datos que se utilice para entrenar y probar el modelo. Como alternativa, puede tener conjuntos de datos de entrenamiento y prueba separados. Puede utilizar la consola para ver los conjuntos de datos. También puede usar la DescribeDataset operación para obtener información sobre un conjunto de datos (entrenamiento o prueba).

### Ver los conjuntos de datos de un proyecto (consola)

Realice los pasos que se indican en el procedimiento siguiente para ver el conjunto de datos del proyecto usando la consola.

Ver los conjuntos de datos (consola)

- 1. Abra la consola Amazon Lookout for Vision en<https://console.aws.amazon.com/lookoutvision/>.
- 2. Elija Get started (Comenzar).
- 3. En el panel de navegación izquierdo, elija Proyectos.
- 4. En la página Proyectos, elija el proyecto que contiene el conjunto de datos que desee visualizar.
- 5. En el panel de navegación de la izquierda, elija Conjunto de datos para ver los detalles del conjunto de datos. Si tiene un conjunto de datos de entrenamiento y uno de prueba, se muestra una pestaña para cada conjunto de datos.

### Ver los conjuntos de datos de un proyecto (SDK)

Puede utilizar la DescribeDataset operación para obtener información sobre el conjunto de datos de formación o de prueba asociado a un proyecto.

Ver sus conjuntos de datos (SDK)

- 1. Si aún no lo ha hecho, instale y configure la AWS CLI y los SDK de AWS. Para obtener más información, consulte [Paso 4: Configurar la AWS CLI y los SDK de AWS](#page-18-0).
- 2. Use el siguiente código de ejemplo para ver un conjunto de datos.

CLI

Cambie los siguientes valores:

• project-name al nombre del proyecto que incluye el modelo que desea visualizar.

• dataset-type el tipo de conjunto de datos que desea visualizar (train o test).

```
aws lookoutvision describe-dataset --project-name project name\ 
   --dataset-type train or test \ 
   --profile lookoutvision-access
```
Python

```
 @staticmethod 
     def describe_dataset(lookoutvision_client, project_name, dataset_type): 
        "''" Gets information about a Lookout for Vision dataset. 
         :param lookoutvision_client: A Boto3 Lookout for Vision client. 
         :param project_name: The name of the project that contains the dataset 
  that 
                               you want to describe. 
         :param dataset_type: The type (train or test) of the dataset that you 
 want 
                               to describe. 
        \cdots "
         try: 
             response = lookoutvision_client.describe_dataset( 
                 ProjectName=project_name, DatasetType=dataset_type 
) print(f"Name: {response['DatasetDescription']['ProjectName']}") 
             print(f"Type: {response['DatasetDescription']['DatasetType']}") 
             print(f"Status: {response['DatasetDescription']['Status']}") 
             print(f"Message: {response['DatasetDescription']['StatusMessage']}") 
             print(f"Images: {response['DatasetDescription']['ImageStats']
['Total']}") 
             print(f"Labeled: {response['DatasetDescription']['ImageStats']
['Labeled']}") 
             print(f"Normal: {response['DatasetDescription']['ImageStats']
['Normal']}") 
             print(f"Anomaly: {response['DatasetDescription']['ImageStats']
['Anomaly']}") 
         except ClientError:
```

```
 logger.exception("Service error: problem listing datasets.") 
     raise 
 print("Done.")
```

```
/** 
  * Gets the description for a Amazon Lookout for Vision dataset. 
 * 
  * @param lfvClient An Amazon Lookout for Vision client. 
  * @param projectName The name of the project in which you want to describe a 
                       dataset.
  * @param datasetType The type of the dataset that you want to describe (train 
                       or test).
  * @return DatasetDescription A description of the dataset. 
  */
public static DatasetDescription describeDataset(LookoutVisionClient lfvClient, 
                 String projectName, 
                 String datasetType) throws LookoutVisionException { 
         logger.log(Level.INFO, "Describing {0} dataset for project {1}", 
                          new Object[] { datasetType, projectName }); 
         DescribeDatasetRequest describeDatasetRequest = 
  DescribeDatasetRequest.builder() 
                          .projectName(projectName) 
                          .datasetType(datasetType) 
                         .build();
         DescribeDatasetResponse describeDatasetResponse = 
 lfvClient.describeDataset(describeDatasetRequest); 
         DatasetDescription datasetDescription = 
 describeDatasetResponse.datasetDescription(); 
         logger.log(Level.INFO, "Project: {0}\n" 
                          + "Created: {1}\n" 
                          + "Type: {2}\n" 
                          + "Total: {3}\n" 
                          + "Labeled: {4}\n"
```

```
 + "Normal: {5}\n" 
                         + "Anomalous: {6}\n", 
                         new Object[] { 
                                         datasetDescription.projectName(), 
                                         datasetDescription.creationTimestamp(), 
                                         datasetDescription.datasetType(), 
  datasetDescription.imageStats().total().toString(), 
  datasetDescription.imageStats().labeled().toString(), 
 datasetDescription.imageStats().normal().toString(),
 datasetDescription.imageStats().anomaly().toString(),
\{\} );
         return datasetDescription;
}
```
# Añadir imágenes a su conjunto de datos.

Después de crear un conjunto de datos, es posible que desee agregar más imágenes al conjunto de datos. Por ejemplo, si la evaluación del modelo indica que el modelo es deficiente, puede mejorar la calidad del modelo añadiendo más imágenes. Si ha creado un conjunto de datos de prueba, añadir más imágenes puede aumentar la precisión de las métricas de rendimiento del modelo.

Vuelva a entrenar el modelo después de actualizar los conjuntos de datos.

Temas

- [Añadir más imágenes](#page-260-0)
- [Añadir más imágenes \(SDK\)](#page-261-0)

## <span id="page-260-0"></span>Añadir más imágenes

Puede añadir más imágenes a sus conjuntos de datos cargando imágenes desde su ordenador local. Para añadir más imágenes etiquetadas con el SDK, use la operación [UpdateDatasetEntries](https://docs.aws.amazon.com/lookout-for-vision/latest/APIReference/API_UpdateDatasetEntries).

Cómo añadir más imágenes a su conjunto de datos (consola)

- 1. Elija Acciones y seleccione el conjunto de datos al que desee añadir las imágenes.
- 2. Escoja las imágenes que quiera cargar en el conjunto de datos. Puede arrastrar las imágenes o elegir las imágenes deseadas de su ordenador local. Puede cargar hasta 30 imágenes a la vez.
- 3. Seleccione Cargar imágenes.
- 4. Elija Save changes (Guardar cambios).

Cuando termine de añadir más imágenes, tendrá que etiquetarlas para que puedan usarse para entrenar al modelo. Para obtener más información, consulte [Clasificación de imágenes \(consola\).](#page-103-0)

## <span id="page-261-0"></span>Añadir más imágenes (SDK)

Para añadir más imágenes etiquetadas con el SDK, use la operación [UpdateDatasetEntries](https://docs.aws.amazon.com/lookout-for-vision/latest/APIReference/API_UpdateDatasetEntries). Proporcione un archivo de manifiesto que contiene las imágenes que desea agregar. También puede actualizar las imágenes existentes especificando la imagen en el source-ref campo de la línea JSON del archivo de manifiesto. Para obtener más información, consulte [Creación de un archivo de](#page-78-0)  [manifiesto.](#page-78-0)

Cómo añadir más imágenes a un conjunto de datos (SDK)

- 1. Si aún no lo ha hecho, instale y configure la AWS CLI y los SDK de AWS. Para obtener más información, consulte [Paso 4: Configurar la AWS CLI y los SDK de AWS](#page-18-0).
- 2. Use el siguiente código de ejemplo para añadir más imágenes a un conjunto de datos.

CLI

Cambie los siguientes valores:

- project-name al nombre del proyecto que incluye el conjunto de datos que desea actualizar.
- dataset-type el tipo de conjunto de datos que desea actualizar (train o test).
- changes a la ubicación del archivo de manifiesto que contiene las actualizaciones del conjunto de datos.

```
aws lookoutvision update-dataset-entries\ 
     --project-name project\
```

```
 --dataset-type train or test\ 
 --changes fileb://manifest file \ 
 --profile lookoutvision-access
```
### Python

```
 @staticmethod 
     def update_dataset_entries(lookoutvision_client, project_name, dataset_type, 
  updates_file): 
         """ 
         Adds dataset entries to an Amazon Lookout for Vision dataset. 
         :param lookoutvision_client: The Amazon Rekognition Custom Labels Boto3 
  client. 
         :param project_name: The project that contains the dataset that you want 
  to update. 
         :param dataset_type: The type of the dataset that you want to update 
  (train or test). 
         :param updates_file: The manifest file of JSON Lines that contains the 
  updates. 
         """ 
         try: 
             status = "" 
             status_message = "" 
             manifest_file = "" 
             # Update dataset entries 
             logger.info(f"""Updating {dataset_type} dataset for project 
  {project_name}
with entries from {updates_file}.""") 
             with open(updates_file) as f: 
                  manifest_file = f.read() 
             lookoutvision_client.update_dataset_entries( 
                  ProjectName=project_name, 
                  DatasetType=dataset_type, 
                  Changes=manifest_file, 
)
```

```
 finished = False 
             while finished == False: 
                dataset = lookoutvision_client.describe_dataset(ProjectName=project_name, 
 DatasetType=dataset_type) 
                 status = dataset['DatasetDescription']['Status'] 
                 status_message = dataset['DatasetDescription']['StatusMessage'] 
                 if status == "UPDATE_IN_PROGRESS": 
                     logger.info( 
                          (f"Updating {dataset_type} dataset for project 
 {project_name}.")) 
                     time.sleep(5) 
                     continue 
                 if status == "UPDATE_FAILED_ROLLBACK_IN_PROGRESS": 
                     logger.info( 
                          (f"Update failed, rolling back {dataset_type} dataset 
 for project {project_name}.")) 
                     time.sleep(5) 
                     continue 
                 if status == "UPDATE_COMPLETE": 
                     logger.info( 
                         f"Dataset updated: {status} : {status_message} : 
 {dataset_type} dataset for project {project_name}.") 
                     finished = True 
                     continue 
                 if status == "UPDATE_FAILED_ROLLBACK_COMPLETE": 
                     logger.info( 
                         f"Rollback complated after update failure: {status} : 
 {status_message} : {dataset_type} dataset for project {project_name}.") 
                     finished = True 
                     continue 
                 logger.exception( 
                     f"Failed. Unexpected state for dataset update: {status} : 
 {status_message} : {dataset_type} dataset for project {project_name}.") 
                 raise Exception(
```

```
 f"Failed. Unexpected state for dataset update: {status} : 
 {status_message} :{dataset_type} dataset for project {project_name}.") 
            logger.info(f"Added entries to dataset.") 
            return status, status_message 
        except ClientError as err: 
            logger.exception( 
                f"Couldn't update dataset: {err.response['Error']['Message']}") 
            raise
```

```
/** 
  * Updates an Amazon Lookout for Vision dataset from a manifest file. 
  * Returns after Lookout for Vision updates the dataset. 
 * 
  * @param lfvClient An Amazon Lookout for Vision client. 
  * @param projectName The name of the project in which you want to update a 
                       dataset.
  * @param datasetType The type of the dataset that you want to update (train or 
                       test).
  * @param manifestFile The name and location of a local manifest file that you 
 want to 
  * use to update the dataset. 
  * @return DatasetStatus The status of the updated dataset. 
  */
public static DatasetStatus updateDatasetEntries(LookoutVisionClient lfvClient, 
 String projectName, 
                 String datasetType, String updateFile) throws 
 FileNotFoundException, LookoutVisionException, 
                 InterruptedException { 
         logger.log(Level.INFO, "Updating {0} dataset for project {1}", 
                          new Object[] { datasetType, projectName }); 
         InputStream sourceStream = new FileInputStream(updateFile); 
         SdkBytes sourceBytes = SdkBytes.fromInputStream(sourceStream);
```

```
 UpdateDatasetEntriesRequest updateDatasetEntriesRequest = 
 UpdateDatasetEntriesRequest.builder() 
                          .projectName(projectName) 
                          .datasetType(datasetType) 
                          .changes(sourceBytes) 
                          .build(); 
        lfvClient.updateDatasetEntries(updateDatasetEntriesRequest); 
        boolean finished = false; 
        DatasetStatus status = null; 
        // Wait until update completes. 
        do { 
                 DescribeDatasetRequest describeDatasetRequest = 
 DescribeDatasetRequest.builder() 
                                  .projectName(projectName) 
                                   .datasetType(datasetType) 
                                  .build(); 
                 DescribeDatasetResponse describeDatasetResponse = lfvClient 
                                   .describeDataset(describeDatasetRequest); 
                 DatasetDescription datasetDescription = 
 describeDatasetResponse.datasetDescription(); 
                 status = datasetDescription.status(); 
                 switch (status) { 
                          case UPDATE_COMPLETE: 
                                  logger.log(Level.INFO, "{0} Dataset updated for 
 project {1}.", 
                                                    new Object[] { datasetType, 
 projectName }); 
                                  finished = true; 
                                  break; 
                         case UPDATE_IN_PROGRESS: 
                                  logger.log(Level.INFO, "{0} Dataset update for 
 project {1} in progress.",
```

```
 new Object[] { datasetType, 
  projectName }); 
                                    TimeUnit.SECONDS.sleep(5); 
                                    break; 
                           case UPDATE_FAILED_ROLLBACK_IN_PROGRESS: 
                                    logger.log(Level.SEVERE, 
                                                     "{0} Dataset update failed for 
  project {1}. Rolling back", 
                                                     new Object[] { datasetType, 
  projectName }); 
                                    TimeUnit.SECONDS.sleep(5); 
                                    break; 
                           case UPDATE_FAILED_ROLLBACK_COMPLETE: 
                                    logger.log(Level.SEVERE, 
                                                     "{0} Dataset update failed for 
  project {1}. Rollback completed.", 
                                                     new Object[] { datasetType, 
  projectName }); 
                                   finished = true; 
                                    break; 
                           default: 
                                    logger.log(Level.SEVERE, 
                                                     "{0} Dataset update failed for 
  project {1}. Unexpected error returned.", 
                                                     new Object[] { datasetType, 
  projectName }); 
                                   finished = true; 
 } 
         } while (!finished); 
         return status;
}
```
3. Repita el paso anterior y proporcione valores para el otro tipo de conjunto de datos.

# Eliminar imágenes del conjunto de datos

No puede eliminar imágenes directamente de un conjunto de datos. En su lugar, debe eliminar el conjunto de datos existente y crear uno nuevo sin las imágenes que desea eliminar. La forma de eliminar las imágenes depende de cómo las haya importado al conjunto de datos existente [\(archivo](#page-94-0) [de manifiesto](#page-94-0), depósito de [Amazon S3](#page-71-0) o [ordenador local](#page-69-0)).

También puede utilizar el SDK de AWS para eliminar imágenes. Esto resulta útil cuando se crea un modelo de segmentación de imágenes sin un [archivo de manifiesto de segmentación de imágenes,](#page-82-0) ya que no es necesario volver a dibujar las máscaras de las imágenes con la consola Amazon Lookout for Vision.

### Temas

- [Eliminar imágenes de un conjunto de datos \(consola\)](#page-267-0)
- [Eliminar imágenes de un conjunto de datos \(SDK\)](#page-268-0)

### <span id="page-267-0"></span>Eliminar imágenes de un conjunto de datos (consola)

Utilice el siguiente procedimiento para eliminar imágenes de un conjunto de datos con la consola de Amazon Lookout for Vision.

Eliminar imágenes de un conjunto de datos (consola)

- 1. [Abra](#page-257-0) la galería de conjuntos de datos del proyecto.
- 2. Anote el nombre de cada imagen que desea eliminar.
- 3. [Elimine](#page-269-0) el conjunto de datos existente.
- 4. Haga una de las siguientes acciones:
	- Si creó el conjunto de datos con un archivo de manifiesto, haga lo siguiente:
		- a. En un editor de texto, abra el archivo de manifiesto que usó para crear el conjunto de datos.
		- b. Elimine la línea JSON de cada imagen que anotaste en el paso 2. Puede identificar la línea JSON de una imagen marcando el campo source-ref.
		- c. Guarde el archivo de manifiesto.
- d. [Cree](#page-94-0) un nuevo conjunto de datos con el archivo de manifiesto actualizado.
- Si creó el conjunto de datos a partir de imágenes importadas de un bucket de Amazon S3, haga lo siguiente:
	- a. [Elimine](https://docs.aws.amazon.com/AmazonS3/latest/userguide/delete-objects.html) las imágenes que anotó en el paso 2 del bucket de Amazon S3.
	- b. [Cree](#page-71-0) un nuevo conjunto de datos con las imágenes restantes en el bucket de Amazon S3. Si clasifica las imágenes por nombre de carpeta, no necesitará clasificarlas en el siguiente paso.
	- c. Haga una de las siguientes acciones:
		- Si va a crear un modelo de clasificación de imágenes, [clasifique](#page-103-0) cada imagen sin etiquetar.
		- Si va a crear un modelo de segmentación de imágenes, [clasifique y segmente](#page-104-0) cada imagen sin etiquetar.
- Si creó el conjunto de datos a partir de imágenes importadas de un ordenador local, haga lo siguiente:
	- a. En su ordenador, cree una carpeta con las imágenes que quiera usar. No incluya las imágenes que desea eliminar del conjunto de datos. Para obtener más información, consulte [Crear un conjunto de datos con imágenes almacenadas en su computadora](#page-69-0) [local.](#page-69-0)
	- b. [Cree](#page-69-0) el conjunto de datos con las imágenes en la carpeta que creó en el paso 4.a.
	- c. Haga una de las siguientes acciones:
		- Si va a crear un modelo de clasificación de imágenes, [clasifique](#page-103-0) cada imagen sin etiquetar.
		- Si va a crear un modelo de segmentación de imágenes, [clasifique y segmente](#page-104-0) cada imagen sin etiquetar.
- 5. [Entrenamiento](#page-110-0) del modelo.

## <span id="page-268-0"></span>Eliminar imágenes de un conjunto de datos (SDK)

También puede utilizar el SDK de AWS para eliminar imágenes de un conjunto de datos.

Eliminar imágenes de un conjunto de datos (SDK)

1. [Abra](#page-257-0) la galería de conjuntos de datos del proyecto.

- 2. Anote el nombre de cada imagen que desea eliminar.
- 3. Exporte las líneas JSON del conjunto de datos mediante la operación [ListDatasetEntries.](https://docs.aws.amazon.com/lookout-for-vision/latest/APIReference/API_ListDatasetEntries.html)
- 4. [Cree](#page-78-0) un archivo de manifiesto con las líneas JSON exportadas.
- 5. En un editor de texto, abra el archivo de manifiesto.
- 6. Elimine la línea JSON de cada imagen que anotaste en el paso 2. Puede identificar la línea JSON de una imagen marcando el campo source-ref.
- 7. Guarde el archivo de manifiesto.
- 8. [Elimine](#page-270-0) el conjunto de datos existente.
- 9. [Cree](#page-95-0) un nuevo conjunto de datos con el archivo de manifiesto actualizado.
- 10. [Entrenamiento](#page-108-0) del modelo.

## <span id="page-269-0"></span>Eliminación de un conjuntos de datos

Puede eliminar un conjunto de datos desde un proyecto usando la consola o mediante la operación. DeleteDataset Las imágenes a las que hace referencia un conjunto de datos no se eliminan. Si elimina el conjunto de datos de prueba de un proyecto que tiene un conjunto de datos de entrenamiento y otro de prueba, el proyecto vuelve a ser un proyecto de conjunto de datos único; el conjunto de datos restante se divide durante el entrenamiento para crear un conjunto de datos de entrenamiento y prueba. Si elimina el conjunto de datos de entrenamiento, no puede entrenar un proyecto hasta que cree un nuevo conjunto de datos de entrenamiento.

### Eliminación de un conjunto de datos (consola)

Para eliminar un conjunto de datos, siga el procedimiento que se indica a continuación. Si elimina todos los conjuntos de datos de un proyecto, aparecerá la página Crear conjunto de datos.

Cómo eliminar un conjunto de datos (consola)

- 1. Abra la consola Amazon Lookout for Vision en<https://console.aws.amazon.com/lookoutvision/>.
- 2. Elija Get started (Comenzar).
- 3. En el panel de navegación izquierdo, elija Proyectos.
- 4. En la página Proyectos, elija el proyecto que contiene el conjunto de datos que desee eliminar.
- 5. En el panel de navegación de la izquierda, elija Conjunto de datos.
- 6. Seleccione Acciones y a continuación el conjunto de datos que quiere eliminar.
- 7. En el cuadro de diálogo Eliminar, escriba eliminar para confirmar que desea eliminar el conjunto de datos.
- 8. Elija Eliminar conjunto de datos de entrenamiento o Eliminar conjunto de datos de prueba para eliminarlo.

### <span id="page-270-0"></span>Eliminación de un conjuntos de datos (SDK)

Utilice la operación DeleteDataset para eliminar un conjunto de datos.

Cómo eliminar un conjunto de datos (SDK)

- 1. Si aún no lo ha hecho, instale y configure la AWS CLI y los SDK de AWS. Para obtener más información, consulte [Paso 4: Configurar la AWS CLI y los SDK de AWS](#page-18-0).
- 2. Utilice el siguiente ejemplo para eliminar un modelo.

 $CLI$ 

Cambie el valor de lo siguiente:

- project-name al nombre del proyecto que incluye el modelo que desea eliminar.
- dataset-type a uno train o a test otro, según el conjunto de datos que desee eliminar. Si tiene un proyecto de conjunto de datos único, especifique train eliminar el conjunto de datos.

```
aws lookoutvision delete-dataset --project-name project name\ 
   --dataset-type dataset type \ 
   --profile lookoutvision-access
```
Python

```
 @staticmethod 
    def delete_dataset(lookoutvision_client, project_name, dataset_type): 
 """ 
        Deletes a Lookout for Vision dataset
```

```
 :param lookoutvision_client: A Boto3 Lookout for Vision client. 
         :param project_name: The name of the project that contains the dataset 
 that 
                              you want to delete. 
         :param dataset_type: The type (train or test) of the dataset that you 
                              want to delete. 
        "''" try: 
             logger.info( 
                 "Deleting the %s dataset for project %s.", dataset_type, 
 project_name 
) lookoutvision_client.delete_dataset( 
                 ProjectName=project_name, DatasetType=dataset_type 
) logger.info("Dataset deleted.") 
        except ClientError: 
             logger.exception("Service error: Couldn't delete dataset.") 
             raise
```

```
/** 
  * Deletes the train or test dataset in an Amazon Lookout for Vision project. 
 * 
  * @param lfvClient An Amazon Lookout for Vision client. 
  * @param projectName The name of the project in which you want to delete a 
  * dataset. 
  * @param datasetType The type of the dataset that you want to delete (train or 
                      test).
  * @return Nothing. 
  */
public static void deleteDataset(LookoutVisionClient lfvClient, String 
  projectName, String datasetType) 
                 throws LookoutVisionException { 
         logger.log(Level.INFO, "Deleting {0} dataset for project {1}", 
                         new Object[] { datasetType, projectName });
```

```
 DeleteDatasetRequest deleteDatasetRequest = 
  DeleteDatasetRequest.builder() 
                           .projectName(projectName) 
                           .datasetType(datasetType) 
                           .build(); 
         lfvClient.deleteDataset(deleteDatasetRequest); 
         logger.log(Level.INFO, "Deleted {0} dataset for project {1}", 
                          new Object[] { datasetType, projectName });
}
```
# Exportación de conjuntos de datos de un proyecto (SDK)

Puede usar el AWS SDK para exportar conjuntos de datos de un proyecto de Amazon Lookout for Vision a una ubicación de bucket de Amazon S3.

Al exportar un conjunto de datos, puedes realizar tareas como crear un proyecto de Lookout for Vision con una copia de los conjuntos de datos de un proyecto de origen. También puede crear una instantánea de los conjuntos de datos utilizados para una versión específica de un modelo.

El código Python de este procedimiento exporta el conjunto de datos de entrenamiento (imágenes del manifiesto y del conjunto de datos) de un proyecto a la ubicación de Amazon S3 de destino que especifique. Si está presente en el proyecto, el código también exporta el manifiesto del conjunto de datos de prueba y las imágenes del conjunto de datos. El destino puede estar en el mismo bucket de Amazon S3 que el proyecto de origen o en un bucket de Amazon S3 diferente. El código usa la operación [ListDatasetEntries](https://docs.aws.amazon.com/lookout-for-vision/latest/APIReference/API_ListDatasetEntries.html) para obtener los archivos de manifiesto del conjunto de datos. Las operaciones de Amazon S3 copian las imágenes del conjunto de datos y los archivos de manifiesto actualizados en la ubicación de Amazon S3 de destino.

Este procedimiento muestra cómo exportar los conjuntos de datos de un proyecto. También se muestra cómo crear un nuevo proyecto con los conjuntos de datos exportados.

Exportación de conjuntos de datos de un proyecto (SDK)

1. Si aún no lo ha hecho, instale y configure la AWS CLI y los SDK de AWS. Para obtener más información, consulte [Paso 4: Configurar la AWS CLI y los SDK de AWS](#page-18-0).

- 2. Determine la ruta de Amazon S3 de destino para la exportación del conjunto de datos. Asegúrese de que el destino se encuentra en una [AWSregión compatible](https://docs.aws.amazon.com/general/latest/gr/lookoutvision.html) con Amazon Lookout for Vision. Si desea crear un bucket de Amazon S3, consulte [Creación de un bucket.](https://docs.aws.amazon.com/AmazonS3/latest/userguide/create-bucket-overview.html)
- 3. Asegúrese de que el usuario tenga permisos de acceso a la ruta Amazon S3 de destino para la exportación del conjunto de datos y a las ubicaciones S3 de los archivos de imagen de los conjuntos de datos del proyecto de origen. Puede utilizar la siguiente política, que supone que los archivos de imágenes pueden estar en cualquier ubicación. Sustituya el *bucket o la ruta* por el bucket y la ruta de destino para la exportación del conjunto de datos.

```
{ 
      "Version": "2012-10-17", 
      "Statement": [ 
          { 
               "Sid": "PutExports", 
               "Effect": "Allow", 
               "Action": [ 
                    "S3:PutObjectTagging", 
                    "S3:PutObject" 
               ], 
               "Resource": "arn:aws:s3:::bucket/path/*" 
          }, 
          { 
               "Sid": "GetSourceRefs", 
               "Effect": "Allow", 
               "Action": [ 
                    "s3:GetObject", 
                    "s3:GetObjectTagging", 
                    "s3:GetObjectVersion" 
               ], 
               "Resource": "*" 
          } 
     \mathbf{I}}
```
Para proporcionar acceso, agregue permisos a sus usuarios, grupos o roles:

• Usuarios y grupos de AWS IAM Identity Center:

Cree un conjunto de permisos. Siga las instrucciones de [Create a permission set](https://docs.aws.amazon.com/singlesignon/latest/userguide/howtocreatepermissionset.html) (Creación de un conjunto de permisos) en la Guía del usuario de AWS IAM Identity Center.

• Usuarios administrados en IAM a través de un proveedor de identidades:

Cree un rol para la federación de identidades. Siga las instrucciones de [Creación de un rol](https://docs.aws.amazon.com/IAM/latest/UserGuide/id_roles_create_for-idp.html)  [para un proveedor de identidad de terceros \(federación\)](https://docs.aws.amazon.com/IAM/latest/UserGuide/id_roles_create_for-idp.html) en la Guía del usuario de IAM.

- Usuarios de IAM:
	- Cree un rol que el usuario pueda asumir. Siga las instrucciones de [Creación de un rol para](https://docs.aws.amazon.com/IAM/latest/UserGuide/id_roles_create_for-user.html)  [un usuario de IAM](https://docs.aws.amazon.com/IAM/latest/UserGuide/id_roles_create_for-user.html) en la Guía del usuario de IAM.
	- (No recomendado) Adjunte una política directamente a un usuario o agregue un usuario a un grupo de usuarios. Siga las instrucciones de [Adición de permisos a un usuario \(consola\)](https://docs.aws.amazon.com/IAM/latest/UserGuide/id_users_change-permissions.html#users_change_permissions-add-console) de la Guía del usuario de IAM.
- 4. Guarde el siguiente código en un archivo denominado dataset\_export.py.

```
"""
Purpose
Shows how to export the datasets (manifest files and images)
from an Amazon Lookout for Vision project to a new Amazon 
S3 location.
"" "
import argparse
import json
import logging
import boto3
from botocore.exceptions import ClientError
logger = logging.getLogger(__name__)
def copy_file(s3_resource, source_file, destination_file): 
     """ 
     Copies a file from a source Amazon S3 folder to a destination 
     Amazon S3 folder. 
     The destination can be in a different S3 bucket. 
     :param s3: An Amazon S3 Boto3 resource. 
     :param source_file: The Amazon S3 path to the source file. 
     :param destination_file: The destination Amazon S3 path for 
     the copy operation. 
    ^{\rm{m}} ""
```

```
 source_bucket, source_key = source_file.replace("s3://", "").split("/", 1) 
     destination_bucket, destination_key = destination_file.replace("s3://", 
  "").split( 
         "/", 1 
    \lambda try: 
         bucket = s3_resource.Bucket(destination_bucket) 
         dest_object = bucket.Object(destination_key) 
         dest_object.copy_from(CopySource={"Bucket": source_bucket, "Key": 
  source_key}) 
         dest_object.wait_until_exists() 
         logger.info("Copied %s to %s", source_file, destination_file) 
     except ClientError as error: 
         if error.response["Error"]["Code"] == "404": 
             error_message = ( 
                 f"Failed to copy {source_file} to " 
                 f"{destination_file}. : {error.response['Error']['Message']}" 
) logger.warning(error_message) 
             error.response["Error"]["Message"] = error_message 
         raise
def upload manifest file(s3 resource, manifest file, destination):
    "" "
     Uploads a manifest file to a destination Amazon S3 folder. 
     :param s3: An Amazon S3 Boto3 resource. 
     :param manifest_file: The manifest file that you want to upload. 
     :destination: The Amazon S3 folder location to upload the manifest 
    file to. 
    "" ""
     destination_bucket, destination_key = destination.replace("s3://", 
  "").split("/", 1) 
     bucket = s3_resource.Bucket(destination_bucket) 
    put data = open(manifest file, "rb")
     obj = bucket.Object(destination_key + manifest_file) 
     try: 
         obj.put(Body=put_data) 
         obj.wait_until_exists()
```

```
 logger.info("Put manifest file '%s' to bucket '%s'.", obj.key, 
 obj.bucket_name) 
     except ClientError: 
         logger.exception( 
              "Couldn't put manifest file '%s' to bucket '%s'.", obj.key, 
  obj.bucket_name 
\overline{\phantom{a}} raise 
     finally: 
         if getattr(put_data, "close", None): 
             put_data.close()
def get_dataset_types(lookoutvision_client, project): 
     """ 
     Determines the types of the datasets (train or test) in an 
     Amazon Lookout for Vision project. 
     :param lookoutvision_client: A Lookout for Vision Boto3 client. 
     :param project: The Lookout for Vision project that you want to check. 
     :return: The dataset types in the project. 
    "" "
     try: 
         response = lookoutvision_client.describe_project(ProjectName=project) 
         datasets = [] 
         for dataset in response["ProjectDescription"]["Datasets"]: 
             if dataset["Status"] in ("CREATE_COMPLETE", "UPDATE_COMPLETE"): 
                  datasets.append(dataset["DatasetType"]) 
         return datasets 
     except lookoutvision_client.exceptions.ResourceNotFoundException: 
         logger.exception("Project %s not found.", project) 
         raise
def process_json_line(s3_resource, entry, dataset_type, destination): 
    "" "
     Creates a JSON line for a new manifest file, copies image and mask to 
     destination. 
     :param s3_resource: An Amazon S3 Boto3 resource. 
     :param entry: A JSON line from the manifest file. 
     :param dataset_type: The type (train or test) of the dataset that
```

```
 you want to create the manifest file for. 
     :param destination: The destination Amazon S3 folder for the manifest 
     file and dataset images. 
     :return: A JSON line with details for the destination location. 
    "" "
     entry_json = json.loads(entry) 
     print(f"source: {entry_json['source-ref']}") 
     # Use existing folder paths to ensure console added image names don't clash. 
     bucket, key = entry_json["source-ref"].replace("s3://", "").split("/", 1) 
     logger.info("Source location: %s/%s", bucket, key) 
     destination_image_location = destination + dataset_type + "/images/" + key 
     copy_file(s3_resource, entry_json["source-ref"], destination_image_location) 
     # Update JSON for writing. 
     entry_json["source-ref"] = destination_image_location 
     if "anomaly-mask-ref" in entry_json: 
         source_anomaly_ref = entry_json["anomaly-mask-ref"] 
         mask_bucket, mask_key = source_anomaly_ref.replace("s3://", "").split("/", 
  1) 
         destination_mask_location = destination + dataset_type + "/masks/" + 
 mask_key 
         entry_json["anomaly-mask-ref"] = destination_mask_location 
         copy_file(s3_resource, source_anomaly_ref, entry_json["anomaly-mask-ref"]) 
     return entry_json
def write_manifest_file( 
     lookoutvision_client, s3_resource, project, dataset_type, destination
): 
    "" "
     Creates a manifest file for a dataset. Copies the manifest file and 
     dataset images (and masks, if present) to the specified Amazon S3 destination. 
     :param lookoutvision_client: A Lookout for Vision Boto3 client. 
     :param project: The Lookout for Vision project that you want to use. 
     :param dataset_type: The type (train or test) of the dataset that 
     you want to create the manifest file for.
```

```
 :param destination: The destination Amazon S3 folder for the manifest file 
     and dataset images. 
     """ 
    try: 
         # Create a reusable Paginator 
         paginator = lookoutvision_client.get_paginator("list_dataset_entries") 
         # Create a PageIterator from the Paginator 
         page_iterator = paginator.paginate( 
             ProjectName=project, 
             DatasetType=dataset_type, 
             PaginationConfig={"PageSize": 100}, 
         ) 
         output_manifest_file = dataset_type + ".manifest" 
         # Create manifest file then upload to Amazon S3 with images. 
         with open(output_manifest_file, "w", encoding="utf-8") as manifest_file: 
             for page in page_iterator: 
                 for entry in page["DatasetEntries"]: 
                     try: 
                          entry_json = process_json_line( 
                              s3_resource, entry, dataset_type, destination 
) manifest_file.write(json.dumps(entry_json) + "\n") 
                     except ClientError as error: 
                          if error.response["Error"]["Code"] == "404": 
                              print(error.response["Error"]["Message"]) 
                              print(f"Excluded JSON line: {entry}") 
                          else: 
                              raise 
         upload_manifest_file( 
             s3_resource, output_manifest_file, destination + "datasets/" 
         ) 
     except ClientError: 
         logger.exception("Problem getting dataset_entries") 
         raise
```
def export\_datasets(lookoutvision\_client, s3\_resource, project, destination):

```
"" "
     Exports the datasets from an Amazon Lookout for Vision project to a specified 
     Amazon S3 destination. 
     :param project: The Lookout for Vision project that you want to use. 
     :param destination: The destination Amazon S3 folder for the exported datasets. 
    "" "
     # Add trailing backslash, if missing. 
    destination = destination if destination[-1] == "/" else destination + "/"
     print(f"Exporting project {project} datasets to {destination}.") 
     # Get each dataset and export to destination. 
     dataset_types = get_dataset_types(lookoutvision_client, project) 
     for dataset in dataset_types: 
         logger.info("Copying %s dataset to %s.", dataset, destination) 
         write_manifest_file( 
             lookoutvision_client, s3_resource, project, dataset, destination 
         ) 
     print("Exported dataset locations") 
     for dataset in dataset_types: 
         print(f" {dataset}: {destination}datasets/{dataset}.manifest") 
     print("Done.")
def add_arguments(parser): 
    "" "
     Adds command line arguments to the parser. 
     :param parser: The command line parser. 
     """ 
     parser.add_argument("project", help="The project that contains the dataset.") 
     parser.add_argument("destination", help="The destination Amazon S3 folder.")
def main(): 
    "" "
     Exports the datasets from an Amazon Lookout for Vision project to a 
     destination Amazon S3 location. 
    "" ""
     logging.basicConfig(level=logging.INFO, format="%(levelname)s: %(message)s")
```

```
 parser = argparse.ArgumentParser(usage=argparse.SUPPRESS) 
     add_arguments(parser) 
     args = parser.parse_args() 
     try: 
         session = boto3.Session(profile_name="lookoutvision-access") 
         lookoutvision_client = session.client("lookoutvision") 
        s3 resource = session.resource("s3")
         export_datasets( 
             lookoutvision_client, s3_resource, args.project, args.destination 
        \lambda except ClientError as err: 
         logger.exception(err) 
         print(f"Failed: {format(err)}")
if __name__ == '__main__": main()
```
- 5. Ejecute el código. Indique los siguientes argumentos de línea de comandos:
	- proyecto el nombre del proyecto de origen que contiene los conjuntos de datos que desea exportar.
	- destino: la ruta Amazon S3 de destino para los conjuntos de datos.

Por ejemplo, python dataset\_export.py *myproject* s3://*bucket/path*/ .

- 6. Anote las ubicaciones de los archivos de manifiesto en las que se muestra el código. Los necesitará en el paso 8.
- 7. Cree un nuevo proyecto de Lookout for Vision con el conjunto de datos exportado siguiendo las instrucciones que se encuentran en [Creación de su proyecto.](#page-62-0)
- 8. Haga una de las siguientes acciones:
	- Use la consola Lookout for Vision para crear conjuntos de datos para tu nuevo proyecto siguiendo las instrucciones que se encuentran en. [Crear un conjunto de datos con un](#page-94-0) [archivo de manifiesto \(consola\)](#page-94-0) No es necesario realizar los pasos 1 a 6.

Para el paso 12, haga lo siguiente:

- a. Si el proyecto de origen tiene un conjunto de datos de prueba, elige Separar conjuntos de datos de entrenamiento y de prueba; de lo contrario, elija un conjunto de datos individual.
- b. Para la ubicación del archivo.manifest, introduzca la ubicación del archivo de manifiesto correspondiente (tren o prueba) que anotó en el paso 6.
- Use la operación [CreateDataset](https://docs.aws.amazon.com/lookout-for-vision/latest/APIReference/API_CreateDataset.html) para crear conjuntos de datos para su nuevo proyecto mediante el código que aparece en. [Crear un conjunto de datos con un archivo de](#page-95-0)  [manifiesto \(SDK\)](#page-95-0) Para el parámetro manifest\_file, use la ubicación del archivo de manifiesto que anotó en el paso 6. Si el proyecto de origen tiene un conjunto de datos de prueba, vuelva a usar el código para crear el conjunto de datos de prueba.
- 9. Si está listo, entrene el modelo siguiendo las instrucciones que aparecen en[Entrenamiento del](#page-108-0) [modelo](#page-108-0).

# Visualización de los modelos

Puede haber varias versiones de un modelo en un proyecto. También puede utilizar la consola para ver los modelos del proyecto. También puede utilizar la operación ListModels.

### **a** Note

Al final, la lista de proyectos es coherente. Si crea un modelo, puede que tenga que esperar un poco antes de que la lista de proyectos esté actualizada.

## Visualización de los modelos (consola)

Realice los pasos que se indican en el procedimiento siguiente para ver el modelo del proyecto en la consola.

Visualización de los modelos (consola)

- 1. Abra la consola Amazon Lookout for Vision en<https://console.aws.amazon.com/lookoutvision/>.
- 2. Elija Get started (Comenzar).
- 3. En el panel de navegación izquierdo, elija Proyectos.
- 4. En la página Proyectos, elija el proyecto que contiene los modelos que desee eliminar.

5. En el panel de navegación de la izquierda, elija Modelos y a continuación, consulte los detalles del modelo.

### Visualización de sus modelos (SDK)

Para ver las versiones de un modelo, utilice la operación ListModels. Para obtener información acerca de una versión de modelo específica, utilice la operación DescribeModel. En el siguiente ejemplo, se enumeran todas las versiones del modelo de un proyecto y, a continuación, se muestra la información sobre el rendimiento y la configuración de salida de las versiones individuales del modelo.

Visualización de sus modelos (SDK)

- 1. Si aún no lo ha hecho, instale y configure la AWS CLI y los SDK de AWS. Para obtener más información, consulte [Paso 4: Configurar la AWS CLI y los SDK de AWS](#page-18-0).
- 2. Use el siguiente código de ejemplo para enumerar sus modelos y obtener información sobre un modelo.

### CLI

Use el comando list-models para ver los proyectos en un proyecto.

Cambie el siguientes valor:

• project-name al nombre del proyecto que incluye el modelo que desea visualizar.

```
aws lookoutvision list-models --project-name project name \ 
   --profile lookoutvision-access
```
Para obtener más información sobre un modelo, use el comando describe-model. Cambie los siguientes valores:

- project-name al nombre del proyecto que incluye el modelo que desea visualizar.
- model-version a la versión del modelo que quiere describir.

```
aws lookoutvision describe-model --project-name project name\ 
     --model-version model version \
```
#### --profile lookoutvision-access

#### Python

Este código se ha tomado del repositorio GitHub de ejemplos del SDK de documentación AWS. Consulte el ejemplo completo [aquí.](https://github.com/awsdocs/aws-doc-sdk-examples/blob/main/python/example_code/lookoutvision/train_host.py)

```
 @staticmethod 
     def describe_models(lookoutvision_client, project_name): 
         """ 
         Gets information about all models in a Lookout for Vision project. 
         :param lookoutvision_client: A Boto3 Lookout for Vision client. 
         :param project_name: The name of the project that you want to use. 
        ^{\mathrm{m}} ""
         try: 
             response = 
 lookoutvision_client.list_models(ProjectName=project_name) 
             print("Project: " + project_name) 
             for model in response["Models"]: 
                  Models.describe_model( 
                      lookoutvision_client, project_name, model["ModelVersion"] 
) )
                  print() 
             print("Done...") 
         except ClientError: 
             logger.exception("Couldn't list models.") 
             raise
```
#### Java V2

```
/** 
 * Lists the models in an Amazon Lookout for Vision project. 
 * 
 * @param lfvClient An Amazon Lookout for Vision client. 
 * @param projectName The name of the project that contains the models that 
                      you want to list.
  * @return List <Metadata> A list of models in the project.
```

```
 */
public static List<ModelMetadata> listModels(LookoutVisionClient lfvClient, 
  String projectName) 
                  throws LookoutVisionException { 
         ListModelsRequest listModelsRequest = ListModelsRequest.builder() 
                           .projectName(projectName) 
                          .build();
         // Get a list of models in the supplied project. 
         ListModelsResponse response = lfvClient.listModels(listModelsRequest); 
         for (ModelMetadata model : response.models()) { 
                  logger.log(Level.INFO, "Model ARN: {0}\nVersion: {1}\nStatus: 
  {2}\nMessage: {3}", new Object[] { 
                                   model.modelArn(), 
                                   model.modelVersion(), 
                                   model.statusMessage(), 
                                   model.statusAsString() }); 
         } 
         return response.models();
}
```
# Eliminación de un modelo

Puede eliminar una versión de un modelo mediante la consola o la operación DeleteModel. No puede eliminar la versión del modelo que esté en ejecución o en fase de entrenamiento.

Si la versión del modelo está en ejecución, utilice primero la StopModel operación para detener la versión del modelo. Para obtener más información, consulte [Paro del modelo Amazon Lookout for](#page-149-0)  [Vision.](#page-149-0) Si el modelo se está entrenando, espere a que termine antes de eliminarlo.

Puede que se tarde unos segundos en eliminar un modelo. Para determinar si se ha eliminado un modelo, llame a [ListProjects](https://docs.aws.amazon.com/lookout-for-vision/latest/APIReference/API_ListProjects) y compruebe si la versión del modelo (ModelVersion) está en la matriz Models.

## Eliminación de un modelo (consola)

Realice los siguientes pasos para eliminar un modelo de la consola.

Cómo eliminar un modelo (consola)

- 1. Abra la consola Amazon Lookout for Vision en<https://console.aws.amazon.com/lookoutvision/>.
- 2. Elija Get started (Comenzar).
- 3. En el panel de navegación izquierdo, elija Proyectos.
- 4. En la página Proyectos, elija el proyecto que contiene el modelo que desee eliminar.
- 5. En el panel de navegación izquierdo, elija Models (Modelos).
- 6. En la vista de modelos, seleccione el botón de opción correspondiente al modelo que desea eliminar.
- 7. En la parte superior de la página, elija Eliminar.
- 8. En el cuadro de diálogo Eliminar, escriba eliminar para confirmar que desea eliminar el modelo.
- 9. Seleccione Eliminar modelo para eliminar el modelo.

### <span id="page-285-0"></span>Eliminación de un modelo (SDK)

Utilice el siguiente procedimiento para eliminar el modelo con la operación DeleteModel.

Cómo eliminar un modelo (SDK)

- 1. Si aún no lo ha hecho, instale y configure la AWS CLI y los SDK de AWS. Para obtener más información, consulte [Paso 4: Configurar la AWS CLI y los SDK de AWS](#page-18-0).
- 2. Utilice el siguiente ejemplo para eliminar un modelo.

### CLI

Cambie los siguientes valores:

- project-name al nombre del proyecto que incluye el modelo que desea eliminar.
- model-version a la versión del modelo que desee eliminar.

```
aws lookoutvision delete-model --project-name project name\ 
   --model-version model version \ 
   --profile lookoutvision-access
```
#### Python

```
 @staticmethod 
     def delete_model(lookoutvision_client, project_name, model_version): 
        "" "
         Deletes a Lookout for Vision model. The model must first be stopped and 
 can't 
         be in training. 
         :param lookoutvision_client: A Boto3 Lookout for Vision client. 
         :param project_name: The name of the project that contains the desired 
 model. 
         :param model_version: The version of the model that you want to delete. 
        "" "
         try: 
             logger.info("Deleting model: %s", model_version) 
             lookoutvision_client.delete_model( 
                 ProjectName=project_name, ModelVersion=model_version 
) model_exists = True 
             while model_exists: 
                 response = 
 lookoutvision_client.list_models(ProjectName=project_name) 
                 model_exists = False 
                 for model in response["Models"]: 
                      if model["ModelVersion"] == model_version: 
                          model_exists = True 
                 if model_exists is False: 
                      logger.info("Model deleted") 
                 else: 
                      logger.info("Model is being deleted...") 
                      time.sleep(2) 
             logger.info("Deleted Model: %s", model_version) 
         except ClientError: 
             logger.exception("Couldn't delete model.") 
             raise
```

```
/**
* Deletes an Amazon Lookout for Vision model.
* 
* @param lfvClient An Amazon Lookout for Vision client. Returns after the 
 model is deleted.
* @param projectName The name of the project that contains the model that you 
 want to delete.
* @param modelVersion The version of the model that you want to delete.
* @return void
*/
public static void deleteModel(LookoutVisionClient lfvClient, 
                 String projectName, 
                 String modelVersion) throws LookoutVisionException, 
 InterruptedException { 
         DeleteModelRequest deleteModelRequest = DeleteModelRequest.builder() 
                          .projectName(projectName) 
                          .modelVersion(modelVersion) 
                         .build();
         lfvClient.deleteModel(deleteModelRequest); 
         boolean deleted = false; 
         do { 
                 ListModelsRequest listModelsRequest = 
 ListModelsRequest.builder() 
                                  .projectName(projectName) 
                                  .build(); 
                 // Get a list of models in the supplied project. 
                 ListModelsResponse response = 
  lfvClient.listModels(listModelsRequest);
```
```
 ModelMetadata modelMetadata = response.models().stream() 
                                   .filter(model -> 
  model.modelVersion().equals(modelVersion)).findFirst() 
                                   .orElse(null); 
                  if (modelMetadata == null) { 
                          deleted = true; 
                          logger.log(Level.INFO, "Deleted: Model version {0} of 
  project {1}.", 
                                           new Object[] { modelVersion, 
  projectName }); 
                  } else { 
                          logger.log(Level.INFO, "Not yet deleted: Model version 
  {0} of project {1}.", 
                                           new Object[] { modelVersion, 
  projectName }); 
                          TimeUnit.SECONDS.sleep(60); 
 } 
         } while (!deleted);
}
```
# Etiquetado de modelos

Puede usar etiquetas para identificar, organizar, buscar y filtrar sus modelos de Etiquetas personalizadas de Amazon Lookout for Vision. Cada etiqueta es una marca que consta de una clave y un valor definidos por el usuario. Por ejemplo, para determinar cómo se facturan los modelos, podría etiquétarlos con una clave de Cost center y añada el número de centro de costes correspondiente como valor. Para obtener más información, consulte [Etiquetado de recursos de](https://docs.aws.amazon.com/general/latest/gr/aws_tagging.html)  [AWS](https://docs.aws.amazon.com/general/latest/gr/aws_tagging.html).

Utilice las etiquetas para:

- Llevar un control de la facturación de un modelo mediante etiquetas de asignación de costes. Para obtener más información, consulte [Uso de etiquetas de asignación de costos.](https://docs.aws.amazon.com/awsaccountbilling/latest/aboutv2/cost-alloc-tags.html)
- Acceso de control de un modelo mediante Identity and Access Management (IAM) Para obtener más información, consulte [Control del acceso a los recursos de AWS mediante etiquetas de](@url-iam-user;access_tags.html)  [recursos](@url-iam-user;access_tags.html).

• Automatice la gestión de modelos. Por ejemplo, puede ejecutar scripts automatizados de inicio o detención que desactivan modelos de desarrollo durante las horas no laborables para reducir costes. Para obtener más información, consulte [Ejecución de un modelo Amazon Lookout for](#page-139-0) [Vision formado.](#page-139-0)

Puede etiquetar modelos en la consola de Amazon Lookout for Vision o mediante los SDK de AWS.

Temas

- [Etiquetado de modelos \(consola\)](#page-289-0)
- [Etiquetado de modelos \(SDK\)](#page-290-0)

# <span id="page-289-0"></span>Etiquetado de modelos (consola)

Puede usar la consola de Amazon Lookout for Vision para añadir etiquetas a los modelos, ver las etiquetas asociadas a un modelo y eliminar etiquetas.

Adición o eliminación de etiquetas (consola)

Este procedimiento explica cómo añadir o eliminar etiquetas en un modelo existente. También puede añadir etiquetas a un nuevo modelo cuando esté entrenado. Para obtener más información, consulte [Entrenamiento del modelo](#page-108-0).

Cómo añadir o eliminar etiquetas en un modelo existente (consola)

- 1. Abra la consola Amazon Lookout for Vision en<https://console.aws.amazon.com/lookoutvision/>.
- 2. Elija Get started (Comenzar).
- 3. En el panel de navegación, elija Projects (Proyectos).
- 4. En la página Proyectos, elija el proyecto que contiene el modelo que quiera etiquetar.
- 5. En el panel de navegación, en el proyecto seleccionado anteriormente, elija Modelos.
- 6. En la sección Modelos, elija el modelo al que desee añadir una etiqueta.
- 7. En la página de detalles del modelo, elija la pestaña Etiquetas.
- 8. En la sección Tags (Etiquetas), elija Manage tags (Administrar etiquetas).
- 9. En la página Administración de etiquetas, seleccione Agregar nueva etiqueta.
- 10. Introduzca una clave y un valor.
	- a. En Clave, escriba el nombre de la clave.
- b. En Value (Valor), introduzca un valor.
- 11. Para añadir más etiquetas, repita los pasos 9 y 10.
- 12. (Opcional) Para eliminar una etiqueta, elija Eliminar junto a la etiqueta correspondiente. Si va a eliminar una etiqueta guardada anteriormente, se eliminará al guardar los cambios.
- 13. Para guardar los cambios, elija Guardar cambios.

### Visualización de etiquetas de modelos (consola)

Puede usar la consola de Amazon Lookout for Vision para ver las etiquetas asociadas a un modelo.

Para ver las etiquetas asociadas a todos los modelos de un proyecto, debe usar el SDK de AWS. Para obtener más información, consulte [Listado de etiquetas de modelos \(SDK\).](#page-291-0)

Cómo ver las etiquetas asociadas a un modelo

- 1. Abra la consola Amazon Lookout for Vision en<https://console.aws.amazon.com/lookoutvision/>.
- 2. Elija Get started (Comenzar).
- 3. En el panel de navegación, elija Projects (Proyectos).
- 4. En la página Proyectos, elija el proyecto que contiene el modelo cuya etiqueta quiera ver.
- 5. En el panel de navegación, en el proyecto seleccionado anteriormente, elija Modelos.
- 6. En la sección Modelos, elija el modelo cuya etiqueta quiera ver.
- 7. En la página de detalles del modelo, elija la pestaña Etiquetas. Las etiquetas aparecerán en la sección Etiquetas.

# <span id="page-290-0"></span>Etiquetado de modelos (SDK)

Puede utilizar el SDK de AWS para:

- Añadir etiquetas a un nuevo modelo
- Añadir etiquetas a un modelo existente
- Ver las etiquetas asociadas a un modelo
- Eliminar etiquetas de un modelo

En esta sección se incluyen ejemplos AWS CLI. Si aún no ha instalado la AWS CLI, consulte [Paso 4:](#page-18-0)  [Configurar la AWS CLI y los SDK de AWS.](#page-18-0)

### Añadir etiquetas a un nuevo modelo (SDK)

Puede añadir etiquetas a un modelo al crearlo mediante la operación [CreateModel.](https://docs.aws.amazon.com/lookout-for-vision/latest/APIReference/API_CreateModel) Indique una o varias etiquetas en el parámetro de entrada Tags de la matriz.

```
aws lookoutvision create-model --project-name "project name"\ 
   --output-config '{ "S3Location": { "Bucket": "output bucket", "Prefix": "output 
  folder" } }'\ 
   --tags '[{"Key":"Key","Value":"Value"}]' \ 
   --profile lookoutvision-access
```
Para obtener información sobre cómo crear y entrenar un modelo, consulte [Entrenamiento de un](#page-110-0)  [modelo \(SDK\)](#page-110-0).

Cómo añadir etiquetas a un modelo existente (SDK)

Para añadir una o varias etiquetas a un modelo existente, utilice la operación [TagResource.](https://docs.aws.amazon.com/lookout-for-vision/latest/APIReference/API_TagResource) Indique el nombre de recurso de Amazon (ARN) del modelo (ResourceArn) y las etiquetas (Tags) que desea añadir.

```
aws lookoutvision tag-resource --resource-arn "resource-arn"\ 
   --tags '[{"Key":"Key","Value":"Value"}]' \ 
   --profile lookoutvision-access
```
Para ver un ejemplo de código Java, consulte [TagModel](https://github.com/awsdocs/aws-doc-sdk-examples/blob/main/javav2/example_code/lookoutvision/src/main/java/com/example/lookoutvision/TagModel.java).

<span id="page-291-0"></span>Listado de etiquetas de modelos (SDK)

Para enumerar las etiquetas adjuntas a un modelo, utilice la operación [ListTagsForResource](https://docs.aws.amazon.com/lookout-for-vision/latest/APIReference/API_ListTagsForResource) y especifique el nombre de recurso de Amazon (ARN) del modelo, el (ResourceArn). El resultado será la asignación de las claves y los valores de las etiquetas que se asocian al modelo concreto.

```
aws lookoutvision list-tags-for-resource --resource-arn resource-arn \ 
   --profile lookoutvision-access
```
Para ver qué modelos de un proyecto tienen una etiqueta específica, llame a ListModels para obtener una lista de modelos. A continuación, llame a ListTagsForResource para cada modelo en la respuesta a través de ListModels. Revise la respuesta de ListTagsForResource para ver si está la etiqueta necesaria.

Para ver un ejemplo de código Java, consulte [ListModelTags.](https://github.com/awsdocs/aws-doc-sdk-examples/blob/main/javav2/example_code/lookoutvision/src/main/java/com/example/lookoutvision/ListModelTags.java) Para ver un ejemplo de código Python que busca un valor de etiqueta en todos los proyectos, consulta [find\\_tag.py.](https://github.com/awsdocs/aws-doc-sdk-examples/blob/master/python/example_code/lookoutvision/find_tag.py)

Eliminación de etiquetas de un modelo (SDK)

Para eliminar una o varias etiquetas de un modelo, utilice la operación [UntagResource.](https://docs.aws.amazon.com/lookout-for-vision/latest/APIReference/API_UntagResource) Indique el nombre de recurso de Amazon (ARN) del modelo (ResourceArn) y las etiquetas (Tag-Keys) que desea eliminar.

```
aws lookoutvision untag-resource --resource-arn resource-arn\ 
   --tag-keys '["Key"]' \ 
   --profile lookoutvision-access
```
Para ver un ejemplo de código Java, consulte [UntagModel.](https://github.com/awsdocs/aws-doc-sdk-examples/blob/main/javav2/example_code/lookoutvision/src/main/java/com/example/lookoutvision/UntagModel.java)

# Visualización de las tareas de detección de pruebas

Puede ver las detecciones de las pruebas mediante la consola de. No puede usar el AWS SDK para ver las tareas de detección de ensayos.

#### **a** Note

En última instancia, la lista de detecciones de ensayos es coherente. Si crea una detección de pruebas, puede que tenga que esperar un poco antes de que la lista de detección de pruebas esté actualizada.

## Visualización de las tareas de detección de pruebas (consola)

Utilice los siguientes procedimientos para ver las detecciones de los ensayos.

Visualización de las tareas de detección de ensayos

- 1. Abra la consola Amazon Lookout for Vision en<https://console.aws.amazon.com/lookoutvision/>.
- 2. Elija Get started (Comenzar).
- 3. En el panel de navegación de la izquierda, elija Detecciones de prueba.
- 4. En la página de detecciones de ensayos, elija una tarea de detección de ensayos para ver sus detalles.

# Ejemplos de código y conjuntos de datos

A continuación, se muestran ejemplos de código y conjuntos de datos que puede utilizar con Amazon Lookout for Vision.

#### Temas

- [Código de ejemplo](#page-293-0)
- [Conjuntos de datos de ejemplo](#page-293-1)

# <span id="page-293-0"></span>Código de ejemplo

Están disponibles los siguientes ejemplos de código de Amazon Lookout for Vision.

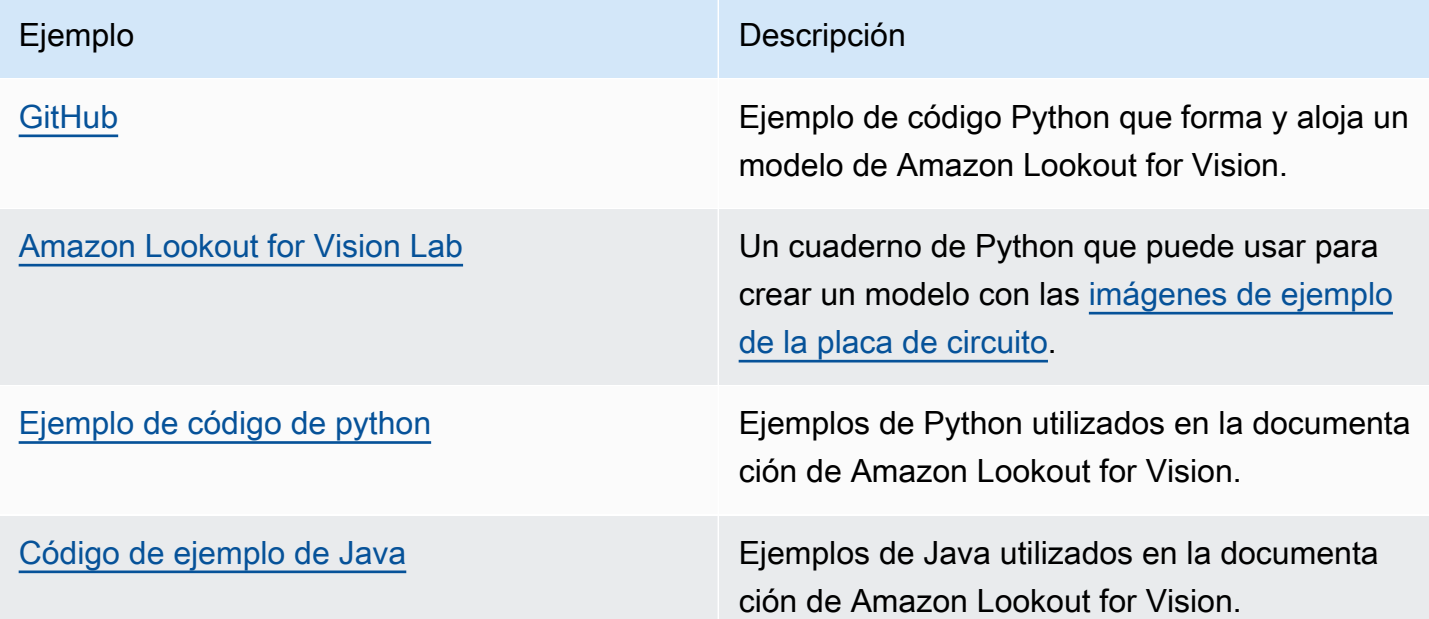

# <span id="page-293-1"></span>Conjuntos de datos de ejemplo

Los siguientes son ejemplos de conjuntos de datos que puede usar con Amazon Lookout for Vision.

Temas

- [Conjuntos de datos de segmentación de imagen](#page-294-1)
- [Conjunto de datos de clasificación de imágenes](#page-294-0)

# <span id="page-294-1"></span>Conjuntos de datos de segmentación de imagen

[Introducción a Amazon Lookout for Vision](#page-41-0) proporciona un conjunto de datos de cookies rotas que puede utilizar para crear un modelo de [segmentación de imagen.](#page-34-0)

Para ver otro conjunto de datos que cree un modelo de segmentación de imágenes, consulte [Identificar la ubicación de anomalías con Amazon Lookout for Vision en la periferia sin usar una](https://aws.amazon.com/blogs/machine-learning/identify-the-location-of-anomalies-using-amazon-lookout-for-vision-at-the-edge-without-using-a-gpu/)  [GPU.](https://aws.amazon.com/blogs/machine-learning/identify-the-location-of-anomalies-using-amazon-lookout-for-vision-at-the-edge-without-using-a-gpu/)

# <span id="page-294-0"></span>Conjunto de datos de clasificación de imágenes

Amazon Lookout for Vision proporciona imágenes de ejemplo de placas de circuitos que puede utilizar para crear [un modelo de clasificación de imágenes.](#page-34-1)

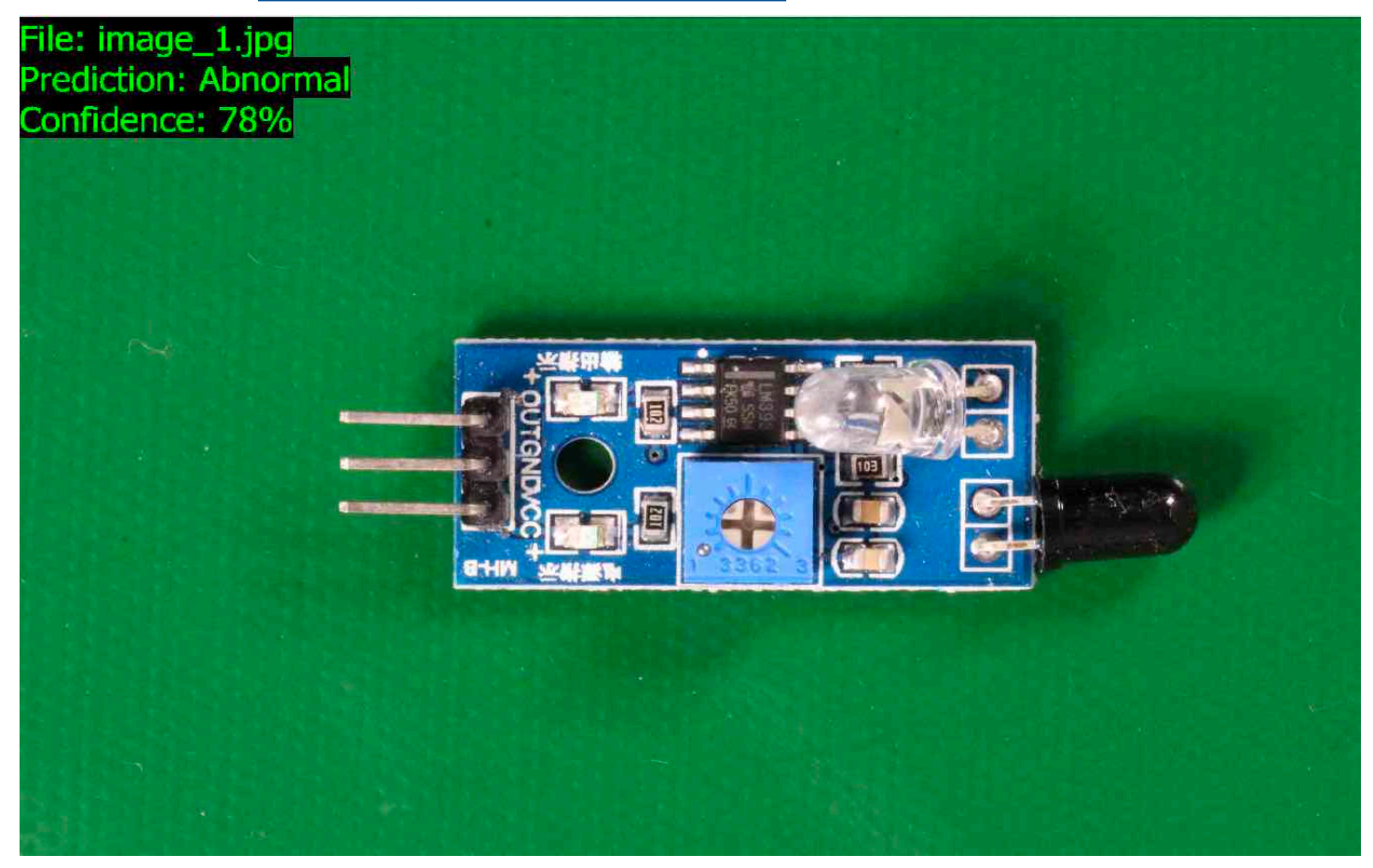

Puede copiar las imágenes del repositorio de GitHub [https://github.com/aws-samples/amazon](https://github.com/aws-samples/amazon-lookout-for-vision)[lookout-for-vision](https://github.com/aws-samples/amazon-lookout-for-vision). Las imágenes están en la carpeta circuitboard.

La carpeta circuitboard tiene las siguientes carpetas.

• train – Imágenes que puede usar en un conjunto de datos de formación.

- test Imágenes que puede usar en un conjunto de datos.
- extra\_images Imágenes que puede usar para realizar un ensayo de detección o para probar el modelo formado con la operación [DetectAnomalies](https://docs.aws.amazon.com/lookout-for-vision/latest/APIReference/API_DetectAnomalies).

Las carpetas train y test tienen una subcarpeta denominada normal (contiene imágenes que son normales) y una subcarpeta denominada anomaly (contiene imágenes con anomalías).

**a** Note

Más adelante, al crear un conjunto de datos con la consola, Amazon Lookout for Vision puede usar los nombres de las carpetas (normal y anomaly) para etiquetar las imágenes automáticamente. Para obtener más información, consulte [the section called "Bucket de](#page-71-0) [Amazon S3".](#page-71-0)

Preparar las imágenes del conjunto de datos

- 1. Clone el repositorio <https://github.com/aws-samples/amazon-lookout-for-vision>en su ordenador. Para obtener más información, consulte [Clonación de un repositorio](https://docs.github.com/en/github/creating-cloning-and-archiving-repositories/cloning-a-repository).
- 2. Cree un bucket de Amazon S3. Para obtener más información, consulte [¿Cómo puedo crear un](https://docs.aws.amazon.com/AmazonS3/latest/user-guide/create-bucket.html)  [bucket de S3?](https://docs.aws.amazon.com/AmazonS3/latest/user-guide/create-bucket.html)
- 3. En el símbolo del sistema, introduzca el siguiente comando para copiar las imágenes del conjunto de datos de su ordenador a su bucket de Amazon S3.

```
aws s3 cp --recursive your-repository-folder/circuitboard s3://your-bucket/
circuitboard
```
Tras cargar las imágenes, puede crear un modelo. Puede clasificar automáticamente las imágenes añadiendo las imágenes de la ubicación de Amazon S3 en la que cargó previamente las imágenes de la placa de circuito. Recuerde que se le cobrará por cada formación exitosa de un modelo y por el tiempo que el modelo esté funcionando (en host).

Crear un modelo de clasificación

1. Realice [Crear un proyecto \(consola\)](#page-63-0).

Amazon Lookout for Vision Guía para desarrolladores

- 2. Realice [Para crear un bucket de Amazon S3 en un bucket de Amazon S3 de Amazon S3 en un](#page-71-0)  [bucket de Amazon S3 de Amazon S3 de Amazon](#page-71-0).
	- Para el paso 6, elija la pestaña Separar los conjuntos de datos de formación y prueba.
	- En el paso 8a, introduzca el URI de S3 de las imágenes de entrenamiento que ha cargado para preparar las imágenes del conjunto de datos. Por ejemplo s3://*your-bucket*/ circuitboard/train. En el paso 8b, ingrese el URI de S3 correspondiente al conjunto de datos de prueba. Por ejemplo, s3://*your-bucket*/circuitboard/test.
	- Asegúrese de realizar el paso 9.
- 3. Realice [Entrenamiento de un modelo \(consola\)](#page-109-0).
- 4. Realice [Iniciar el modelo \(consola\)](#page-143-0).
- 5. Realice [Detección de anomalías en una imagen.](#page-155-0) Puede utilizar imágenes de la carpeta test\_images.
- 6. Cuando haya terminado con el modelo, realice [Detención de un modelo \(consola\)](#page-150-0).

# Seguridad en Amazon Lookout for Vision

La seguridad en la nube de AWS es la mayor prioridad. Como cliente de AWS, se beneficiará de una arquitectura de red y de centros de datos diseñados para satisfacer los requisitos de seguridad de las organizaciones más exigentes.

La seguridad es una responsabilidad compartida entre AWS y usted. El [modelo de responsabilidad](https://aws.amazon.com/compliance/shared-responsibility-model/)  [compartida](https://aws.amazon.com/compliance/shared-responsibility-model/) la describe como seguridad de la nube y seguridad en la nube:

- Seguridad de la nube: AWS es responsable de proteger la infraestructura que ejecuta los servicios de AWS en la nube de AWS. AWS también proporciona servicios que puede utilizar de forma segura. Los auditores externos prueban y verifican periódicamente la eficacia de nuestra seguridad como parte de los [AWSProgramas de conformidad de](https://aws.amazon.com/compliance/programs/) . Para obtener información sobre los programas de conformidad que se aplican a Amazon Lookout for Vision, consulte [Servicios de](https://aws.amazon.com/compliance/services-in-scope/)  [AWS en el ámbito del programa de conformidad.](https://aws.amazon.com/compliance/services-in-scope/)
- Seguridad en la nube: su responsabilidad se determina según el servicio de AWS que utilice. También es responsable de otros factores, incluida la confidencialidad de los datos, los requisitos de la empresa y la legislación y los reglamentos aplicables.

Esta documentación le ayuda a comprender cómo aplicar el modelo de responsabilidad compartida cuando se utiliza Amazon Lookout for Vision. En los siguientes temas, se le mostrará cómo configurar Lookout for Vision para satisfacer sus objetivos de seguridad y conformidad. También aprenderá a utilizar otros servicios de AWS que le ayudarán a monitorear y a proteger los recursos de Lookout for Vision.

#### Temas

- [Protección de datos en Amazon Lookout for Vision](#page-298-0)
- [Administración de identidades y accesos para Amazon Lookout for Vision](#page-300-0)
- [Validación de la conformidad para Amazon Lookout for Vision](#page-333-0)
- [Resiliencia en Amazon Lookout for Vision](#page-334-0)
- [Seguridad de la infraestructura en Amazon Lookout for Vision](#page-334-1)

# <span id="page-298-0"></span>Protección de datos en Amazon Lookout for Vision

El AWS [shared responsibility model](https://aws.amazon.com/compliance/shared-responsibility-model/) (Modelo de responsabilidad compartida) se aplica a la protección de datos en Amazon Lookout for Vision. Como se describe en este modelo, AWS es responsable de proteger la infraestructura global que ejecuta la totalidad de Nube de AWS. Usted es responsable de mantener el control sobre el contenido alojado en esta infraestructura. Usted también es responsable de las tareas de administración y configuración de seguridad para los Servicios de AWS que utiliza. Para obtener más información sobre la privacidad de los datos, consulte las [Preguntas frecuentes](https://aws.amazon.com/compliance/data-privacy-faq)  [sobre la privacidad de datos](https://aws.amazon.com/compliance/data-privacy-faq). Para obtener información sobre la protección de datos en Europa, consulte la publicación de blog [Modelo de responsabilidad compartida y GDPR de AWS](https://aws.amazon.com/blogs/security/the-aws-shared-responsibility-model-and-gdpr/) en el Blog de seguridad de AWS.

Con fines de protección de datos, recomendamos proteger las credenciales de la cuenta de Cuenta de AWS y configurar cuentas de usuario individuales con AWS IAM Identity Center o AWS Identity and Access Management (IAM). De esta manera, solo se conceden a cada usuario los permisos necesarios para cumplir con sus obligaciones laborales. También recomendamos proteger sus datos de la siguiente manera:

- Utilice autenticación multifactor (MFA) en cada cuenta.
- Utilice SSL/TLS para comunicarse con los recursos de AWS. reSe recomienda el uso de TLS 1.2 y recomendamos TLS 1.3.
- Configure la API y el registro de actividad del usuario con AWS CloudTrail.
- Utilice las soluciones de cifrado de AWS, junto con todos los controles de seguridad predeterminados dentro de los Servicios de AWS.
- Utilice servicios de seguridad gestionados avanzados, como Amazon Macie, que lo ayuden a detectar y proteger los datos confidenciales almacenados en Amazon S3.
- Si necesita módulos criptográficos validados FIPS 140-2 al acceder a AWS a través de una interfaz de la línea de comandos o una API, utilice un punto de conexión de FIPS. Para obtener más información sobre los puntos de conexión de FIPS disponibles, consulte [Estándar de](https://aws.amazon.com/compliance/fips/)  [procesamiento de la información federal \(FIPS\) 140-2](https://aws.amazon.com/compliance/fips/).

Se recomienda encarecidamente no introducir nunca información confidencial o sensible, como, por ejemplo, direcciones de correo electrónico de clientes, en etiquetas o campos de formato libre, tales como el campo Nombre. Esto incluye el trabajo con Lookout for Vision u otros Servicios de AWS utilizando la consola, API, AWS CLI, o AWS SDK. Cualquier dato que introduzca en etiquetas o campos de formato libre utilizados para nombres se pueden emplear para los registros de facturación o diagnóstico. Si proporciona una URL a un servidor externo, recomendamos encarecidamente que no incluya información de credenciales en la URL a fin de validar la solicitud para ese servidor.

# Cifrado de datos

La siguiente información explica dónde Amazon Lookout for Vision utiliza el cifrado de datos para proteger los datos.

#### Cifrado en reposo

#### Imágenes

Para entrenar el modelo, Amazon Lookout for Vision hace una copia de las imágenes de origen de formación y prueba. Las imágenes copiadas se cifran en reposo en Amazon Simple Storage Service (S3) mediante el cifrado del servidor con una Clave propiedad de AWS o una clave que proporcione. Las claves se almacenan mediante AWS Key Management Service (SSE-KMS). Las imágenes de origen no se ven afectadas. Para obtener más información, consulte [Entrenamiento del modelo.](#page-108-0)

#### Modelos de Amazon Lookout for Vision

De forma predeterminada, los modelos entrenados y los archivos de manifiesto se cifran en Amazon S3 utilizando el cifrado del servidor con claves KMS (CMK) en AWS Key Management Service (SSE-KMS). Lookout for Vision utiliza un Clave propiedad de AWS. Para obtener más información, consulte [Protección de los datos con el cifrado del lado del servidor.](https://docs.aws.amazon.com/AmazonS3/latest/dev/serv-side-encryption.html) Los resultados de la formación se escriben en el bucket especificado en el parámetro de entrada output\_bucket para CreateModel. Los resultados de la formación se cifran mediante los ajustes de cifrado configurados para el bucket (output\_bucket).

Bucket de consola Amazon Lookout for Vision

La consola Amazon Lookout for Vision crea un bucket de Amazon S3 (bucket de consola) que puede utilizar para gestionar sus proyectos. El bucket de la consola se cifra con el cifrado predeterminado de Amazon S3. Para obtener más información, consulte [Servicio de almacenamiento simple cifrado](https://docs.aws.amazon.com/AmazonS3/latest/dev/bucket-encryption.html)  [predeterminado de Amazon para buckets de S3.](https://docs.aws.amazon.com/AmazonS3/latest/dev/bucket-encryption.html) Si utiliza su propia clave KMS, configure el bucket de la consola tras crearlo. Para obtener más información, consulte [Protección de los datos con el](https://docs.aws.amazon.com/AmazonS3/latest/dev/serv-side-encryption.html)  [cifrado del lado del servidor.](https://docs.aws.amazon.com/AmazonS3/latest/dev/serv-side-encryption.html) Amazon Lookout for Vision bloquea el acceso público al bucket de la consola.

### Cifrado en tránsito

Los puntos de conexión de API de Amazon Lookout for Vision solo admiten conexiones seguras a través de HTTPS. Toda la comunicación está cifrada con Transport Layer Security (TLS).

### Administración de claves

Puede utilizar AWS Key Management Service (KMS) para administrar las claves de las imágenes de entrada y los vídeos que almacena en los buckets de Amazon S3. Para obtener más información, consulte [Paso 5: \(opcional\) Usar su propia clave de AWS Key Management Service](#page-31-0).

De forma predeterminada, las imágenes copiadas se cifran en reposo con una clave que AWS posee y administra. También puede optar por utilizar su propia clave de AWS Key Management Service (KMS). Para obtener más información, consulte [Conceptos de AWS Key Management Service](https://docs.aws.amazon.com/kms/latest/developerguide/concepts.html#master_keys).

# Privacidad del tráfico entre redes

El punto de conexión de Amazon Virtual Private Cloud (Amazon VPC) para Amazon Lookout for Vision es una entidad lógica dentro de una VPC que permite la conectividad solo a Amazon Lookout for Vision. Amazon VPC enruta las solicitudes a Amazon Lookout for Vision y vuelve a enrutar las respuestas a la VPC. Para obtener más información, consulte [Puntos de conexión de VPC](https://docs.aws.amazon.com/vpc/latest/userguide/vpc-endpoints.html) en la Guía del usuario de Amazon VPC. Para obtener información sobre el uso de puntos de conexión de Amazon VPC con Amazon Lookout for Vision, consulte. [Acceder a Amazon Lookout for Vision](#page-346-0)  [mediante un punto de conexión de interfaz \(AWS PrivateLink\)](#page-346-0)

# <span id="page-300-0"></span>Administración de identidades y accesos para Amazon Lookout for Vision

AWS Identity and Access Management (IAM) es un Servicio de AWS que ayuda a los administradores a controlar de forma segura el acceso a los recursos de AWS. Los administradores de IAM controlan quién puede estar autenticado (ha iniciado sesión) y autorizado (tiene permisos) para utilizar recursos de Lookout for Vision. IAM es un servicio de AWS que se puede utilizar sin cargo adicional.

Temas

- [Público](#page-301-0)
- [Autenticación con identidades](#page-301-1)
- [Administración de acceso mediante políticas](#page-305-0)
- [Cómo funciona Amazon Lookout for Vision con IAM](#page-308-0)
- [Ejemplos de políticas basadas en identidades para Amazon Lookout for Vision](#page-315-0)
- [Políticas AWS administradas de Amazon Lookout for Vision](#page-319-0)
- [Solución de problemas de identidad y acceso de Amazon Lookout for Vision](#page-331-0)

# <span id="page-301-0"></span>Público

La forma en que utilice AWS Identity and Access Management (IAM) difiere en función del trabajo que realice en Lookout for Vision.

Usuario de servicio: si utiliza el servicio de Lookout for Vision para realizar su trabajo, su administrador le proporciona las credenciales y los permisos que necesita. A medida que utilice más características de Lookout for Vision para realizar su trabajo, es posible que necesite permisos adicionales. Entender cómo se administra el acceso puede ayudarlo a solicitar los permisos correctos al administrador. Si no puede acceder a una característica en Amazon Lookout for Vision, consulte [Solución de problemas de identidad y acceso de Amazon Lookout for Vision.](#page-331-0)

Administrador de servicio: si está a cargo de los recursos de Lookout for Vision en su empresa, probablemente tenga acceso completo a Lookout for Vision. Su trabajo consiste en determinar a qué características y recursos de Lookout for Vision deben acceder los usuarios del servicio. Luego, debe enviar solicitudes a su administrador de IAM para cambiar los permisos de los usuarios de su servicio. Revise la información de esta página para conocer los conceptos básicos de IAM. Para obtener más información sobre cómo su empresa puede utilizar IAM con Lookout for Vision, consulte [Cómo funciona Amazon Lookout for Vision con IAM.](#page-308-0)

Administrador de IAM: si es un administrador de IAM, es posible que quiera conocer más detalles sobre cómo escribir políticas para administrar el acceso a Lookout for Vision. Para consultar ejemplos de políticas basadas en la identidad de Lookout for Vision que puede utilizar en IAM, consulte [Ejemplos de políticas basadas en identidades para Amazon Lookout for Vision](#page-315-0).

# <span id="page-301-1"></span>Autenticación con identidades

La autenticación es la manera de iniciar sesión en AWS mediante credenciales de identidad. Debe estar autenticado (haber iniciado sesión en AWS) como el Usuario raíz de la cuenta de AWS, como un usuario de IAM o asumiendo un rol de IAM.

Puede iniciar sesión en AWS como una identidad federada mediante las credenciales proporcionadas a través de una fuente de identidad de AWS IAM Identity Center. Los usuarios

(del Centro de identidades de IAM), la autenticación de inicio de sesión único de su empresa y sus credenciales de Google o Facebook son ejemplos de identidades federadas. Al iniciar sesión como una identidad federada, su administrador habrá configurado previamente la federación de identidades mediante roles de IAM. Cuando accede a AWS mediante la federación, está asumiendo un rol de forma indirecta.

Según el tipo de usuario que sea, puede iniciar sesión en la AWS Management Console o en el portal de acceso a AWS. Para obtener más información sobre el inicio de sesión en AWS, consulte [Cómo iniciar sesión en su Cuenta de AWS](https://docs.aws.amazon.com/signin/latest/userguide/how-to-sign-in.html) en la Guía del usuario de AWS Sign-In.

Si accede a AWS mediante programación, AWS proporciona un kit de desarrollo de software (SDK) y una interfaz de la línea de comandos (CLI) para firmar criptográficamente las solicitudes mediante el uso de las credenciales. Si no usa las herramientas de AWS, debe firmar usted mismo las solicitudes. Para obtener más información sobre la firma de solicitudes, consulte [Firma de solicitudes](https://docs.aws.amazon.com/IAM/latest/UserGuide/reference_aws-signing.html)  [API de AWS](https://docs.aws.amazon.com/IAM/latest/UserGuide/reference_aws-signing.html) en la Guía del usuario de IAM.

Independientemente del método de autenticación que utilice, es posible que deba proporcionar información de seguridad adicional. Por ejemplo, AWS le recomienda el uso de la autenticación multifactor (MFA) para aumentar la seguridad de su cuenta. Para obtener más información, consulte [Autenticación multifactor](https://docs.aws.amazon.com/singlesignon/latest/userguide/enable-mfa.html) en la Guía del usuario de AWS Single Sign-On y [Uso de la autenticación](https://docs.aws.amazon.com/IAM/latest/UserGuide/id_credentials_mfa.html)  [multifactor \(MFA\) en AWS](https://docs.aws.amazon.com/IAM/latest/UserGuide/id_credentials_mfa.html) en la Guía del usuario de IAM.

## Usuario raíz de cuenta de AWS

Cuando se crea una cuenta de AWS, se comienza con una identidad de inicio de sesión que tiene acceso completo a todos los servicios y recursos de AWS de la cuenta. Esta identidad recibe el nombre de usuario raíz de la Cuenta de AWS y se accede a ella iniciando sesión con la dirección de correo electrónico y la contraseña que utilizó para crear la cuenta. Recomendamos encarecidamente que no utilice el usuario raíz para sus tareas diarias. Proteja las credenciales del usuario raíz y utilícelas solo para las tareas que solo el usuario raíz pueda realizar. Para ver la lista completa de las tareas que requieren que inicie sesión como usuario raíz, consulte [Tareas que requieren](https://docs.aws.amazon.com/IAM/latest/UserGuide/root-user-tasks.html) [credenciales de usuario raíz](https://docs.aws.amazon.com/IAM/latest/UserGuide/root-user-tasks.html) en la Guía del usuario de IAM.

## Identidad federada

Como práctica recomendada, solicite que los usuarios humanos, incluidos los que requieren acceso de administrador, utilicen la federación con un proveedor de identidades para acceder a los servicios de AWS utilizando credenciales temporales.

Una identidad federada es un usuario del directorio de usuarios de su empresa, un proveedor de identidad web, el AWS Directory Service, el directorio del Identity Center, o cualquier usuario que acceda a Servicios de AWS utilizando credenciales proporcionadas a través de una fuente de identidad. Cuando identidades federadas acceden a las Cuentas de AWS, asumen roles y los roles proporcionan credenciales temporales.

Para una administración de acceso centralizada, le recomendamos que utilice AWS Single Sign-On. Puede crear usuarios y grupos en el IAM Identity Center o puede conectarse y sincronizar con un conjunto de usuarios y grupos de su propia fuente de identidad para usarlos en todas sus aplicaciones y Cuentas de AWS. Para obtener más información, consulte [¿Qué es el Centro de](https://docs.aws.amazon.com/singlesignon/latest/userguide/what-is.html) [identidades de IAM?](https://docs.aws.amazon.com/singlesignon/latest/userguide/what-is.html) en la Guía del usuario de AWS IAM Identity Center.

## Usuarios y grupos de IAM

Un [usuario de IAM](https://docs.aws.amazon.com/IAM/latest/UserGuide/id_users.html) es una identidad en su Cuenta de AWS que dispone de permisos específicos para una sola persona o aplicación. Siempre que sea posible, recomendamos emplear credenciales temporales, en lugar de crear usuarios de IAM que tengan credenciales de larga duración como contraseñas y claves de acceso. No obstante, si tiene casos de uso específicos que requieran credenciales de larga duración con usuarios de IAM, recomendamos rotar las claves de acceso. Para más información, consulte [Rotar las claves de acceso periódicamente para casos de uso que](https://docs.aws.amazon.com/IAM/latest/UserGuide/best-practices.html#rotate-credentials)  [requieran credenciales de larga duración](https://docs.aws.amazon.com/IAM/latest/UserGuide/best-practices.html#rotate-credentials) en la Guía del Usuario de IAM.

Un [grupo de IAM](https://docs.aws.amazon.com/IAM/latest/UserGuide/id_groups.html) es una identidad que especifica un conjunto de usuarios de IAM. No puede iniciar sesión como grupo. Puede usar los grupos para especificar permisos para varios usuarios a la vez. Los grupos facilitan la administración de los permisos de grandes conjuntos de usuarios. Por ejemplo, podría tener un grupo cuyo nombre fuese IAMAdmins y conceder permisos a dicho grupo para administrar los recursos de IAM.

Los usuarios son diferentes de los roles. Un usuario se asocia exclusivamente a una persona o aplicación, pero la intención es que cualquier usuario pueda asumir un rol que necesite. Los usuarios tienen credenciales permanentes a largo plazo y los roles proporcionan credenciales temporales. Para más información, consulte [Cuándo crear un usuario de IAM \(en lugar de un rol\)](https://docs.aws.amazon.com/IAM/latest/UserGuide/id.html#id_which-to-choose) en la Guía del Usuario de IAM.

## Roles de IAM

Un [rol de IAM](https://docs.aws.amazon.com/IAM/latest/UserGuide/id_roles.html) es una identidad de tu cuenta de AWS que dispone de permisos específicos. Es similar a un usuario de IAM, pero no está asociado a una determinada persona. Puede asumir temporalmente un rol de IAM en la AWS Management Consol[ecambiando de roles.](https://docs.aws.amazon.com/IAM/latest/UserGuide/id_roles_use_switch-role-console.html) Puede asumir un rol llamando a una operación de AWS CLI o de la API de AWS, o utilizando una URL personalizada. Para más información sobre los métodos para el uso de roles, consulte [Uso de roles de IAM](https://docs.aws.amazon.com/IAM/latest/UserGuide/id_roles_use.html) en la Guía del Usuario de IAM.

Los roles de IAM con credenciales temporales son útiles en las siguientes situaciones:

- Acceso de usuario federado: para asignar permisos a una identidad federada, puede crear un rol y definir sus permisos. Cuando se autentica una identidad federada, se asocia la identidad al rol y se le conceden los permisos define el rol. Para obtener información acerca de roles para federación, consulte [Creación de un rol para un proveedor de identidades de terceros](https://docs.aws.amazon.com/IAM/latest/UserGuide/id_roles_create_for-idp.html) en la Guía del Usuario de IAM. Si utiliza el IAM Identity Center, debe configurar un conjunto de permisos. El IAM Identity Center correlaciona el conjunto de permisos con un rol en IAM para controlar a qué pueden acceder las identidades después de autenticarse. Para obtener información acerca de los conjuntos de permisos, consulte [Conjuntos de permisos](https://docs.aws.amazon.com/singlesignon/latest/userguide/permissionsetsconcept.html) en la Guía del usuario de AWS IAM Identity Center.
- Permisos de usuario de IAM temporales: un usuario de IAM puede asumir un rol de IAM para recibir temporalmente permisos distintos que le permitan realizar una tarea concreta.
- Acceso entre cuentas: puede utilizar un rol de IAM para permitir que alguien (una entidad principal de confianza) de otra cuenta acceda a los recursos de la cuenta. Los roles son la forma principal de conceder acceso entre cuentas. No obstante, con algunos Servicios de AWS se puede asociar una política directamente a un recurso (en lugar de utilizar un rol como representante). Para obtener información sobre la diferencia entre los roles y las políticas basadas en recursos para el acceso entre cuentas, consulte [Cómo los roles de IAM difieren de las políticas basadas en](https://docs.aws.amazon.com/IAM/latest/UserGuide/id_roles_compare-resource-policies.html) [recursos](https://docs.aws.amazon.com/IAM/latest/UserGuide/id_roles_compare-resource-policies.html) en la Guía del usuario de IAM.
- Acceso entre servicios: algunos servicios de AWS utilizan características de otros Servicios de AWS. Por ejemplo, cuando realiza una llamada en un servicio, es común que ese servicio ejecute aplicaciones en Amazon EC2 o almacene objetos en Amazon S3. Es posible que un servicio haga esto usando los permisos de la entidad principal, usando un rol de servicio o usando un rol vinculado a servicios.
	- Reenviar sesiones de acceso (FAS): cuando utiliza un rol o un usuario de IAM para llevar a cabo acciones en AWS, se le considera una entidad principal. Cuando utiliza algunos servicios, es posible que realice una acción que desencadene otra acción en un servicio diferente. FAS utiliza los permisos de la entidad principal para llamar a un Servicio de AWS, combinados con el Servicio de AWS solicitante para realizar solicitudes a servicios posteriores. Las solicitudes de FAS solo se realizan cuando un servicio recibe una solicitud que requiere interacciones con otros Servicios de AWS o recursos para completarse. En este caso, debe tener permisos

para realizar ambas acciones. Para obtener información sobre las políticas a la hora de realizar solicitudes de FAS, consulte [Reenviar sesiones de acceso.](https://docs.aws.amazon.com/IAM/latest/UserGuide/access_forward_access_sessions.html)

- Rol de servicio: un rol de servicio es un [rol de IAM](https://docs.aws.amazon.com/IAM/latest/UserGuide/id_roles.html) que adopta un servicio para realizar acciones en su nombre. Un administrador de IAM puede crear, modificar y eliminar un rol de servicio desde IAM. Para obtener más información, consulte [Creación de un rol para delegar permisos a](https://docs.aws.amazon.com/IAM/latest/UserGuide/id_roles_create_for-service.html)  [un Servicio de AWS](https://docs.aws.amazon.com/IAM/latest/UserGuide/id_roles_create_for-service.html) en la Guía del usuario de IAM.
- Rol vinculado a servicios: un rol vinculado a servicios es un tipo de rol de servicio que está vinculado a un Servicio de AWS. El servicio puede asumir el rol para realizar una acción en su nombre. Los roles vinculados a servicios aparecen en su Cuenta de AWS y son propiedad del servicio. Un administrador de IAM puede ver, pero no editar, los permisos de los roles vinculados a servicios.
- Aplicaciones que se ejecutan en Amazon EC2: puede utilizar un rol de IAM que le permita administrar credenciales temporales para las aplicaciones que se ejecutan en una instancia de EC2 y realizan solicitudes a la AWS CLI o a la API de AWS. Es preferible hacerlo de este modo a almacenar claves de acceso en la instancia EC2. Para asignar un rol de AWS a una instancia de EC2 y ponerla a disposición de todas las aplicaciones, cree un perfil de instancia asociado a la instancia. Un perfil de instancia contiene el rol y permite a los programas que se ejecutan en la instancia EC2 obtener credenciales temporales. Para obtener más información, consulte Uso de un [rol de IAM para conceder permisos a aplicaciones que se ejecutan en instancias de Amazon EC2](https://docs.aws.amazon.com/IAM/latest/UserGuide/id_roles_use_switch-role-ec2.html) en la Guía del usuario de IAM.

Para obtener información sobre el uso de los roles de IAM, consulte [Cuándo crear un rol de IAM \(en](https://docs.aws.amazon.com/IAM/latest/UserGuide/id.html#id_which-to-choose_role)  [lugar de un usuario\)](https://docs.aws.amazon.com/IAM/latest/UserGuide/id.html#id_which-to-choose_role) en la Guía del Usuario de IAM.

## <span id="page-305-0"></span>Administración de acceso mediante políticas

Para controlar el acceso en AWS, se crean políticas y se adjuntan a identidades o recursos de AWS. Una política es un objeto de AWS que, cuando se asocia a una identidad o un recurso, define sus permisos. AWS evalúa estas políticas cuando una entidad principal (sesión de rol, usuario o usuario raíz) realiza una solicitud. Los permisos en las políticas determinan si la solicitud se permite o se deniega. La mayoría de las políticas se almacenan en AWS como documentos JSON. Para obtener más información sobre la estructura y el contenido de los documentos de política JSON, consulte [Información general de las políticas JSON](https://docs.aws.amazon.com/IAM/latest/UserGuide/access_policies.html#access_policies-json) en la Guía del Usuario de IAM.

Los administradores pueden utilizar las políticas JSON de AWS para especificar quién tiene acceso a qué. Es decir, qué entidad principal puede realizar acciones en qué recursos y en qué condiciones.

De forma predeterminada, los usuarios y los roles no tienen permisos. Para conceder permiso a los usuarios para realizar acciones en los recursos que necesiten, un administrador de IAM puede crear políticas de IAM. A continuación, el administrador puede añadir las políticas de IAM a roles y los usuarios pueden asumirlos.

Las políticas de IAM definen permisos para una acción independientemente del método que se utilice para realizar la operación. Por ejemplo, suponga que dispone de una política que permite la acción iam:GetRole. Un usuario con dicha política puede obtener información del usuario de la consola, AWS CLI o la API de AWS.

### Políticas basadas en identidades

Las políticas basadas en identidad son documentos de políticas de permisos JSON que puede adjuntar a una identidad, como un usuario, un grupo de usuarios o un rol de IAM. Estas políticas controlan qué acciones pueden realizar los usuarios y los roles, en qué recursos y en qué condiciones. Para obtener más información sobre cómo crear una política en función de identidad, consulte [Creación de políticas de IAM](https://docs.aws.amazon.com/IAM/latest/UserGuide/access_policies_create.html) en la Guía del usuario de IAM.

Las políticas basadas en identidad pueden clasificarse además como políticas insertadas o políticas administradas. Las políticas insertadas se integran directamente en un único usuario, grupo o rol. Las políticas administradas son políticas independientes que puede asociar a varios usuarios, grupos y roles de su Cuenta de AWS. Las políticas administradas incluyen las políticas administradas de AWS y las políticas administradas por el cliente. Para obtener más información sobre cómo elegir una política administrada o una política insertada, consulte [Elegir entre políticas administradas y políticas](https://docs.aws.amazon.com/IAM/latest/UserGuide/access_policies_managed-vs-inline.html#choosing-managed-or-inline) [insertadas](https://docs.aws.amazon.com/IAM/latest/UserGuide/access_policies_managed-vs-inline.html#choosing-managed-or-inline) en la Guía del usuario de IAM.

#### Políticas basadas en recursos

Las políticas basadas en recursos son documentos de política JSON que se asocian a un recurso. Los ejemplos de políticas basadas en recursos son las políticas de confianza de roles de IAM y las políticas de bucket de Amazon S3. En los servicios que admiten políticas basadas en recursos, los administradores de servicios pueden utilizarlos para controlar el acceso a un recurso específico. Para el recurso al que se asocia la política, la política define qué acciones puede realizar una entidad principal especificada en ese recurso y en qué condiciones. Debe [especificar una entidad principal](https://docs.aws.amazon.com/IAM/latest/UserGuide/reference_policies_elements_principal.html) en una política en función de recursos. Las entidades principales pueden incluir cuentas, usuarios, roles, usuarios federados o servicios de AWS.

Las políticas basadas en recursos son políticas insertadas que se encuentran en ese servicio. No se puede utilizar políticas de IAM administradas por AWS en una política basada en recursos.

## Listas de control de acceso (ACL)

Las listas de control de acceso (ACL) controlan qué entidades principales (miembros de cuentas, usuarios o roles) tienen permisos para acceder a un recurso. Las ACL son similares a las políticas basadas en recursos, aunque no utilizan el formato de documento de política JSON.

Amazon S3, AWS WAF y Amazon VPC son ejemplos de servicios que admiten las ACL. Para obtener más información sobre las ACL, consulte [Información general de Lista de control de acceso](https://docs.aws.amazon.com/AmazonS3/latest/dev/acl-overview.html)  [\(ACL\)](https://docs.aws.amazon.com/AmazonS3/latest/dev/acl-overview.html) en la Guía para Desarrolladores de Amazon Simple Storage Service.

### Otros tipos de políticas

AWS admite otros tipos de políticas adicionales menos frecuentes. Estos tipos de políticas pueden establecer el máximo de permisos que los tipos de políticas más frecuentes le conceden.

- Límites de permisos: un límite de permisos es una característica avanzada que le permite establecer los permisos máximos que una política en función de identidad puede conceder a una entidad de IAM (usuario o rol de IAM). Puede establecer un límite de permisos para una entidad. Los permisos resultantes son la intersección de las políticas basadas en la identidad de la entidad y los límites de permisos. Las políticas basadas en recursos que especifiquen el usuario o rol en el campo Principal no estarán restringidas por el límite de permisos. Una denegación explícita en cualquiera de estas políticas anulará el permiso. Para obtener más información sobre los límites de los permisos, consulte [Límites de permisos para las entidades de IAM](https://docs.aws.amazon.com/IAM/latest/UserGuide/access_policies_boundaries.html) en la Guía del Usuario de IAM.
- Políticas de control de servicio (SCP): las SCP son políticas de JSON que especifican los permisos máximos de una organización o una unidad organizativa en AWS Organizations. AWS Organizations es un servicio que le permite agrupar y administrar de manera centralizada varias cuentas de AWS que posea su empresa. Si habilita todas las características en una empresa, entonces podrá aplicar políticas de control de servicio (SCP) a una o todas sus cuentas. Una SCP limita los permisos para las entidades de las cuentas de miembros, incluido cada rootlong. Para más información sobre organizaciones y las SCP, consulte [Funcionamiento de las SCP](https://docs.aws.amazon.com/organizations/latest/userguide/orgs_manage_policies_about-scps.html) en la Guía del Usuario de AWS Organizations.
- Políticas de sesión: las políticas de sesión son políticas avanzadas que se pasan como parámetro cuando se crea una sesión temporal mediante programación para un rol o un usuario federado. Los permisos de la sesión resultantes son la intersección de las políticas basadas en identidad del rol y las políticas de la sesión. Los permisos también pueden proceder de una política en función de recursos. Una denegación explícita en cualquiera de estas políticas anulará el permiso. Para más información, consulte [Políticas de sesión](https://docs.aws.amazon.com/IAM/latest/UserGuide/access_policies.html#policies_session) en la Guía del Usuario de IAM.

## Varios tipos de políticas

Cuando se aplican varios tipos de políticas a una solicitud, los permisos resultantes son más complicados de entender. Para obtener información sobre cómo AWS decide si permite o no una solicitud cuando hay varios tipos de políticas implicados, consulte [Lógica de evaluación de políticas](https://docs.aws.amazon.com/IAM/latest/UserGuide/reference_policies_evaluation-logic.html) en la Guía del usuario de IAM.

# <span id="page-308-0"></span>Cómo funciona Amazon Lookout for Vision con IAM

Antes de utilizar IAM para administrar el acceso a Lookout for Vision, conozca qué características de IAM se pueden utilizar con Lookout for Vision.

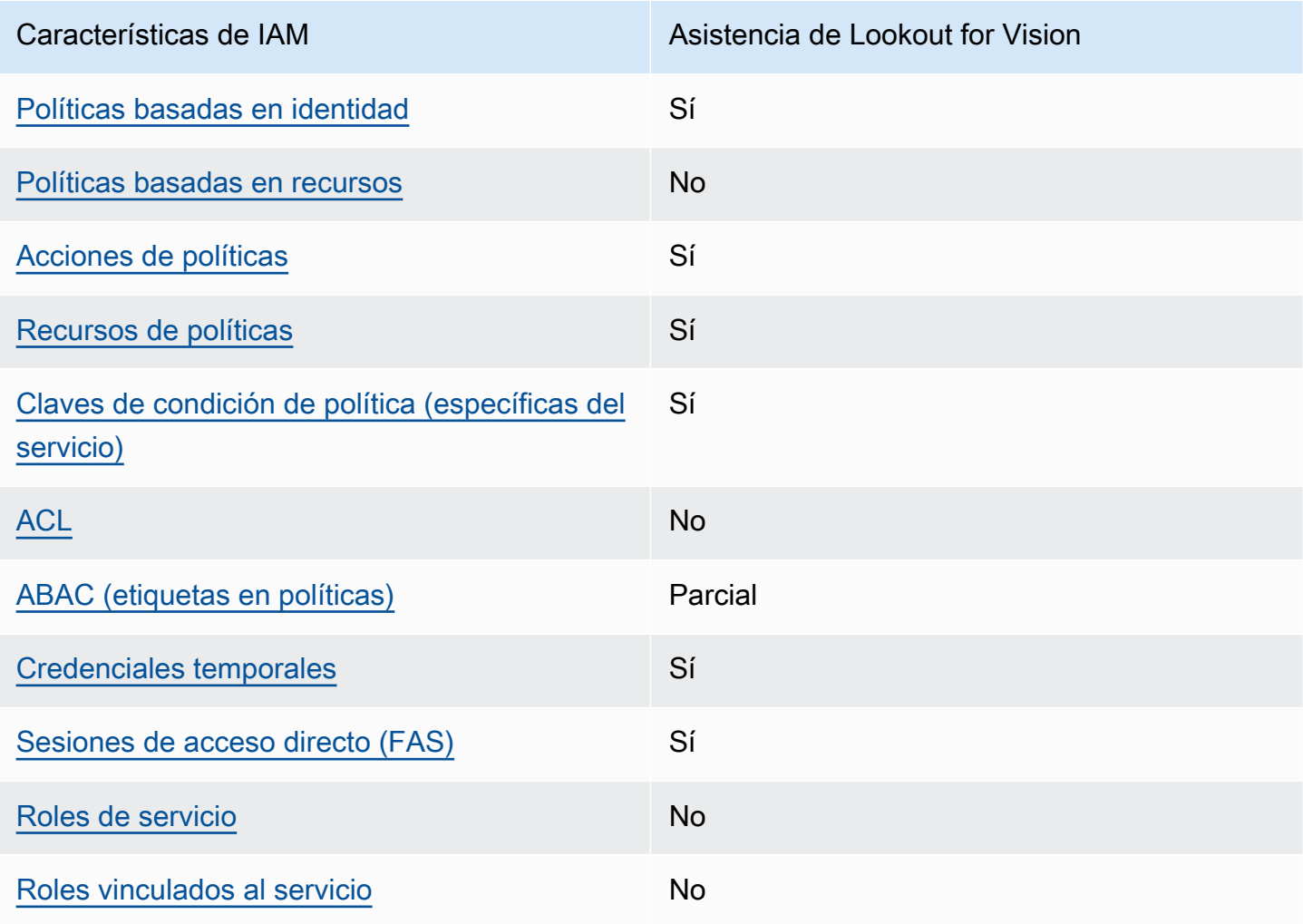

Características de IAM que puede utilizar con Amazon Lookout for Vision

Amazon Lookout for Vision Guía para desarrolladores

Para obtener información general sobre cómo funcionan Lookout for Vision y otros servicios de AWS con la mayoría de las características de IAM, consulte [Servicios de AWS que funcionan con IAM](https://docs.aws.amazon.com/IAM/latest/UserGuide/reference_aws-services-that-work-with-iam.html) en la Guía del usuario de IAM.

<span id="page-309-0"></span>Políticas basadas en identidades para Lookout for Vision

Compatibilidad con las políticas basadas en identidad Sí

Las políticas basadas en identidad son documentos de políticas de permisos JSON que puede asociar a una identidad, como un usuario de IAM, un grupo de usuarios o un rol. Estas políticas controlan qué acciones pueden realizar los usuarios y los roles, en qué recursos y en qué condiciones. Para obtener más información sobre cómo crear una política basada en identidad, consulte [Creación de políticas de IAM](https://docs.aws.amazon.com/IAM/latest/UserGuide/access_policies_create.html) en la Guía del usuario de IAM.

Con las políticas basadas en identidad de IAM, puede especificar las acciones y los recursos permitidos o denegados, así como las condiciones en las que se permiten o deniegan las acciones. No es posible especificar la entidad principal en una política basada en identidad porque se aplica al usuario o rol al que está adjunto. Para obtener más información sobre los elementos que puede utilizar en una política JSON, consulte [Referencia de los elementos de las políticas JSON de IAM](https://docs.aws.amazon.com/IAM/latest/UserGuide/reference_policies_elements.html) en la Guía del usuario de IAM.

Ejemplos de políticas basadas en identidades para Lookout for Vision

Para ver ejemplos de políticas basadas en identidad, consulte [Ejemplos de políticas basadas en](#page-315-0) [identidades para Amazon Lookout for Vision](#page-315-0).

<span id="page-309-1"></span>Políticas basadas en recursos de Lookout for Vision

Compatibilidad con las políticas basadas en recursos No

Las políticas basadas en recursos son documentos de política JSON que se asocian a un recurso. Los ejemplos de políticas basadas en recursos son las políticas de confianza de roles de IAM y las políticas de bucket de Amazon S3. En los servicios que admiten políticas basadas en recursos, los administradores de servicios pueden utilizarlos para controlar el acceso a un recurso específico.

Para el recurso al que se asocia la política, la política define qué acciones puede realizar una entidad principal especificada en ese recurso y en qué condiciones. Debe [especificar una entidad principal](https://docs.aws.amazon.com/IAM/latest/UserGuide/reference_policies_elements_principal.html) en una política en función de recursos. Las entidades principales pueden incluir cuentas, usuarios, roles, usuarios federados o servicios de AWS.

Para habilitar el acceso entre cuentas, puede especificar toda una cuenta o entidades de IAM de otra cuenta como la entidad principal de una política en función de recursos. Añadir a una política en función de recursos una entidad principal entre cuentas es solo una parte del establecimiento de una relación de confianza. Cuando la entidad principal y el recurso se encuentran en Cuentas de AWS diferentes, un administrador de IAM de la cuenta de confianza también debe conceder a la entidad principal (usuario o rol) permiso para acceder al recurso. Para conceder el permiso, adjunte la entidad a una política basada en identidad. Sin embargo, si la política en función de recursos concede el acceso a una entidad principal de la misma cuenta, no es necesaria una política en función de identidad adicional. Para más información, consulte [Cómo los roles de IAM difieren de las](https://docs.aws.amazon.com/IAM/latest/UserGuide/id_roles_compare-resource-policies.html) [políticas basadas en recursos](https://docs.aws.amazon.com/IAM/latest/UserGuide/id_roles_compare-resource-policies.html) en la Guía del Usuario de IAM.

<span id="page-310-0"></span>Acciones de políticas de Lookout for Vision

Admite acciones de política singularità single substitution single substitution single state single state single state single state state state state state state state state state state state state state state state state

Los administradores pueden utilizar las políticas JSON de AWS para especificar quién tiene acceso a qué. Es decir, qué entidad principal puede realizar acciones en qué recursos y en qué condiciones.

El elemento Action de una política JSON describe las acciones que puede utilizar para permitir o denegar el acceso en una política. Las acciones de la política generalmente tienen el mismo nombre que la operación de API de AWS asociada. Hay algunas excepciones, como acciones de solo permiso que no tienen una operación de API coincidente. También hay algunas operaciones que requieren varias acciones en una política. Estas acciones adicionales se denominan acciones dependientes.

Incluya acciones en una política para conceder permisos y así llevar a cabo la operación asociada.

Para ver una lista de acciones de Lookout for Vision, consulte [Acciones definidas por Amazon](https://docs.aws.amazon.com/service-authorization/latest/reference/list_your_service.html#your_service-actions-as-permissions) [Lookout for Vision](https://docs.aws.amazon.com/service-authorization/latest/reference/list_your_service.html#your_service-actions-as-permissions) en la Referencia de autorizaciones de servicio.

Las acciones de políticas de Lookout for Vision utilizan el siguiente prefijo antes de la acción:

lookoutvision

Cómo funciona Amazon Lookout for Vision con IAM 303

Para especificar varias acciones en una única instrucción, sepárelas con comas.

```
"Action": [ 
       "lookoutvision:action1", 
       "lookoutvision:action2" 
 ]
```
Para ver ejemplos de políticas basadas en identidad, consulte [Ejemplos de políticas basadas en](#page-315-0) [identidades para Amazon Lookout for Vision](#page-315-0).

<span id="page-311-0"></span>Recursos de políticas de Lookout for Vision

Admite recursos de políticas en el sí

Los administradores pueden utilizar las políticas JSON de AWS para especificar quién tiene acceso a qué. Es decir, qué entidad principal puede realizar acciones en qué recursos y en qué condiciones.

El elemento Resource de la política JSON especifica el objeto u objetos a los que se aplica la acción. Las instrucciones deben contener un elemento Resource o NotResource. Como práctica recomendada, especifique un recurso utilizando el [Nombre de recurso de Amazon \(ARN\).](https://docs.aws.amazon.com/general/latest/gr/aws-arns-and-namespaces.html) Puede hacerlo para acciones que admitan un tipo de recurso específico, conocido como permisos de nivel de recurso.

Para las acciones que no admiten permisos de nivel de recurso, como las operaciones de descripción, utilice un carácter comodín (\*) para indicar que la instrucción se aplica a todos los recursos.

"Resource": "\*"

Para ver una lista de tipos de recursos de Lookout for Vision y sus ARN, consulte [Tipos de recurso](https://docs.aws.amazon.com/service-authorization/latest/reference/list_your_service.html#your_service-resources-for-iam-policies)  [definidos por Amazon Lookout for Vision](https://docs.aws.amazon.com/service-authorization/latest/reference/list_your_service.html#your_service-resources-for-iam-policies) en la Referencia de autorizaciones de servicio. Para obtener información sobre las acciones con las que puede especificar el ARN de cada recurso, consulte [Acciones definidas por Amazon Lookout for Vision](https://docs.aws.amazon.com/service-authorization/latest/reference/list_your_service.html#your_service-actions-as-permissions).

Para ver ejemplos de políticas basadas en identidad, consulte [Ejemplos de políticas basadas en](#page-315-0) [identidades para Amazon Lookout for Vision](#page-315-0).

### <span id="page-312-0"></span>Claves de condición de política de Amazon Lookout for Vision

Admite claves de condición de políticas específicas del servicio

Sí

Los administradores pueden utilizar las políticas JSON de AWS para especificar quién tiene acceso a qué. Es decir, qué entidad principal puede realizar acciones en qué recursos y en qué condiciones.

El elemento Condition (o bloque de Condition) permite especificar condiciones en las que entra en vigor una instrucción. El elemento Condition es opcional. Puede crear expresiones condicionales que utilicen [operadores de condición](https://docs.aws.amazon.com/IAM/latest/UserGuide/reference_policies_elements_condition_operators.html), tales como igual o menor que, para que la condición de la política coincida con los valores de la solicitud.

Si especifica varios elementos de Condition en una instrucción o varias claves en un único elemento de Condition, AWS las evalúa mediante una operación lógica AND. Si especifica varios valores para una única clave de condición, AWS evalúa la condición con una operación OR lógica. Se deben cumplir todas las condiciones antes de que se concedan los permisos de la instrucción.

También puede utilizar variables de marcador de posición al especificar condiciones. Por ejemplo, puede conceder un permiso de usuario de IAM para acceder a un recurso solo si está etiquetado con su nombre de usuario de IAM. Para más información, consulte [Elementos de la política de IAM:](https://docs.aws.amazon.com/IAM/latest/UserGuide/reference_policies_variables.html)  [variables y etiquetas](https://docs.aws.amazon.com/IAM/latest/UserGuide/reference_policies_variables.html) en la Guía del usuario de IAM.

AWS admite claves de condición globales y claves de condición específicas del servicio. Para ver todas las claves de condición globales de AWS, consulte [Claves de contexto de condición globales](https://docs.aws.amazon.com/IAM/latest/UserGuide/reference_policies_condition-keys.html)  [de AWS](https://docs.aws.amazon.com/IAM/latest/UserGuide/reference_policies_condition-keys.html) en la Guía del Usuario de IAM.

Para ver una lista de las claves de condición de Lookout for Vision, consulte [Claves de condición](https://docs.aws.amazon.com/service-authorization/latest/reference/list_your_service.html#your_service-policy-keys)  [para Amazon Lookout for Vision](https://docs.aws.amazon.com/service-authorization/latest/reference/list_your_service.html#your_service-policy-keys) en la Referencia de autorizaciones de servicio. Para obtener más información acerca de las acciones y los recursos con los que puede utilizar una clave de condición, consulte [Acciones definidas por Amazon Lookout for Vision](https://docs.aws.amazon.com/service-authorization/latest/reference/list_your_service.html#your_service-actions-as-permissions).

Para ver ejemplos de políticas basadas en identidad, consulte [Ejemplos de políticas basadas en](#page-315-0) [identidades para Amazon Lookout for Vision](#page-315-0).

<span id="page-312-1"></span>ACL en Lookout for Vision

Admite las ACL No

Las listas de control de acceso (ACL) controlan qué entidades principales (miembros de cuentas, usuarios o roles) tienen permisos para acceder a un recurso. Las ACL son similares a las políticas basadas en recursos, aunque no utilizan el formato de documento de políticas JSON.

<span id="page-313-0"></span>ABAC con Lookout for Vision

Admite ABAC (etiquetas en las políticas) Parcial

El control de acceso basado en atributos (ABAC) es una estrategia de autorización que define permisos en función de atributos. En AWS, estos atributos se denominan etiquetas. Puede adjuntar etiquetas a entidades de IAM (usuarios o roles) y a muchos recursos de AWS. El etiquetado de entidades y recursos es el primer paso de ABAC. A continuación, designa las políticas de ABAC para permitir operaciones cuando la etiqueta de la entidad principal coincida con la etiqueta del recurso al que se intenta acceder.

ABAC es útil en entornos que crecen con rapidez y ayuda en situaciones en las que la administración de las políticas resulta engorrosa.

Para controlar el acceso en función de etiquetas, debe proporcionar información de las etiquetas en el [elemento de condición](https://docs.aws.amazon.com/IAM/latest/UserGuide/reference_policies_elements_condition.html) de una política utilizando las claves de condición aws:ResourceTag/*key-name*, aws:RequestTag/*key-name* o aws:TagKeys.

Si un servicio admite las tres claves de condición para cada tipo de recurso, el valor es Sí para el servicio. Si un servicio admite las tres claves de condición solo para algunos tipos de recursos, el valor es Parcial.

Para obtener más información sobre ABAC, consulte [¿Qué es ABAC?](https://docs.aws.amazon.com/IAM/latest/UserGuide/introduction_attribute-based-access-control.html) en la Guía del Usuario de IAM. Para ver un tutorial con los pasos para configurar ABAC, consulte [Uso del control de acceso](https://docs.aws.amazon.com/IAM/latest/UserGuide/tutorial_attribute-based-access-control.html)  [basado en atributos \(ABAC\)](https://docs.aws.amazon.com/IAM/latest/UserGuide/tutorial_attribute-based-access-control.html) en la Guía del Usuario de IAM.

<span id="page-313-1"></span>Uso de credenciales temporales con Lookout for Vision

Admite el uso de credenciales temporales Sí

Algunos Servicios de AWS no funcionan cuando inicia sesión con credenciales temporales. Para obtener información adicional, incluida la información sobre qué Servicios de AWS funcionan con credenciales temporales, consulte [Servicios de AWS que funcionan con IAM](https://docs.aws.amazon.com/IAM/latest/UserGuide/reference_aws-services-that-work-with-iam.html) en la Guía del usuario de IAM.

Utilice credenciales temporales si inicia sesión en la AWS Management Console con cualquier método excepto un nombre de usuario y una contraseña. Por ejemplo, cuando accede a AWS utilizando el enlace de inicio de sesión único (SSO) de la empresa, ese proceso crea automáticamente credenciales temporales. También crea automáticamente credenciales temporales cuando inicia sesión en la consola como usuario y luego cambia de rol. Para obtener más información sobre el cambio de roles, consulte [Cambio a un rol \(consola\)](https://docs.aws.amazon.com/IAM/latest/UserGuide/id_roles_use_switch-role-console.html) en la Guía del usuario de IAM.

Puede crear credenciales temporales de forma manual mediante la AWS CLI o la API de AWS. A continuación, puede usar esas credenciales temporales para acceder a AWS. AWS recomienda generar credenciales temporales de forma dinámica en lugar de usar claves de acceso a largo plazo. Para más información, consulte [Credenciales de seguridad temporales en IAM.](https://docs.aws.amazon.com/IAM/latest/UserGuide/id_credentials_temp.html)

<span id="page-314-0"></span>Sesiones de acceso directo para Lookout for Vision

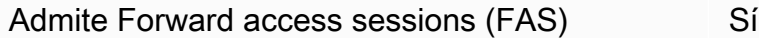

Cuando utiliza un usuario o un rol de IAM para llevar a cabo acciones en AWS, se lo considera una entidad principal. Cuando utiliza algunos servicios, es posible que realice una acción que desencadene otra acción en un servicio diferente. FAS utiliza los permisos de la entidad principal para llamar a un Servicio de AWS, combinados con el Servicio de AWS solicitante para realizar solicitudes a servicios posteriores. Las solicitudes de FAS solo se realizan cuando un servicio recibe una solicitud que requiere interacciones con otros Servicios de AWS o recursos para completarse. En este caso, debe tener permisos para realizar ambas acciones. Para obtener información sobre las políticas a la hora de realizar solicitudes de FAS, consulte [Reenviar sesiones de acceso](https://docs.aws.amazon.com/IAM/latest/UserGuide/access_forward_access_sessions.html).

<span id="page-314-1"></span>Roles de servicio de Lookout for Vision

Compatible con ROLES de servicio No

Un rol de servicio es un [rol de IAM](https://docs.aws.amazon.com/IAM/latest/UserGuide/id_roles.html) que asume un servicio para realizar acciones en su nombre. Un administrador de IAM puede crear, modificar y eliminar un rol de servicio desde IAM. Para obtener

más información, consulte [Creación de un rol para delegar permisos a un Servicio de AWS](https://docs.aws.amazon.com/IAM/latest/UserGuide/id_roles_create_for-service.html) en la Guía del usuario de IAM.

#### **A** Warning

Cambiar los permisos de un rol de servicio podría interrumpir la funcionalidad de Lookout for Vision. Edite los roles de servicio solo cuando Lookout for Vision proporcione orientación para hacerlo.

### <span id="page-315-1"></span>Roles vinculados a servicios de Lookout for Vision

Admite roles vinculados a servicios Mo

Un rol vinculado a servicios es un tipo de rol de servicio que está vinculado a un Servicio de AWS. El servicio puede asumir el rol para realizar una acción en su nombre. Los roles vinculados a servicios aparecen en su Cuenta de AWS y son propiedad del servicio. Un administrador de IAM puede ver, pero no editar, los permisos de los roles vinculados a servicios.

Para más información sobre cómo crear o administrar roles vinculados a servicios, consulte [Servicios](https://docs.aws.amazon.com/IAM/latest/UserGuide/reference_aws-services-that-work-with-iam.html)  [de AWS que funcionan con IAM.](https://docs.aws.amazon.com/IAM/latest/UserGuide/reference_aws-services-that-work-with-iam.html) Busque un servicio en la tabla que incluya Yes en la columna Rol vinculado a un servicio. Seleccione el vínculo Sí para ver la documentación acerca del rol vinculado a servicios para ese servicio.

# <span id="page-315-0"></span>Ejemplos de políticas basadas en identidades para Amazon Lookout for Vision

De forma predeterminada, los usuarios y roles no tienen permiso para crear, ver ni modificar recursos de Lookout for Vision. Tampoco pueden realizar tareas mediante la AWS Management Console, la AWS Command Line Interface (AWS CLI) o la API de AWS. Para conceder permiso a los usuarios para realizar acciones en los recursos que necesiten, un administrador de IAM puede crear políticas de IAM. A continuación, el administrador puede añadir las políticas de IAM a roles, y los usuarios pueden asumirlos.

Para obtener información sobre cómo crear una política basada en identidad de IAM mediante el uso de estos documentos de políticas JSON de ejemplo, consulte [Creación de políticas de IAM](https://docs.aws.amazon.com/IAM/latest/UserGuide/access_policies_create-console.html) en la Guía del usuario de IAM.

A fin de obtener más información sobre las acciones y los tipos de recursos definidos por Lookout for Vision, incluido el formato de los ARN para cada tipo de recurso, consulte [Acciones, recursos y](https://docs.aws.amazon.com/service-authorization/latest/reference/list_your_service.html)  [claves de condición para Amazon Lookout for Vision](https://docs.aws.amazon.com/service-authorization/latest/reference/list_your_service.html) en la Referencia de autorizaciones de servicio.

#### Temas

- [Prácticas recomendadas sobre las políticas](#page-316-0)
- [Acceso a un único proyecto de Amazon Lookout for Vision](#page-317-0)
- [Ejemplo de política basada en etiquetas](#page-317-1)

### <span id="page-316-0"></span>Prácticas recomendadas sobre las políticas

Las políticas basadas en identidades determinan si alguien puede crear, acceder o eliminar los recursos de Lookout for Vision de la cuenta. Estas acciones pueden generar costes adicionales para su Cuenta de AWS. Siga estas directrices y recomendaciones al crear o editar políticas basadas en identidades:

- Comience con las políticas administradas de AWS y continúe con los permisos de privilegio mínimo: a fin de comenzar a conceder permisos a los usuarios y las cargas de trabajo, utilice las políticas administradas de AWS, que conceden permisos para muchos casos de uso comunes. Están disponibles en su Cuenta de AWS. Se recomienda definir políticas administradas por el cliente de AWS específicas para los casos de uso a fin de reducir aún más los permisos. Con el fin de obtener más información, consulte las [políticas administradas por AWS](https://docs.aws.amazon.com/IAM/latest/UserGuide/access_policies_managed-vs-inline.html#aws-managed-policies) o las [políticas](https://docs.aws.amazon.com/IAM/latest/UserGuide/access_policies_job-functions.html)  [administradas por AWS para funciones de trabajo](https://docs.aws.amazon.com/IAM/latest/UserGuide/access_policies_job-functions.html) en la Guía del usuario de IAM.
- Aplique permisos de privilegio mínimo: cuando establezca permisos con políticas de IAM, conceda solo los permisos necesarios para realizar una tarea. Para ello, debe definir las acciones que se pueden llevar a cabo en determinados recursos en condiciones específicas, también conocidos como permisos de privilegios mínimos. Con el fin de obtener más información sobre el uso de IAM para aplicar permisos, consulte [Políticas y permisos en IAM](https://docs.aws.amazon.com/IAM/latest/UserGuide/access_policies.html) en la Guía de usuario de IAM.
- Utilice condiciones en las políticas de IAM para restringir aún más el acceso: puede agregar una condición a sus políticas para limitar el acceso a las acciones y los recursos. Por ejemplo, puede escribir una condición de política para especificar que todas las solicitudes deben enviarse utilizando SSL. También puede usar condiciones para conceder acceso a acciones de servicios si se emplean a través de un Servicio de AWS determinado, como por ejemplo AWS CloudFormation. Para obtener más información, consulte [Elementos de la política de JSON de](https://docs.aws.amazon.com/IAM/latest/UserGuide/reference_policies_elements_condition.html) [IAM: Condición](https://docs.aws.amazon.com/IAM/latest/UserGuide/reference_policies_elements_condition.html) en la Guía del usuario de IAM.
- Utilice el analizador de acceso de IAM para validar las políticas de IAM con el fin de garantizar la seguridad y funcionalidad de los permisos: el analizador de acceso de IAM valida políticas nuevas y existentes para que respeten el lenguaje (JSON) de las políticas de IAM y las prácticas recomendadas de IAM. El analizador de acceso de IAM proporciona más de 100 verificaciones de políticas y recomendaciones procesables para ayudar a crear políticas seguras y funcionales. Para más información, consulte la [Política de validación del analizador de acceso de IAM](https://docs.aws.amazon.com/IAM/latest/UserGuide/access-analyzer-policy-validation.html) en la Guía de usuario de IAM.
- Solicite la autenticación multifactor (MFA): si se encuentra en una situación en la que necesita usuarios raíz o de IAM en su Cuenta de AWS, active la MFA para mayor seguridad. Para solicitar la MFA cuando se invocan las operaciones de la API, agregue las condiciones de la MFA a sus políticas. Para obtener más información, consulte [Configuración de acceso a una API protegida por](https://docs.aws.amazon.com/IAM/latest/UserGuide/id_credentials_mfa_configure-api-require.html)  [MFA](https://docs.aws.amazon.com/IAM/latest/UserGuide/id_credentials_mfa_configure-api-require.html) en la Guía del usuario de IAM.

Para obtener más información sobre las prácticas recomendadas de IAM, consulte las [Prácticas](https://docs.aws.amazon.com/IAM/latest/UserGuide/best-practices.html)  [recomendadas de seguridad en IAM](https://docs.aws.amazon.com/IAM/latest/UserGuide/best-practices.html) en la Guía del usuario de IAM.

<span id="page-317-0"></span>Acceso a un único proyecto de Amazon Lookout for Vision

En este ejemplo, desea conceder acceso a un usuario de la cuenta de AWS a uno de sus proyectos de Amazon Lookout for Vision.

```
{ 
     "Sid": "SpecificProjectOnly", 
     "Effect": "Allow", 
     "Action": [ 
         "lookoutvision:DetectAnomalies" 
     ], 
     "Resource": "arn:aws:lookoutvision:us-east-1:123456789012:model/myproject/*"
}
```
<span id="page-317-1"></span>Ejemplo de política basada en etiquetas

Las políticas basadas en etiquetas son documentos de política JSON que especifican las acciones que una entidad principal puede realizar en recursos etiquetados.

#### Usar una etiqueta para acceder a un recurso

Esta política de ejemplo concede permiso a un usuario o rol de su cuenta de AWS para utilizar la operación DetectAnomalies con cualquier recurso etiquetado con la clave stage y el valor production.

```
{ 
     "Version": "2012-10-17", 
     "Statement": [ 
        \{ "Effect": "Allow", 
              "Action": [ 
                  "LookoutVision:DetectAnomalies" 
             ], 
              "Resource": "*", 
              "Condition": { 
                  "StringEquals": { 
                      "aws:ResourceTag/stage": "production" 
 } 
 } 
         } 
   \mathbf{I}}
```
Usa una etiqueta para denegar el acceso a operaciones específicas de Amazon Lookout for Vision

Esta política de ejemplo niega el permiso a un usuario o rol de su cuenta de AWS a llamar operaciones DeleteModel o StopModel con cualquier modelo etiquetado con la clave stage y el valor production.

```
{ 
     "Version": "2012-10-17", 
     "Statement": [ 
          { 
               "Effect": "Deny", 
               "Action": [ 
                   "LookoutVision:DeleteModel", 
                   "LookoutVision:StopModel" 
              ], 
               "Resource": "*", 
               "Condition": { 
                   "StringEquals": { 
                        "aws:ResourceTag/stage": "production"
```
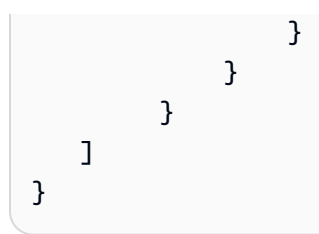

# <span id="page-319-0"></span>Políticas AWS administradas de Amazon Lookout for Vision

Una política administrada de AWS es una política independiente que AWS crea y administra. Las políticas administradas de AWS se diseñan para ofrecer permisos para muchos casos de uso comunes, por lo que puede empezar a asignar permisos a los usuarios, grupos y roles.

Tenga presente que es posible que las políticas administradas de AWS no concedan permisos de privilegio mínimo para los casos de uso concretos, ya que están disponibles para que las utilicen todos los clientes de AWS. Se recomienda definir [políticas administradas por el cliente](https://docs.aws.amazon.com/IAM/latest/UserGuide/access_policies_managed-vs-inline.html#customer-managed-policies) para los casos de uso a fin de reducir aún más los permisos.

No puede cambiar los permisos definidos en las políticas administradas por AWS. Si AWS actualiza los permisos definidos en un política administrada de AWS, la actualización afecta a todas las identidades de entidades principales (usuarios, grupos y roles) a las que está adjunta la política. Lo más probable es que AWS actualice una política administrada de AWS cuando se lance un nuevo Servicio de AWS o las operaciones de la API nuevas estén disponibles para los servicios existentes.

Para obtener más información, consulte [Políticas administradas de AWS](https://docs.aws.amazon.com/IAM/latest/UserGuide/access_policies_managed-vs-inline.html#aws-managed-policies) en la Guía del usuario de IAM.

## Política administrada de AWS de: AmazonLookoutVisionReadOnlyAccess

Utilice la AmazonLookoutVisionReadOnlyAccess política para permitir a los usuarios el acceso de solo lectura a Amazon Lookout for Vision (y sus dependencias) con las siguientes acciones de Amazon Lookout for Vision (operaciones del SDK). Por ejemplo, se puede utilizar DescribeModel para obtener información sobre un modelo existente.

- **[DescribeDataset](https://docs.aws.amazon.com/lookout-for-vision/latest/APIReference/API_DescribeDataset)**
- **[DescribeModel](https://docs.aws.amazon.com/lookout-for-vision/latest/APIReference/API_DescribeModel)**
- [DescribeModelPackagingJob](https://docs.aws.amazon.com/lookout-for-vision/latest/APIReference/API_DescribeModelPackagingJob)
- **[DescribeProject](https://docs.aws.amazon.com/lookout-for-vision/latest/APIReference/API_DescribeProject)**
- [ListDatasetEntries](https://docs.aws.amazon.com/lookout-for-vision/latest/APIReference/API_ListDatasetEntries)
- [ListModelPackagingJobs](https://docs.aws.amazon.com/lookout-for-vision/latest/APIReference/API_ListModels)
- **[ListModels](https://docs.aws.amazon.com/lookout-for-vision/latest/APIReference/API_ListModels)**
- **[ListProjects](https://docs.aws.amazon.com/lookout-for-vision/latest/APIReference/API_ListProjects)**
- [ListTagsForResource](https://docs.aws.amazon.com/lookout-for-vision/latest/APIReference/API_ListTagsForResource)

Para llamar acciones de solo lectura, los usuarios no necesitan permisos de bucket de Amazon S3. Sin embargo, las respuestas de las operaciones pueden incluir referencias a buckets de Amazon S3. Por ejemplo, la entrada source-ref en la respuesta de ListDatasetEntries es una referencia a una imagen de un bucket de Amazon S3. Añada permisos de bucket de Amazon S3 si sus usuarios necesitan acceder a los buckets referenciados. Por ejemplo, es posible que un usuario desee descargar una imagen a la que hace referencia un campo source-ref. Para obtener más información, consulte [Concesión de permisos de bucket de Amazon S3](#page-24-0).

Puede adjuntar la política AmazonLookoutVisionReadOnlyAccess a las identidades de IAM.

#### Detalles sobre los permisos

Esta política incluye los siguientes permisos.

```
{ 
     "Version": "2012-10-17", 
     "Statement": [ 
\overline{\mathcal{L}} "Sid": "LookoutVisionReadOnlyAccess", 
              "Effect": "Allow", 
              "Action": [ 
                   "lookoutvision:DescribeDataset", 
                   "lookoutvision:DescribeModel", 
                   "lookoutvision:DescribeProject", 
                   "lookoutvision:DescribeModelPackagingJob", 
                   "lookoutvision:ListDatasetEntries", 
                   "lookoutvision:ListModels", 
                   "lookoutvision:ListProjects",
```

```
 "lookoutvision:ListTagsForResource", 
                   "lookoutvision:ListModelPackagingJobs" 
               ], 
               "Resource": "*" 
          } 
     ]
}
```
Política administrada de AWS de: AmazonLookoutVisionFullAccess

Utilice la AmazonLookoutVisionFullAccess política para permitir a los usuarios el acceso de acceso completo a Amazon Lookout for Vision (y sus dependencias) con acciones de Amazon Lookout for Vision (operaciones del SDK). Por ejemplo, puede formar un modelo sin tener que usar la consola Amazon Lookout for Vision. Para obtener más información, consulte [Acciones.](https://docs.aws.amazon.com/lookout-for-vision/latest/APIReference/API_Operations.html)

Para crear un conjunto de datos (CreateDataset) o crear un modelo (CreateModel), sus usuarios deben tener permisos de acceso total al bucket de Amazon S3 que almacena las imágenes del conjunto de datos, los archivos de manifiesto de Amazon Sagemaker Ground Truth y los resultados de la formación. Para obtener más información, consulte [Paso 1: configuración de](#page-12-0)  [permisos.](#page-12-0)

También puede conceder permiso a las acciones del SDK de Amazon Lookout for Vision mediante la política AmazonLookoutVisionConsoleFullAccess.

Puede adjuntar la política AmazonLookoutVisionFullAccess a las identidades de IAM.

Detalles sobre los permisos

Esta política incluye los siguientes permisos.

```
{ 
     "Version": "2012-10-17", 
     "Statement": [ 
          { 
               "Sid": "LookoutVisionFullAccess", 
               "Effect": "Allow", 
               "Action": [ 
                    "lookoutvision:*" 
               ],
```

```
 "Resource": "*" 
                } 
       \overline{1}}
```
Política administrada de AWS de: AmazonLookoutVisionConsoleFullAccess

Utilice la AmazonLookoutVisionFullAccess política para permitir a los usuarios un acceso total a la consola de Amazon Lookout for Vision, a las acciones (operaciones del SDK) y a cualquier dependencia que tenga el servicio. Para obtener más información, consulte [Introducción a Amazon](#page-41-0)  [Lookout for Vision.](#page-41-0)

La política LookoutVisionConsoleFullAccess incluye los permisos para el bucket de consola de Amazon Lookout for Vision. Para obtener información sobre cómo usar el bucket de la consola, consulte [Paso 3: Crear un bucket de consola.](#page-15-0) Para almacenar conjuntos de datos, imágenes y archivos de manifiesto de Amazon SageMaker Ground Truth en un bucket de Amazon S3 diferente, los usuarios necesitan permisos adicionales. Para obtener más información, consulte [the section](#page-13-0)  [called "Ajuste de permisos de bucket de Amazon S3".](#page-13-0)

Puede adjuntar la política AmazonLookoutVisionConsoleFullAccess a las identidades de IAM.

#### Grupos de permisos

Esta política se agrupa en instrucciones basadas en el conjunto de permisos proporcionados:

- LookoutVisionFullAccess Permite el acceso para realizar todas las acciones de Lookout for Vision.
- LookoutVisionConsoleS3BucketSearchAccess Permite enumerar todos los buckets de Amazon S3 propiedad de la persona que llama. Lookout for Vision usa esta acción para identificar el bucket de consola Lookout for Vision específico de la región de AWS, si existe alguno en la cuenta de la persona que llama.
- LookoutVisionConsoleS3BucketFirstUseSetupAccessPermissions Permite crear y configurar buckets de Amazon S3 que coincidan con el patrón del nombre del bucket de la consola Lookout for Vision. Lookout for Vision utiliza estas acciones para crear y configurar un bucket de consola de Lookout for Vision específico de una región cuando no lo encuentra.
- LookoutVisionConsoleS3BucketAccess Permite acciones dependientes de Amazon S3 en buckets que coinciden con el patrón del nombre del bucket de la consola Lookout for Vision.

Lookout for Vision se s3:ListBucket utiliza para buscar objetos de imagen al crear un conjunto de datos a partir de un bucket de Amazon S3 y al iniciar una tarea de detección de prueba. Lookout for Vision s3:GetBucketLocation utiliza s3:GetBucketVersioning y valida la región, el propietario y la configuración AWS del bucket como parte de lo siguiente:

- Creación de un conjunto de datos
- Formación de un modelo
- Iniciar una tarea de detección de prueba
- Realizar comentarios sobre la detección de una prueba

LookoutVisionConsoleS3ObjectAccess – Permite leer y escribir objetos de Amazon S3 dentro de buckets que coinciden con el patrón de nombres de bucket de Lookout for Vision Console. Lookout for Vision usa estas acciones para mostrar imágenes en las vistas de galería de la consola y para cargar nuevas imágenes para usarlas en conjuntos de datos. Además, estos permisos permiten a Lookout for Vision escribir metadatos mientras crea un conjunto de datos, entrena un modelo, inicia una tarea de detección de ensayos y realiza comentarios sobre la detección de ensayos.

- LookoutVisionConsoleDatasetLabelingToolsAccess Permite acciones de etiquetado dependientes de Amazon SageMaker GroundTruth. Lookout for Vision utiliza estas acciones para escanear cubos S3 en busca de imágenes, crear archivos de manifiesto de GroundTruth y anotar los resultados de las tareas de detección de ensayos con etiquetas de validación.
- LookoutVisionConsoleDashboardAccess Permite leer las métricas de Amazon CloudWatch. Lookout for Vision utiliza estas acciones para rellenar los gráficos del panel de control y las estadísticas de anomalías detectadas.
- LookoutVisionConsoleTagSelectorAccess Permite leer sugerencias de claves y valores de etiquetas específicas de la cuenta. Lookout for Vision usa estos permisos para ofrecer recomendaciones de claves y valores de etiquetas en las páginas de la consola Administrar etiquetas.
- LookoutVisionConsoleKmsKeySelectorAccess Permite enumerar claves y alias AWS Key Management Service (KMS). Amazon Lookout for Vision utiliza este permiso para rellenar las claves de KMS en la selección de Etiquetas sugerida en determinadas acciones de Lookout for Vision que admiten claves de KMS administradas por el cliente para el cifrado.

```
 "Version": "2012-10-17", 
 "Statement": [
```
{
```
 { 
     "Sid": "LookoutVisionFullAccess", 
     "Effect": "Allow", 
     "Action": [ 
          "lookoutvision:*" 
     ], 
     "Resource": "*" 
 }, 
 { 
     "Sid": "LookoutVisionConsoleS3BucketSearchAccess", 
     "Effect": "Allow", 
     "Action": [ 
          "s3:ListAllMyBuckets" 
     ], 
     "Resource": "*" 
 }, 
 { 
     "Sid": "LookoutVisionConsoleS3BucketFirstUseSetupAccess", 
     "Effect": "Allow", 
     "Action": [ 
          "s3:CreateBucket", 
          "s3:PutBucketVersioning", 
          "s3:PutLifecycleConfiguration", 
          "s3:PutEncryptionConfiguration", 
          "s3:PutBucketPublicAccessBlock" 
     ], 
     "Resource": "arn:aws:s3:::lookoutvision-*" 
 }, 
 { 
     "Sid": "LookoutVisionConsoleS3BucketAccess", 
     "Effect": "Allow", 
     "Action": [ 
          "s3:ListBucket", 
          "s3:GetBucketLocation", 
          "s3:GetBucketAcl", 
          "s3:GetBucketVersioning" 
     ], 
     "Resource": "arn:aws:s3:::lookoutvision-*" 
 }, 
 { 
     "Sid": "LookoutVisionConsoleS3ObjectAccess", 
     "Effect": "Allow", 
     "Action": [ 
          "s3:GetObject",
```

```
 "s3:GetObjectVersion", 
          "s3:PutObject", 
          "s3:AbortMultipartUpload", 
          "s3:ListMultipartUploadParts" 
     ], 
     "Resource": "arn:aws:s3:::lookoutvision-*/*" 
 }, 
 { 
     "Sid": "LookoutVisionConsoleDatasetLabelingToolsAccess", 
     "Effect": "Allow", 
     "Action": [ 
          "groundtruthlabeling:RunGenerateManifestByCrawlingJob", 
          "groundtruthlabeling:AssociatePatchToManifestJob", 
          "groundtruthlabeling:DescribeConsoleJob" 
     ], 
     "Resource": "*" 
 }, 
 { 
     "Sid": "LookoutVisionConsoleDashboardAccess", 
     "Effect": "Allow", 
     "Action": [ 
          "cloudwatch:GetMetricData", 
          "cloudwatch:GetMetricStatistics" 
     ], 
     "Resource": "*" 
 }, 
 { 
     "Sid": "LookoutVisionConsoleTagSelectorAccess", 
     "Effect": "Allow", 
     "Action": [ 
          "tag:GetTagKeys", 
          "tag:GetTagValues" 
     ], 
     "Resource": "*" 
 }, 
 { 
     "Sid": "LookoutVisionConsoleKmsKeySelectorAccess", 
     "Effect": "Allow", 
     "Action": [ 
          "kms:ListAliases" 
     ], 
     "Resource": "*" 
 }
```
 $\overline{1}$ 

}

#### <span id="page-326-0"></span>Política administrada de AWS de: AmazonLookoutVisionConsoleReadOnlyAccess

Utilice la política AmazonLookoutVisionConsoleReadOnlyAccess para permitir a los usuarios un acceso total a la consola de Amazon Lookout for Vision, a las acciones (operaciones del SDK) y a cualquier dependencia que tenga el servicio.

La política AmazonLookoutVisionConsoleReadOnlyAccess incluye los permisos de Amazon S3 para el bucket de consola de Amazon Lookout for Vision. Si las imágenes de su conjunto de datos o los archivos de manifiesto de Amazon SageMaker Ground Truth se encuentran en un bucket de Amazon S3 diferente, sus usuarios necesitan permisos adicionales. Para obtener más información, consulte [the section called "Ajuste de permisos de bucket de Amazon S3"](#page-13-0).

Puede adjuntar la política AmazonLookoutVisionConsoleReadOnlyAccess a las identidades de IAM.

#### Grupos de permisos

Esta política se agrupa en instrucciones basadas en el conjunto de permisos proporcionados:

- LookoutVisionReadOnlyAccess Permite el acceso para realizar acciones de Lookout for Vision de solo lectura.
- LookoutVisionConsoleS3BucketSearchAccess Permite enumerar todos los buckets de Amazon S3 propiedad de la persona que llama. Lookout for Vision usa esta acción para identificar el bucket de consola Lookout for Vision específico de la región de AWS, si existe alguno en la cuenta de la persona que llama.
- LookoutVisionConsoleS3ObjectReadAccess Permite leer objetos de Amazon S3 y versiones de objetos de Amazon S3 en los buckets de consola de Lookout for Vision. Lookout for Vision utiliza estas acciones para mostrar las imágenes en conjuntos de datos, modelos y detecciones de ensayos.
- LookoutVisionConsoleDashboardAccess Permite leer las métricas de Amazon CloudWatch. Lookout for Vision utiliza estas acciones para rellenar los gráficos del panel de control y las estadísticas de anomalías detectadas.

```
 "Version": "2012-10-17", 
 "Statement": [ 
     { 
          "Sid": "LookoutVisionReadOnlyAccess", 
          "Effect": "Allow", 
          "Action": [ 
              "lookoutvision:DescribeDataset", 
              "lookoutvision:DescribeModel", 
              "lookoutvision:DescribeProject", 
              "lookoutvision:DescribeTrialDetection", 
              "lookoutvision:DescribeModelPackagingJob", 
              "lookoutvision:ListDatasetEntries", 
              "lookoutvision:ListModels", 
              "lookoutvision:ListProjects", 
              "lookoutvision:ListTagsForResource", 
              "lookoutvision:ListTrialDetections", 
              "lookoutvision:ListModelPackagingJobs" 
         ], 
          "Resource": "*" 
     }, 
     { 
          "Sid": "LookoutVisionConsoleS3BucketSearchAccess", 
          "Effect": "Allow", 
          "Action": [ 
              "s3:ListAllMyBuckets" 
         ], 
         "Resource": "*" 
     }, 
     { 
          "Sid": "LookoutVisionConsoleS3ObjectReadAccess", 
          "Effect": "Allow", 
          "Action": [ 
              "s3:GetObject", 
              "s3:GetObjectVersion" 
         ], 
          "Resource": "arn:aws:s3:::lookoutvision-*/*" 
     }, 
     { 
          "Sid": "LookoutVisionConsoleDashboardAccess", 
          "Effect": "Allow", 
          "Action": [ 
              "cloudwatch:GetMetricData", 
              "cloudwatch:GetMetricStatistics" 
         ],
```

```
 "Resource": "*" 
            } 
      ]
}
```
Actualizaciones de las políticas AWS gestionadas de Lookout for Vision

Consulte los detalles sobre las actualizaciones de las políticas administradas por AWS para Amazon Lookout for Vision debido a que este servicio comenzó a realizar el seguimiento de estos cambios. Para obtener alertas automáticas sobre cambios en esta página, suscríbase a la fuente RSS en la página de historial de documentos de Amazon Lookout for Vision.

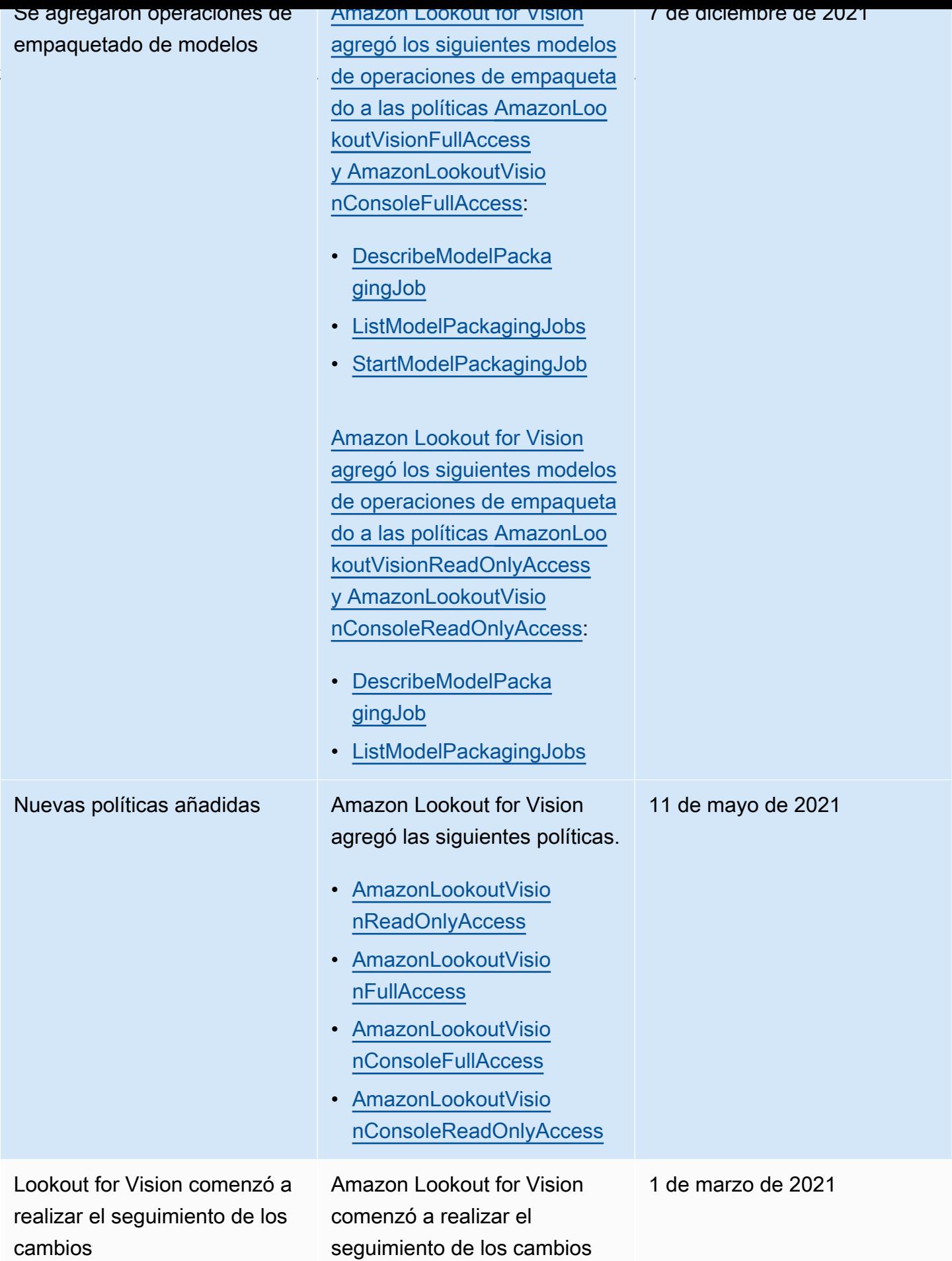

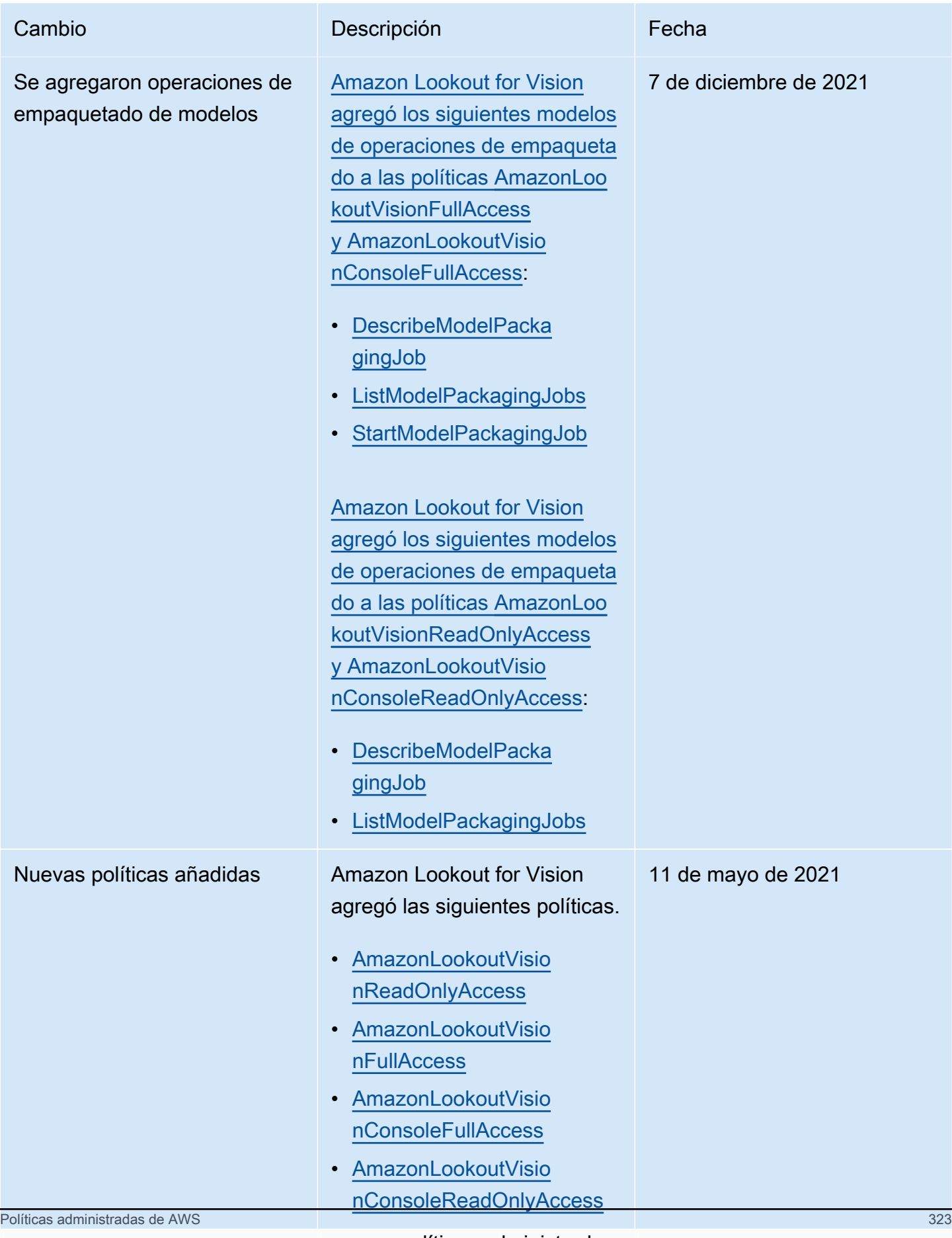

en sus políticas administradas de AWS.

#### Solución de problemas de identidad y acceso de Amazon Lookout for Vision

Utilice la siguiente información para diagnosticar y solucionar los problemas comunes que puedan surgir cuando trabaje con Lookout for Vision e IAM.

Temas

- [No tengo autorización para realizar una acción en Amazon Lookout for Vision](#page-331-0)
- [No tengo autorización para realizar la operación iam:PassRole](#page-331-1)
- [Quiero permitir a personas externas a mi Cuenta de AWS el acceso a mis recursos de Lookout for](#page-332-0)  [Vision](#page-332-0)

<span id="page-331-0"></span>No tengo autorización para realizar una acción en Amazon Lookout for Vision

Si recibe un error que indica que no tiene autorización para realizar una acción, las políticas se deben actualizar para permitirle realizar la acción.

En el siguiente ejemplo, el error se produce cuando el usuario de IAM mateojackson intenta utilizar la consola para consultar los detalles acerca de un recurso ficticio *my-example-widget*, pero no tiene los permisos ficticios lookoutvision:*GetWidget*.

User: arn:aws:iam::123456789012:user/mateojackson is not authorized to perform: lookoutvision:*GetWidget* on resource: *my-example-widget*

En este caso, la política del usuario mateojackson debe actualizarse para permitir el acceso al recurso *my-example-widget* mediante la acción lookoutvision:*GetWidget*.

Si necesita ayuda, póngase en contacto con su administrador de AWS. El administrador es la persona que le proporcionó las credenciales de inicio de sesión.

<span id="page-331-1"></span>No tengo autorización para realizar la operación iam:PassRole

Si recibe un error que indica que no tiene autorización para realizar la acción iam:PassRole, se deben actualizar las políticas a fin de permitirle pasar un rol a Lookout for Vision.

Algunos Servicios de AWS le permiten transferir un rol existente a dicho servicio en lugar de crear un nuevo rol de servicio o uno vinculado a servicios. Para ello, debe tener permisos para transferir el rol al servicio.

En el siguiente ejemplo, el error se produce cuando un usuario de IAM denominado marymajor intenta utilizar la consola para realizar una acción en Lookout for Vision. Sin embargo, la acción requiere que el servicio cuente con permisos que concede un rol de servicio. Mary no tiene permisos para transferir el rol al servicio.

```
User: arn:aws:iam::123456789012:user/marymajor is not authorized to perform: 
  iam:PassRole
```
En este caso, las políticas de Mary se deben actualizar para permitirle realizar la acción iam:PassRole.

Si necesita ayuda, póngase en contacto con su administrador de AWS. El administrador es la persona que le proporcionó las credenciales de inicio de sesión.

<span id="page-332-0"></span>Quiero permitir a personas externas a mi Cuenta de AWS el acceso a mis recursos de Lookout for Vision

Puede crear un rol que los usuarios de otras cuentas o las personas externas a la organización puedan utilizar para acceder a sus recursos. Puede especificar una persona de confianza para que asuma el rol. En el caso de los servicios que admitan las políticas basadas en recursos o las listas de control de acceso (ACL), puede utilizar dichas políticas para conceder a las personas acceso a sus recursos.

Para más información, consulte lo siguiente:

- Para obtener información acerca de si para la investigación admite estas características, consulte [Cómo funciona Amazon Lookout for Vision con IAM.](#page-308-0)
- Para obtener información acerca de cómo proporcionar acceso a los recursos de las Cuentas de AWS de su propiedad, consulte [Cómo proporcionar acceso a un usuario de IAM a otra Cuenta de](https://docs.aws.amazon.com/IAM/latest/UserGuide/id_roles_common-scenarios_aws-accounts.html)  [AWS de la que es propietario](https://docs.aws.amazon.com/IAM/latest/UserGuide/id_roles_common-scenarios_aws-accounts.html) en la Guía del usuario de IAM.
- Para obtener información sobre cómo proporcionar acceso a los recursos a Cuentas de AWS de terceros, consulte [Proporcionar acceso a Cuentas de AWS que son propiedad de terceros](https://docs.aws.amazon.com/IAM/latest/UserGuide/id_roles_common-scenarios_third-party.html) en la Guía del usuario de IAM.
- Para obtener información sobre cómo proporcionar acceso mediante federación de identidades, consulte [Proporcionar acceso a usuarios autenticados externamente \(federación de identidades\)](https://docs.aws.amazon.com/IAM/latest/UserGuide/id_roles_common-scenarios_federated-users.html) en la Guía del usuario de IAM.

• Para obtener información sobre la diferencia entre los roles y las políticas basadas en recursos para el acceso entre cuentas, consulte [Cómo los roles de IAM difieren de las políticas basadas en](https://docs.aws.amazon.com/IAM/latest/UserGuide/id_roles_compare-resource-policies.html)  [recursos](https://docs.aws.amazon.com/IAM/latest/UserGuide/id_roles_compare-resource-policies.html) en la Guía del Usuario de IAM.

### Validación de la conformidad para Amazon Lookout for Vision

Auditores de terceros evalúan la seguridad y la conformidad de Amazon Lookout for Vision como parte de distintos programas de conformidad de AWS. Amazon Lookout for Vision cumple con el [Reglamento General de Protección de Datos \(General Data Protection Regulation\)](https://aws.amazon.com/compliance/gdpr-center/).

Para saber si un servicio de AWS está incluido en el ámbito de programas de conformidad específicos, consulte [Servicios de AWS en el ámbito del programa de conformidad](https://aws.amazon.com/compliance/services-in-scope/) y escoja el programa de conformidad que le interese. Para obtener información general, consulte [Programas de](https://aws.amazon.com/compliance/programs/)  [conformidad de AWS](https://aws.amazon.com/compliance/programs/).

Puede descargar los informes de auditoría de terceros utilizando AWS Artifact. Para obtener más información, consulte [Descarga de informes en AWS Artifact.](https://docs.aws.amazon.com/artifact/latest/ug/downloading-documents.html)

Su responsabilidad de conformidad al utilizar servicios de AWS se determina en función de la sensibilidad de los datos, los objetivos de cumplimiento de su empresa y la legislación y los reglamentos correspondientes. AWS proporciona los siguientes recursos para ayudar con la conformidad:

- [Guías de inicio rápido de seguridad y conformidad](https://aws.amazon.com/quickstart/?awsf.filter-tech-category=tech-category%23security-identity-compliance): estas guías de implementación tratan consideraciones sobre arquitectura y ofrecen pasos para implementar los entornos de referencia centrados en la seguridad y la conformidad en AWS.
- [Arquitectura para la seguridad y el cumplimiento de la HIPAA en Amazon Web Services:](https://docs.aws.amazon.com/whitepapers/latest/architecting-hipaa-security-and-compliance-on-aws/welcome.html) en este documento técnico, se describe cómo las empresas pueden utilizar AWS para crear aplicaciones aptas para HIPAA.

**a** Note

No todos los Servicios de AWS son aptos para HIPAA. Para obtener más información, consulte la [Referencia de servicios aptos para HIPAA.](https://aws.amazon.com/compliance/hipaa-eligible-services-reference/)

<sup>•</sup> [Recursos de conformidad de AWS:](https://aws.amazon.com/compliance/resources/) este conjunto de manuales y guías podría aplicarse a su sector y ubicación.

- [Guías de cumplimiento para clientes de AWS](https://d1.awsstatic.com/whitepapers/compliance/AWS_Customer_Compliance_Guides.pdf): comprenda el modelo de responsabilidad compartida desde el punto de vista del cumplimiento. Las guías resumen las mejores prácticas para garantizar la seguridad de los Servicios de AWS y orientan los controles de seguridad en varios marcos (incluidos el Instituto Nacional de Estándares y Tecnología (NIST, por sus siglas en inglés), el Consejo de Estándares de Seguridad de la Industria de Tarjetas de Pago (PCI, por sus siglas en inglés) y la Organización Internacional de Normalización (ISO, por sus siglas en inglés)).
- [Evaluación de recursos con reglas](https://docs.aws.amazon.com/config/latest/developerguide/evaluate-config.html) en la Guía para desarrolladores de AWS Config: el servicio AWS Config evalúa en qué medida las configuraciones de sus recursos cumplen las prácticas internas, las directrices del sector y las normativas.
- [AWS Security Hub](https://docs.aws.amazon.com/securityhub/latest/userguide/what-is-securityhub.html): este servicio de AWS proporciona una visión completa de su estado de seguridad en AWS. Security Hub utiliza controles de seguridad para evaluar sus recursos de AWS y comprobar su cumplimiento con los estándares y las prácticas recomendadas del sector de la seguridad. Para obtener una lista de los servicios y controles compatibles, consulte la [Referencia](https://docs.aws.amazon.com/securityhub/latest/userguide/securityhub-controls-reference.html)  [de controles de Security Hub.](https://docs.aws.amazon.com/securityhub/latest/userguide/securityhub-controls-reference.html)
- [AWS Audit Manager:](https://docs.aws.amazon.com/audit-manager/latest/userguide/what-is.html) este Servicio de AWS le ayuda a auditar continuamente el uso de AWS con el fin de simplificar la forma en que administra el riesgo y la conformidad con las normativas y los estándares del sector.

### Resiliencia en Amazon Lookout for Vision

La infraestructura global de AWS se compone de regiones y zonas de disponibilidad de AWS. AWS Las regiones proporcionan varias zonas de disponibilidad físicamente independientes y aisladas que se encuentran conectadas mediante redes con un alto nivel de rendimiento y redundancia, además de baja latencia. Con las zonas de disponibilidad, puede diseñar y utilizar aplicaciones y bases de datos que realizan una conmutación por error automática entre las zonas sin interrupciones. Las zonas de disponibilidad tienen una mayor disponibilidad, tolerancia a errores y escalabilidad que las infraestructuras tradicionales de centros de datos únicos o múltiples.

Para obtener más información sobre las regiones y zonas de disponibilidad de AWS, consulte la [Infraestructura global de AWS.](https://aws.amazon.com/about-aws/global-infrastructure/)

### Seguridad de la infraestructura en Amazon Lookout for Vision

Como se trata de un servicio administrado, Amazon Lookout for Vision está protegido por la seguridad de red global de AWS. Para obtener información sobre los servicios de seguridad de AWS y cómo AWS protege la infraestructura, consulte [Seguridad en la nube de AWS.](https://aws.amazon.com/security/) Para diseñar su entorno de AWS con las prácticas recomendadas de seguridad de infraestructura, consulte [Protección de la infraestructura](https://docs.aws.amazon.com/wellarchitected/latest/security-pillar/infrastructure-protection.html) en Portal de seguridad de AWS Well‐Architected Framework.

Puede utilizar llamadas a la API publicadas en AWS para acceder a Lookout for Vision a través de la red. Los clientes deben admitir lo siguiente:

- Seguridad de la capa de transporte (TLS). Exigimos TLS 1.2 y recomendamos TLS 1.3.
- Conjuntos de cifrado con confidencialidad directa total (PFS) como DHE (Ephemeral Diffie-Hellman) o ECDHE (Elliptic Curve Ephemeral Diffie-Hellman). La mayoría de los sistemas modernos como Java 7 y posteriores son compatibles con estos modos.

Además, las solicitudes deben estar firmadas mediante un ID de clave de acceso y una clave de acceso secreta que esté asociada a una entidad de seguridad de IAM. También puede utilizar [AWS](https://docs.aws.amazon.com/STS/latest/APIReference/Welcome.html)  [Security Token Service](https://docs.aws.amazon.com/STS/latest/APIReference/Welcome.html) (AWS STS) para generar credenciales de seguridad temporales para firmar solicitudes.

## Monitorización de Amazon Lookout for Vision

La monitorización es una parte importante del mantenimiento de la fiabilidad, la disponibilidad y el rendimiento de Amazon Lookout for Vision y de las demás soluciones de AWS. AWS ofrece las siguientes herramientas de monitorización para monitorizar Lookout for Vision, informar cuando algo no funciona y realizar acciones automáticas cuando proceda:

- Amazon CloudWatch monitoriza los recursos de AWS y las aplicaciones que ejecuta en AWS en tiempo real. Puede recopilar métricas y realizar un seguimiento de las métricas, crear paneles personalizados y definir alarmas que le advierten o que toman medidas cuando una métrica determinada alcanza el umbral que se especifique. Por ejemplo, puede hacer que CloudWatch haga un seguimiento del uso de la CPU u otras métricas de las instancias de Amazon EC2 y lanzar nuevas instancias automáticamente cuando sea necesario. Para obtener más información, consulte la [Guía del usuario de Amazon CloudWatch](https://docs.aws.amazon.com/AmazonCloudWatch/latest/monitoring/).
- Registros de Amazon CloudWatch le permite monitorizar, almacenar y tener acceso a los archivos de registro desde instancias de Amazon EC2, CloudTrail u otras fuentes. CloudWatch Logs puede monitorear información en los registros y enviarle una notificación cuando se llega a determinados umbrales. También se pueden archivar los datos de los registros en un almacenamiento de larga duración. Para obtener más información, consulte la [Guía del usuario de Amazon CloudWatch](https://docs.aws.amazon.com/AmazonCloudWatch/latest/logs/) [Logs](https://docs.aws.amazon.com/AmazonCloudWatch/latest/logs/).
- Amazon EventBridge puede utilizarse para automatizar los servicios de AWS y responder automáticamente a eventos del sistema, como problemas de disponibilidad de las aplicaciones o cambios en los recursos. Los eventos de los servicios de AWS se envían a EventBridge casi en tiempo real. Puede crear reglas sencillas para indicar qué eventos le resultan de interés, así como qué acciones automatizadas se van a realizar cuando un evento cumple una de las reglas. Para obtener más información, consulte la [Guía del usuario de Amazon EventBridge.](https://docs.aws.amazon.com/eventbridge/latest/userguide/)
- AWS CloudTrail captura llamadas a la API y eventos relacionados efectuados por su cuenta de AWS o en su nombre, y entrega los archivos de registro al bucket de Amazon S3 que se haya especificado. También pueden identificar qué usuarios y cuentas llamaron a AWS, la dirección IP de origen de las llamadas y el momento en que se hicieron. Para obtener más información, consulte la [Guía del usuario de AWS CloudTrail.](https://docs.aws.amazon.com/awscloudtrail/latest/userguide/)

### Monitorización de Lookout for Vision con Amazon CloudWatch

Puede monitorear Lookout for Vision mediante CloudWatch, que recopila y procesa los datos sin procesar y los convierte en métricas legibles y casi en tiempo real. Estas estadísticas se mantienen durante 15 meses, de forma que pueda obtener acceso a información histórica y disponer de una mejor perspectiva sobre el desempeño de su aplicación web o servicio. También puede establecer alarmas que vigilen determinados umbrales y enviar notificaciones o realizar acciones cuando se cumplan dichos umbrales. Para obtener más información, consulte la [Guía del usuario de Amazon](https://docs.aws.amazon.com/AmazonCloudWatch/latest/monitoring/)  [CloudWatch](https://docs.aws.amazon.com/AmazonCloudWatch/latest/monitoring/).

El servicio Lookout for Vision informa de las siguientes métricas en el espacio de nombres AWS/ LookoutVision.

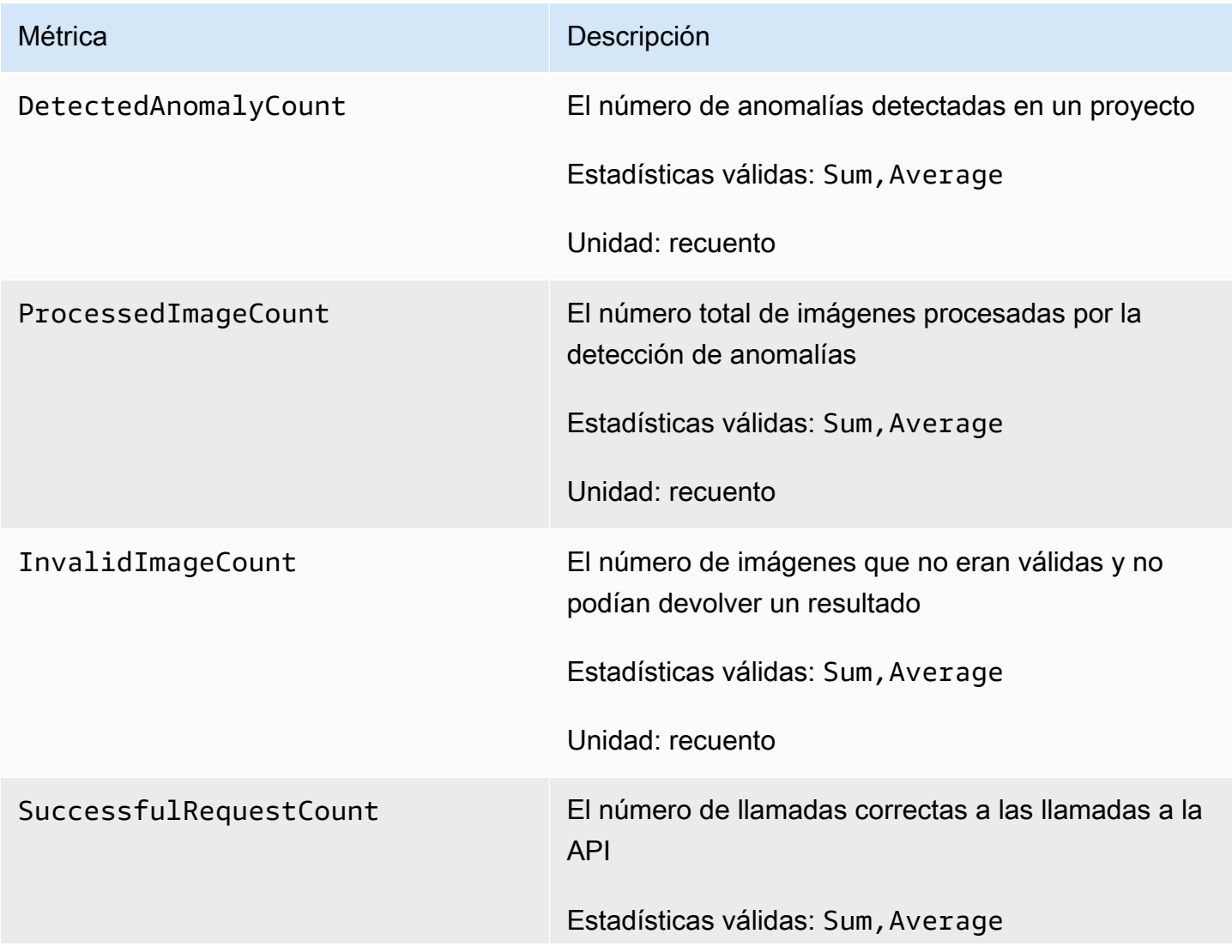

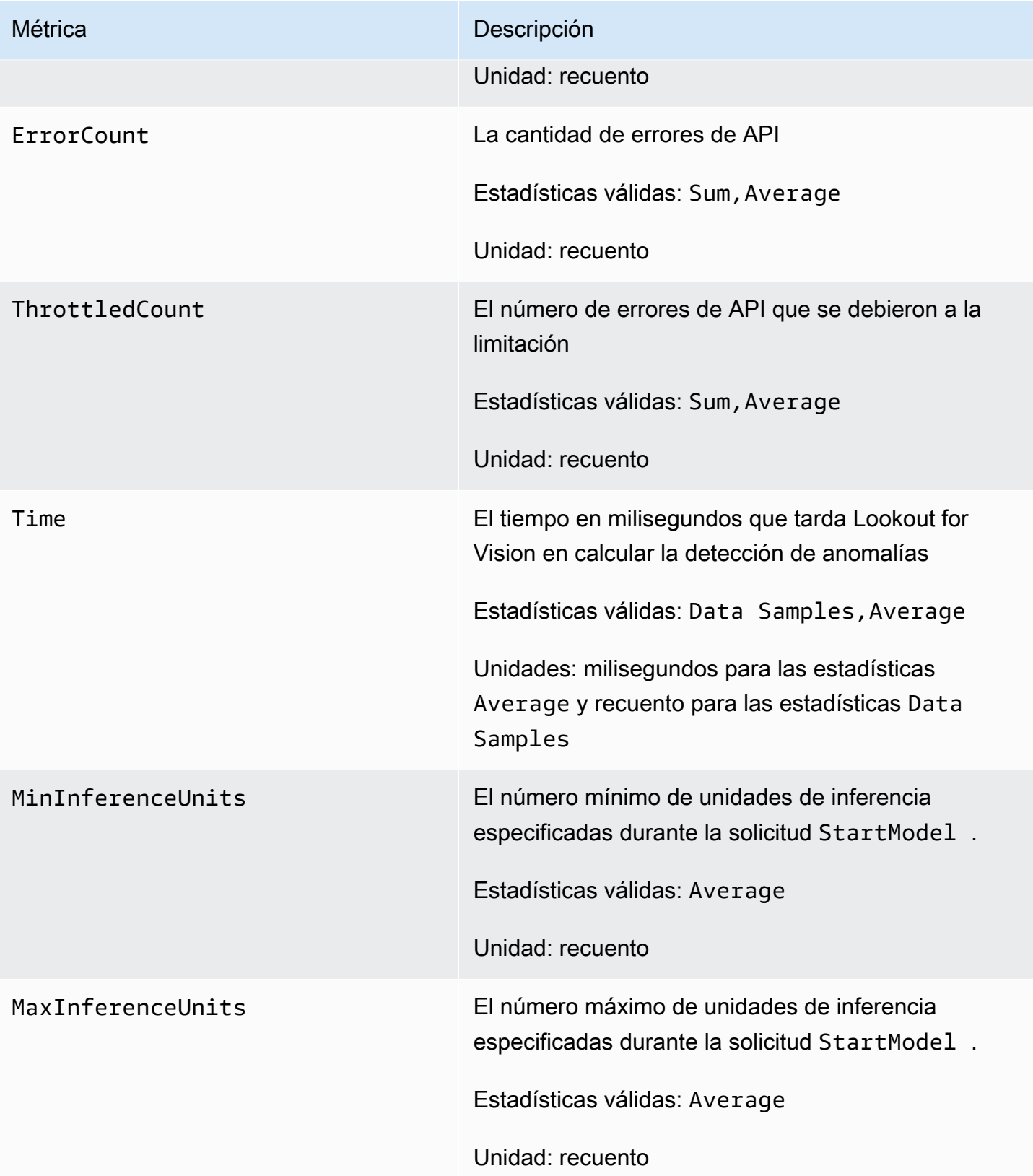

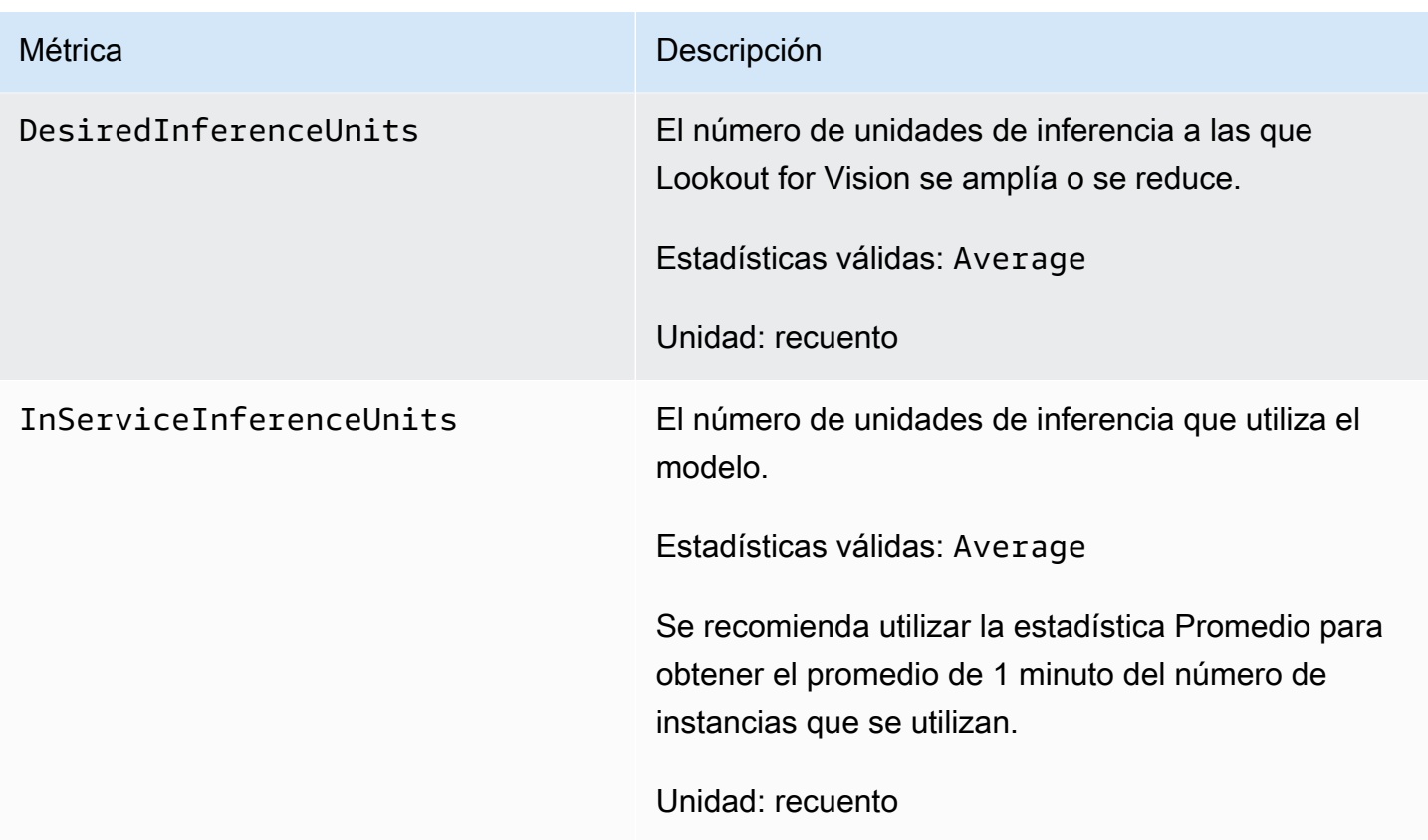

Las siguientes dimensiones se admiten para las métricas Lookout for Vision.

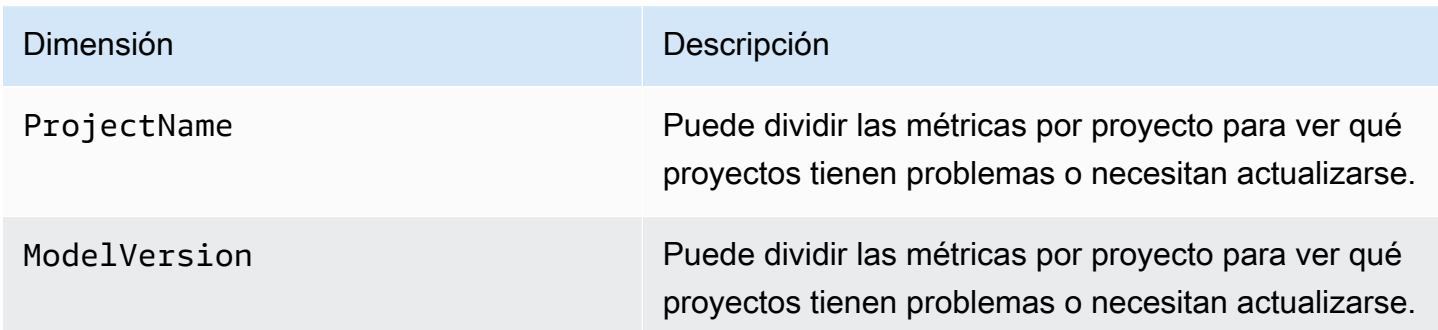

# Iniciar sesión en llamadas a la API de Lookout for Vision con AWS **CloudTrail**

Amazon Lookout for Vision se integra con AWS CloudTrail, un servicio que proporciona un registro de las acciones hechas por un usuario, un rol o un servicio de AWS en Lookout for Vision. CloudTrail captura las llamadas a la API de Lookout for Vision como eventos. Las llamadas capturadas incluyen las llamadas realizadas desde la consola de Lookout for Vision, así como las llamadas de código

realizadas a las operaciones de API de Lookout for Vision. Si crea un registro de seguimiento, puede habilitar la entrega continua de eventos de CloudTrail a un bucket de Amazon S3, incluidos los eventos para Lookout for Vision. Si no configura un registro de seguimiento, puede ver los eventos más recientes de la consola de CloudTrail en el Historial de eventos. Mediante la información que recopila CloudTrail, puede determinar la solicitud que se hizo a Lookout for Vision, la dirección IP desde la que se hizo dicha solicitud, quién la hizo y cuándo, además de información adicional.

Para obtener más información acerca de CloudTrail, consulte la [Guía del usuario de AWS CloudTrail](https://docs.aws.amazon.com/awscloudtrail/latest/userguide/).

#### Información de Lookout for Vision en CloudTrail

CloudTrail se habilita en su cuenta de AWS cuando la crea. Cuando se produce una actividad en Lookout for Vision, esta se registra en un evento de CloudTrail junto con los eventos de los demás servicios de AWS en Event history (Historial de eventos). Puede ver, buscar y descargar los últimos eventos de la cuenta de AWS. Para obtener más información, consulte [Ver eventos con el historial](https://docs.aws.amazon.com/awscloudtrail/latest/userguide/view-cloudtrail-events.html)  [de eventos de CloudTrail](https://docs.aws.amazon.com/awscloudtrail/latest/userguide/view-cloudtrail-events.html).

Para mantener un registro continuo de eventos en la cuenta de AWS, incluidos los eventos de Lookout for Vision, cree un registro de seguimiento. Un registro de seguimiento permite a CloudTrail enviar archivos de registro a un bucket de Amazon S3. De forma predeterminada, cuando se crea un registro de seguimiento en la consola, el registro de seguimiento se aplica a todas las regiones de AWS. El registro de seguimiento registra los eventos de todas las regiones de la partición de AWS y envía los archivos de registro al bucket de Amazon S3 especificado. También es posible configurar otros servicios de AWS para analizar en profundidad y actuar en función de los datos de eventos recopilados en los registros de CloudTrail. Para obtener más información, consulte los siguientes temas:

- [Introducción a la creación de registros de seguimiento](https://docs.aws.amazon.com/awscloudtrail/latest/userguide/cloudtrail-create-and-update-a-trail.html)
- [Servicios e integraciones compatibles con CloudTrail](https://docs.aws.amazon.com/awscloudtrail/latest/userguide/cloudtrail-aws-service-specific-topics.html#cloudtrail-aws-service-specific-topics-integrations)
- [Configuración de notificaciones de Amazon SNS para CloudTrail](https://docs.aws.amazon.com/awscloudtrail/latest/userguide/getting_notifications_top_level.html)
- [Recibir archivos de registro de CloudTrail de varias regiones](https://docs.aws.amazon.com/awscloudtrail/latest/userguide/receive-cloudtrail-log-files-from-multiple-regions.html) y [Recibir archivos de registro de](https://docs.aws.amazon.com/awscloudtrail/latest/userguide/cloudtrail-receive-logs-from-multiple-accounts.html)  [CloudTrail de varias cuentas](https://docs.aws.amazon.com/awscloudtrail/latest/userguide/cloudtrail-receive-logs-from-multiple-accounts.html)

CloudTrail registra todas las acciones de Lookout for Vision y están documentadas en la [Referencia](https://docs.aws.amazon.com/lookout-for-vision/latest/APIReference/API_Operations.html)  [de la API de Lookout for Vision.](https://docs.aws.amazon.com/lookout-for-vision/latest/APIReference/API_Operations.html) Por ejemplo, las llamadas a las acciones CreateProject, DetectAnomalies y StartModel generan entradas en los archivos de registros de CloudTrail.

Si monitoriza las llamadas a la API de Amazon Lookout for Vision, es posible que vea llamadas a las siguientes API.

- lookoutvision:StartTriallDetection
- lookoutvision:ListTriallDetection
- lookoutvision:DescribeTrialDetection

Amazon Lookout for Vision utiliza estas llamadas especiales para respaldar diversas operaciones relacionadas con la detección de ensayos. Para obtener más información, consulte [Verificar el](#page-133-0) [modelo con una tarea de detección de prueba.](#page-133-0)

Cada entrada de registro o evento contiene información sobre quién generó la solicitud. La información de identidad del usuario le ayuda a determinar lo siguiente:

- Si la solicitud se realizó con las credenciales raíz o del usuario de AWS Identity and Access Management.
- Si la solicitud se realizó con credenciales de seguridad temporales de un rol o fue un usuario federado.
- Si la solicitud la realizó otro servicio de AWS.

Para obtener más información, consulte el [Elemento userIdentity de CloudTrail.](https://docs.aws.amazon.com/awscloudtrail/latest/userguide/cloudtrail-event-reference-user-identity.html)

### Descripción de las entradas de los archivos de registro de Lookout for Vision

Un registro de seguimiento es una configuración que permite la entrega de eventos como archivos de registros en un bucket de Amazon S3 que especifique. Los archivos log de CloudTrail pueden contener una o varias entradas de log. Un evento representa una solicitud específica realizada desde un origen y contiene información sobre la acción solicitada, la fecha y la hora de la acción, los parámetros de la solicitud, etc. Los archivos de registro de CloudTrail no rastrean el orden en la pila de las llamadas públicas a la API, por lo que estas no aparecen en ningún orden específico.

En el siguiente ejemplo, se muestra una entrada de registro de CloudTrail que ilustra la acción CreateDataset.

```
 "eventVersion": "1.08", 
 "userIdentity": { 
   "type": "AssumedRole", 
   "principalId": "AROAYN4CJAYDEXAMPLE:user", 
   "arn": "arn:aws:sts::123456789012:assumed-role/Admin/MyUser", 
   "accountId": "123456789012", 
   "accessKeyId": "ASIAYN4CJAYEXAMPLE", 
   "sessionContext": { 
     "sessionIssuer": { 
       "type": "Role", 
       "principalId": "AROAYN4CJAYDCGEXAMPLE", 
       "arn": "arn:aws:iam::123456789012:role/Admin", 
       "accountId": "123456789012", 
       "userName": "Admin" 
     }, 
     "webIdFederationData": {}, 
     "attributes": { 
       "mfaAuthenticated": "false", 
       "creationDate": "2020-11-20T13:15:09Z" 
     } 
   } 
 }, 
 "eventTime": "2020-11-20T13:15:43Z", 
 "eventSource": "lookoutvision.amazonaws.com", 
 "eventName": "CreateDataset", 
 "awsRegion": "us-east-1", 
 "sourceIPAddress": "128.0.0.1", 
 "userAgent": "aws-cli/3", 
 "requestParameters": { 
   "projectName": "P1", 
   "datasetType": "train", 
   "datasetSource": { 
     "groundTruthManifest": { 
       "s3Object": { 
          "bucket": "myuser-bucketname", 
         "key": "training.manifest" 
       } 
     } 
   }, 
   "clientToken": "EXAMPLE-0526-47dd-a5d3-2ca975820a34" 
 }, 
 "responseElements": { 
   "status": "CREATE_IN_PROGRESS" 
 },
```

```
 "requestID": "EXAMPLE-15e1-4bc9-be38-cda2537c75bf", 
   "eventID": "EXAMPLE-c5e7-43e0-8449-8d9b87e15acb", 
   "readOnly": false, 
   "eventType": "AwsApiCall", 
   "managementEvent": true, 
   "eventCategory": "Management", 
   "recipientAccountId": "123456789012"
}
```
# Creación de recursos Amazon Lookout for Vision con AWS CloudFormation

Amazon EKS está integrado con AWS CloudFormation, un servicio que lo ayuda a modelar y configurar los recursos de AWS para que pueda dedicar menos tiempo a crear y administrar sus recursos e infraestructura. Puede crear una plantilla que describa todos los recursos de AWS que desee y AWS CloudFormation se encargará del aprovisionamiento y la configuración de dichos recursos.

Puede utilizar AWS CloudFormation para aprovisionar y configurar proyectos de Amazon Lookout for Vision.

Cuando utiliza AWS CloudFormation, puede volver a utilizar la plantilla para configurar sus projectos Lookout for Vision de forma coherente y repetida. Solo tiene que describir los proyectos una vez y, luego, aprovisionar los mismos proyectos una y otra vez en varias cuentas y regiones.

# Lookout for Vision y plantillas de AWS CloudFormation

Para aprovisionar y configurar proyectos para Lookout for Vision y sus servicios relacionados, debe entender las [plantillas de AWS CloudFormation.](https://docs.aws.amazon.com/AWSCloudFormation/latest/UserGuide/template-guide.html) Las plantillas son archivos de texto con formato de tipo JSON o YAML. Estas plantillas describen los recursos que desea aprovisionar en sus pilas de AWS CloudFormation. Si no está familiarizado con JSON o YAML, puede utilizar Designer de AWS CloudFormation para comenzar a utilizar las plantillas de AWS CloudFormation. Para obtener más información, consulte [¿Qué es Designer de AWS CloudFormation?](https://docs.aws.amazon.com/AWSCloudFormation/latest/UserGuide/working-with-templates-cfn-designer.html) en la Guía del usuario de AWS CloudFormation.

Para obtener más información sobre proyectos de Lookout for Vision, incluidos ejemplos de plantillas JSON y YAML, [consulte la referencia del tipo de recurso de Lookout for Vision.](https://docs.aws.amazon.com/AWSCloudFormation/latest/UserGuide/AWS_LookoutVision.html)

### Obtener más información sobre AWS CloudFormation

Para obtener más información acerca de AWS CloudFormation, consulte los siguientes recursos:

- [AWS CloudFormation](https://aws.amazon.com/cloudformation/)
- [Guía del usuario de AWS CloudFormation](https://docs.aws.amazon.com/AWSCloudFormation/latest/UserGuide/Welcome.html)
- [Referencia de la API de AWS CloudFormation](https://docs.aws.amazon.com/AWSCloudFormation/latest/APIReference/Welcome.html)

#### • [Guía del usuario de la interfaz de la línea de comandos de AWS CloudFormation](https://docs.aws.amazon.com/cloudformation-cli/latest/userguide/what-is-cloudformation-cli.html)

# Acceder a Amazon Lookout for Vision mediante un punto de conexión de interfaz (AWS PrivateLink)

Puede usar un AWS PrivateLink para crear una conexión privada entre la VPC y Amazon Lookout for Vision. Puede acceder a como si estuviera en su VPC, sin el uso de una puerta de enlace de Internet, un dispositivo NAT, una conexión VPN o una conexión AWS Direct Connect. Las instancias de la VPC no necesitan direcciones IP públicas para acceder a Lookout for Vision.

Esta conexión privada se establece mediante la creación de un punto de conexión de interfaz alimentado por AWS PrivateLink . Creamos una interfaz de red de punto de conexión en cada subred habilitada para el punto de conexión de interfaz. Se trata de interfaces de red administradas por el solicitante que sirven como punto de entrada para el tráfico destinado a Lookout for Vision.

Para obtener más información, consulte [Access Servicios de AWS through AWS PrivateLink](https://docs.aws.amazon.com/vpc/latest/privatelink/privatelink-access-aws-services.html) (Acceso a a través de ) en la Guía de AWS PrivateLink.

# Consideraciones para los puntos de conexión de VPC de Lookout for Vision

Antes de configurar un punto de conexión de interfaz para Lookout for Vision, consulte [Consideraciones](https://docs.aws.amazon.com/vpc/latest/privatelink/create-interface-endpoint.html#considerations-interface-endpoints) en la AWS PrivateLinkGuía.

Lookout for Vision admite que se hagan llamadas a todas las acciones de la API a través del punto de conexión de interfaz.

Las políticas de punto de conexión de VPC no son compatibles con Lookout for Vision. De forma predeterminada, el acceso completo a Lookout for Vision se permite a través de la interfaz del punto de conexión. Como alternativa, puede asociar un grupo de seguridad a las interfaces de red del punto de conexión para controlar el tráfico a Lookout for Vision a través del punto de conexión de interfaz.

# Creación del punto de conexión de VPC de la interfaz para Lookout for Vision

Puede crear un punto de conexión de interfaz para AWS Command Line Interface mediante la consola de Amazon VPC o (AWS CLI). Para obtener más información, consulte [Creación de un](https://docs.aws.amazon.com/vpc/latest/privatelink/create-interface-endpoint.html#create-interface-endpoint-aws) [punto de conexión de interfaz](https://docs.aws.amazon.com/vpc/latest/privatelink/create-interface-endpoint.html#create-interface-endpoint-aws) en la Guía de AWS PrivateLink.

Cree un punto de conexión de interfaz para Lookout for Vision utilizando los siguientes nombres de servicio:

com.amazonaws.*region*.lookoutvision

Si habilita DNS privado para el punto de conexión de la interfaz, puede realizar solicitudes de API a Lookout for Vision usando su nombre de DNS predeterminado para la región. Por ejemplo, lookoutvision.us-east-1.amazonaws.com.

# Creación de una política del punto de conexión de VPC para Lookout for Vision

Una política de punto de conexión es un recurso de IAM que puede adjuntar a un punto de conexión de interfaz. La política de punto de conexión predeterminada permite acceso completo a las API de Lookout for Vision a través del punto de conexión de interfaz. Para controlar el acceso permitido a las API de Lookout for Vision desde la VPC, adjunte una política de punto de conexión personalizada al punto de conexión de interfaz.

Una política de puntos de conexión especifica la siguiente información:

- Las entidades principales que pueden llevar a cabo acciones (Cuentas de AWS, usuarios de IAM y roles de IAM).
- Las acciones que se pueden realizar.
- El recurso en el que se pueden realizar las acciones.

Para obtener más información, consulte [Control del acceso a los servicios con políticas de punto de](https://docs.aws.amazon.com/vpc/latest/privatelink/vpc-endpoints-access.html)  [conexión](https://docs.aws.amazon.com/vpc/latest/privatelink/vpc-endpoints-access.html) en la Guía del usuario de AWS PrivateLink.

Ejemplo: Política de punto de conexión de VPC para acciones de Lookout for Vision

El siguiente es un ejemplo de una política de un punto de conexión personalizado para Lookout for Vision. Al adjuntar esta política al punto de conexión de la interfaz, especifica que todos los usuarios que tienen acceso al punto de conexión de la interfaz de la VPC pueden llamar a la operación de DetectAnomalies API del modelo Lookout for Vision myModel asociado al proyecto myProject.

```
{ 
    "Statement":[ 
        { 
            "Principal":"*", 
            "Effect":"Allow", 
            "Action":[ 
               "lookoutvision:DetectAnomalies" 
           ], 
            "Resource": "arn:aws:lookoutvision:us-west-2:123456789012:model/myProject/
myModel" 
        } 
   \mathbf{I}}
```
# Amazon Lookout for Vision

Las siguientes tablas describen las cuotas actuales en Amazon Lookout for Vision. Para obtener información acerca de las cuotas que se pueden cambiar, consulte [AWS Service Quotas](https://docs.aws.amazon.com/general/latest/gr/aws_service_limits.html).

### Cuotas modelo

Las siguientes cuotas se aplican a las pruebas, la formación y la funcionalidad de un modelo.

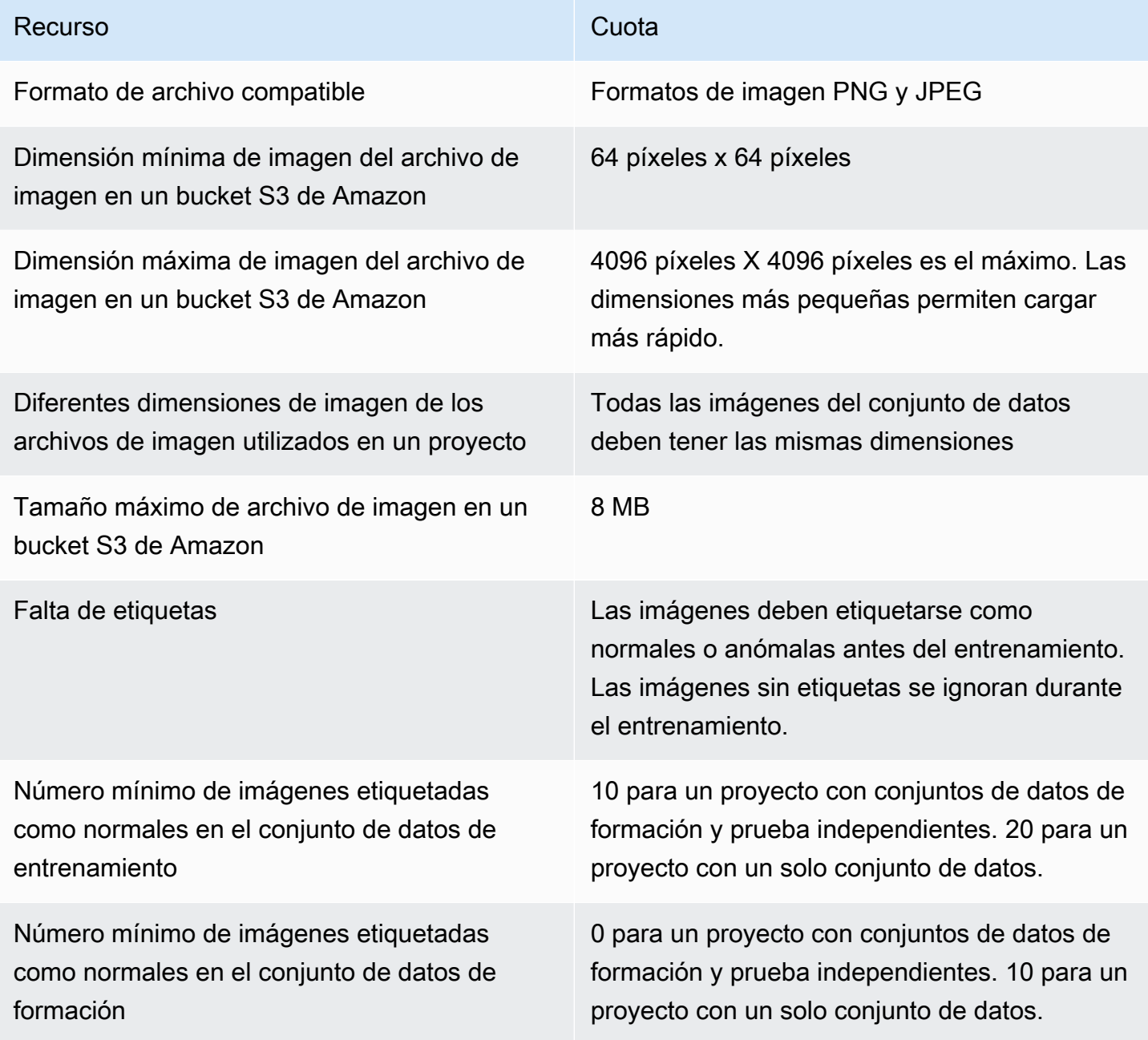

Amazon Lookout for Vision **Guia para desarrolladores** Cuía para desarrolladores

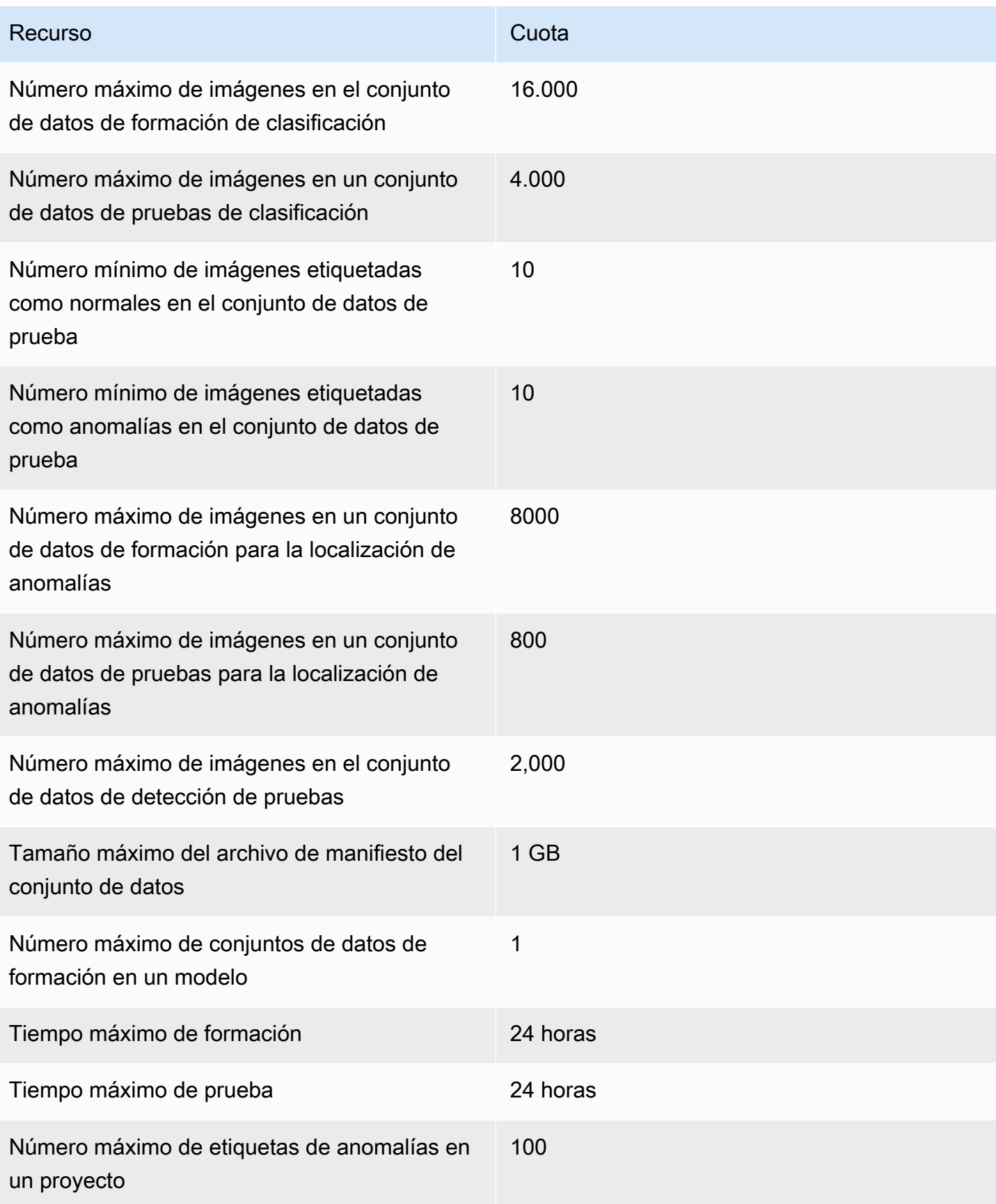

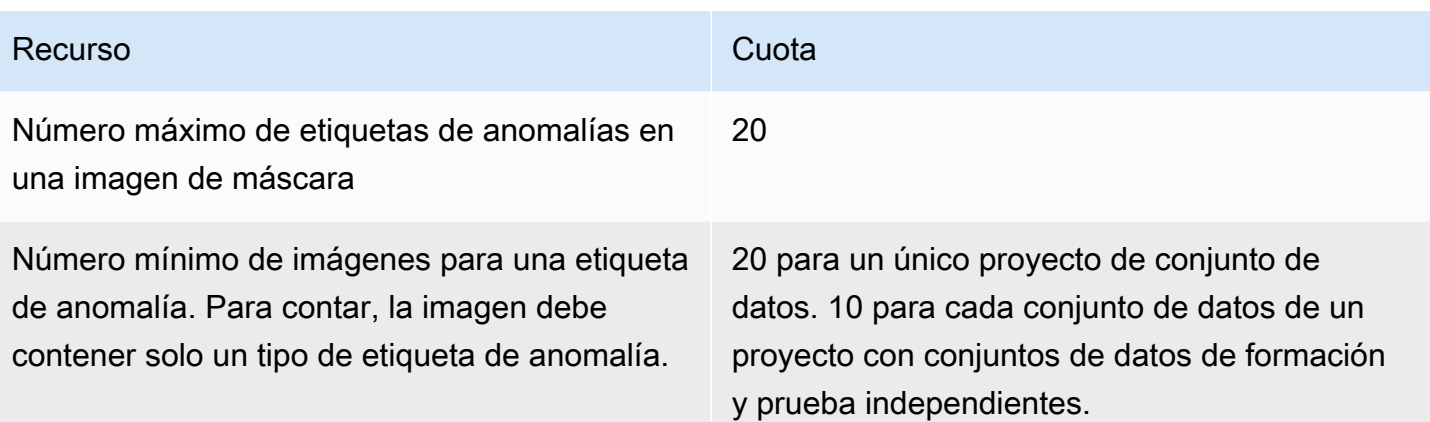

# <span id="page-352-0"></span>Historial de documentación de Amazon Lookout for Vision

En la siguiente tabla se describen los cambios importantes en cada versión de la Guía para desarrolladores de Amazon Lookout for Vision. Para obtener notificaciones sobre las actualizaciones de esta documentación, puede suscribirse a una fuente RSS.

• Última actualización de la documentación: 20 de febrero de 2023

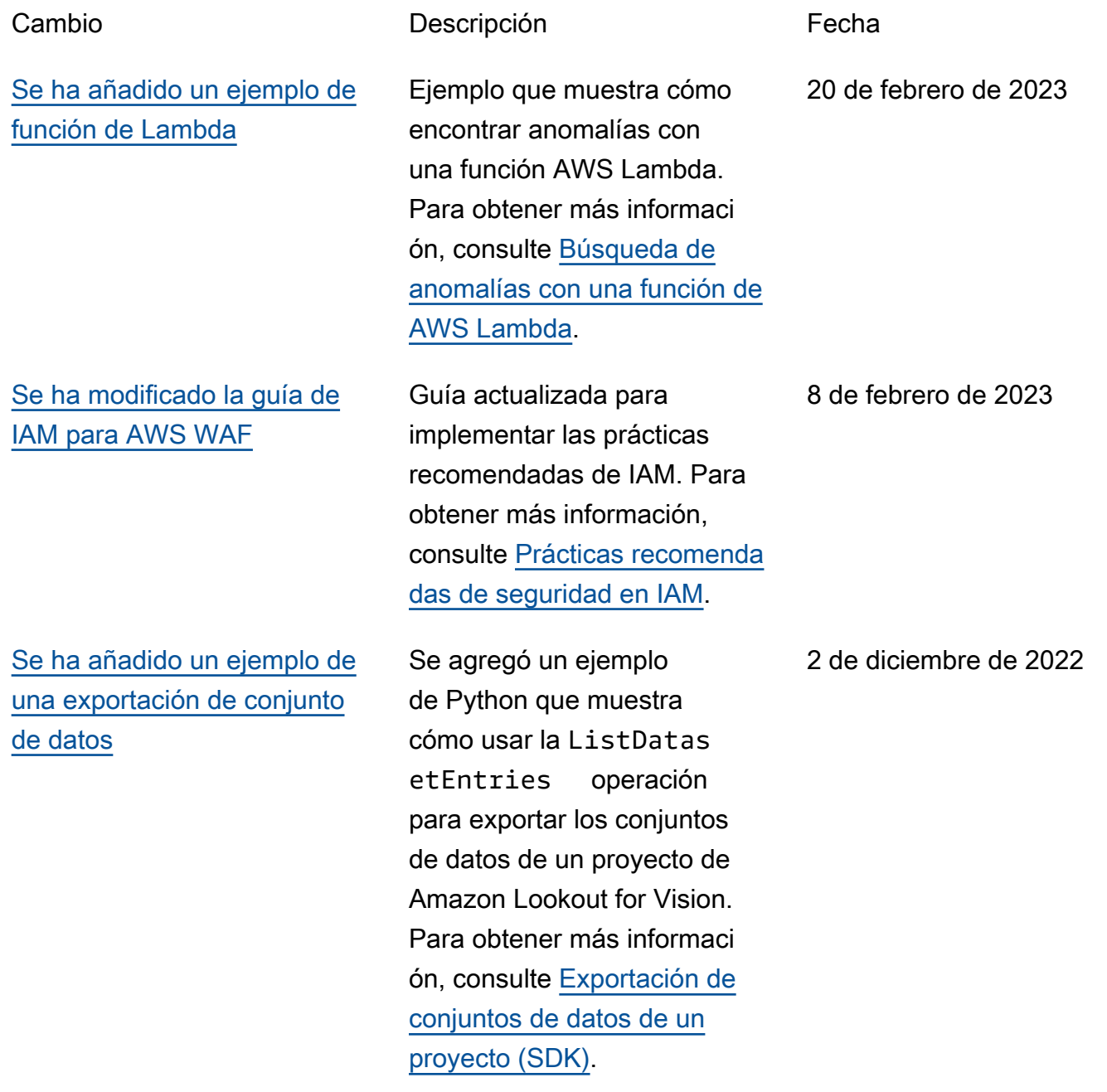

#### [Tema de introducción](#page-352-0) [actualizado](#page-352-0)

[Tema sobre solución de](#page-352-0)  [problemas añadido](#page-352-0)

[Se ha añadido un tema sobre](#page-352-0) [el uso de trabajos Amazon](#page-352-0)  [SageMaker Ground Truth](#page-352-0)

Se ha actualizado la sección de introducción para mostrar la creación de un modelo de segmentación de imágenes con un conjunto de datos de ejemplo. Para obtener más información, consulte [Primeros](https://docs.aws.amazon.com/lookout-for-vision/latest/developer-guide/getting-started.html) [pasos con Amazon Lookout](https://docs.aws.amazon.com/lookout-for-vision/latest/developer-guide/getting-started.html)  [for Vision .](https://docs.aws.amazon.com/lookout-for-vision/latest/developer-guide/getting-started.html)

Se ha añadido un tema de solución de problemas de entrenamiento con modelos. Para obtener más informaci ón, consulte [Resolución de](https://docs.aws.amazon.com/lookout-for-vision/latest/developer-guide/troubleshoot-model-training.html)  [pruebas de la formación de un](https://docs.aws.amazon.com/lookout-for-vision/latest/developer-guide/troubleshoot-model-training.html)  [modelo.](https://docs.aws.amazon.com/lookout-for-vision/latest/developer-guide/troubleshoot-model-training.html)

En lugar de etiquetar las imágenes manualmente, puede utilizar los trabajos de Amazon SageMaker Ground Truth para etiquetar las imágenes para los modelos de clasificación y segmentac ión de imágenes. Para obtener más información, consulte [Uso de Amazon SageMaker](https://docs.aws.amazon.com/lookout-for-vision/latest/developer-guide/create-dataset-groundtruth-labeling-lob.html)  [Ground Truth para el etiquetad](https://docs.aws.amazon.com/lookout-for-vision/latest/developer-guide/create-dataset-groundtruth-labeling-lob.html) [o de datos.](https://docs.aws.amazon.com/lookout-for-vision/latest/developer-guide/create-dataset-groundtruth-labeling-lob.html)

20 de octubre de 2022

17 de octubre de 2022

19 de agosto de 2022

[Amazon Lookout for Vision](#page-352-0) [ahora ofrece la localización de](#page-352-0)  [anomalías.](#page-352-0)

[Amazon Lookout for Vision](#page-352-0) [ahora proporciona inferenci](#page-352-0)  [as de CPU en dispositivos](#page-352-0)  [periféricos.](#page-352-0)

[Amazon Lookout for Vision](#page-352-0) [ahora puede escalar automátic](#page-352-0) [amente las unidades de](#page-352-0) [inferencia.](#page-352-0)

Puede crear un modelo de segmentación que busque las ubicaciones de una imagen en las que hay diferentes tipos de anomalías (como un rasguño, una abolladura o un desgarro) , la etiqueta de la anomalía y el tamaño de la anomalía. Para obtener más información, consulte [Ejecutar su modelo](https://docs.aws.amazon.com/lookout-for-vision/latest/developer-guide/running-model.html) [formado de Amazon Lookout](https://docs.aws.amazon.com/lookout-for-vision/latest/developer-guide/running-model.html)  [for Vision](https://docs.aws.amazon.com/lookout-for-vision/latest/developer-guide/running-model.html).

Los modelos de Amazon Lookout for Vision ahora se pueden implementar para ejecutar inferencias de forma local en una plataforma informática x86 que ejecute Linux con solo una CPU, sin necesidad de un acelerado r de GPU. Para obtener más información, consulte [Acelerador de CPU.](https://docs.aws.amazon.com/lookout-for-vision/latest/developer-guide/package-settings.html#package-settings-target-platform-cpu-accelerator)

Para hacer frente a los picos de demanda, Etiquetas personalizadas de Amazon Lookout for Vision ahora puede escalar el número de unidades de inferencia que utiliza el modelo. Para obtener más información, consulte [Ejecutar su modelo formado](https://docs.aws.amazon.com/lookout-for-vision/latest/developer-guide/running-model.html) [de Amazon Lookout for Vision](https://docs.aws.amazon.com/lookout-for-vision/latest/developer-guide/running-model.html). 16 de agosto de 2022

16 de agosto de 2022

16 de agosto de 2022

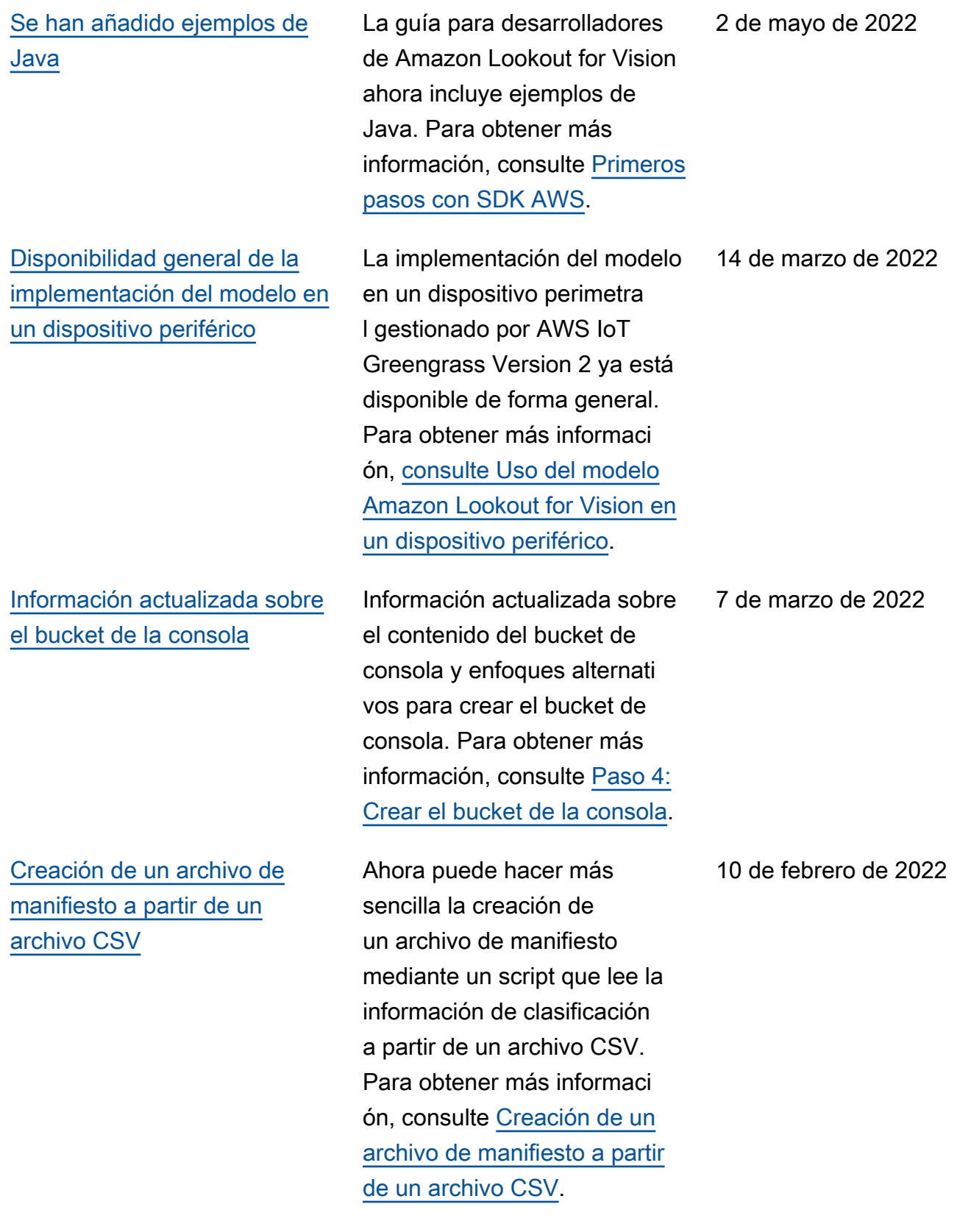

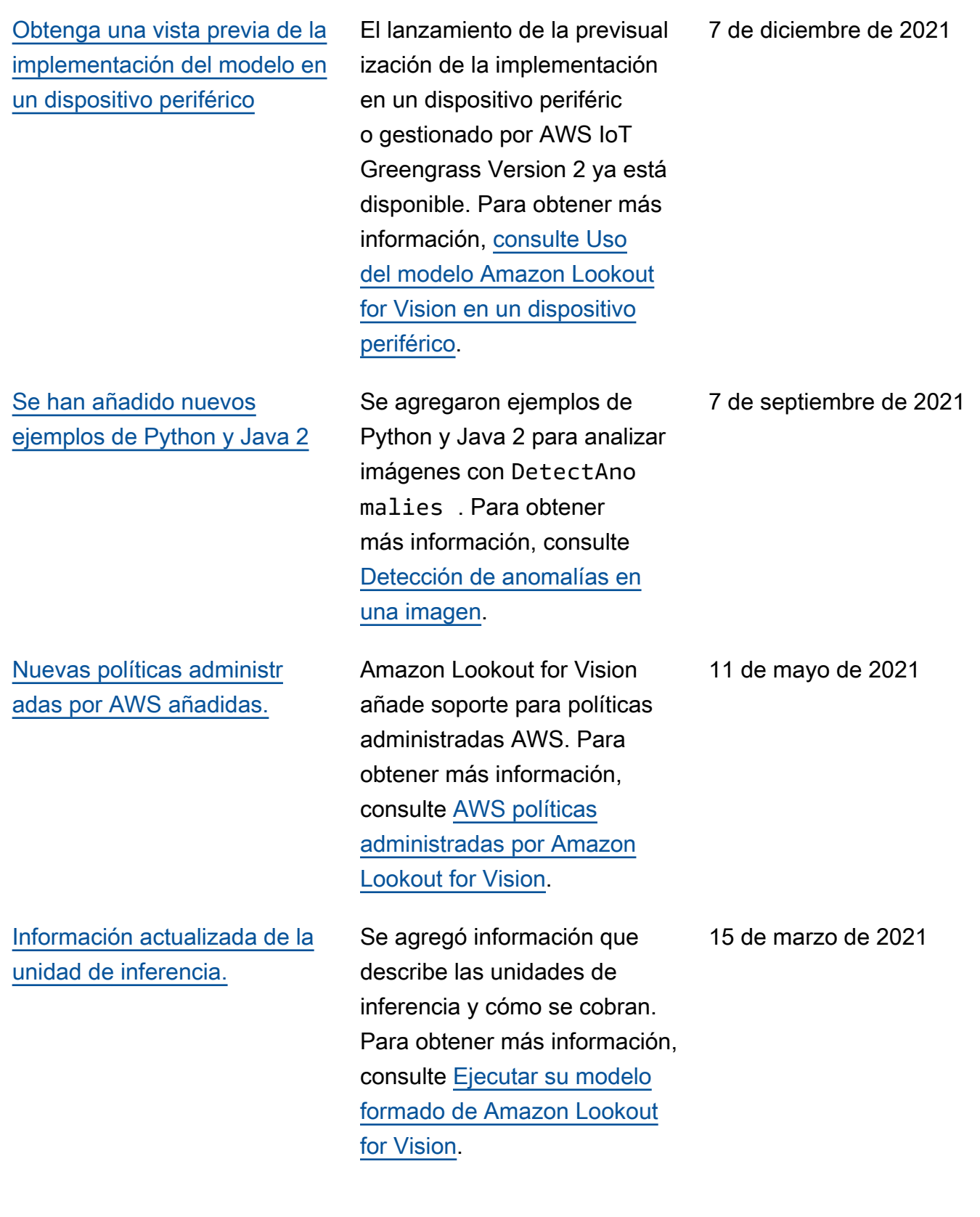

[Disponibilidad general de](#page-352-0) [Amazon Lookout for Vision](#page-352-0) Amazon Lookout for Vision ya está disponible con carácter general. Ejemplos de código de Python actualizados para gestionar tareas asíncrona s, como la [formación de un](https://docs.aws.amazon.com/lookout-for-vision/latest/developer-guide/model-train.html#create-model-sdk) [modelo.](https://docs.aws.amazon.com/lookout-for-vision/latest/developer-guide/model-train.html#create-model-sdk) 17 de febrero de 2021 [Se ha añadido el etiquetado](#page-352-0) [y la compatibilidad con AWS](#page-352-0)  [CloudFormation.](#page-352-0) Ahora puede etiquetar modelos de Amazon Lookout for Vision y crear proyectos con AWS CloudFormation. Para obtener más informaci ón, consulte [Etiquetado](https://docs.aws.amazon.com/lookout-for-vision/latest/developer-guide/tagging-model.html)  [de modelos](https://docs.aws.amazon.com/lookout-for-vision/latest/developer-guide/tagging-model.html) y [Creación](https://docs.aws.amazon.com/lookout-for-vision/latest/developer-guide/creating-projects-with-cloudformation.html) [de proyectos de Amazon](https://docs.aws.amazon.com/lookout-for-vision/latest/developer-guide/creating-projects-with-cloudformation.html) [Lookout for Vision con AWS](https://docs.aws.amazon.com/lookout-for-vision/latest/developer-guide/creating-projects-with-cloudformation.html)  [CloudFormation.](https://docs.aws.amazon.com/lookout-for-vision/latest/developer-guide/creating-projects-with-cloudformation.html) 31 de enero de 2021 [Nueva característica y guía](#page-352-0) Esta es la versión inicial del servicio Amazon Lookout for Vision de la Guía para desarrolladores de Amazon 1 de diciembre de 2020

Lookout for Vision.

# Glosario de AWS

Para ver la terminología más reciente de AWS, consulte el [Glosario de AWS](https://docs.aws.amazon.com/glossary/latest/reference/glos-chap.html) en la Referencia de Glosario de AWS.